## <span id="page-0-0"></span>**Guida dell'utente per Dell Precision™ Workstation 490**

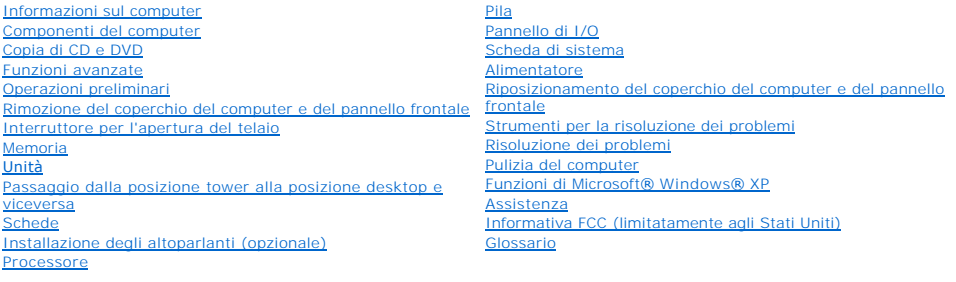

#### **Note, avvisi e messaggi di attenzione**

**NOTA:** una NOTA evidenzia informazioni importanti per un uso ottimale del computer.

**AVVISO:** un AVVISO può indicare un potenziale danno a livello di hardware o una perdita di dati e consiglia come evitare il problema.

**ATTENZIONE: un messaggio di ATTENZIONE indica rischi di danni alla proprietà, di lesioni personali o di decesso.**

#### **Abbreviazioni e acronimi**

Per un elenco completo delle abbreviazioni e degli acronimi, vedere il [Glossario.](file:///C:/data/systems/ws490/it/ug/glossary.htm#wp1040501)

Se il computer acquistato è un Dell™ n Series, qualsiasi riferimento presente in questo documento a sistemi operativi Microsoft® Windows® non è applicabile.

#### **Le informazioni contenute nel presente documento sono soggette a modifiche senza preavviso. © 2006 Dell Inc. Tutti i diritti riservati.**

È severamente vietata la riproduzione, con qualsiasi strumento, senza l'autorizzazione scritta di Dell Inc.

Marchi usati nel presente documento: *Dell, il logo DELL, Inspiron, Dell Precision, Dinnension, OptiPlex, Latitude, Dell Incorector, Dell Pravellite, Powerfdare, Powerfauple, Powerfauple, Powerfauple, Powerfauple, Powerfau* 

Altri marchi e nomi depositati possono essere utilizzati in questo documento sia in riferimento alle e nicendi<br>qualsiasi partecipazione di proprietà relativa a marchi e nomi depositati diversi da quelli di sua proprietà.

**Modello DCTA**

**Agosto 2006 N/P KD769 Rev. A01**

#### <span id="page-1-0"></span>[Torna al Sommario](file:///C:/data/systems/ws490/it/ug/index.htm)

#### **Componenti del computer Guida dell'utente per Dell Precision™ Workstation 490**

- [Vista frontale \(posizione tower\)](#page-1-1)
- [Retro del computer \(posizione tower\)](#page-2-0)
- [Connettori del pannello posteriore](#page-3-0)
- [Vista frontale \(posizione desktop\)](#page-4-0)
- [Retro del computer \(posizione desktop\)](#page-5-0)
- [Interno del computer](#page-5-1)
- [Componenti della scheda di sistema](#page-6-0)

## <span id="page-1-1"></span>**Vista frontale (posizione tower)**

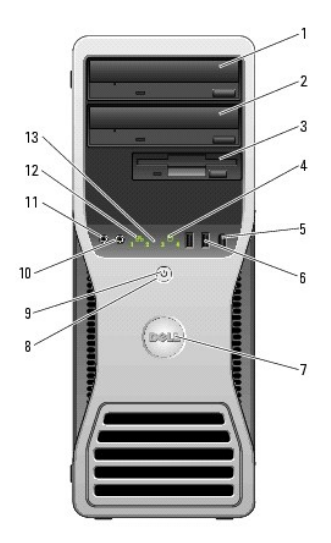

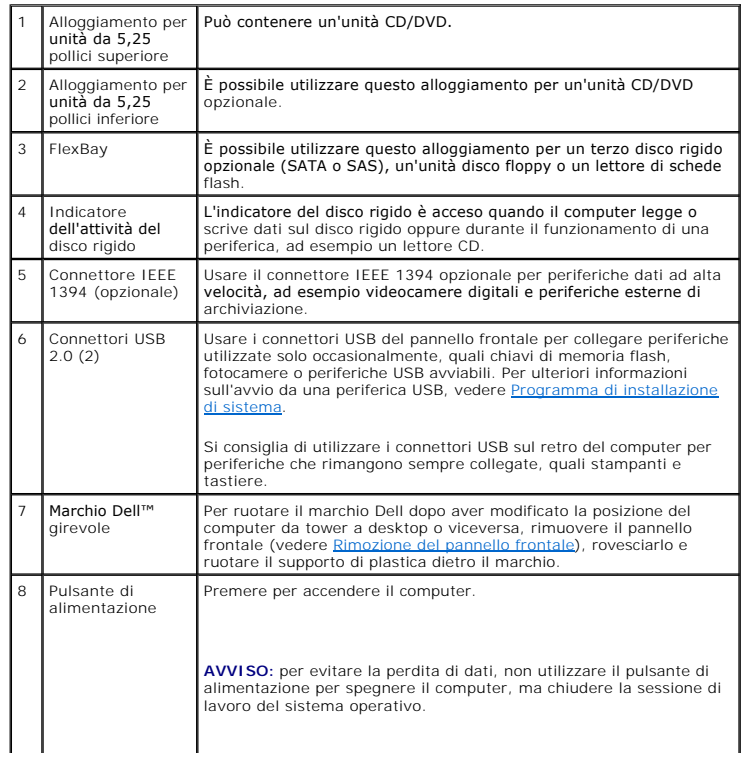

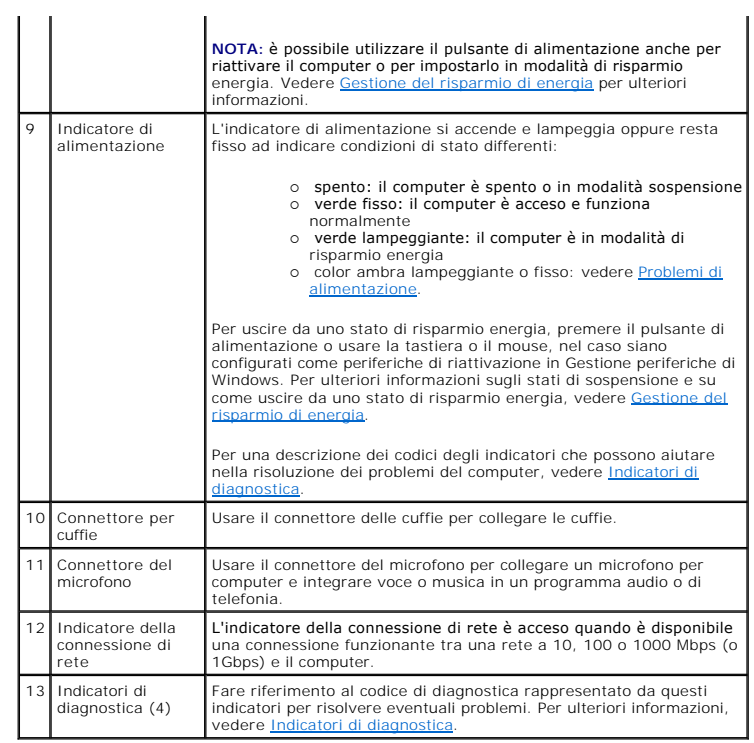

## <span id="page-2-0"></span>**Retro del computer (posizione tower)**

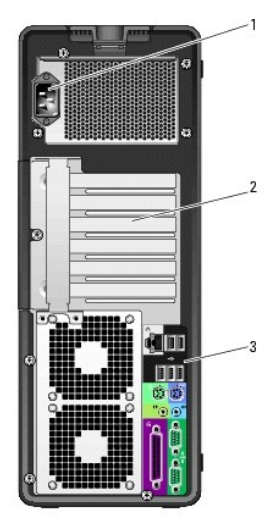

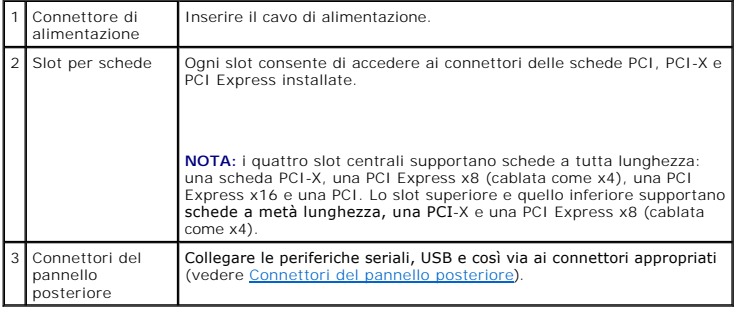

## <span id="page-3-1"></span><span id="page-3-0"></span>**Connettori del pannello posteriore**

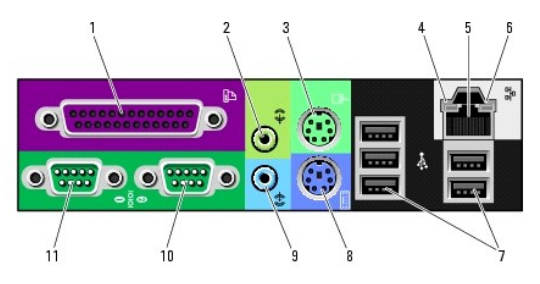

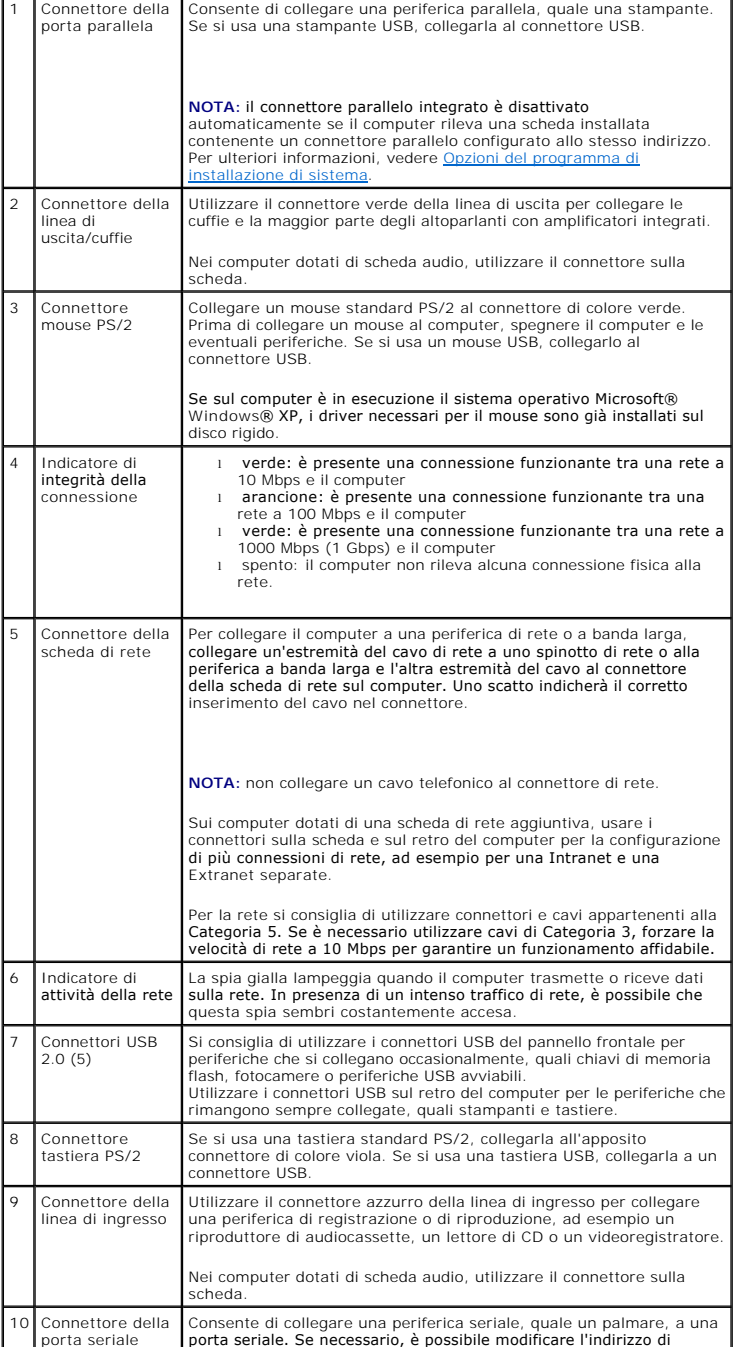

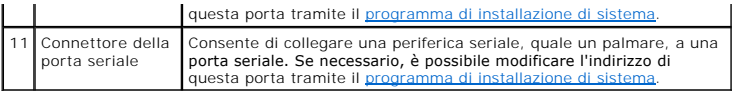

## <span id="page-4-0"></span>**Vista frontale (posizione desktop)**

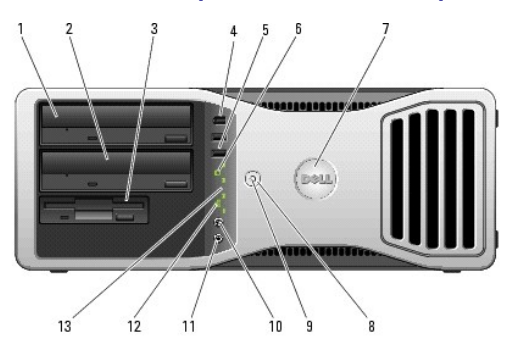

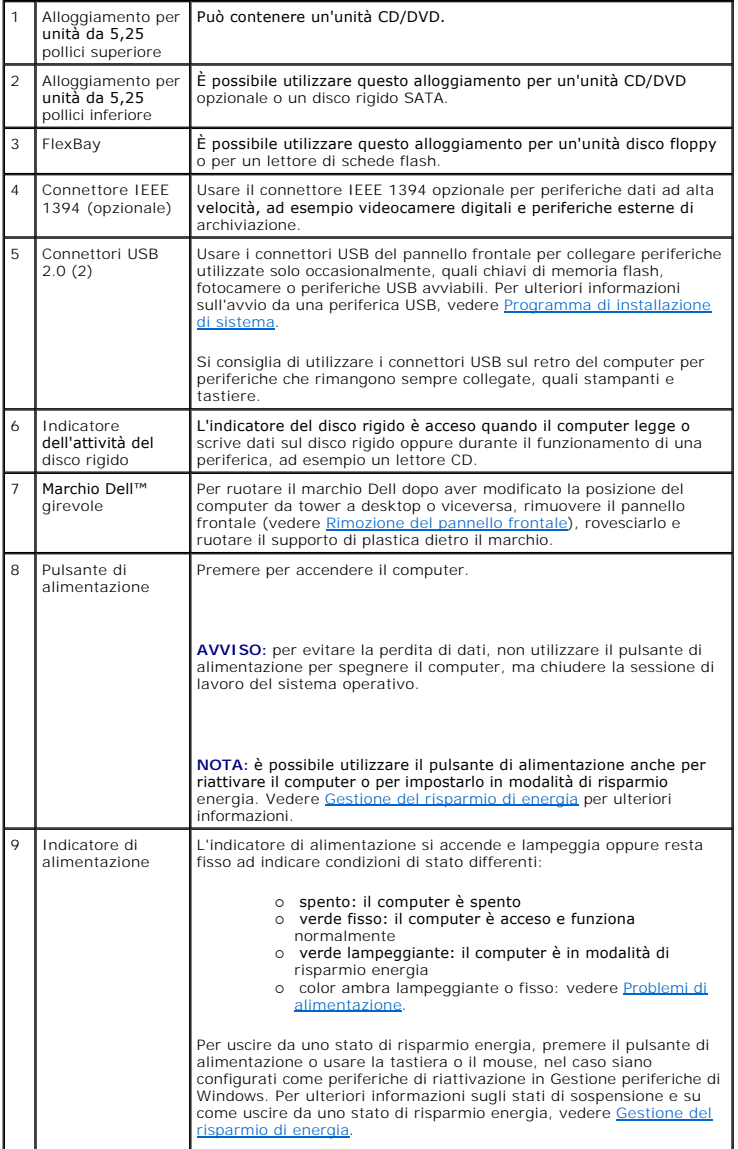

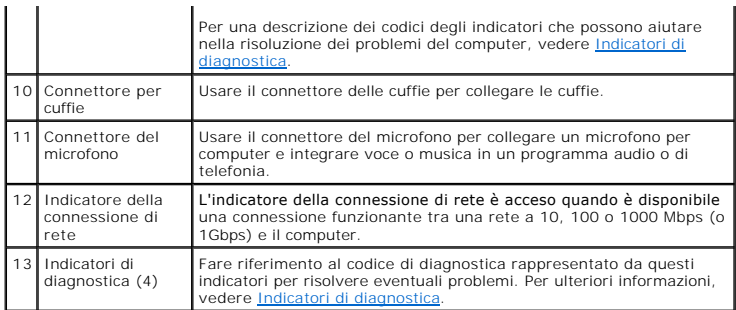

## <span id="page-5-0"></span>**Retro del computer (posizione desktop)**

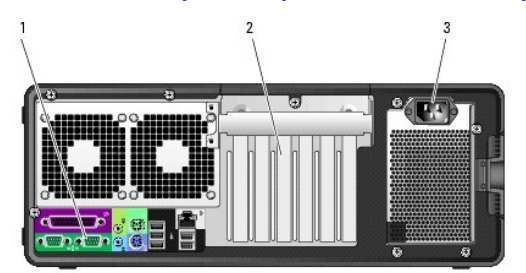

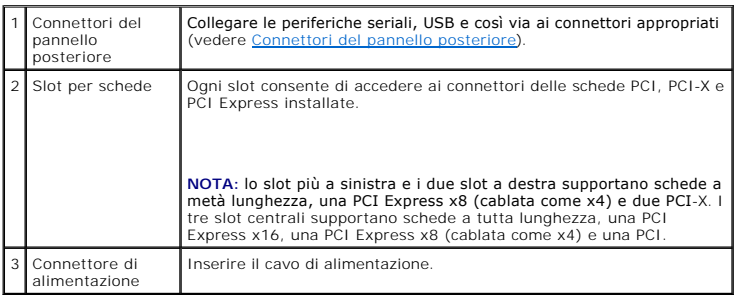

## <span id="page-5-1"></span>**Interno del computer**

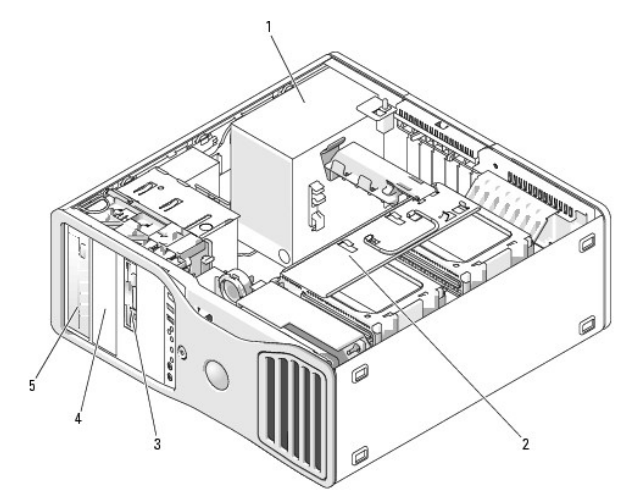

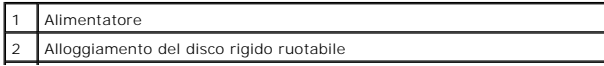

<span id="page-6-1"></span>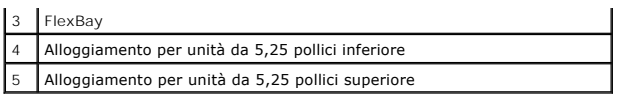

# $\mathbb{Z}$ ņ O

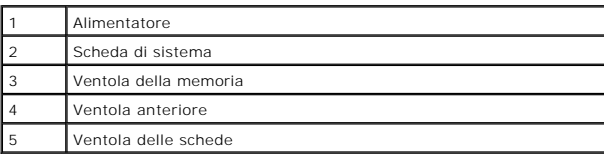

## <span id="page-6-0"></span>**Componenti della scheda di sistema**

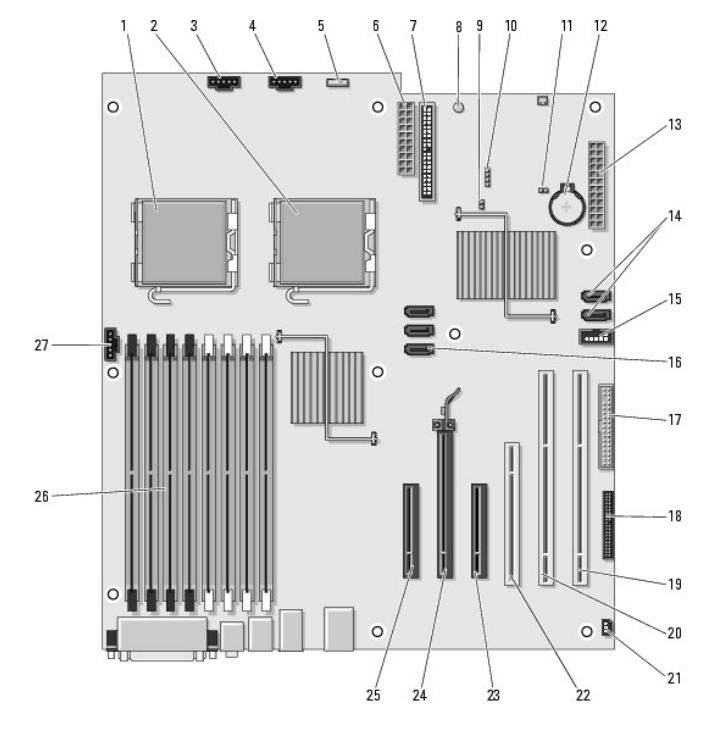

## Interno del computer con alloggiamento per disco rigido ruotato verso l'esterno

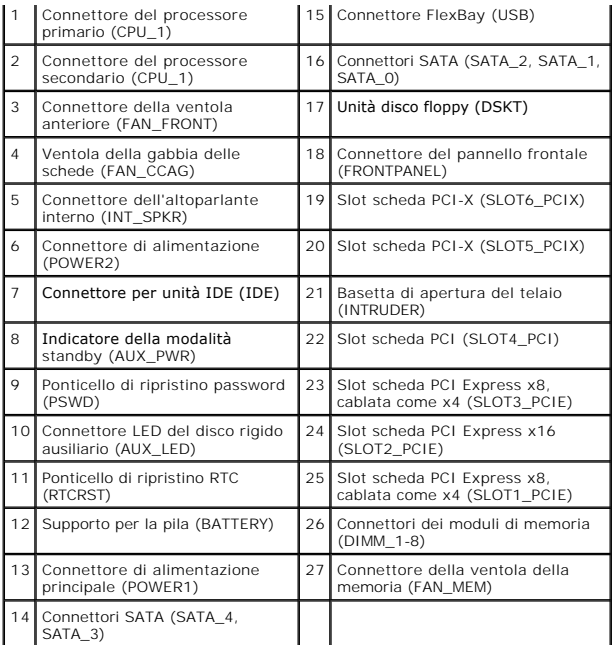

#### **Colore dei cavi**

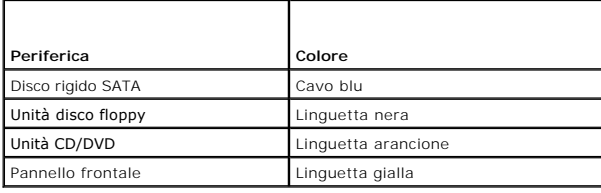

[Torna al Sommario](file:///C:/data/systems/ws490/it/ug/index.htm)

#### <span id="page-8-0"></span>[Torna al Sommario](file:///C:/data/systems/ws490/it/ug/index.htm)

#### **Funzioni avanzate Guida dell'utente per Dell Precision™ Workstation 490**

- [Controllo della tecnologia LegacySelect](#page-8-1) Gestibilità
- 
- **O** [Sicurezza](#page-9-0)
- [Cancellazione delle password dimenticate](#page-20-0) [Cancellazione delle impostazioni CMOS](#page-21-0)
	- [Gestione del risparmio di energia](#page-22-1)
	- [Tecnologia HyperThreading e Dual Core](#page-22-2)
	-
- **O** [Protezione tramite password](#page-10-0)
- 
- [Boot Menu \(Menu di avvio\)](#page-19-0)
- 
- 
- 
- [Programma di installazione di sistema](#page-13-1)
- 
- 
- [Informazioni sulle configurazioni RAID](#page-22-3)
- <span id="page-8-1"></span>**Controllo della tecnologia LegacySelect**

Il controllo della tecnologia LegacySelect offre soluzioni con supporto completo, parziale o assente per le versioni precedenti, basate su piattaforme comuni, immagini del disco rigido e procedure di help desk. L'amministratore può esercitare tale controllo attraverso il programma di installazione di sistema, Dell<br>OpenManage™ IT Assistant o Dell™ Custom Factory Integration.

LegacySelect consente agli amministratori di attivare o disattivare tramite software i connettori e le periferiche di supporto, tra cui i connettori delle porte seriali e USB, un connettore della porta parallela, un'unità disco floppy e un mouse PS/2. Disattivando i connettori e le periferiche di supporto si rendono<br>disponibili risorse. È necessario riavviare il sistema per render

#### <span id="page-8-2"></span>**Gestibilità**

#### **Formato standard di avviso (ASF, Alert Standard Format)**

ASF (Alert Standard Format) è uno standard di gestione DMTF che definisce tecniche di generazione degli avvisi prima dell'avvio del sistema operativo e in<br>assenza di esso. Questo standard consente di generare avvisi relati operativo è in uno stato di sospensione o il computer è spento ed è stato sviluppato in modo da sostituire eventuali altre tecnologie di generazione di avvisi in<br>assenza del sistema operativo.

Il computer supporta i seguenti avvisi ASF:

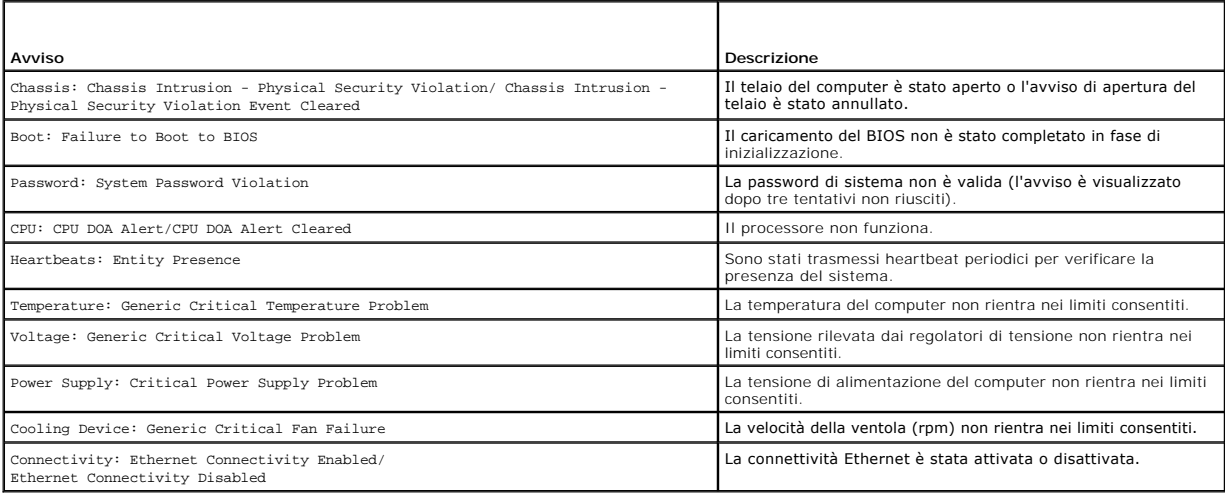

Per ulteriori informazioni sull'implementazione ASF di Dell, consultare i manuali *ASF User's Guide* (Guida dell'utente ASF) e *ASF Administrator's Guide* (Guida dell'amministratore ASF), disponibili sul sito Web del supporto tecnico di Dell all'indirizzo **support.dell.com**.

#### **Dell OpenManage™ IT Assistant**

IT Assistant consente di configurare, gestire e monitorare computer e altre periferiche presenti in una rete aziendale. Tramite IT Assistant è possibile gestire<br>risorse, configurazioni, eventi (avvisi) e sicurezza per comp

Per il computer è disponibile Dell OpenManage Client Instrumentation, basato su DMI e CIM. Per informazioni su IT Assistant, consultare il manuale *Dell OpenManage IT Assistant User's Guide* (Guida dell'utente di Dell OpenManage IT Assistant), disponibile sul sito Web del supporto tecnico di Dell all'indirizzo **support.dell.com**.

#### **Dell OpenManage Client Instrumentation**

Dell OpenManage Client Instrumentation è un software che consente a programmi di gestione remota quali IT Assistant di svolgere le seguenti operazioni:

- l Accedere a informazioni relative al computer, quali il numero di processori e il sistema operativo in esecuzione.
- l Monitorare lo stato del computer, ad esempio rilevando avvisi relativi alla temperatura emessi dalle sonde termiche o avvisi di errore del disco rigido inviati dalle periferiche di memorizzazione.
- l Modificare lo stato del computer, ad esempio aggiornando il BIOS o chiudendo la sessione di lavoro in remoto.

Per sistema gestito si intende un computer su cui è configurato Dell OpenManage Client Instrumentation in una rete che utilizza IT Assistant. Per informazioni<br>su Dell OpenManage Client Instrumentation, consultare il manual

#### <span id="page-9-0"></span>**Sicurezza**

#### **Rilevamento dell'apertura del telaio**

**NOTA:** se è stata attivata la password dell'amministratore, per reimpostare la funzione **Chassis Intrusion** (Rilevamento apertura telaio) è necessario conoscere tale password.

Questa funzione, se installata e attivata, avverte l'utente in caso di apertura del telaio. Per modificare l'impostazione **Chassis Intrusion**, attenersi alla<br>procedura riportata di seguito.

- 1. Accedere al programma di installazione di sistema. Vedere [Programma di installazione di sistema](#page-13-1).
- 2. Premere il tasto freccia GIÙ fino a selezionare l'opzione **Security** (Sicurezza).
- 3. Premere <Invio> per accedere al menu.
- 4. Premere il tasto freccia GIÙ fino a selezionare **Chassis Intrusion** (Rilevamento apertura telaio).
- 5. Utilizzare i tasti freccia DESTRA e SINISTRA per selezionare un'impostazione dell'opzione.
- 6. Uscire dal programma di installazione di sistema.

#### **Impostazioni dell'opzione**

l **On** (Attivata): se si apre il coperchio del computer, l'opzione è impostata su **Detected** (Rilevato) e al successivo avvio del computer, durante la procedura d'avvio, è visualizzato il messaggio di avviso:

Alert! Cover was previously removed. (Attenzione: il coperchio è stato rimosso)

- l **On-Silent** (impostazione predefinita): se si apre il coperchio del computer, l'opzione è impostata su **Detected** (Rilevato). Al successivo avvio, durante la procedura d'avvio, non è visualizzato alcun messaggio di avviso.
- l **Off** (Disattivata): l'apertura non è monitorata e non è visualizzato alcun messaggio.

#### Per reimpostare l'impostazione **Detected**:

- 1. Accedere al programma di installazione del sistema. Vedere [Programma di installazione di sistema.](#page-13-1)
- 2. Premere il tasto freccia GIÙ fino a selezionare l'opzione **Security** (Sicurezza).
- 3. Premere <Invio> per accedere al menu.
- 4. Premere il tasto freccia GIÙ fino a selezionare **Intrusion Alert** (Avviso apertura).
- 5. Utilizzare i tasti freccia DESTRA e SINISTRA per selezionare **Acknowledge** (Conferma).
- 6. Riavviare il computer per rendere effettive le modifiche.

#### **Anello di sicurezza e slot per cavo di sicurezza**

Per proteggere il computer, adottare uno dei seguenti metodi.

<span id="page-10-2"></span>l Usare solo un lucchetto oppure un lucchetto e un cavo di sicurezza nell'anello di sicurezza.

Il lucchetto impedisce l'apertura del computer.

- L'uso combinato di un cavo di sicurezza passato intorno a una struttura fissa e di un lucchetto impedisce lo spostamento non autorizzato del computer.
- l Fissare un dispositivo antifurto reperibile in commercio allo slot per il cavo di sicurezza sul retro del computer.
- **A NOTA:** prima di acquistare un dispositivo antifurto, accertarsi che sia compatibile con lo slot per il cavo di sicurezza del computer.

In genere, i dispositivi antifurto sono dotati di un segmento di cavo metallico a cui è collegato un dispositivo di bloccaggio con chiave. La documentazione fornita con il dispositivo contiene le istruzioni per l'installazione.

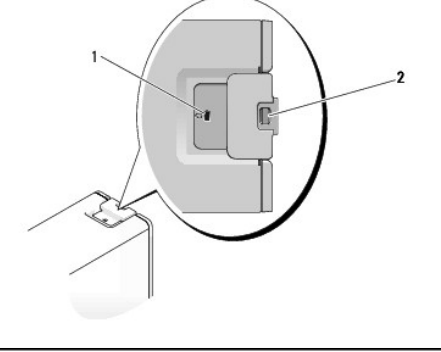

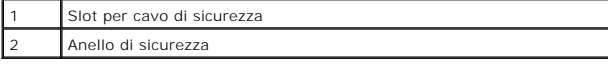

#### <span id="page-10-0"></span>**Protezione tramite password**

O **AVVISO:** anche se l'utilizzo di password consente di proteggere i dati presenti sul computer, non costituisce un metodo infallibile. Se i propri dati<br>richiedono un livello di protezione maggiore, è responsabilità dell'ute

#### **System Password (Password di sistema)**

**AVVISO:** se ci si allontana dal computer senza spegnerlo e non è stata impostata una password di sistema oppure se non si protegge il computer con  $\bullet$ un dispositivo di bloccaggio consentendo così a chiunque di disattivare la password modificando l'impostazione di un ponticello, chiunque potrà accedere ai dati memorizzati sul disco rigido.

#### **Impostazioni dell'opzione**

Non è possibile modificare o immettere una nuova password di sistema se è visualizzata una delle due seguenti opzioni:

- l **Set** (Impostata): è già stata assegnata una password di sistema.
- l **Disabled** (Disattivata): la password di sistema è stata disattivata tramite l'impostazione di un ponticello sulla scheda di sistema.

È possibile assegnare una password di sistema solo se è visualizzata la seguente opzione:

l **Not Set** (Non impostata): non è stata assegnata alcuna password di sistema e il ponticello della password sulla scheda di sistema si trova nella posizione di attivazione (impostazione predefinita).

#### <span id="page-10-1"></span>**Assegnazione di una password di sistema**

Per uscire dal campo senza assegnare una password di sistema, premere <Esc> in qualsiasi momento prima di completare il [punto 5](#page-11-0).

- 1. Accedere al programma di installazione di sistema (vedere [Programma di installazione di sistema](#page-13-1)) e verificare se è presente un campo **Unlock Setup**  (Sblocco installazione) all'interno di **Security** (Sicurezza).
- 2. Se il campo **Unlock Setup** (Sblocco installazione) è presente:
	- a. Passare al campo **Unlock Setup** tramite i tasti di direzione.
	- b. Premere <Invio> per accedere al campo.
	- c. Digitare la password dell'amministratore e premere <Invio>.
- 3. Passare al campo **System Password** (Password di sistema) tramite i tasti di direzione e premere <Invio>.

<span id="page-11-3"></span><span id="page-11-1"></span>4. Digitare la nuova password nel campo **New Password** (Nuova password).

E possibile specificare fino a 15 caratteri. Per cancellare un carattere durante l'immissione della password, premere <Backspace> o il tasto freccia<br>SINISTRA. Per la password non viene fatta distinzione tra maiuscole e min

Alcune combinazioni di tasti non sono valide. Se si immette una di queste combinazioni, sarà emesso un segnale acustico.

Quando si preme un tasto corrispondente a un carattere o la barra spaziatrice per uno spazio vuoto, nel campo è visualizzato un segnaposto.

<span id="page-11-0"></span>5. Premere <Invio>.

Se la nuova password di sistema contiene meno di 15 caratteri, per riempire tutto il campo saranno utilizzati segnaposto.

- 6. Per confermare la password, digitarla nuovamente nel campo **Confirm New Password** (Conferma nuova password) e premere <Invio>.
- 7. Premere <Invio> quando richiesto.

L'impostazione della password cambia in **Set** (Impostata).

8. Uscire dal programma di installazione del sistema.

La protezione tramite password diventa effettiva al riavvio del computer.

#### **Immissione della password di sistema**

All'avvio o al riavvio del computer è visualizzato il seguente seguente messaggio:

Type the system password and press <Enter>. Enter password: (Digitare la password di sistema e premere Invio. Immettere la password:)

Se è stata impostata una password dell'amministratore, il computer accetta tale password come password di sistema alternativa.

Se si immette una password di sistema sbagliata o incompleta, sarà visualizzato il seguente messaggio:

\*\* Incorrect password (Password errata) \*\*

Se si digita nuovamente una password di sistema non corretta o incompleta, sarà visualizzato lo stesso messaggio. La terza volta e tutte le volte successive<br>che l'utente immetterà una password di sistema non corretta o inc

\*\* Incorrect password (Password errata) \*\*

Number of unsuccessful password attempts: (Numero di immissioni password errate) 3 System halted! Must power down. (Sistema bloccato. Spegnere il computer)

Anche se il computer viene spento e riacceso, il messaggio precedente è visualizzato ogni volta che si immette una password di sistema non corretta o incompleta.

**NOTA: per proteggere ulteriormente il computer da modifiche non autorizzate, è possibile utilizzare Password Changes (Modifiche password) in<br>combinazione con <b>System Password** (Password di sistema) e **Admin Password** (Pas

#### **Modifica o eliminazione di una password di sistema esistente**

Per uscire dal campo senza assegnare una password di sistema, premere <Esc> in qualsiasi momento prima di completare il [punto 5](#page-11-2).

1. Accedere al programma di installazione di sistema (vedere [Programma di installazione di sistema](#page-13-1)) e verificare se è presente un campo **Unlock Setup**  (Sblocco installazione) all'interno di **Security** (Sicurezza).

#### 2. Se il campo **Unlock Setup** (Sblocco installazione) è presente:

- a. Passare al campo **Unlock Setup** tramite i tasti di direzione.
- b. Premere <Invio> per accedere al campo.
- c. Digitare la password dell'amministratore e premere <Invio>.
- <span id="page-11-4"></span>3. Passare al campo **System Password** (Password di sistema) tramite i tasti di direzione e premere <Invio>.
- 4. Digitare la password nel campo **Old Password** (Vecchia password).
- <span id="page-11-2"></span>5. Per modificare una password esistente, attenersi alle istruzioni riportate in [Assegnazione di una password di sistema,](#page-10-1) a partire dal [punto 4.](#page-11-3)
- 6. Per modificare una password, premere <Invio> nel campo **New Password** (Nuova password), lasciando vuoto il campo.
- <span id="page-11-5"></span>7. Premere nuovamente <Invio> nel campo **Confirm New Password** (Conferma nuova password), lasciando vuoto il campo.

<span id="page-12-1"></span>8. Verificare che per l'impostazione **System Password** (Password di sistema) sia visualizzato **Not Set** (Non impostata).

In tal caso, la password di sistema è stata eliminata. Se **Not Set** *non* è visualizzato, ripetere le operazioni dal [punto 3](#page-11-4) al [punto 8](#page-11-5).

9. Uscire dal programma di installazione del sistema.

#### **Password dell'amministratore**

#### **Impostazioni dell'opzione**

Non è possibile modificare o immettere una nuova password dell'amministratore se è visualizzata l'opzione seguente:

l **Disabled** (Disattivata): la password dell'amministratore è stata disattivata tramite l'impostazione di un ponticello sulla scheda di sistema.

È possibile assegnare una password dell'amministratore solo se è visualizzata una delle due opzioni seguenti:

- l **Set** (Impostata): è già stata assegnata una password dell'amministratore.
- l **Not Set** (Non impostata): non è stata assegnata alcuna password dell'amministratore e il ponticello della password sulla scheda di sistema si trova nella posizione di attivazione (impostazione predefinita).

#### <span id="page-12-2"></span>**Assegnazione di una password dell'amministratore**

La **password** dell'amministratore può essere uguale alla password di sistema. Per uscire dal campo senza assegnare una password di sistema, premere<br><Esc> in qualsiasi momento prima di completare il <u>[punto 5](#page-12-0)</u>.

**NOTA: se le due password sono diverse, è possibile specificare la password dell'amministratore come alternativa alla password di sistema, ma non è<br>possibile utilizzare la password di sistema al posto della password dell'a** 

1. Accedere al programma di installazione di sistema (vedere [Programma di installazione di sistema](#page-13-1)) e verificare se è presente un campo **Unlock Setup**  (Sblocco installazione) all'interno di **Security** (Sicurezza).

#### 2. Se il campo **Unlock Setup** (Sblocco installazione) è presente:

- a. Passare al campo **Unlock Setup** tramite i tasti di direzione.
- b. Premere <Invio> per accedere al campo.
- c. Digitare la password dell'amministratore e premere <Invio>.
- 3. Passare al campo **Admin Password** (Password dell'amministratore) tramite i tasti di direzione e premere <Invio>.
- <span id="page-12-3"></span>4. Digitare la nuova password nel campo **New Password** (Nuova password).

E possibile specificare fino a 15 caratteri. Per cancellare un carattere durante l'immissione della password, premere <Backspace> o il tasto freccia<br>SINISTRA. Per la password non viene fatta distinzione tra maiuscole e min

Alcune combinazioni di tasti non sono valide. Se si immette una di queste combinazioni, sarà emesso un segnale acustico.

Quando si preme un tasto corrispondente a un carattere o la barra spaziatrice per uno spazio vuoto, nel campo è visualizzato un segnaposto.

<span id="page-12-0"></span>5. Premere <Invio>.

Se la nuova password dell'amministratore contiene meno di 15 caratteri, per riempire tutto il campo saranno utilizzati segnaposto.

- 6. Per confermare la password, digitarla nuovamente nel campo **Confirm New Password** (Conferma nuova password) e premere <Invio>.
- 7. Premere <Invio> quando richiesto.

L'impostazione della password cambia in **Set** (Impostata).

8. Uscire dal programma di installazione del sistema.

Le modifiche all'opzione **Admin Password** diventano effettive immediatamente, senza che sia necessario riavviare il computer.

#### **Funzionamento del computer quando è attivata una password dell'amministratore**

All'avvio del programma di installazione di sistema (vedere [Programma di installazione di sistema](#page-13-1)), è visualizzata l'opzione **Unlock Setup** (Sblocco installazione).

Se nel campo **Unlock Setup** non si immette la password dell'amministratore corretta, sarà possibile visualizzare, ma non modificare le opzioni di configurazione

<span id="page-13-0"></span>del sistema.

**NOTA:** per proteggere la password di sistema da modifiche non autorizzate, è possibile utilizzare **Password Status** (Stato password) in combinazione con **Admin Password** (Password amministratore).

#### **Modifica o eliminazione di una password dell'amministratore esistente**

Per modificare una password dell'amministratore esistente è necessario conoscerla. Per uscire dal campo senza assegnare una password di sistema, premere<br><Esc> in qualsiasi momento prima di completare il <u>[punto 5](#page-13-2)</u>.

- 1. Accedere al programma di installazione di sistema (vedere [Programma di installazione di sistema](#page-13-1)).
- 2. Passare al campo **Admin Password** (Password dell'amministratore) tramite i tasti di direzione e premere <Invio>.
- <span id="page-13-3"></span>3. Digitare la password nel campo **Old Password** (Vecchia password).
- 4. Per modificare una password esistente, attenersi alle istruzioni riportate in [Assegnazione di una password dell'amministratore](#page-12-2), a partire dal [punto 4](#page-12-3).
- <span id="page-13-2"></span>5. Per modificare una password, premere <Invio> nel campo **New Password** (Nuova password), lasciando vuoto il campo.
- 6. Premere nuovamente <Invio> nel campo **Confirm New Password** (Conferma nuova password), lasciando vuoto il campo.
- 7. Verificare che per l'impostazione **Admin Password** (Password dell'amministratore) sia visualizzato **Not Set** (Non impostata).

In tal caso, la password di sistema è stata eliminata. Se **Not Set** *non* è visualizzato, ripetere le operazioni dal [punto 3](#page-13-3) al [punto 8](#page-13-4).

<span id="page-13-4"></span>8. Uscire dal programma di installazione di sistema.

#### **Disattivazione di una password dimenticata e impostazione di una nuova password**

Per reimpostare la password di sistema o dell'amministratore, vedere [Cancellazione delle password dimenticate](#page-20-0)

#### <span id="page-13-1"></span>**Programma di installazione di sistema**

#### **Cenni generali**

Il programma di installazione di sistema può essere utilizzato per effettuare le seguenti operazioni:

- l modificare le informazioni di configurazione del sistema dopo aver aggiunto, modificato o rimosso un componente hardware;
- l impostare o modificare le opzioni selezionabili dall'utente, ad esempio la password utente;
- l verificare la quantità corrente di memoria o impostare il tipo di disco rigido installato.

Prima di utilizzare il programma di installazione di sistema, si consiglia di annotare le impostazioni riportate nella schermata di configurazione del sistema per riferimento futuro.

#### **Accesso al programma di installazione di sistema**

- 1. Accendere (o riavviare) il computer.
- 2. Quando è visualizzato il logo DELL™ blu, attendere che venga chiesto di premere F2.
- 3. Alla visualizzazione della richiesta, premere subito <F2>.

**NOTA:** la richiesta di premere F2 indica che la tastiera è stata inizializzata ed è possibile che venga visualizzata solo per pochi istanti, quindi fare attenzione e premere il tasto immediatamente. Se si preme <F2> prima della richiesta, non si otterranno risultati.

- 4. Se non si esegue a tempo la suddetta operazione e viene visualizzato il logo del sistema operativo, attendere la visualizzazione del desktop di<br>Microsoft® Windows®, quindi spegnere il computer e riprovare (vedere Spegni
- NOTA: se è stata impostata una password dell'amministratore, sarà chiesto di immetterla. Senza questa password, sarà possibile visualizzare il<br>contenuto del programma di installazione di sistema, ma non sarà possibile modi

#### <span id="page-14-0"></span>**Schermate del programma di installazione di sistema**

La schermata del programma di installazione di sistema visualizza le informazioni di configurazione correnti o modificabili relative al computer

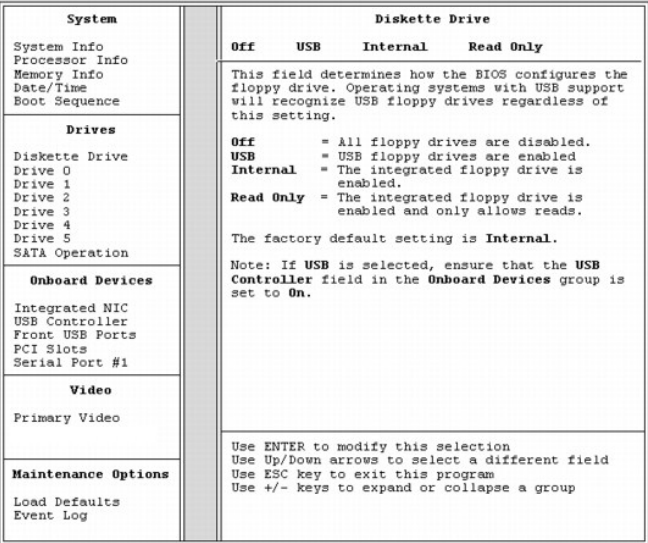

### <span id="page-14-1"></span>**Opzioni del programma di installazione di sistema**

**NOTA:** a seconda del computer e delle periferiche installate, le voci elencate in questa sezione potrebbero non essere presenti o non essere visualizzate esattamente come indicato.

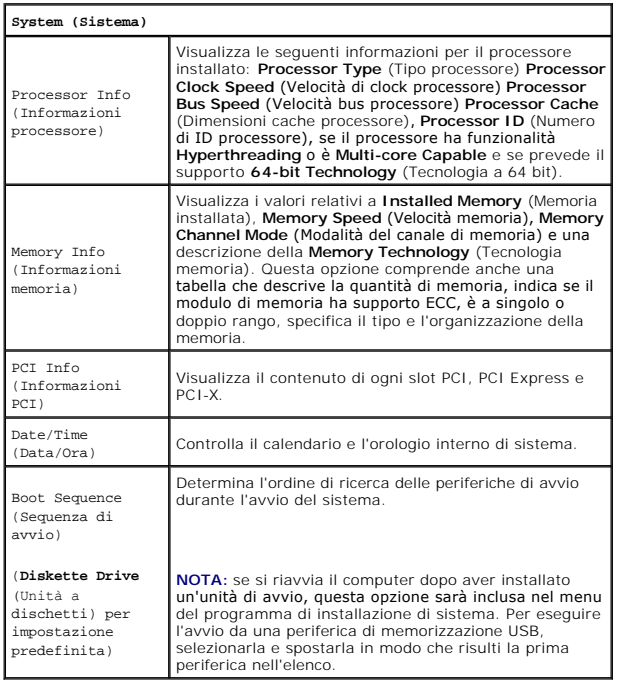

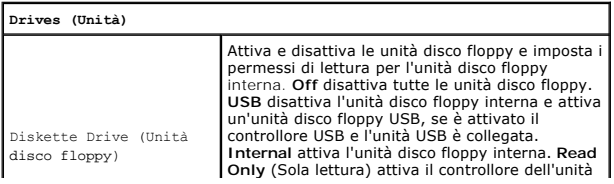

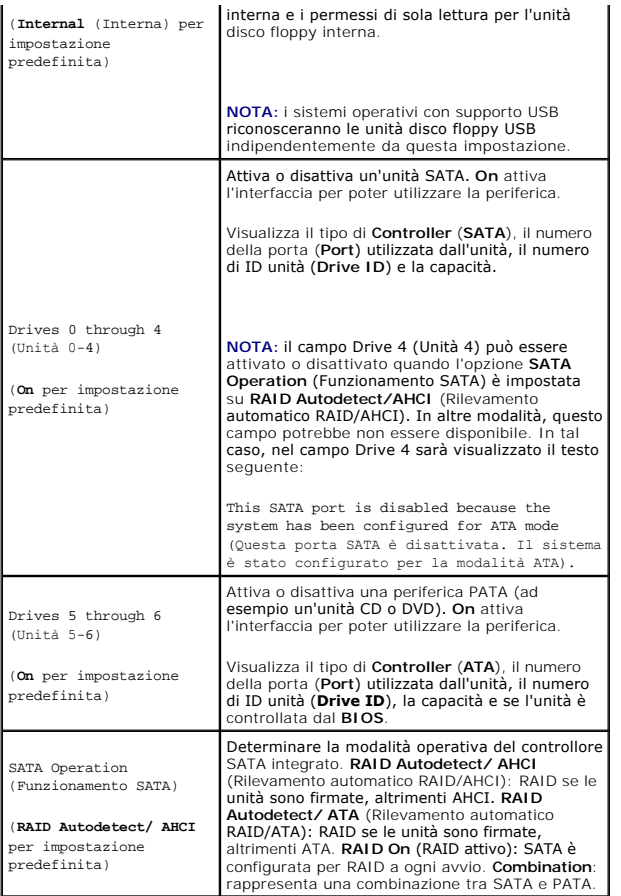

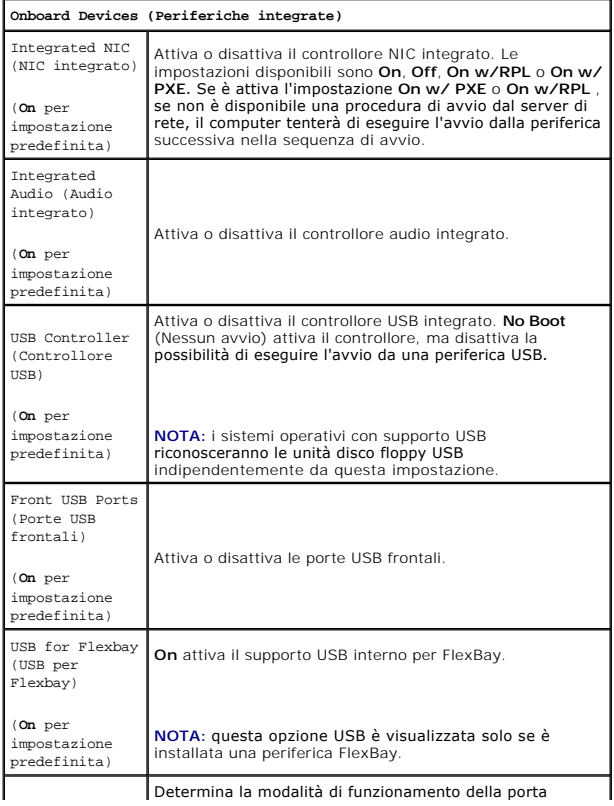

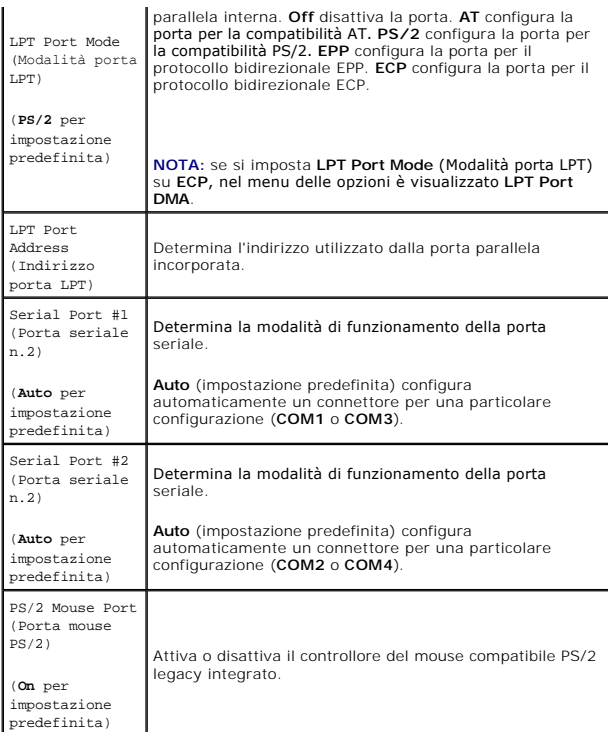

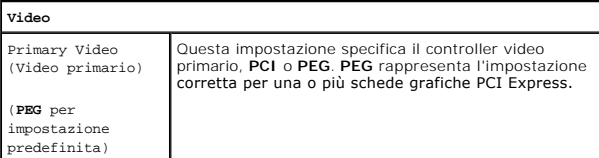

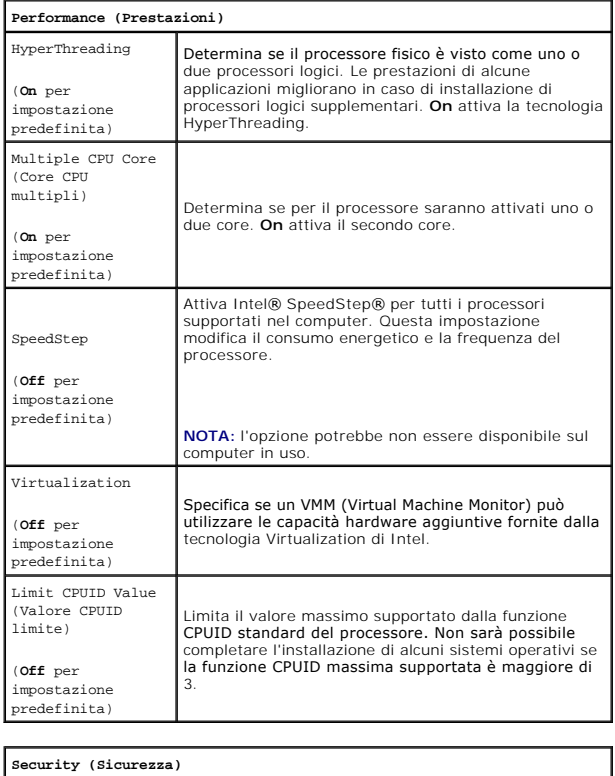

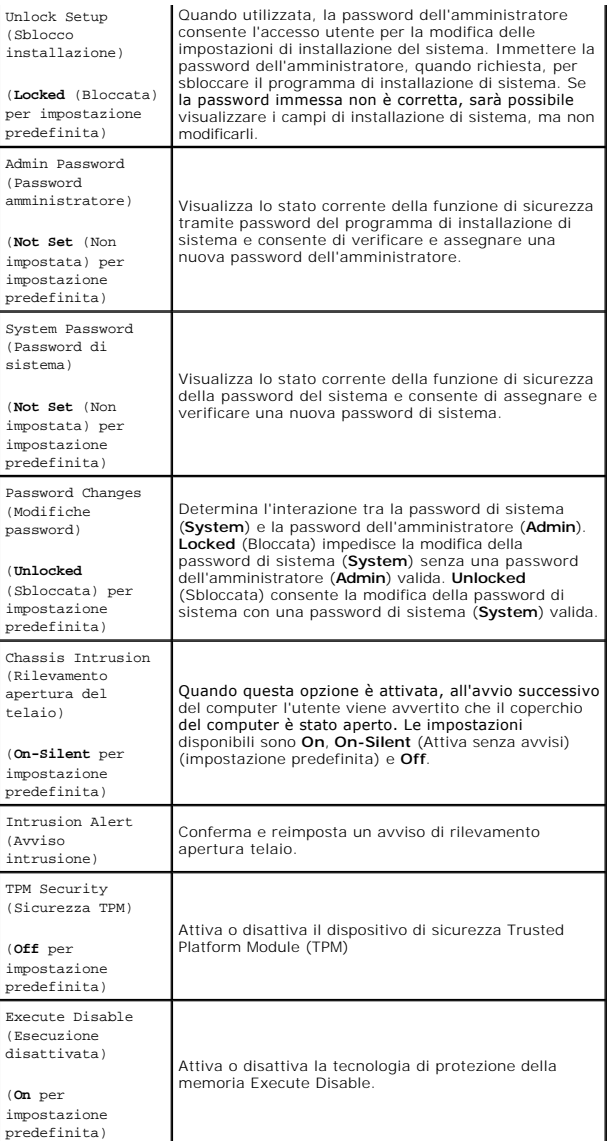

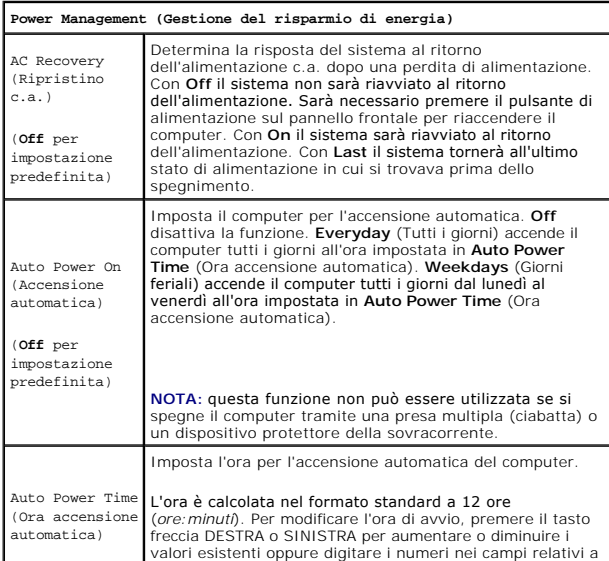

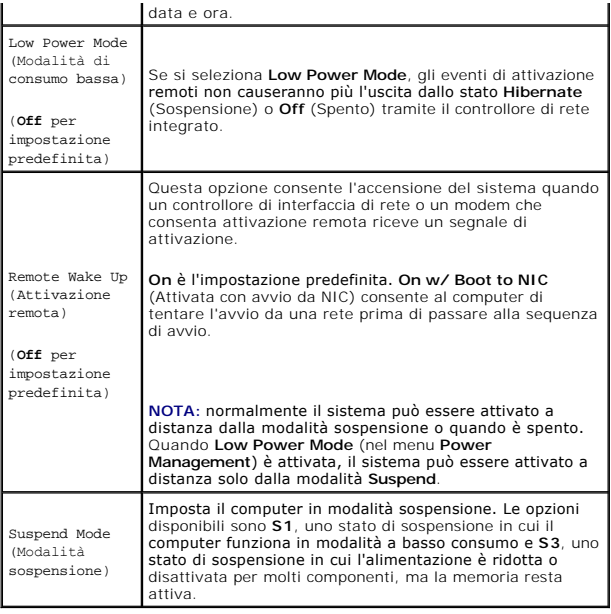

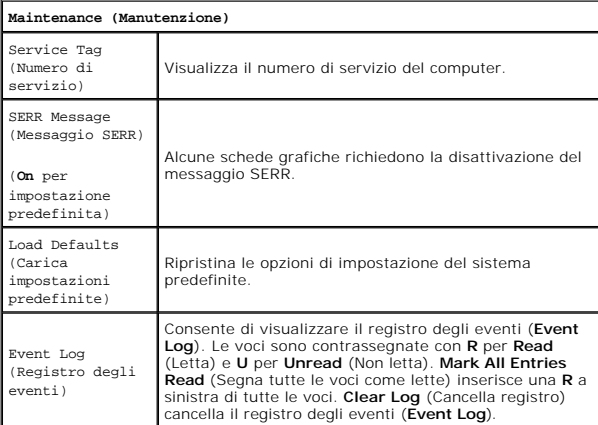

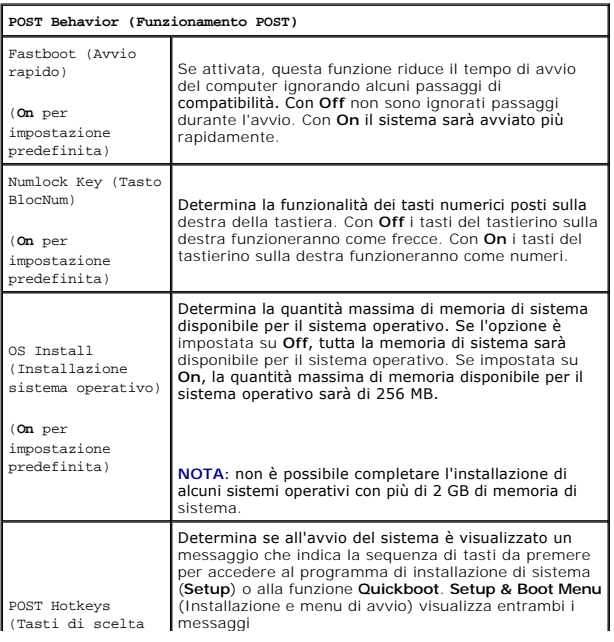

<span id="page-19-2"></span>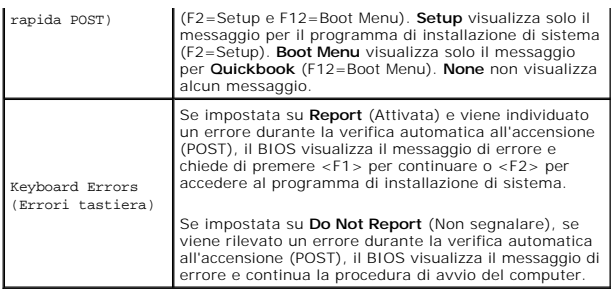

#### <span id="page-19-0"></span>**Boot Menu (Menu di avvio)**

Questa funzione consente di modificare la sequenza di avvio dalle periferiche.

#### **Impostazioni dell'opzione**

l **Onboard or USB Floppy Drive** (Unità disco floppy integrata o USB): il computer tenterà l'avvio dall'unità disco floppy. Se l'unità non contiene un disco floppy avviabile o non contiene alcun disco floppy o se sul computer non è installata un'unità disco floppy, il sistema genera un messaggio di errore.

l **Hard Drive** (Disco rigido) (elencato per numero di serie in modalità AHCI): il computer tenterà l'avvio dal disco rigido selezionato.

**NOTA:** in modalità AHCI, sono elencate tutte le unità disco rigido avviabili, non solo l'unità di avvio.

- l **Onboard or USB CD-ROM Drive** (Unità CD-ROM integrata o USB): il computer tenterà l'avvio dall'unità CD-ROM. Se l'unità non contiene CD o il CD non contiene alcun sistema operativo, il sistema genera un messaggio di errore.
- 1 **USB Device (Pe**riferica USB): collegare la periferica di memorizzazione alla porta USB e riavviare il computer. Quando è visualizzato ஈ12 = воос мели<br>nell'angolo superiore destro dello schermo, premere <F12>. Il BIOS r

<span id="page-19-1"></span>**NOTA: per eseguire l'avvio da una periferica USB, è necessario che tale periferica sia avviabile. Per verificare tale condizione, consultare la<br>documentazione della periferica.** 

#### **Selezione della periferica di avvio per l'avvio corrente**

È possibile utilizzare questa funzione per riavviare il computer utilizzando una periferica USB, ad esempio un'unità disco floppy, una chiave di memoria o un'unità CD-RW.

**NOTA:** se si esegue l'avvio da un'unità disco floppy USB, occorre prima impostare l'unità su **USB** nel programma di installazione di sistema (vedere [Opzioni del programma di installazione di sistema](#page-14-1)).

- 1. Se si esegue l'avvio da una periferica USB, collegare la periferica USB a un connettore USB (vedere [Componenti del computer\)](file:///C:/data/systems/ws490/it/ug/about.htm#wp1043338).
- 2. Accendere (o riavviare) il computer.
- 3. Quando è visualizzato F2 = Setup, F12 = Boot Menu nell'angolo superiore destro dello schermo, premere <F12>.

Se non si esegue a tempo la suddetta operazione e viene visualizzato il logo del sistema operativo, attendere la visualizzazione del desktop di Microsoft Windows, quindi spegnere il computer e riprovare (vedere [Spegnimento del computer\)](file:///C:/data/systems/ws490/it/ug/begin.htm#wp1055082).

È visualizzato un menu.

- 4. Passare a **Boot Device Menu** (Menu periferiche di avvio) tramite i tasti freccia SU e GIÙ, quindi premere <Invio> per selezionare l'opzione.
- 5. Sarà visualizzata la schermata **Boot Device Menu** contenente un elenco delle periferiche di avvio disponibili.
- 6. Passare alla periferica da utilizzare per l'avvio corrente tramite i tasti freccia SU e GIÙ.
- 7. Premere <Invio> per selezionare la periferica.

Se, ad esempio, si esegue l'avvio da una chiave di memoria USB, evidenziare **USB Device** (Periferica USB) e premere <Invio>.

**A** NOTA: per eseguire l'avvio da una periferica USB, è necessario che tale periferica sia avviabile. Per verificare tale condizione, consultare la documentazione della periferica.

#### **Modifica della sequenza di avvio per gli avvii successivi**

- <span id="page-20-1"></span>1. Accedere al programma di installazione di sistema (vedere [Programma di installazione di sistema](#page-13-1))
- 2. Evidenziare l'opzione di menu **Boot Sequence** (Sequenza di avvio) tramite i tasti di direzione e premere <Invio> per accedere al menu.

**NOTA:** annotare la sequenza di avvio corrente nel caso si desideri ripristinarla.

- 3. Premere i tasti freccia SU e GIÙ per spostarsi nell'elenco delle periferiche.
- 4. Premere la barra spaziatrice per attivare o disattivare una periferica.
- 5. Premere <U> e <D> per spostare una periferica selezionata verso l'alto o verso il basso nell'elenco.

#### **Avvio da una periferica USB**

**NOTA:** per eseguire l'avvio da una periferica USB, è necessario che tale periferica sia avviabile. Per verificare tale condizione, consultare la documentazione della periferica.

#### **Chiave di memoria**

- 1. Collegare la chiave di memoria alla porta USB e riavviare il computer.
- 2. Quando è visualizzato F12 = Boot Menu nell'angolo superiore destro dello schermo, premere <F12>. Il BIOS rileva la periferica e aggiunge l'opzione della periferica USB al menu di avvio.
- 3. Vedere [Selezione della periferica di avvio per l'avvio corrente.](#page-19-1)

#### **Unità disco floppy**

- 1. Nel programma di installazione di sistema impostare l'opzione **Diskette Drive** (Unità disco floppy) su **USB**.
- 2. Salvare le modifiche e uscire dal programma di installazione di sistema.
- 3. Collegare l'unità disco floppy USB, inserire il supporto avviabile e riavviare il sistema.
- 4. Vedere [Selezione della periferica di avvio per l'avvio corrente.](#page-19-1)

#### <span id="page-20-0"></span>**Cancellazione delle password dimenticate**

**ATTENZIONE: prima di eseguire le procedure descritte in questa sezione, leggere le istruzioni di sicurezza riportate nella** *Guida alle informazioni sul prodotto***.**

**AVVISO:** la seguente procedura cancella sia la password di sistema, sia quella dell'amministratore.

1. Seguire le procedure descritte in [Operazioni preliminari.](file:///C:/data/systems/ws490/it/ug/begin.htm#wp1055066)

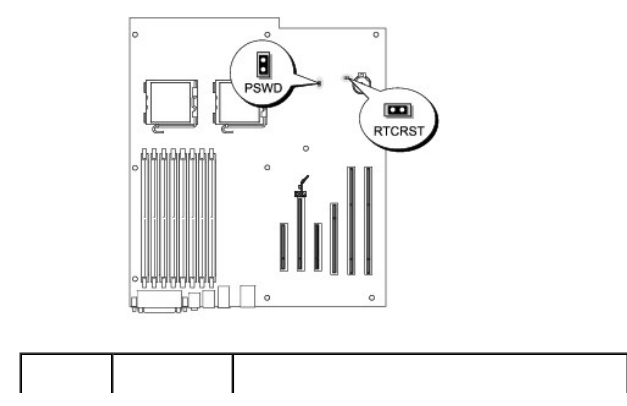

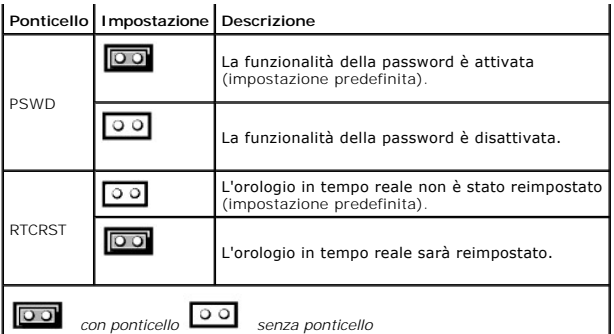

2. Rimuovere il coperchio del computer (vedere [Rimozione del coperchio del computer\)](file:///C:/data/systems/ws490/it/ug/removcvr.htm#wp1055107).

3. Individuare il ponticello a 2 piedini della password (PSWD) sulla scheda di sistema e rimuovere la presa del ponticello, riponendola in un posto sicuro.<br>Per individuare il ponticello, vedere Componenti della scheda di s

**NOTA:** alla consegna del computer, la presa del ponticello della password si trova sul ponticello della password.

4. Riposizionare il coperchio del computer (vedere [Riposizionamento del coperchio del computer](file:///C:/data/systems/ws490/it/ug/replacvr.htm#wp1056964)).

- 5. Collegare il computer e il monitor alle prese elettriche e accenderli.
- 6. Dopo la visualizzazione del desktop di Microsoft® Windows®, spegnere il computer (vedere [Spegnimento del computer\)](file:///C:/data/systems/ws490/it/ug/begin.htm#wp1055082).
- 7. Spegnere il monitor e scollegarlo dalla presa elettrica.
- 8. Scollegare il cavo di alimentazione del computer dalla presa elettrica, quindi premere il pulsante di alimentazione per mettere a terra la scheda di sistema.
- 9. Rimuovere il coperchio del computer (vedere [Rimozione del coperchio del computer\)](file:///C:/data/systems/ws490/it/ug/removcvr.htm#wp1055107).
- 10. Individuare il ponticello a 2 piedini della password sulla scheda di sistema e riposizionare la presa del ponticello sui piedini per riattivare la funzionalità della password. Per ulteriori informazioni, vedere Com

11. Riposizionare il coperchio del computer (vedere [Riposizionamento del coperchio del computer](file:///C:/data/systems/ws490/it/ug/replacvr.htm#wp1056964)).

- AVVISO: per collegare un cavo di rete, inserirlo prima nella periferica o porta di rete, quindi collegarlo al computer.
- 12. Collegare il computer e le periferiche alle prese elettriche e accenderli.
- NOTA: [questa procedura attiva la funzionalità della password. Quando si accede al programma di installazione di sistema \(vedere](#page-13-1) <u>Programma di</u><br>Installazione di sistema), entrambe le opzioni per la password dell'amministrat password è attiva ma non è stata assegnata alcuna password.
- 13. Assegnare una nuova password di sistema e/o della configurazione. Vedere [Protezione tramite password.](#page-10-0)

#### <span id="page-21-0"></span>**Cancellazione delle impostazioni CMOS**

- **ATTENZIONE: prima di eseguire le procedure descritte in questa sezione, leggere le istruzioni di sicurezza riportate nella** *Guida alle informazioni sul prodotto***.**
- 1. Seguire le procedure descritte in [Operazioni preliminari.](file:///C:/data/systems/ws490/it/ug/begin.htm#wp1055066)
- 2. Rimuovere il coperchio del computer (vedere [Rimozione del coperchio del computer\)](file:///C:/data/systems/ws490/it/ug/removcvr.htm#wp1055107).
- 3. Ripristinare le impostazioni CMOS correnti.
	- a. Individuare i ponticelli della password e CMOS (RTCRST) sulla scheda di sistema (vedere [Componenti della scheda di sistema\)](file:///C:/data/systems/ws490/it/ug/about.htm#wp1056880)
	- b. Rimuovere la presa del ponticello della password dai piedini.
	- c. Inserire la presa del ponticello della password sui piedini RTCRST e attendere 5 secondi circa.
	- d. Rimuovere la presa del ponticello dai piedini RTCRST e reinserirla sui piedini della password.
- <span id="page-22-0"></span>4. Riposizionare il coperchio del computer (vedere [Riposizionamento del coperchio del computer](file:///C:/data/systems/ws490/it/ug/replacvr.htm#wp1056964))
- AVVISO: per collegare un cavo di rete, inserirlo prima nella periferica o porta di rete, quindi collegarlo al computer.
- 5. Collegare il computer e le periferiche alle prese elettriche e accenderli.

#### <span id="page-22-1"></span>**Gestione del risparmio di energia**

E possibile configurare il computer in modo che consumi meno energia quando non lo si usa tramite il sistema operativo installato e determinate impostazioni<br>del programma di installazione di sistema (vedere <u>Programma di i</u> sospensione".

**NOTA:** tutti i componenti installati sul computer devono supportare la funzione di sospensione e/o standby e devono essere caricati i driver appropriati per attivare le modalità. Per ulteriori informazioni, consultare la documentazione fornita dal produttore di ciascun componente.

l **Standby**: in questa modalità di sospensione il consumo di energia è ridotto o nullo per molti componenti, ma la memoria di sistema rimane attiva.

**NOTA:** la modalità di sospensione è supportata solo su computer con memoria RAM pari o inferiore a 4 GB.

- l Hibernate: questa modalità riduce il consumo di energia al minimo, scrivendo i dati presenti nella memoria di sistema su un disco rigido e disattivando<br>l'alimentazione del sistema. All'uscita da questa modalità, il compu
- l **Shutdown**: questa modalità di sospensione disattiva l'alimentazione del computer, ad eccezione di una piccola quantità ausiliaria. In tal modo, è possibile avviare il computer in modo automatico o da una postazione remota purché sia collegato a una presa elettrica. Ad esempio, l'opzione **Auto**<br>Power On (Accensione automatica) nel <u>programma di installazione di siste</u> remota.

Nella seguente tabella sono elencate le modalità di sospensione e i metodi di attivazione disponibili.

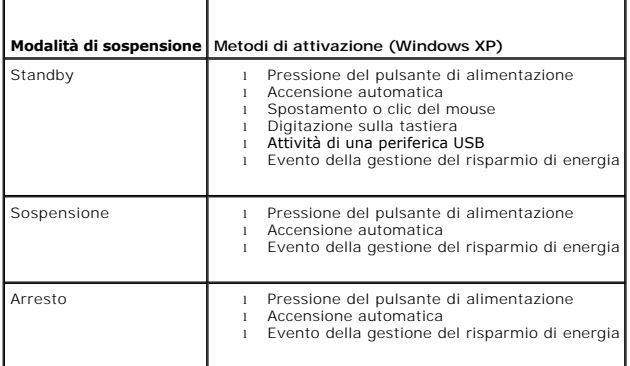

**A NOTA:** per ulteriori informazioni sul risparmio di energia, consultare la documentazione del sistema operativo

#### <span id="page-22-2"></span>**Tecnologia HyperThreading e Dual Core**

HyperThreading è una tecnologia Intel® che consente di migliorare le prestazioni globali del computer, in quanto permette a un processore fisico di funzionare<br>come due processori logici, rendendo possibile l'esecuzione sim per l'uso della tecnologia HyperThreading.

Sebbene molti programmi possano sfruttare la tecnologia HyperThreading e Dual Core, per ottimizzarne l'uso, in alcuni casi è necessario installare un aggiornamento fornito dal produttore del software. Rivolgersi al produttore del software per ottenere aggiornamenti e informazioni sull'impiego della<br>tecnologia HyperThreading con il software. Per determinare se il compute installazione di sistema relativa a tale tecnologia nella scheda Performance (Prestazioni) (vedere [Programma di installazione di sistema\)](#page-13-1).

#### <span id="page-22-3"></span>**Informazioni sulle configurazioni RAID**

Questa sezione fornisce una panoramica della configurazione RAID che può essere stata selezionata al momento dell'acquisto del computer. Sebbene siano disponibili diverse configurazioni RAID per diversi tipi di utilizzi, Dell sui computer Precision offre il livello RAID 0 o RAID 1 o RAID 5.

La configurazione del livello RAID 0 è consigliata per applicazioni ad alte prestazioni, mentre quella RAID 1 per utenti che desiderano un più alto livello di integrità dei dati. Una configurazione RAID 5 garantisce sia integrità dei dati che alte prestazioni. I livelli RAID non rappresentano una scala gerarchica. La<br>configurazione del livello RAID 5 non è né migliore né peggior Il controllore RAID Intel del computer può creare una configurazione RAID 0 solo utilizzando due o tre unità fisiche. Se è presente una terza unità, è possibile includerla in una configurazione RAID 0 utilizzando il programma di configurazione RAID Intel. Se si utilizzano tre unità e per due di esse è impostata la<br>configurazione RAID 1, è possibile utilizzare la terza unità come u array RAID 5 deve essere composto da tre unità.

Tutte le unità devono essere dello stesso tipo. Non è possibile utilizzare sia unità SAS che unità SATA in un array RAID. Le unità devono inoltre avere la stessa<br>dimensione per evitare che nell'unità di dimensioni maggiori

#### **Livello RAID 0**

Il livello RAID 0 utilizza una tecnica di memorizzazione denominata "data striping" per assicurare un'elevata velocità di accesso ai dati. Il "data striping" è un<br>metodo di scrittura di segmenti consecutivi, o "stripe" (st tecnica consente la lettura in un'unità mentre l'altra cerca e legge il blocco successivo.

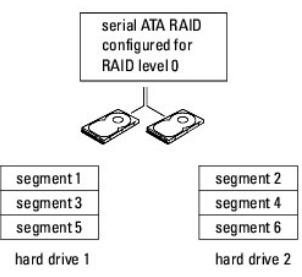

Un altro vantaggio garantito dalla configurazione del livello RAID 0 è l'utilizzo della capacità completa delle unità. Se sono presenti due unità da 120 GB,<br>saranno disponibili 240 GB su cui memorizzare i dati.

Θ AVVISO: poiché il livello RAID 0 non garantisce ridondanza dei dati, se un'unità si guasta, anche i dati sull'altra risultano inaccessibili. Eseguire quindi<br>backup regolari quando si usa la configurazione del livello RAID

#### **Livello RAID 1**

Il livello RAID 1 utilizza una tecnica di memorizzazione con ridondanza dei dati detta "mirroring". Quando i dati sono scritti sull'unità principale, vengono duplicati (ne è cioè eseguito il mirroring) sull'altra unità. Una configurazione di livello RAID 1 sacrifica un'elevata velocità di accesso ai dati a vantaggio della ridondanza dei dati.

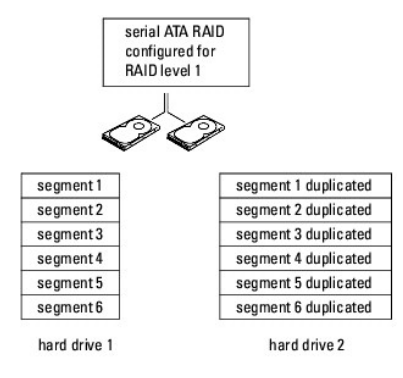

In caso di guasto a un'unità, le successive operazioni di lettura e scrittura sono indirizzate sull'unità funzionante. Sarà quindi possibile ricreare un'unità<br>sostitutiva con i dati dell'unità funzionante. Inoltre, poiché

#### **Livello RAID 5**

Il livello RAID 5 utilizza una tecnica di memorizzazione con gestione temporanea dei dati detta "controllo di parità". Quando un blocco di dati è scritto sulla<br>configurazione RAID, ne viene eseguito lo striping su tutte le

Dato che i dati di parità hanno dimensioni piuttosto ridotte se confrontate a quelle dei dati effettivi memorizzati, l'equivalente di un disco rigido può essere<br>utilizzato come unità di parità per qualsiasi numero di disch Alla scrittura di ogni nuovo blocco di dati nella configurazione RAID, le diverse unità fungono a turno da unità di parità o per la memorizzazione di dati.

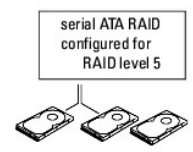

<span id="page-24-1"></span>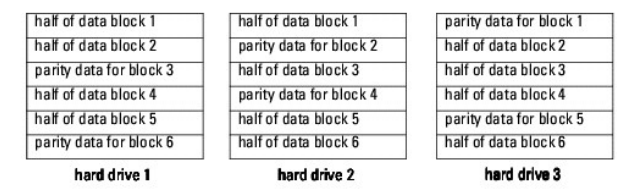

L'accesso ai dati è rapido, come nella configurazione RAID 0, in quanto lo striping dei dati è eseguito su tutta la configurazione RAID. Grazie ai dati di parità, inoltre, in caso di guasto a un'unità, questa unità può essere ricostruita sulla base dei dati di parità delle altre unità. La quantità di spazio di memorizzazione<br>disponibile per tre unità RAID 5 da 120 GB su cui sono mem Per creare una configurazione RAID 5 sono necessarie almeno tre unità.

#### **Configurazione del computer per RAID**

Se all'acquisto del computer non è stata scelta una configurazione RAID, è possibile configurare il computer per RAID in qualunque momento. Devono essere<br>Installati almeno due dischi rigidi. Per istruzioni su come installa

Per configurare un volume del disco rigido RAID, utilizzare l'utilità Option ROM di RAID Intel *prima* di installare il sistema operativo sul disco rigido. Prima di avviare qualsiasi procedura di configurazione riportata nel presente documento, è necessario attivare la modalità RAID sul computer.

#### <span id="page-24-0"></span>**Impostazione del computer in modalità RAID**

**A NOTA:** è possibile eseguire questa procedura solo se il computer è stato ordinato con una configurazione RAID.

- 1. Accedere al programma di installazione di sistema (vedere [Programma di installazione di sistema](#page-13-1)).
- 2. Utilizzare i tasti freccia SU e GIÙ per evidenziare **Drives** (Unità), quindi premere <Invio>.
- 3. Utilizzare i tasti freccia SU e GIÙ per evidenziare **SATA Operation** (Funzionamento SATA), quindi premere <Invio>.
- 4. Utilizzare i tasti freccia DESTRA e SINISTRA per evidenziare RAID Autodetect /AHCI o RAID Autodetect/ ATA (Rilevamento automatico RAID/AHCI o<br>Rilevamento automatico RAID/ATA), in base alle preferenze, premere <Invio>, q

Per ulteriori informazioni sulle opzioni RAID, vedere [Opzioni del programma di installazione di sistema](#page-14-1).

5. Utilizzare i tasti freccia DESTRA e SINISTRA per evidenziare **Save/Exit** (Salva/Esci), quindi premere <Invio> per uscire dal programma di installazione di sistema e riprendere il processo di avvio.

#### **Configurazione del computer per RAID utilizzando Intel Matrix Storage Manager**

**AOTA:** è possibile eseguire questa procedura solo se il computer è stato ordinato con una configurazione RAID.

Se sul disco rigido è già installato il sistema operativo, si desidera aggiungere un secondo disco rigido e riconfigurare entrambe le unità in un volume RAID<br>senza rimuovere il sistema operativo e gli eventuali dati esiste

- l si aggiungono due nuove unità a un computer esistente con una singola unità, il sistema operativo è installato su tale unità e si desidera configurare le due nuove unità in un volume RAID
- 1 si utilizza già un computer con due dischi rigidi configurati in un volume, ma sul volume è ancora presente spazio disponibile che si desidera impostare<br>come un secondo volume RAID. come un secondo volume RAID.

#### **Creazione di una configurazione RAID 0**

**AVVISO:** quando si esegue questa operazione, tutti i dati sulle unità RAID verranno persi.

**NOTA:** è possibile eseguire questa procedura solo se il computer è stato ordinato con una configurazione RAID.

- 1. Impostare il computer in modalità RAID (vedere *[Impostazione del computer in modalità RAID](#page-24-0)*).
- 2. Fare clic sul pulsante Start, scegliere Programmi→ Intel(R) Matrix Storage Manager→ Intel Matrix Storage Console per avviare l'utilità Intel per la gestione dei supporti di archiviazione.

Se l'opzione di menu Actions [\(Azioni\) non è visualizzata, il computer non è stato impostato in modalità RAID \(vedere](#page-24-0) *Impostazione del computer in* modalità RAID).

- 3. Dal menu **Actions** selezionare **Create RAID Volume** (Crea volume RAID) per avviare la creazione guidata del volume RAID, quindi fare clic su **Next** (Avanti).
- 4. Nella schermata **Select Volume Location** (Seleziona percorso volume), fare clic sul primo disco rigido da includere nel volume RAID 0, quindi fare clic sulla freccia a destra.
- 5. Fare clic su un secondo disco rigido. Per aggiungere un terzo disco rigido al volume RAID 0, fare clic sulla freccia a destra, quindi sulla terza unità finché nella finestra **Selected** (Selezionato) non saranno visualizzate tre unità, infine fare clic su **Next** (Avanti).
- 6. Nella finestra **Specify Volume Size** (Specifica dimensioni volume) selezionare il valore di **Volume Size** (Dimensioni volume) desiderato, quindi fare clic su **Next** (Avanti).
- 7. Fare clic su **Finish** (Fine) per creare il volume o su **Back** (Indietro) per apportare modifiche.

#### **Creazione di una configurazione RAID 1**

**AVVISO:** quando si esegue questa operazione, tutti i dati sulle unità RAID verranno persi.

**NOTA:** è possibile eseguire questa procedura solo se il computer è stato ordinato con una configurazione RAID.

- 1. Impostare il computer in modalità RAID (vedere [Impostazione del computer in modalità RAID](#page-24-0)).
- 2. Fare clic sul pulsante Start, scegliere Programmi→ Intel(R) Matrix Storage Manager→ Intel Matrix Storage Console per avviare l'utilità Intel® per la gestione dei supporti di archiviazione.

Se l'opzione di menu Actions [\(Azioni\) non è visualizzata, il computer non è stato impostato in modalità RAID \(vedere](#page-24-0) *Impostazione del computer in* modalità RAID).

- 3. Dal menu **Actions** selezionare **Create RAID Volume** (Crea volume RAID) per avviare la creazione guidata del volume RAID.
- 4. Fare clic su **Next** (Avanti) nella prima schermata.
- 5. Confermare il nome del volume, selezionare **RAID 1** come livello RAID, quindi fare clic su **Next** per continuare.
- 6. Nella schermata **Select Volume Location** (Seleziona percorso volume), fare clic sul primo disco rigido che si desidera utilizzare per creare il volume RAID 1, quindi fare clic sulla freccia a destra. Fare clic su un secondo disco rigido finché nella finestra **Selected** (Selezionato) saranno visualizzate due unità, quindi fare clic su **Next**.
- 7. Nella finestra **Specify Volume Size** (Specifica dimensioni volume) selezionare il valore di **Volume Size** (Dimensioni volume) desiderato, quindi fare clic su **Next**.
- 8. Fare clic su **Finish** (Fine) per creare il volume o su **Back** (Indietro) per apportare modifiche.
- 9. Attenersi alle procedure di Microsoft Windows per la creazione di una partizione sul nuovo volume RAID.

#### **Creazione di una configurazione RAID 5**

**AVVISO:** quando si esegue questa operazione, tutti i dati sulle unità RAID verranno persi. **NOTA:** è possibile eseguire questa procedura solo se il computer è stato ordinato con una configurazione RAID.

- 
- 1. Impostare il computer in modalità RAID (vedere *[Impostazione del computer in modalità RAID](#page-24-0)*)
- 2. Fare clic sul pulsante Start, scegliere Programmi-> Intel(R) Matrix Storage Manager-> Intel Matrix Storage Console per avviare l'utilità Intel per la gestione dei supporti di archiviazione.
- 3. Se l'opzione di menu **Actions** [\(Azioni\) non è visualizzata, il computer non è stato impostato in modalità RAID \(vedere](#page-24-0) Impostazione del computer in modalità RAID).
- 4. Dal menu **Actions** selezionare **Create RAID Volume** (Crea volume RAID) per avviare la creazione guidata del volume RAID.
- <span id="page-26-1"></span>5. Fare clic su **Next** (Avanti) nella prima schermata.
- 6. Confermare il nome del volume, selezionare **RAID 5** come livello RAID, quindi fare clic su **Next** per continuare.
- 7. Nella schermata **Select Volume Location** (Seleziona percorso volume), fare clic sul primo disco rigido che si desidera utilizzare per creare il volume RAID<br>5, quindi fare clic sulla freccia a destra. Selezionare altri d quattro unità, quindi fare clic su **Next**.
- 8. Nella finestra **Specify Volume Size** (Specifica dimensioni volume) selezionare il valore di **Volume Size** (Dimensioni volume) desiderato, quindi fare clic su **Next**.
- 9. Fare clic su **Finish** (Fine) per creare il volume o su **Back** (Indietro) per apportare modifiche.
- 10. Attenersi alle procedure di Microsoft Windows per la creazione di una partizione sul nuovo volume RAID.

#### **Eliminazione di un volume RAID**

- **AVVISO:** questa procedura elimina il volume RAID 1 e lo divide inoltre in due dischi rigidi non RAID con una partizione, lasciando intatti gli eventuali file di dati esistenti. L'eliminazione di un volume RAID 0 o 5 comporta invece l'eliminazione di tutti i dati presenti sul volume.
- 1. Fare clic sul pulsante **Start**, scegliere **Programmi→ Intel(R) Matrix Storage Manager→ Intel Matrix Storage Console per avviare l'utilità Intel per la<br>gestione dei supporti di archiviazione.**
- 2. Fare clic con il pulsante destro del mouse sull'icona **Volume** del volume RAID che si desidera eliminare, quindi scegliere **Delete Volume** (Elimina volume).
- 3. Nella schermata **Delete RAID Volume Wizard** (Eliminazione guidata volume RAID) fare clic su **Next**.
- 4. Evidenziare il volume RAID che si desidera eliminare nella casella **Available** (Disponibile), fare clic sul pulsante con la freccia a destra per spostare il<br>volume RAID evidenziato nella casella Selected (Selezionato),
- 5. Fare clic su **Finish** per eliminare il volume.

#### **Informazioni sulla migrazione a una configurazione RAID**

La migrazione è possibile solo da una configurazione RAID predefinita del computer, se al momento dell'ordinazione del sistema era prevista la configurazione per RAID e se la migrazione avviene tra determinate configurazioni RAID.

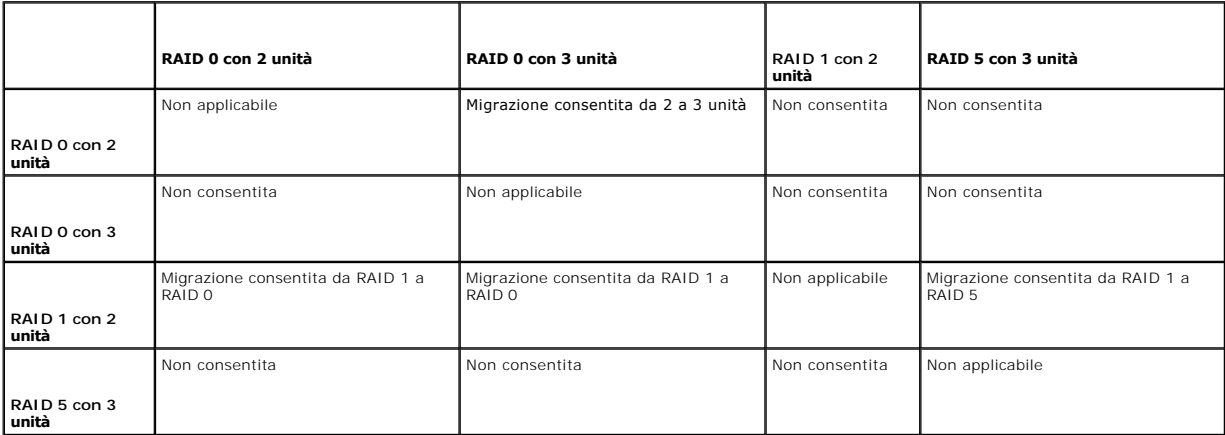

#### <span id="page-26-0"></span>**Migrazione a una configurazione RAID 0**

- 1. Impostare il computer in modalità RAID (vedere *[Impostazione del computer in modalità RAID](#page-24-0)*).
- 2. Fare clic sul pulsante Start, scegliere Tutti i programmi→ Intel(R) Matrix Storage Manager→ Intel Matrix Storage Console per avviare l'utilità Intel per la gestione dei supporti di archiviazione.

Se l'opzione di menu Actions [\(Azioni\) non è visualizzata, il computer non è stato impostato in modalità RAID \(vedere](#page-24-0) *Impostazione del computer in* modalità RAID)

3. Dal menu **Actions** selezionare **Create RAID Volume From Existing Hard Drive** (Crea volume RAID da disco rigido esistente) per avviare la migrazione

<span id="page-27-2"></span>guidata.

- 4. Nella schermata della migrazione guidata, fare clic su **Next** (Avanti).
- 5. Immettere un nome per il volume RAID o accettare quello predefinito.
- 6. Dalla casella di riepilogo a discesa, selezionare **RAID 0** come livello RAID**.**

Selezionare la dimensione della striscia (stripe) che più si avvicina alle dimensioni medie dei file che saranno memorizzati sul volume RAID. Se non si conoscono tali dimensioni, selezionare 128 KB.

7. Selezionare la dimensione appropriata della striscia (stripe) dalla casella di riepilogo a discesa, quindi fare clic su **Next**.

Selezionare il disco rigido da utilizzare come disco rigido di origine, ovvero il disco rigido contenente i dati o i file del sistema operativo che si desidera mantenere sul volume RAID.

- 8. Nella schermata **Select Source Hard Drive** (Seleziona disco rigido di origine) fare doppio clic sul disco rigido di cui si desidera eseguire la migrazione, quindi fare clic su **Next**.
- 9. Nella schermata **Select Member Hard Drive** (Seleziona disco rigido membro) fare doppio clic sul disco rigido o sui dischi rigidi da utilizzare per l'array di striping, quindi fare clic su **Next**.
- 10. Nella schermata **Specify Volume Size** (Specifica dimensioni volume) selezionare il valore di **Volume Size** (Dimensioni volume) desiderato, quindi fare clic su **Next**.

AVVISO: al [punto 11](#page-27-3), tutti i dati presenti sull'unità membro saranno rimossi.

<span id="page-27-3"></span>11. Fare clic su **Finish** per avviare la migrazione o su **Back** per apportare modifiche. Durante il processo di migrazione è possibile utilizzare normalmente il computer.

#### <span id="page-27-0"></span>**Migrazione a una configurazione RAID 1**

- 1. Impostare il computer in modalità RAID (vedere [Impostazione del computer in modalità RAID](#page-24-0)).
- 2. Fare clic sul pulsante Start, scegliere Tutti i programmi→ Intel(R) Matrix Storage Manager→ Intel Matrix Storage Console per avviare l'utilità Intel per la gestione dei supporti di archiviazione.

Se l'opzione di menu **Actions** [\(Azioni\) non è visualizzata, il computer non è stato impostato in modalità RAID \(vedere](#page-24-0) Impostazione del computer in modalità RAID).

- 3. Dal menu **Actions** selezionare **Create RAID Volume From Existing Hard Drive** (Crea volume RAID da disco rigido esistente) per avviare la migrazione guidata.
- 4. Nella prima schermata della migrazione guidata, fare clic su **Next** (Avanti).
- 5. Immettere un nome per il volume RAID o accettare quello predefinito.
- 6. Dalla casella di riepilogo a discesa, selezionare **RAID 1** come livello RAID**.**

Selezionare il disco rigido da utilizzare come disco rigido di origine, ovvero il disco rigido contenente i dati o i file del sistema operativo che si desidera<br>mantenere sul volume RAID.

- 7. Nella schermata **Select Source Hard Drive** (Seleziona disco rigido di origine) fare doppio clic sul disco rigido di cui si desidera eseguire la migrazione, quindi fare clic su **Next**.
- 8. Nella schermata **Select Member Hard Drive** (Seleziona disco rigido membro) fare doppio clic sul disco rigido per selezionare l'unità membro da utilizzare come disco mirroring nella configurazione, quindi fare clic su **Next**.
- 9. Nella schermata **Specify Volume Size** (Specifica dimensioni volume) selezionare le dimensioni del volume desiderate, quindi fare clic su **Next**.

**AVVISO:** al [punto 10](#page-27-4), tutti i dati presenti sull'unità membro saranno rimossi.

<span id="page-27-4"></span>10. Fare clic su **Finish** per avviare la migrazione o su **Back** per apportare modifiche. Durante il processo di migrazione è possibile utilizzare normalmente il computer.

#### <span id="page-27-1"></span>**Migrazione a una configurazione RAID 5**

1. Impostare il computer in modalità RAID (vedere [Impostazione del computer in modalità RAID](#page-24-0)).

<span id="page-28-1"></span>2. Fare clic sul pulsante Start, scegliere Tutti i programmi→ Intel(R) Matrix Storage Manager→ Intel Matrix Storage Console per avviare l'utilità Intel per la gestione dei supporti di archiviazione.

Se l'opzione di menu Actions [\(Azioni\) non è visualizzata, il computer non è stato impostato in modalità RAID \(vedere](#page-24-0) *Impostazione del computer in* modalità RAID).

- 3. Dal menu **Actions** selezionare **Create RAID Volume From Existing Hard Drive** (Crea volume RAID da disco rigido esistente) per avviare la migrazione guidata.
- 4. Nella prima schermata della migrazione guidata, fare clic su **Next** (Avanti).
- 5. Immettere un nome per il volume RAID o accettare quello predefinito.
- 6. Dalla casella di riepilogo a discesa, selezionare **RAID 5** come livello RAID**.**

Selezionare il disco rigido da utilizzare come disco rigido di origine, ovvero il disco rigido contenente i dati o i file del sistema operativo che si desidera mantenere sul volume RAID.

- 7. Nella schermata **Select Source Hard Drive** (Seleziona disco rigido di origine) fare doppio clic sul disco rigido di cui si desidera eseguire la migrazione, quindi fare clic su **Next**.
- 8. Nella schermata **Select Member Hard Drive** (Seleziona disco rigido membro) fare doppio clic sulle due o tre unità per selezionare le unità membro da utilizzare nella configurazione, quindi fare clic su **Next**.
- 9. Nella schermata **Specify Volume Size** (Specifica dimensioni volume) selezionare le dimensioni del volume desiderate, quindi fare clic su **Next**.

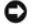

**AVVISO:** al [punto 10](#page-28-2), tutti i dati presenti sull'unità membro saranno rimossi.

<span id="page-28-2"></span>10. Fare clic su **Finish** per avviare la migrazione o su **Back** per apportare modifiche. Durante il processo di migrazione è possibile utilizzare normalmente il computer.

#### <span id="page-28-0"></span>**Creazione di un disco rigido di riserva**

AVVISO: le dimensioni di un disco rigido di riserva devono essere almeno pari alla più estesa delle due unità comprese nella configurazione RAID<br>supportata. In caso contrario, il disco rigido di riserva non funzionerà. L'u estesa.

È possibile creare un disco rigido di riserva con una con figurazione RAID 1. Questo disco non sarà riconosciuto dal sistema operativo, ma potrà essere visualizzato tramite Gestione dischi o l'utilità Option ROM di RAID Intel. In caso di errore di un membro della configurazione RAID 1, il computer ricrea<br>automaticamente la configurazione di mirroring utilizzando il disco

Per configurare un'unità come disco rigido di riserva:

- 1. Fare clic sul pulsante Start, scegliere Programmi-> Intel(R) Matrix Storage Manager-> Intel Matrix Storage Console per avviare l'utilità Intel per la gestione dei supporti di archiviazione.
- 2. Fare clic con il pulsante destro del mouse sul disco rigido da contrassegnare come disco rigido di riserva.
- 3. Fare clic su **Mark as Spare** (Contrassegna come riserva).

Per rimuovere il contrassegno di riserva da un disco rigido di riserva:

- 1. Fare clic con il pulsante destro del mouse sull'icona del disco rigido di riserva.
- 2. Fare clic su **Reset Hard Drive to Non-RAID** (Reimposta disco rigido come non RAID).

#### **Ricostruzione di una configurazione RAID 1 o 5 danneggiata**

Se nel computer non è disponibile un disco rigido di riserva e un volume RAID 1 o 5 risulta danneggiato, è possibile ricostruire manualmente il mirroring di ridondanza del computer su un nuovo disco rigido:

- 1. Fare clic sul pulsante Start, scegliere Programmi-> Intel(R) Matrix Storage Manager-> Intel Matrix Storage Console per avviare l'utilità Intel per la gestione dei supporti di archiviazione.
- 2. Fare clic con il pulsante destro del mouse sul disco rigido disponibile con il quale si desidera ricostruire il volume RAID 1 o 5, quindi scegliere **Rebuild to this Disk** (Ricostruisci su questo disco).
- 3. Durante la ricostruzione del volume RAID 1 o 5 è possibile utilizzare il computer.

#### **Configurazione del computer per RAID utilizzando l'utilità Option ROM di RAID Intel®**

**AVVISO:** in seguito alla creazione di una configurazione RAID seguendo la procedura riportata di seguito, i dati presenti sui dischi rigidi andranno persi.<br>Prima di continuare, eseguire il backup dei dati che si desidera

٥ **AVVISO:** utilizzare la seguente procedura solo se si reinstalla il sistema operativo. Non utilizzare la procedura descritta di seguito per la migrazione di<br>una configurazione di archiviazione esistente in una configurazio

#### **Creazione di una configurazione RAID 0**

0 **AVVISO:** in seguito alla creazione di una configurazione RAID seguendo la procedura riportata di seguito, i dati presenti sui dischi rigidi andranno persi.<br>Prima di continuare, eseguire il backup dei dati che si desidera

- 1. Impostare il computer in modalità RAID (vedere *[Impostazione del computer in modalità RAID](#page-24-0)*).
- 2. Premere <Ctrl> <i> alla richiesta di accedere all'utilità Option ROM di RAID Intel.
- 3. Utilizzare i tasti freccia SU e GIÙ per evidenziare **Create RAID Volume** (Crea volume RAID), quindi premere <Invio>.
- 4. Immettere un nome per il volume RAID o accettare quello predefinito, quindi premere <Invio>.
- 5. Utilizzare i tasti freccia SU e GIÙ per selezionare **RAID0(Stripe)** (RAID 0 con striping) quindi premere <Invio>.
- 6. Se sono disponibili più di due dischi rigidi, utilizzare i tasti freccia SU e GIÙ e la barra spaziatrice per selezionare le due o tre unità che si desidera utilizzare per creare la configurazione, quindi premere <Invio>.

Selezionare la dimensione della striscia (stripe) che più si avvicina alle dimensioni medie dei file che saranno memorizzati sul volume RAID. Se non si conoscono tali dimensioni, selezionare 128 KB.

- 7. Utilizzare i tasti freccia SU e GIÙ per modificare la dimensione della striscia (stripe), quindi premere <Invio>.
- 8. Selezionare la capacità del volume desiderata e premere <Invio>. Il valore predefinito corrisponde alle dimensioni massime disponibili.
- 9. Premere <Invio> per creare il volume
- 10. Premere <y> per confermare la creazione del volume RAID.
- 11. Verificare che nella schermata principale dell'utilità Option ROM di RAID Intel sia visualizzata la configurazione del volume corretta.
- 12. Utilizzare i tasti freccia SU e GIÙ per selezionare **Exit** (Esci), quindi premere <Invio>.
- 13. Installare il sistema operativo (vedere [Reinstallazione di Windows XP](file:///C:/data/systems/ws490/it/ug/tools.htm#wp1064340)).

#### **Creazione di una configurazione RAID 1**

**AVVISO:** in seguito alla creazione di una configurazione RAID seguendo la procedura riportata di seguito, i dati presenti sui dischi rigidi andranno persi. Prima di continuare, eseguire il backup dei dati che si desidera mantenere.

- 1. Impostare il computer in modalità RAID (vedere *[Impostazione del computer in modalità RAID](#page-24-0)*).
- 2. Premere <Ctrl> <i> alla richiesta di accedere all'utilità Option ROM di RAID Intel.
- 3. Utilizzare i tasti freccia SU e GIÙ per evidenziare **Create RAID Volume** (Crea volume RAID), quindi premere <Invio>.
- 4. Immettere un nome per il volume RAID o accettare quello predefinito, quindi premere <Invio>.
- 5. Utilizzare i tasti freccia SU e GIÙ per selezionare **RAID1(Mirror)** (RAID 1 con mirroring) quindi premere <Invio>.
- 6. Se sono disponibili più di due dischi rigidi, utilizzare i tasti freccia SU e GIÙ e la barra spaziatrice per selezionare le due unità che si desidera utilizzare per creare il volume, quindi premere <Invio>.
- 7. Selezionare la capacità del volume desiderata e premere <Invio>. Il valore predefinito corrisponde alle dimensioni massime disponibili.
- 8. Premere <Invio> per creare il volume.
- 9. Premere <y> per confermare la creazione del volume RAID.
- 10. Verificare che nella schermata principale dell'utilità Option ROM di RAID Intel sia visualizzata la configurazione del volume corretta.
- 11. Utilizzare i tasti freccia SU e GIÙ per selezionare **Exit** (Esci), quindi premere <Invio>.
- 12. Installare il sistema operativo (vedere [Reinstallazione di Windows XP](file:///C:/data/systems/ws490/it/ug/tools.htm#wp1064340)).

#### **Creazione di una configurazione RAID 5**

**AVVISO:** in seguito alla creazione di una configurazione RAID seguendo la procedura riportata di seguito, i dati presenti sui dischi rigidi andranno persi.<br>Prima di continuare, eseguire il backup dei dati che si desidera

- 1. Impostare il computer in modalità RAID (vedere *[Impostazione del computer in modalità RAID](#page-24-0)*)
- 2. Premere <Ctrl> <i> alla richiesta di accedere all'utilità Option ROM di RAID Intel.
- 3. Utilizzare i tasti freccia SU e GIÙ per evidenziare **Create RAID Volume** (Crea volume RAID), quindi premere <Invio>.
- 4. Immettere un nome per il volume RAID o accettare quello predefinito, quindi premere <Invio>.
- 5. Utilizzare i tasti freccia SU e GIÙ per selezionare **RAID5(Parity)** (RAID 5 con parità), quindi premere <Invio>.
- 6. Utilizzare i tasti freccia SU e GIÙ e la barra spaziatrice per selezionare le tre o quattro unità che si desidera utilizzare per creare il volume, quindi premere <Invio>.
- 7. Selezionare la capacità del volume desiderata e premere <Invio>. Il valore predefinito corrisponde alle dimensioni massime disponibili.
- 8. Premere <Invio> per creare il volume.
- 9. Premere <y> per confermare la creazione del volume RAID.
- 10. Verificare che nella schermata principale dell'utilità Option ROM di RAID Intel sia visualizzata la configurazione del volume corretta.
- 11. Utilizzare i tasti freccia SU e GIÙ per selezionare **Exit** (Esci), quindi premere <Invio>.
- 12. Installare il sistema operativo (vedere [Reinstallazione di Windows XP](file:///C:/data/systems/ws490/it/ug/tools.htm#wp1064340)).

#### **Eliminazione di un volume RAID**

**AVVISO:** quando si esegue questa operazione, tutti i dati sulle unità RAID verranno persi.

**AVVISO:** se il computer effettua l'avvio da RAID e si elimina il volume RAID nell'utilità Option ROM di RAID Intel, non sarà più possibile avviare il computer.

- 1. Premere <Ctrl> <i> alla richiesta di accedere all'utilità Option ROM di RAID Intel.
- 2. Utilizzare i tasti freccia SU e GIÙ per evidenziare **Delete RAID Volume** (Elimina volume RAID), quindi premere <Invio>.
- 3. Utilizzare i tasti freccia SU e GIÙ per evidenziare il volume RAID che si desidera eliminare, quindi premere <Canc>.
- 4. Premere <y> per confermare l'eliminazione del volume RAID.
- 5. Premere <Esc> per uscire dall'utilità Option ROM di RAID Intel.

[Torna al Sommario](file:///C:/data/systems/ws490/it/ug/index.htm)

#### <span id="page-31-0"></span>[Torna al Sommario](file:///C:/data/systems/ws490/it/ug/index.htm)

#### **Batteria**

**Guida dell'utente per Dell Precision™ Workstation 490**

- **O** [Informazioni sulla batteria](#page-31-1)
- [Sostituzione della batteria](#page-31-2)
- **ATTENZIONE: prima di eseguire le procedure descritte in questa sezione, leggere le istruzioni di sicurezza riportate nella** *Guida alle informazioni sul prodotto***.**
- **A ATTENZIONE: per evitare il rischio di scariche elettriche, scollegare sempre il computer dalla presa elettrica prima di aprire il coperchio.**
- **ATTENZIONE: l'installazione non corretta di una nuova batteria può provocarne l'esplosione. Sostituire la batteria con una dello stesso tipo o di un**   $\triangle$ **tipo equivalente consigliato dal produttore. Smaltire le batterie usate secondo le istruzioni del produttore.**
- **AVVISO:** per evitare possibili danni ai componenti interni del computer, scaricare l'elettricità statica dal proprio corpo prima di toccare qualsiasi 0 e elettronico del computer. A tale scopo, toccare una superficie metallica non verniciata sul telaio del computer

#### <span id="page-31-1"></span>**Informazioni sulla batteria**

Una batteria pulsante permette di mantenere le informazioni relative alla configurazione, alla data e all'ora del computer. La batteria è progettata per durare diversi anni.

Può risultare necessario sostituire la batteria se sono state ripristinate più volte ora e data dopo aver acceso il computer o se viene visualizzato uno dei seguenti messaggi:

Time-of-day not set - please run SETUP program (Ora non impostata: eseguire il programma di installazione di sistema)

oppure

Invalid configuration information please run SETUP program (Informazioni di configurazione non valide: eseguire il programma di installazione di sistema)

oppure

Strike the F1 key to continue,

F2 to run the setup utility (Premere F1 per continuare, F2 per eseguire il programma di installazione di sistema)

Per stabilire se sia necessario sostituire la batteria, reimmettere data e ora nel programma di installazione di sistema, quindi uscire dal programma per salvare<br>le informazioni. Spegnere il computer e scollegarlo dalla pr

Il computer è in grado di funzionare anche senza batteria. Tuttavia, in questa situazione, se il computer viene spento o scollegato dalla presa elettrica, le informazioni di configurazione andranno perse. In tal caso, accedere al programma di installazione di sistema (vedere [Programma di installazione di sistema\)](file:///C:/data/systems/ws490/it/ug/advfeat.htm#wp1055214) e reimpostare le opzioni di configurazione.

#### <span id="page-31-2"></span>**Sostituzione della batteria**

- <span id="page-31-3"></span>1. [Se ancora non è stato fatto, annotare le informazioni di configurazione riportate nel programma di installazione di sistema \(vedere](file:///C:/data/systems/ws490/it/ug/advfeat.htm#wp1055214) Programma di installazione di sistema).
- 2. Seguire le procedure descritte in [Operazioni preliminari.](file:///C:/data/systems/ws490/it/ug/begin.htm#wp1055066)
- 3. Rimuovere il coperchio del computer (vedere Rimozione del cop
- 4. Individuare il supporto della batteria (vedere [Componenti della scheda di sistema\)](file:///C:/data/systems/ws490/it/ug/about.htm#wp1056880).
- 5. Se necessario, scollegare i cavi che bloccano l'accesso al supporto della batteria.
- **AVVISO**: se si estrae la batteria dal supporto con un oggetto smussato, fare attenzione a non toccare la scheda di sistema con tale oggetto. Prima di<br>tentare di estrarre la batteria, accertarsi che l'oggetto sia inserito

**AVVISO:** per evitare danni al connettore della batteria, tenerlo fermo saldamente durante la rimozione della batteria.

- 6. Tenere fermo il connettore della batteria premendo con decisione sul lato positivo del connettore.
- 7. Tenendo fermo il connettore della batteria, premere la linguetta della batteria per allontanarla dal lato positivo del connettore ed estrarre la batteria dalle linguette di fissaggio sul lato negativo del connettore.

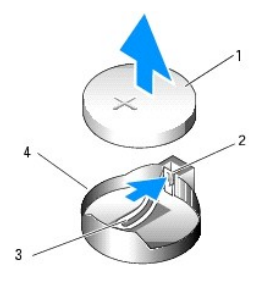

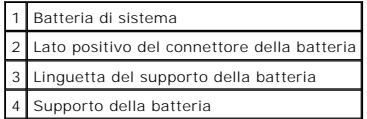

**AVVISO:** per evitare danni al connettore della batteria, tenerlo fermo saldamente durante la sostituzione della batteria.

8. Tenere fermo il connettore della batteria premendo con decisione sul lato positivo del connettore.

9. Afferrare la batteria con il segno "+" rivolto verso l'alto e farla scivolare sotto le linguette di fissaggio nel lato positivo del connettore.

10. Premere la batteria per inserirla nel connettore fino a quando non scatta in posizione.

11. Riposizionare il coperchio del computer (vedere [Riposizionamento del coperchio del computer](file:///C:/data/systems/ws490/it/ug/replacvr.htm#wp1056964)).

**AVVISO:** per collegare un cavo di rete, inserirlo prima nella periferica di rete, quindi collegarlo al computer.

12. Collegare il computer e le periferiche alle prese elettriche e accenderli.

13. Accedere al programma di installazione di sistema (vedere [Programma di installazione di sistema](file:///C:/data/systems/ws490/it/ug/advfeat.htm#wp1055214)) e ripristinare le impostazioni annotate al [punto 1](#page-31-3).

14. Smaltire la batteria scarica in modo corretto. Per ulteriori informazioni, consultare la *Guida alle informazioni sul prodotto*.

[Torna al Sommario](file:///C:/data/systems/ws490/it/ug/index.htm)

<span id="page-33-0"></span>[Torna al Sommario](file:///C:/data/systems/ws490/it/ug/index.htm)

#### **Operazioni preliminari Guida dell'utente per Dell Precision™ Workstation 490**

- **O** [Utensili consigliati](#page-33-1)
- $\bullet$  Spegnimento del c
- [Prima di effettuare interventi sui componenti interni del computer](#page-33-3)

Questo capitolo illustra le procedure di rimozione e installazione di componenti nel computer. Se non specificato diversamente, per ogni procedura si<br>presuppone che siano soddisfatte le seguenti condizioni:

- l l'utente ha eseguito le operazioni indicate nelle sezioni [Spegnimento del computer](#page-33-2) e [Prima di effettuare interventi sui componenti interni del computer](#page-33-3);
- l l'utente ha letto le istruzioni di sicurezza contenute nella *Guida alle informazioni sul prodotto* di Dell.

#### <span id="page-33-1"></span>**Utensili consigliati**

L'esecuzione delle procedure riportate nel presente documento può richiedere l'uso dei seguenti utensili:

- l cacciavite piatto piccolo
- l cacciavite a stella piccolo
- l CD del programma per l'aggiornamento BIOS

#### <span id="page-33-2"></span>**Spegnimento del computer**

**AVVISO:** per evitare la perdita di dati, salvare e chiudere i file aperti e uscire dai programmi in esecuzione prima di spegnere il computer.

- 1. Arrestare il sistema operativo:
	- a. Salvare e chiudere i file aperti, uscire da tutti i programmi in esecuzione, quindi fare clic sul pulsante **Start** e scegliere **Spegni computer**.
	- b. Nella finestra **Spegni computer**, fare clic su **Spegni**.

Al termine della procedura di arresto del sistema operativo, il computer si spegne.

2. Assicurarsi che il computer e le eventuali periferiche collegate siano spenti. Se il computer e le periferiche collegate non si sono spenti automaticamente a seguito della procedura di arresto del sistema operativo, spegnerli.

#### <span id="page-33-3"></span>**Prima di effettuare interventi sui componenti interni del computer**

Per proteggere il computer da eventuali danni e per la sicurezza personale, attenersi alle indicazioni di sicurezza riportate di seguito.

**ATTENZIONE: prima di eseguire le procedure descritte in questa sezione, leggere le istruzioni di sicurezza riportate nella** *Guida alle informazioni sul prodotto***.**

- **AVVISO:** maneggiare con cura componenti e schede. Non toccare i componenti o i contatti delle schede. Tenere le schede per i bordi o per la staffa metallica di montaggio. Tenere i componenti, ad esempio il processore, per i bordi e non per i piedini.
- **AVVISO:** le riparazioni del computer devono essere effettuate esclusivamente da tecnici autorizzati. La garanzia non copre eventuali danni derivanti da interventi di riparazione effettuati da tecnici non autorizzati da Dell.
- **AVVISO:** per scollegare un cavo, tirare il connettore o il ciclo senza sollecitazioni e non il cavo stesso. Alcuni cavi sono dotati di connettore con linguette<br>di bloccaggio. Per scollegare questo tipo di cavo, fare press orientati in modo corretto.
- **AVVISO:** per evitare danni al computer, seguire la procedura descritta di seguito prima di effettuare interventi sui componenti interni del computer:
- 1. Spegnere il computer (vedere [Spegnimento del computer](#page-33-2))
- AVVISO: per disconnettere un cavo di rete, scollegare prima il cavo dal computer, quindi dallo spinotto di rete a muro.
- 2. Scollegare dal computer eventuali linee telefoniche o cavi di rete.
- 3. Scollegare il computer e tutte le periferiche collegate dalle prese elettriche.

4. Premere il pulsante di alimentazione per mettere a terra la scheda di sistema.

**A** ATTENZIONE: per evitare il rischio di scariche elettriche, scollegare sempre il computer dalla presa elettrica prima di aprire il coperchio.

AVVISO: prima di toccare qualsiasi componente interno del computer, scaricare a terra l'elettricità statica dal corpo toccando una superficie metallica<br>non verniciata, ad esempio il retro del computer. Nel corso delle vari

[Torna al Sommario](file:///C:/data/systems/ws490/it/ug/index.htm)

#### <span id="page-35-0"></span>[Torna al Sommario](file:///C:/data/systems/ws490/it/ug/index.htm)

#### **Schede**

**Guida dell'utente per Dell Precision™ Workstation 490**

- [Supporto schede di espansione](#page-35-1)
- **O** Installazione di una scheda di es
- [Rimozione di una scheda di espansione](#page-38-0)

**ATTENZIONE: prima di eseguire le procedure descritte in questa sezione, leggere le istruzioni di sicurezza riportate nella** *Guida alle informazioni sul prodotto***.**

**A ATTENZIONE: per evitare il rischio di scariche elettriche, scollegare sempre il computer dalla presa elettrica prima di aprire il coperchio.** 

**AVVISO:** per evitare possibili danni ai componenti interni del computer, scaricare l'elettricità statica dal proprio corpo prima di toccare qualsiasi O componente elettronico del computer. A tale scopo, toccare una superficie metallica non verniciata sul telaio del computer.

#### <span id="page-35-1"></span>**Supporto schede di espansione**

Il computer Dell™ comprende i seguenti slot per le schede PCI e PCI Express:

- l uno slot per schede PCI
- l uno slot per schede PCI Express x16
- l due slot per schede PCI Express x8 (cablate come x4)
- l due slot per schede PCI-X

Posizione desktop: gli slot 2-4 supportano schede a tutta lunghezza (uno slot PCI Express x16, uno slot PCI Express x8 e uno slot PCI), mentre gli slot 1, 5 e 6 supportano schede a metà lunghezza (due slot PCI-X e uno slot PCI Express x8).

**Posizione tower:** gli slot 2-5 supportano schede a tutta lunghezza (uno slot PCI-X, uno slot PCI Express x8, uno slot PCI Express x16 e uno slot PCI), mentre<br>gli slot 1 e 6 supportano schede a metà lunghezza (uno slot PCI

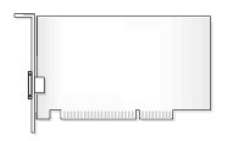

Per installare o sostituire una scheda PCI, PCI Express o PCI-X, vedere <u>Installazione di una scheda di espansione</u>. Per rimuovere una scheda PCI, PCI Express<br>o PCI-X senza installarne una sostitutiva, vedere <u>Rimozione di</u>

Prima di installare una scheda, consultare la documentazione della scheda per informazioni sulla configurazione della scheda, sui collegamenti interni o sulla<br>personalizzazione delle impostazioni per il computer in uso. Se

#### <span id="page-35-2"></span>**Installazione di una scheda di espansione**

- 1. Seguire le procedure descritte in [Operazioni preliminari.](file:///C:/data/systems/ws490/it/ug/begin.htm#wp1055066)
- 2. Rimuovere il coperchio del computer (vedere [Rimozione del coperchio del computer\)](file:///C:/data/systems/ws490/it/ug/removcvr.htm#wp1055107).
- 3. Ruotare il portante del disco rigido verso l'esterno del computer (vedere [Rotazione del portante del disco rigido verso l'esterno del computer](file:///C:/data/systems/ws490/it/ug/removcvr.htm#wp1056054)).
- 4. Premere l'una verso l'altra le linguette di scatto sullo sportello di blocco della scheda e aprire lo sportello che essendo fissato rimarrà nella posizione aperta.
<span id="page-36-1"></span>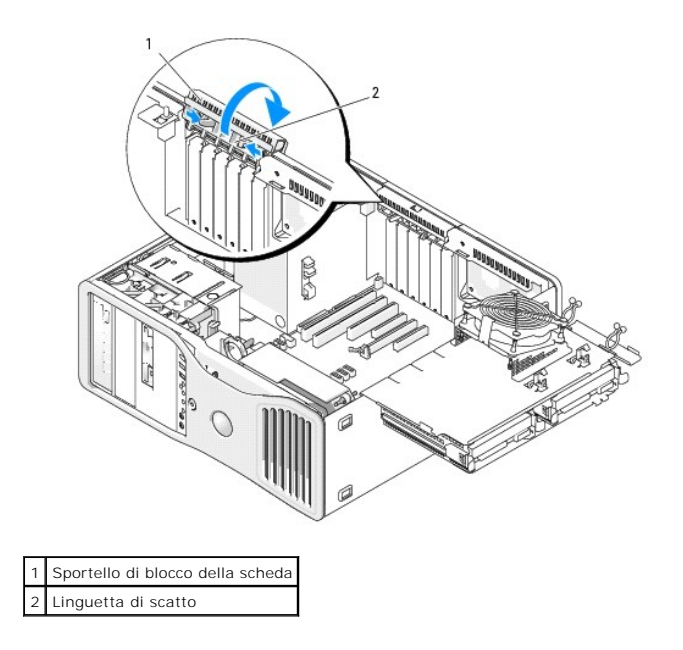

5. Per installare una nuova scheda, rimuovere la staffa di copertura in modo da creare un'apertura per la scheda, quindi passare al [punto 7](#page-36-0).

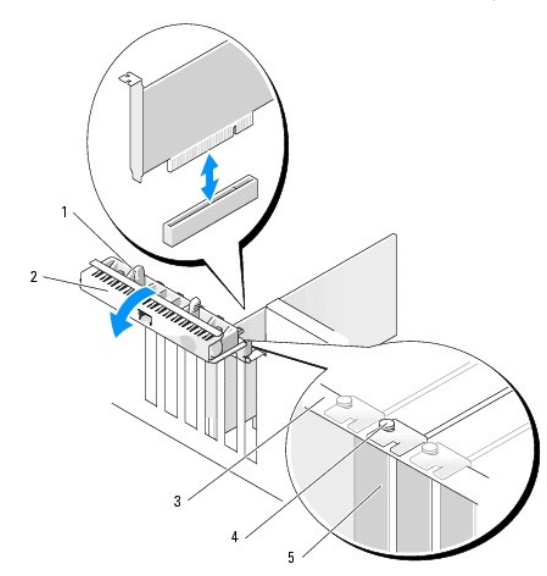

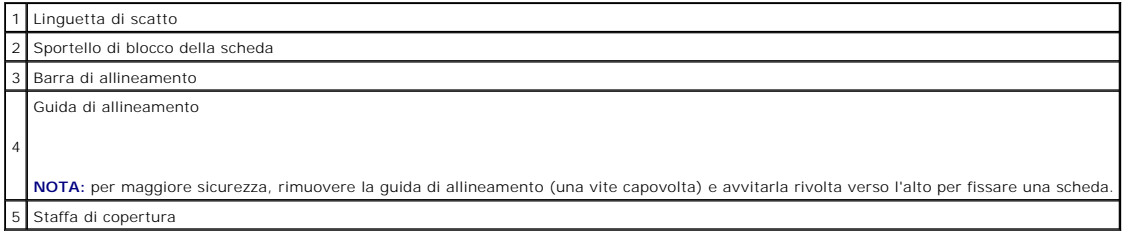

**AVVISO:** rilasciare sempre la linguetta di fissaggio per sbloccare la scheda. Se la scheda non viene rimossa correttamente, si potrebbe danneggiare la<br>scheda di sistema.

6. Se si intende sostituire una scheda già installata nel computer, rimuovere la scheda:

- a. Se necessario, scollegare i cavi collegati alla scheda.
- b. Se la scheda è a tutta lunghezza, premere la linguetta di scatto all'estremità delle guide di allineamento sull'alloggiamento della ventola.
- <span id="page-36-0"></span>c. Se il connettore dispone di una linguetta di scatto, premerla ed estrarre la scheda dal connettore tenendola per gli angoli superiori.

7. Preparare la scheda per l'installazione.

Per informazioni sulla configurazione della scheda, sulla predisposizione dei collegamenti interni o sulla sua personalizzazione per il computer in uso, consultare la relativa documentazione.

ATTENZIONE: alcune schede di rete causano l'avvio automatico del computer quando vengono connesse alla rete. Per evitare il rischio di scariche<br>elettriche, accertarsi di avere scollegato il computer dalla presa elettrica p

- 8. Se la scheda è a tutta lunghezza, allinearla tra le guide della scheda in plastica sull'alloggiamento della ventola delle schede.
- 9. Posizionare la scheda in modo che sia allineata allo slot e che la linguetta di fissaggio (se presente) sia allineata allo slot di fissaggio.
- 10. Inserire la scheda nel connettore e premere con decisione. Controllare che la scheda sia inserita correttamente nello slot. Se nello slot della scheda è presente una linguetta di scatto, tirarla.

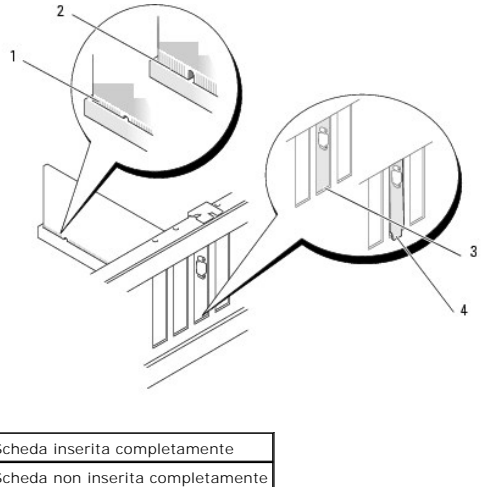

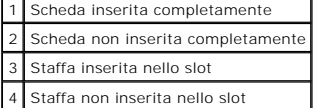

11. Prima di chiudere lo sportello di blocco della scheda, verificare quanto segue:

- l la parte superiore di tutte le schede e delle staffe di copertura deve essere in linea con la barra di allineamento;
- l la tacca nella parte superiore della scheda o staffa di copertura deve combaciare con la guida di allineamento.

**NOTA:** per maggiore sicurezza, rimuovere la guida di allineamento (una vite capovolta) e avvitarla rivolta verso l'alto per fissare una scheda.

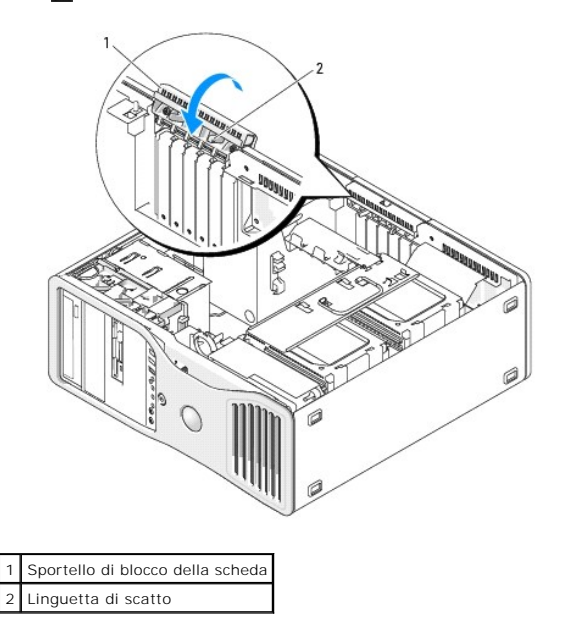

- 12. Fare ruotare lo sportello di blocco della scheda fino a farlo scattare in posizione.
- **AVVISO:** non far passare i cavi della scheda sopra o dietro le schede. I cavi fatti passare sopra le schede potrebbero impedire la chiusura del coperchio<br>del computer o danneggiare il computer.
- 13. Collegare tutti i cavi necessari al funzionamento della scheda.

Per informazioni sui collegamenti dei cavi della scheda, consultare la documentazione della scheda.

- 14. Se la scheda è stata installata in uno slot vicino al portante del disco rigido, controllare che cavi o altre sporgenze non impediscano la completa chiusura del meccanismo di blocco della scheda. In tal caso, procedere come indicato di seguito:
	- a. Tirare verso l'alto il meccanismo di blocco della scheda per liberarlo dal portante del disco rigido.
	- b. Individuare il dispositivo di blocco della scheda rimovibile, se installato, che si trova alla base del meccanismo di blocco accanto al portante della scheda.
	- c. Afferrare il dispositivo di blocco della scheda rimovibile con il pollice e l'indice, quindi premere l'estremità e far scorrere il dispositivo rimovibile per estrarlo dal meccanismo di blocco della scheda.

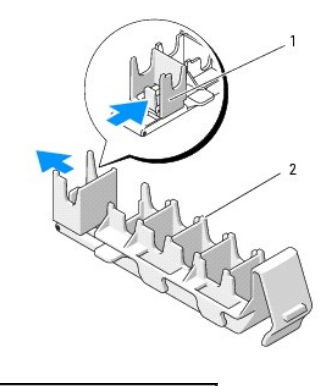

#### Dispositivo di blocco della scheda rimovibile 2 Meccanismo di blocco della scheda

15. Ruotare il portante del disco rigido all'interno del computer (vedere [Rotazione del portante del disco rigido verso l'interno del computer\)](file:///C:/data/systems/ws490/it/ug/replacvr.htm#wp1055850).

16. Verificare che tutti i connettori siano correttamente e saldamente collegati.

**AVVISO:** per collegare un cavo di rete, inserirlo prima nella periferica di rete, quindi collegarlo al computer.

17. Riposizionare il coperchio del computer (vedere [Riposizionamento del coperchio del computer](file:///C:/data/systems/ws490/it/ug/replacvr.htm#wp1056964)), collegare nuovamente il computer e le periferiche alle prese elettriche e accenderli.

#### 18. Se è stata installata una scheda audio:

- a. Accedere al programma di installazione di sistema (vedere [Programma di installazione di sistema](file:///C:/data/systems/ws490/it/ug/advfeat.htm#wp1055214)), selezionare **Integrated Audio** (Audio integrato) e modificare l'impostazione su **Off** (Disattivo).
- b. Collegare le periferiche audio esterne ai connettori della scheda audio. Non collegare periferiche audio esterne ai connettori per microfono, altoparlanti/cuffie o linea di ingresso sul pannello posteriore.
- 19. Se è stata installata una scheda di rete e si desidera disattivare la scheda di rete integrata:
	- a. Accedere al programma di installazione di sistema (vedere [Programma di installazione di sistema](file:///C:/data/systems/ws490/it/ug/advfeat.htm#wp1055214)), selezionare **Integrated NIC** (NIC integrato) e modificare l'impostazione su **Off** (Disattivo).
	- b. Collegare il cavo di rete ai connettori delle schede di rete. Non collegare il cavo di rete al connettore di rete sul pannello posteriore.
- 20. Installare i driver richiesti dalla scheda, come descritto nella documentazione della scheda.

# **Rimozione di una scheda di espansione**

- 1. Seguire le procedure descritte in [Operazioni preliminari.](file:///C:/data/systems/ws490/it/ug/begin.htm#wp1055066)
- 2. Rimuovere il coperchio del computer (vedere [Rimozione del coperchio del computer\)](file:///C:/data/systems/ws490/it/ug/removcvr.htm#wp1055107).
- 3. Ruotare il portante del disco rigido verso l'esterno del computer (vedere [Rotazione del portante del disco rigido verso l'esterno del computer](file:///C:/data/systems/ws490/it/ug/removcvr.htm#wp1056054)).

4. Premere l'una verso l'altra le linguette di scatto sullo sportello di blocco della scheda e aprire lo sportello che essendo fissato rimarrà nella posizione aperta.

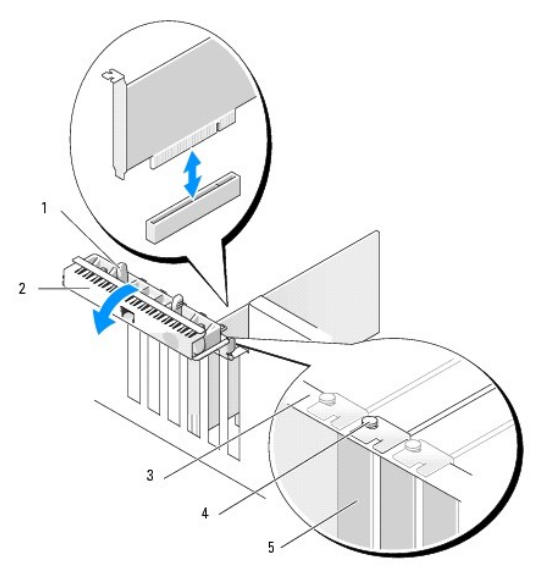

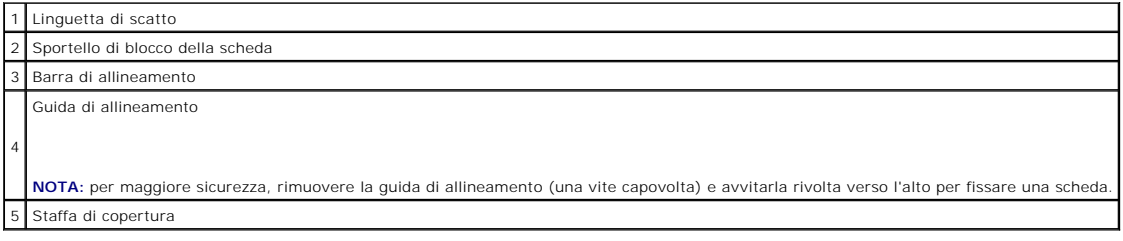

- 5. Rimuovere la scheda:
	- a. Se necessario, scollegare i cavi collegati alla scheda.
	- b. Se la scheda è a tutta lunghezza, premere la linguetta di scatto all'estremità delle guide di allineamento sull'alloggiamento della ventola.
	- c. Se il connettore dispone di una linguetta di scatto, premerla ed estrarre la scheda dal connettore tenendola per gli angoli superiori.
- 6. Se si rimuove la scheda definitivamente, installare una staffa di copertura nello slot vuoto della scheda.

**NOTA: l'installazione di staffe di copertura negli slot schede vuoti è necessaria per garantire la certificazione FCC (Federal Communications Commission)<br>del computer. Le staffe impediscono inoltre che nel computer si dep** 

- 7. Prima di chiudere lo sportello di blocco della scheda, verificare quanto segue:
	- l la parte superiore di tutte le schede e delle staffe di copertura deve essere in linea con la barra di allineamento;
	- l la tacca nella parte superiore di ogni scheda o staffa di copertura deve combaciare con la guida di allineamento.

**NOTA:** per maggiore sicurezza, rimuovere la guida di allineamento (una vite capovolta) e avvitarla rivolta verso l'alto per fissare una scheda.

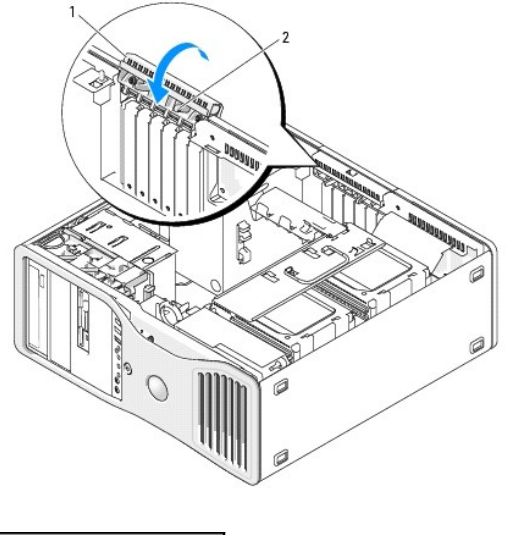

.<br>Sportello di blocco della scheda Linguetta di scatto

8. Fare ruotare lo sportello di blocco della scheda fino a farlo scattare in posizione.

**AVVISO:** non far passare i cavi della scheda sopra o dietro le schede. I cavi fatti passare sopra le schede potrebbero impedire la chiusura del coperchio<br>del computer o danneggiare il computer.

9. Collegare tutti i cavi necessari al funzionamento della scheda.

Per informazioni sui collegamenti dei cavi della scheda, consultare la documentazione della scheda.

10. Verificare che tutti i connettori siano correttamente e saldamente collegati.

11. Ruotare il portante del disco rigido riportandolo in posizione (vedere [Rotazione del portante del disco rigido verso l'interno del computer\)](file:///C:/data/systems/ws490/it/ug/replacvr.htm#wp1055850).

AVVISO: per collegare un cavo di rete, inserirlo prima nella periferica di rete, quindi collegarlo al computer.

- 12. Riposizionare il coperchio del computer (vedere [Riposizionamento del coperchio del computer](file:///C:/data/systems/ws490/it/ug/replacvr.htm#wp1056964)), collegare nuovamente il computer e le periferiche alle prese elettriche e accenderli.
- 13. Disinstallare il driver della scheda rimossa. Per istruzioni specifiche, consultare la documentazione della scheda.

#### 14. Se è stata rimossa una scheda audio:

- a. Accedere al programma di installazione di sistema (vedere [Programma di installazione di sistema](file:///C:/data/systems/ws490/it/ug/advfeat.htm#wp1055214)), selezionare **Integrated Audio** (Audio integrato) e modificare l'impostazione su **On** (Attivo).
- b. Collegare le periferiche audio esterne ai connettori audio sul pannello posteriore del computer.
- 15. Se è stata rimossa una scheda di rete:
	- a. Accedere al programma di installazione di sistema (vedere [Programma di installazione di sistema](file:///C:/data/systems/ws490/it/ug/advfeat.htm#wp1055214)), selezionare **Integrated NIC** (NIC integrato) e modificare l'impostazione su **On** (Attivo).
	- b. Collegare il cavo di rete al connettore di rete sul pannello posteriore del computer.

[Torna al Sommario](file:///C:/data/systems/ws490/it/ug/index.htm)

[Torna al Sommario](file:///C:/data/systems/ws490/it/ug/index.htm)

## **Copia di CD e DVD Guida dell'utente per Dell Precision™ Workstation 490**

**NOTA:** per la creazione di CD o DVD, assicurarsi di rispettare tutte le leggi sul copyright.

Questa sezione riguarda solo i computer con un'unità CD-RW, DVD+/-RW o un'unità combinata CD-RW/DVD.

**NOTA:** i tipi di unità CD o DVD forniti da Dell variano da paese a paese.

Le istruzioni riportate di seguito indicano come creare una copia esatta di un CD o di un DVD. È possibile inoltre utilizzare Sonic DigitalMedia per altri scopi, ad esempio per creare CD musicali con i file audio presenti sul computer o per eseguire il backup di dati importanti. Per informazioni aprire Sonic DigitalMedia e<br>fare clic sull'icona con il punto di domanda nell'angolo super

## **Come copiare un CD o un DVD**

**NOTA:** non è possibile scrivere su supporti DVD con unità combinate CD-RW/DVD. Se si dispone di un'unità combinata CD-RW/DVD e si verificano problemi di registrazione, controllare se sono disponibili patch software sul sito Web del supporto di Sonic all'indirizzo **www.sonic.com**.

Le unità DVD scrivibili installate sui computer Dell™ sono in grado di scrivere su supporti DVD+/-R, DVD+/-RW e DVD+R DL (dual layer), ma non scrivono su supporti DVD-RAM o DVD-R DL e potrebbero non essere in grado di leggerli.

**NOTA:** la maggior parte dei DVD in commercio dispone di una tecnologia di protezione del copyright che ne impedisce la copia con Sonic DigitalMedia.

- 1. Fare clic sul pulsante Start, scegliere Tutti i programmi→ Sonic→ DigitalMedia Projects, quindi fare clic su Copy (Copia).
- 2. Nella scheda **Copy** (Copia) fare clic su **Disc Copy** (Copia disco).
- 3. Per copiare il CD o il DVD:
	- 1 Se si dispone di un'unità CD or DVD, assicurarsi che le impostazioni siano corrette, quindi fare clic sul pulsante Disc Copy (Copia disco). Il computer<br>Iegge il CD o DVD di origine, quindi copia i dati in una cartella

Quando richiesto, inserire un CD o DVD vuoto nell'unità e fare clic su **OK**.

l *Se si dispone di due unità CD o DVD*, selezionare l'unità in cui è stato inserito il CD o il DVD di origine, quindi fare clic su **Disc Copy** (Copia disco). Il computer copia i dati presenti sul CD o DVD nel CD o DVD vuoto.

Al termine della copia del CD o DVD di origine, il CD o DVD creato è automaticamente espulso.

## **Uso di CD e DVD vuoti**

Con le unità CD-RW è possibile scrivere solo su supporti di registrazione CD, compresi i CD-RW ad alta velocità, mentre con le unità DVD scrivibili è possibile<br>scrivere sia su supporti di registrazione CD che su supporti d

Per registrare musica o memorizzare file di dati in modo permanente, utilizzare CD-R vuoti; dopo la masterizzazione, infatti, il contenuto di questi supporti non<br>potrà più essere modificato. Per ulteriori informazioni, con aggiornare i dati in essi contenuti, utilizzare CD-RW vuoti.

I supporti DVD+/-R possono essere utilizzati per memorizzare grandi quantità di informazioni in modo permanente. Dopo aver creato un disco DVD+/-R, potrebbe non essere più possibile scrivere sul disco se questo viene "finalizzato" o "chiuso" durante la fase finale del processo di creazione del disco. Se si<br>desidera cancellare, riscrivere o aggiornare i dati sul disco

#### **Unità CD scrivibili**

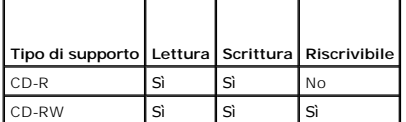

#### **Unità DVD scrivibili**

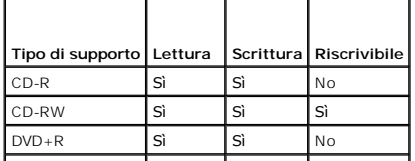

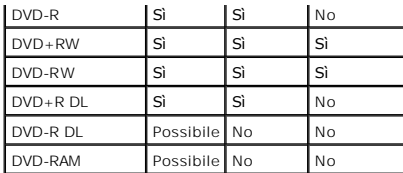

## **Suggerimenti utili**

- l Utilizzare Esplora risorse di Microsoft ® Windows ® per trascinare i file selezionati su un CD-R o CD-RW solo dopo avere avviato Sonic DigitalMedia e aperto un progetto DigitalMedia.
- l Per creare CD musicali da riprodurre con i normali impianti stereo, utilizzare supporti CD-R. I CD-RW non possono essere riprodotti nella maggior parte degli impianti stereo domestici o per auto.
- l Non è possibile creare DVD audio con Sonic DigitalMedia.
- l I file musicali MP3 possono essere riprodotti solo su lettori MP3 o su computer con software MP3.
- ⊥ E possibile che i lettori DVD disponibili in commercio e utilizzati nei sistemi home theater non supportino tutti i formati DVD disponibili. Per un elenco dei<br>formati supportati nel proprio lettore DVD, consultare la do
- i Non masterizzare una quantità di dati pari alla capacità massima di un CD-R o CD-RW vuoto. Ad esempio, non copiare un file di 650 MB su un CD vuoto<br>- da 650 MB. Sul CD-RW sono necessari almeno 1-2 MB di spazio per fina
- ι Usare un CD-RW vuoto per effettuare varie registrazioni di prova di un CD fino ad acquisire sufficiente dimestichezza con le tecniche di registrazione. Se<br>si commette un errore, sarà possibile cancellare i dati sul CD-
- l Per ulteriori informazioni, visitare il sito Web di Sonic all'indirizzo **www.sonic.com**.

[Torna al Sommario](file:///C:/data/systems/ws490/it/ug/index.htm)

#### [Torna al Sommario](file:///C:/data/systems/ws490/it/ug/index.htm)

## **Pulizia del computer Guida dell'utente per Dell Precision™ Workstation 490**

- [Computer, tastiera e monitor](#page-43-0)
- $\bullet$  Mous
- [Unità disco floppy](#page-43-2)
- O [CD e DVD](#page-44-0)
- 

**ATTENZIONE: prima di eseguire le procedure descritte in questa sezione, leggere le istruzioni di sicurezza riportate nella** *Guida alle informazioni sul prodotto***.**

# <span id="page-43-0"></span>**Computer, tastiera e monitor**

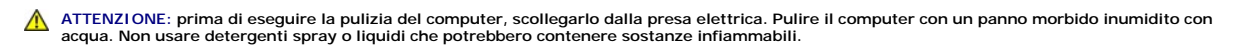

l Utilizzare aria compressa per rimuovere la polvere depositata trai tasti della tastiera.

AVVISO: per evitare danni al rivestimento antiabbagliante, non pulire lo schermo con detergenti o alcol.

- l Per pulire lo schermo del monitor, inumidire con acqua un panno morbido e pulito. Se possibile, utilizzare le apposite salviette per la pulizia dello schermo o una soluzione adatta al rivestimento antistatico.
- l Pulire la tastiera, il computer e le parti in plastica del monitor con un panno morbido inumidito con una soluzione composta da tre parti d'acqua e una di detergente liquido per piatti.

Non bagnare eccessivamente il panno e non lasciare gocciolare il liquido all'interno del computer o della tastiera.

## <span id="page-43-1"></span>**Mouse**

**AVVISO:** sconnettere il mouse dal computer prima di pulirlo.

Se il puntatore sullo schermo si muove a scatti o in modo irregolare, pulire il mouse.

# **Pulizia di un mouse non ottico**

- 1. Pulire l'esterno del mouse con un panno inumidito con una soluzione delicata.
- 2. Rimuovere l'anello di fermo sotto il mouse, girandolo in senso antiorario, e rimuovere la sfera.
- 3. Pulire la sfera con un panno pulito e privo di lanugine.
- 4. Soffiare delicatamente nell'incavo della sfera o utilizzare aria compressa per rimuovere polvere e lanugine.
- 5. Se necessario, pulire i rulli all'interno dell'incavo della sfera usando un tamponcino di cotone leggermente inumidito con alcol isopropilico.
- 6. Se i rulli non sono allineati, ricentrarli nei relativi canali. Accertarsi inoltre che sui rulli non sia rimasta lanugine.
- 7. Inserire la sfera nella relativa sede, riposizionare l'anello di fermo, quindi ruotare l'anello in senso orario fino a farlo scattare in posizione.

## **Pulizia di un mouse ottico**

Pulire l'esterno del mouse con un panno inumidito con una soluzione delicata.

# <span id="page-43-2"></span>**Unità disco floppy**

**AVVISO:** non tentare di pulire le testine dell'unità con un tampone, perché si potrebbero disallineare, impedendo così il funzionamento dell'unità.

Pulire l'unità disco floppy con uno degli appositi kit in commercio. Tali kit contengono dischi floppy pretrattati per rimuovere eventuali elementi estranei che si accumulano durante il normale funzionamento.

# <span id="page-44-0"></span>**CD e DVD**

AVVISO: usare sempre aria compressa per pulire le lenti dell'unità CD/DVD, attenendosi alle istruzioni d'uso del prodotto utilizzato. Non toccare mai le<br>lenti dell'unità.

Se si notano problemi di qualità di riproduzione del CD o DVD, ad esempio una riproduzione a scatti, provare a pulire il disco.

1. Tenere il disco per il bordo esterno. Si può toccare anche il bordo interno del foro centrale.

AVVISO: per non danneggiare la superficie, non eseguire movimenti circolari per pulire il disco.

2. Con un panno morbido e privo di lanugine, pulire delicatamente la superficie inferiore del disco (il lato privo di etichetta) in linea retta dal centro del disco verso il bordo esterno.

Per rimuovere lo sporco più ostinato, provare a usare acqua o una soluzione diluita di acqua e detergente delicato. Esistono inoltre in commercio prodotti specifici per la pulizia dei dischi che garantiscono protezione contro polvere, impronte e graffi. I prodotti per la pulizia dei CD possono essere utilizzati senza problemi anche per i DVD.

[Torna al Sommario](file:///C:/data/systems/ws490/it/ug/index.htm)

#### <span id="page-45-1"></span>[Torna al Sommario](file:///C:/data/systems/ws490/it/ug/index.htm)

#### **Processore**

**Guida dell'utente per Dell Precision™ Workstation 490**

- [Rimozione del processore](#page-45-0)
- **O** [Installazione del processore](#page-47-0)

**ATTENZIONE: prima di eseguire le procedure descritte in questa sezione, leggere le istruzioni di sicurezza riportate nella** *Guida alle informazioni sul prodotto***.**

**A** ATTENZIONE: per evitare il rischio di scariche elettriche, scollegare sempre il computer dalla presa elettrica prima di aprire il coperchio.

AVVISO: per evitare possibili danni ai componenti interni del computer, scaricare l'elettricità statica dal proprio corpo prima di toccare qualsiasi<br>componente elettronico del computer. A tale scopo, toccare una superficie

# <span id="page-45-0"></span>**Rimozione del processore**

- 1. Seguire le procedure descritte in [Operazioni preliminari.](file:///C:/data/systems/ws490/it/ug/begin.htm#wp1055066)
- 2. Rimuovere il coperchio del computer (vedere [Rimozione del coperchio del computer\)](file:///C:/data/systems/ws490/it/ug/removcvr.htm#wp1055107).
- 3. Ruotare il portante del disco rigido verso l'esterno del computer (vedere [Rotazione del portante del disco rigido verso l'esterno del computer](file:///C:/data/systems/ws490/it/ug/removcvr.htm#wp1056054)).
- 4. Ruotare lo sportello di accesso al processore in posizione di apertura.

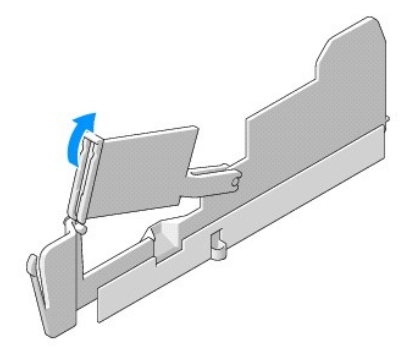

**A** NOTA: per allentare le quattro viti di fissaggio sui lati del gruppo dissipatore di calore, è necessario un cacciavite Phillips lungo.

5. Allentare le quattro viti di fissaggio sui lati del gruppo dissipatore di calore.

**ATTENZIONE: il gruppo dissipatore di calore può diventare bollente durante il normale funzionamento. Lasciare trascorrere il tempo necessario affinché si raffreddi prima di toccarlo.**

6. Rimuovere il gruppo dissipatore di calore dal computer.

<span id="page-46-1"></span>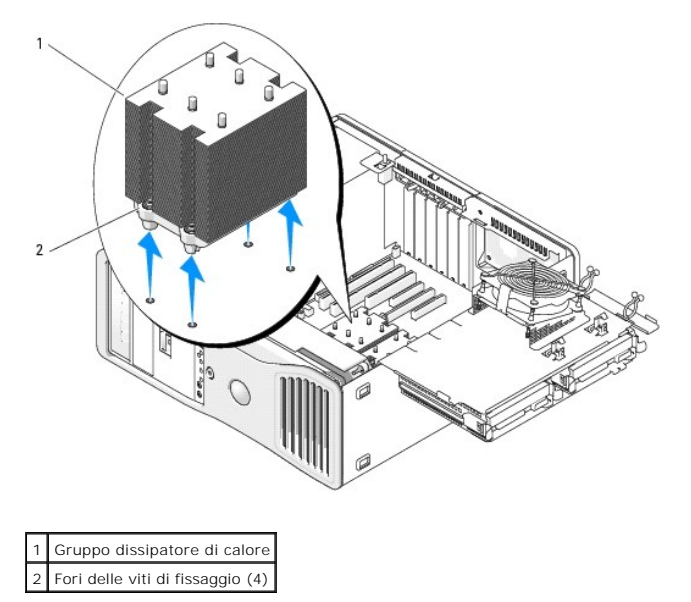

**AVVISO:** se installa un kit Dell di aggiornamento del processore, eliminare il gruppo dissipatore di calore originale. Se non si installa un kit di<br>aggiornamento del processore fornito da Dell, riutilizzare il gruppo diss

7. Aprire il coperchio del processore spostando la leva di sblocco da sotto il dispositivo centrale di chiusura del coperchio sul supporto. quindi spostare leva nella posizione di partenza per sganciare il processore.

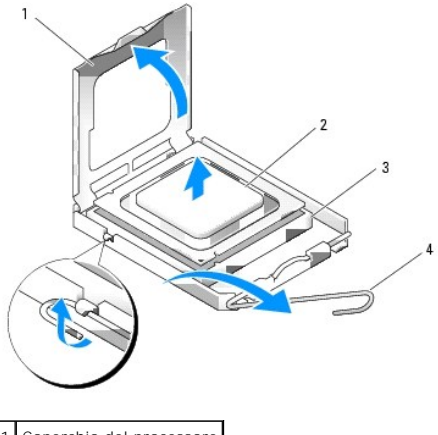

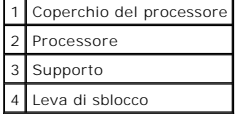

**AVVISO:** durante la sostituzione del processore non toccare i piedini all'interno del supporto, né far cadere oggetti sui piedini nel supporto.

- 8. Estrarre con delicatezza il processore dal supporto.
- 9. Se si installa un nuovo processore, lasciare la leva di sblocco aperta nella posizione di sblocco, in modo che il supporto sia pronto a ricevere il nuovo processore. Vedere [Installazione del processore](#page-47-0). In caso contrario, passare al [punto 10](#page-46-0).
- <span id="page-46-0"></span>10. Chiudere lo sportello di accesso al processore.
- 11. Verificare che tutti i connettori siano correttamente e saldamente collegati.
- 12. Ruotare il portante del disco rigido riportandolo in posizione (vedere [Rotazione del portante del disco rigido verso l'interno del computer\)](file:///C:/data/systems/ws490/it/ug/replacvr.htm#wp1055850).
- 13. Riposizionare il coperchio del computer (vedere [Riposizionamento del coperchio del computer](file:///C:/data/systems/ws490/it/ug/replacvr.htm#wp1056964)).

# <span id="page-47-1"></span><span id="page-47-0"></span>**Installazione del processore**

**AVVISO:** scaricare a terra l'elettricità statica del corpo toccando una superficie metallica non verniciata sul retro del computer.

**AVVISO:** durante la sostituzione del processore non toccare i piedini all'interno del supporto, né far cadere oggetti sui piedini nel supporto.

1. Seguire le procedure descritte in [Operazioni preliminari.](file:///C:/data/systems/ws490/it/ug/begin.htm#wp1055066)

- 2. Rimuovere il coperchio del computer (vedere [Rimozione del coperchio del computer\)](file:///C:/data/systems/ws490/it/ug/removcvr.htm#wp1055107).
- 3. Ruotare il portante del disco rigido verso l'esterno del computer (vedere [Rotazione del portante del disco rigido verso l'esterno del computer](file:///C:/data/systems/ws490/it/ug/removcvr.htm#wp1056054))
- 4. Ruotare lo sportello di accesso al processore in posizione di apertura.
- 5. Se si sostituisce un processore, rimuovere il processore (vedere [Rimozione del processore](#page-45-0)).
- 6. Togliere il nuovo processore dall'imballaggio facendo attenzione a non toccare la parte inferiore.

**AVVISO:** posizionare correttamente il processore nel supporto. In caso contrario, si potrebbero causare danni permanenti al processore e al computer<br>all'accensione del sistema.

7. Aprire il coperchio del processore spostando la leva di sblocco da sotto il dispositivo centrale di chiusura del coperchio sul supporto. Controllare che la leva di sblocco sia completamente aperta.

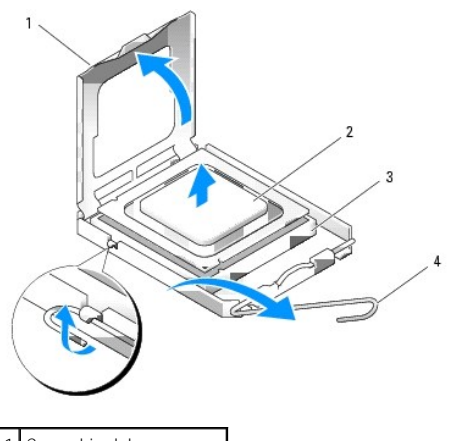

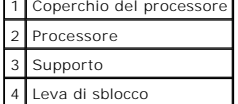

- 8. Allineare le tacche di allineamento anteriori e posteriori del processore a quelle anteriori e posteriori del supporto.
- 9. Allineare l'angolo con il piedino 1 del processore all'angolo con il foro 1 del supporto.

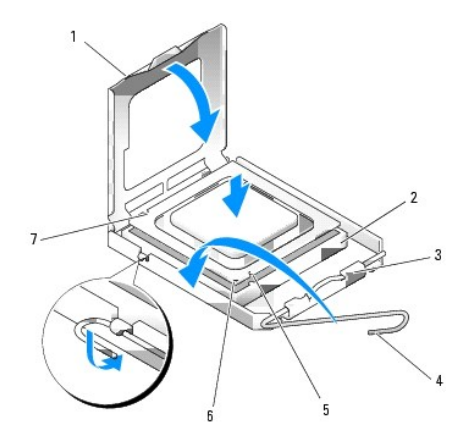

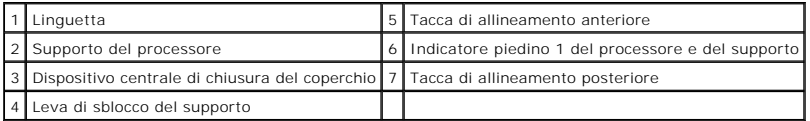

AVVISO: per evitare danni, accertarsi che il processore sia correttamente allineato al supporto e non spingerlo nel supporto con troppa forza.

- 10. Appoggiare delicatamente il processore nel supporto, verificando che sia posizionato correttamente.
- 11. Quando il processore è completamente inserito nel supporto, chiudere il coperchio del processore.

Accertarsi che la linguetta sul coperchio del processore sia posizionata sotto al dispositivo centrale di chiusura del coperchio sul supporto.

12. Fare ruotare la leva di sblocco del supporto verso il supporto, facendola scattare in posizione in modo da fissare il processore.

**AVVISO:** se *non* si installa un kit Dell di aggiornamento del processore, riutilizzare il gruppo dissipatore di calore originale per installare il nuovo processore.

Se si è installato un kit di sostituzione del processore fornito da Dell, restituire a Dell il gruppo dissipatore di calore e il processore originali nella stessa confezione in cui è stato ricevuto il kit.

## 13. Installare il gruppo dissipatore di calore:

- a. Rimettere il gruppo dissipatore di calore nella relativa staffa.
- b. Fare ruotare il gruppo dissipatore di calore verso la base del computer e serrare le quattro viti di fissaggio.

**AVVISO:** verificare che il gruppo dissipatore di calore sia installato e fissato correttamente.

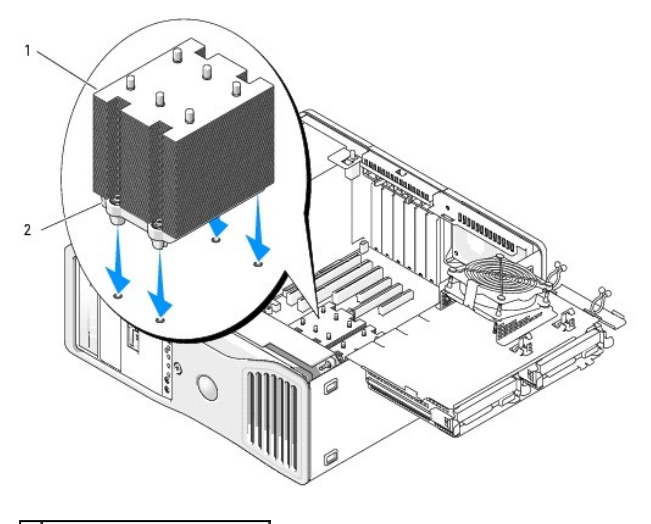

Gruppo dissipatore di calore 2 Fori delle viti di fissaggio (4)

14. Chiudere lo sportello di accesso al processore.

- 15. Verificare che tutti i connettori siano correttamente e saldamente collegati.
- 16. Ruotare il portante del disco rigido riportandolo in posizione (vedere [Rotazione del portante del disco rigido verso l'interno del computer\)](file:///C:/data/systems/ws490/it/ug/replacvr.htm#wp1055850).
- 17. Riposizionare il coperchio del computer (vedere [Riposizionamento del coperchio del computer](file:///C:/data/systems/ws490/it/ug/replacvr.htm#wp1056964)).

AVVISO: per collegare un cavo di rete, inserirlo prima nella periferica o porta di rete, quindi collegarlo al computer.

18. Collegare il computer e le periferiche alle prese elettriche e accenderli.

#### [Torna al Sommario](file:///C:/data/systems/ws490/it/ug/index.htm)

#### [Torna al Sommario](file:///c:/data/systems/ws490/it/ug/index.htm)

# **Unità**

- **Guida dell'utente per Dell Precision™ Workstation 490**
- [Unità per computer tower](#page-50-0)
- [Unità per computer desktop](#page-50-1)
- $\bullet$  [Disco rigido](#page-53-0)
- **[Pannelli delle unità](#page-64-0)**
- [Unità disco floppy](#page-67-0)
- [Lettore di schede flash](#page-75-0)
- [Unità CD/DVD](#page-82-0)

# <span id="page-50-0"></span>**Unità per computer tower**

Possibili configurazioni di computer che utilizzano tutti gli alloggiamenti:

- l tre dischi rigidi SATA (Serial ATA) o SAS (Serial Attached SCSI) e fino a due unità ottiche
- l fino a due dischi rigidi (SAS o SATA) con fino a due unità ottiche e un'unità disco floppy o un lettore di schede flash

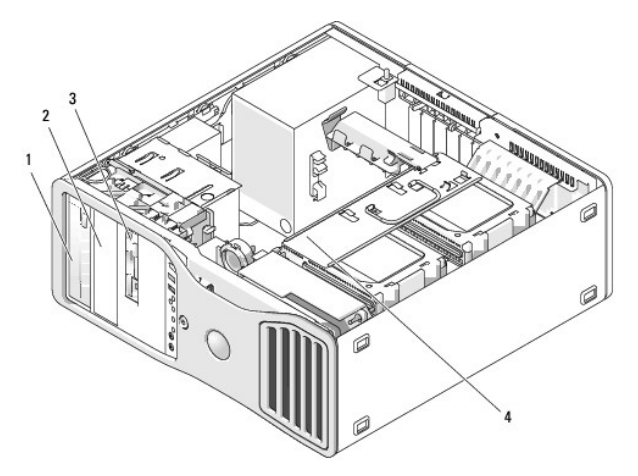

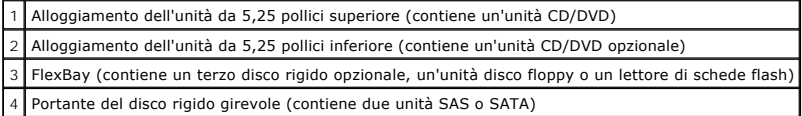

# <span id="page-50-1"></span>**Unità per computer desktop**

Possibili configurazioni di computer che utilizzano tutti gli alloggiamenti:

- l fino a tre dischi rigidi SATA o due SAS (interni) e un disco rigido SATA, un'unità ottica e un'unità disco floppy o un lettore di schede flash
- l fino a due dischi rigidi, fino a due unità ottiche e un'unità disco floppy o un lettore di schede flash

<span id="page-51-1"></span>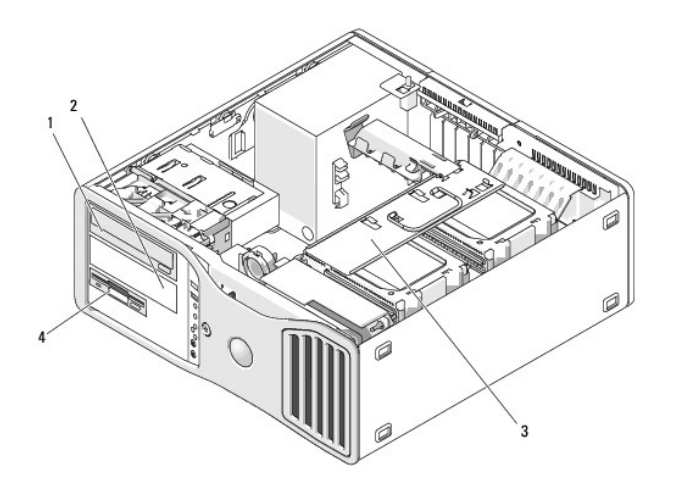

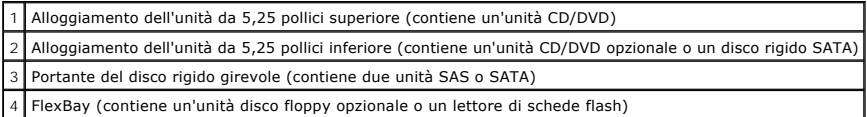

## <span id="page-51-0"></span>**Informazioni sulle coperture in metallo presenti in alcune configurazioni di unità**

In determinate configurazioni, negli alloggiamenti per le unità del computer sono presenti coperture in metallo che sono essenziali e devono essere sempre installate negli alloggiamenti appropriati.

AVVISO: se nella configurazione del computer sono previste coperture in metallo, queste dovranno essere sempre installate quando il computer è in<br>uso. In caso contrario, il computer potrebbe non funzionare correttamente.

## **Desktop Orientation**

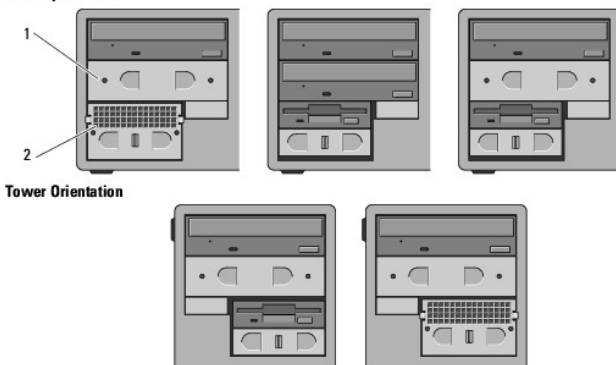

Copertura in metallo da 5,25 pollici Piastrina in metallo per la ventilazione

Di seguito sono descritti tre casi in cui una copertura in metallo può essere rimossa senza essere immediatamente sostituita:

- ⊥ se l'alloggiamento dell'unità FlexBay conteneva un terzo disco rigido (solo nella configurazione tower) oppure era vuoto (in una delle due<br>configurazioni) ed era dotato di una copertura in metallo per la ventilazione e schede flash, non è necessaria la presenza di una copertura
- ı se l'alloggiamento dell'unità FlexBay conteneva un lettore di schede flash o un'unità disco floppy (solo nella configurazione tower) e si installa al su conteneva un disco rigido, è necessario installare una copertura i
- l se nell'alloggiamento da 5,25 pollici è installata una copertura in metallo e al suo posto si installa un'unità ottica, non è necessaria la presenza di una copertura.

In tutte queste situazioni, è opportuno conservare la copertura in metallo qualora fosse necessaria in seguito.

Se si rimuove dal computer un'unità disco floppy, un lettore di schede flash o un'unità ottica, sarà necessario installare al suo posto una copertura in metallo. In caso contrario, il computer potrebbe non funzionare correttamente. Per ottenere una copertura aggiuntiva, se necessaria, contattare Dell (vedere Come ntattare Dell).

# **Istruzioni generali per l'installazione delle unità**

**AVVISO:** se nella configurazione del computer sono previste coperture in metallo, queste dovranno essere sempre installate quando il computer è in uso. In caso contrario, il computer potrebbe non funzionare correttamente.

Quando si installa un'unità, sul retro di questa si collegano due cavi: un cavo di alimentazione c.c. e un cavo dati. L'altra estremità del cavo dati viene collegata a una scheda di espansione o alla scheda di sistema. La maggior parte dei connettori di interfaccia è creata in modo tale da consentire solo il corretto<br>inserimento: a una tacca o a un piedino mancante su un connettore cor

#### **Connettori del cavo di alimentazione**

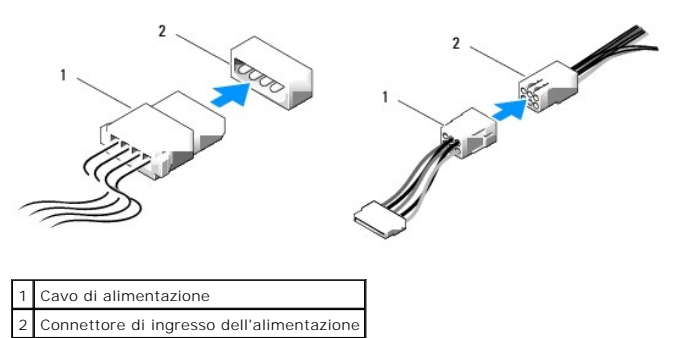

Per collegare un cavo dati IDE, allineare la linguetta di un connettore con la tacca dell'altro. Per rimuovere un cavo dati IDE, afferrare la linguetta di estrazione colorata e tirare fino a quando il connettore non si stacca.

Se si collegano due periferiche IDE a un solo cavo dati IDE e si configurano tali periferiche per la selezione tramite cavo, la periferica collegata all'ultimo<br>connettore sul cavo dati sarà la periferica principale o di av

Per collegare un cavo SAS o SATA, afferrare il cavo dal connettore su un'estremità e premere con decisione nel connettore. Per scollegare un cavo SAS o SATA, afferrare il cavo dal connettore su un'estremità e tirare fino a quando il connettore esce.

#### **Connettori del cavo dati SATA**

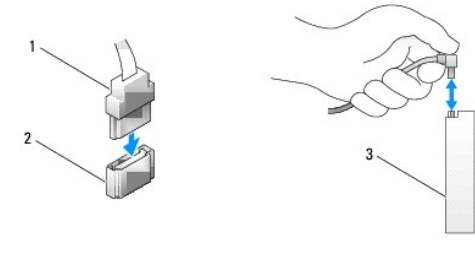

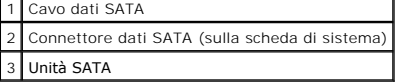

#### **Connettori del cavo dati SAS**

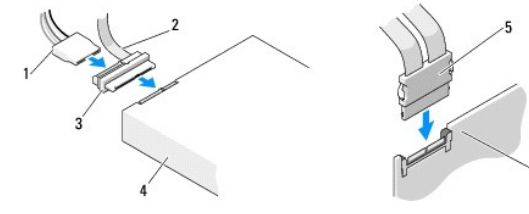

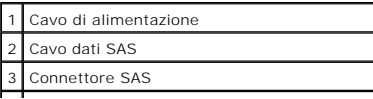

<span id="page-53-2"></span>4 Unità SAS

Connettore SAS

Scheda controllore SAS PCI Express opzionale

# <span id="page-53-0"></span>**Disco rigido**

**AVVISO:** se si utilizzano sia unità SATA che unità SAS, è necessario installare le due unità dello stesso tipo nell'alloggiamento del disco girevole.

<span id="page-53-1"></span>**AVVISO:** è consigliabile utilizzare solo cavi SAS acquistati da Dell. Non è garantito il funzionamento dei cavi di altri produttori sui computer Dell.

**Rimozione di un disco rigido dal portante del disco girevole (computer tower o desktop)**

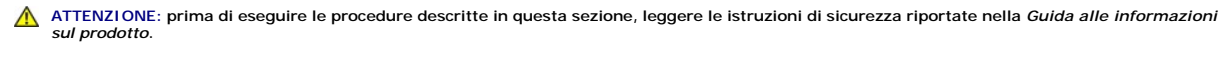

**ATTENZIONE: per evitare il rischio di scariche elettriche, scollegare sempre il computer dalla presa elettrica prima di aprire il coperchio.**

AVVISO: per evitare possibili danni ai componenti interni del computer, scaricare l'elettricità statica dal proprio corpo prima di toccare qualsiasi<br>componente elettronico del computer. A tale scopo, toccare una superficie

**AVVISO:** per evitare danni al disco rigido, non appoggiarlo su una superficie rigida, ma solo su una superficie in grado di attutire gli urti, ad esempio un<br>cuscino di gommapiuma.

1. Se si sostituisce un disco rigido contenente dati che si desidera conservare, eseguire il backup dei file prima di iniziare la procedura.

- 2. Seguire le procedure descritte in [Operazioni preliminari.](file:///c:/data/systems/ws490/it/ug/begin.htm#wp1055066)
- 3. Rimuovere il coperchio del computer (vedere [Rimozione del coperchio del computer\)](file:///c:/data/systems/ws490/it/ug/removcvr.htm#wp1055107).
- **AVVISO:** *se è necessario installare un solo disco rigido*, collegarlo al connettore SATA0 sulla scheda di sistema.
- 4. Scollegare il cavo di alimentazione dal disco rigido che si desidera rimuovere.

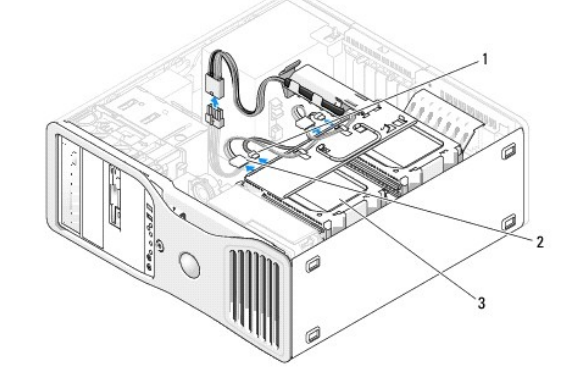

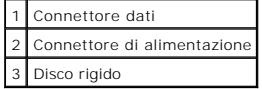

5. Scollegare il cavo dati dal disco rigido che si desidera rimuovere.

Non scollegare il cavo dati in caso di disco rigido disinstallato dalla scheda di sistema.

- 6. Ruotare il portante del disco rigido verso l'esterno del computer (vedere [Rotazione del portante del disco rigido verso l'esterno del computer](file:///c:/data/systems/ws490/it/ug/removcvr.htm#wp1056054)).
- 7. Premere l'una verso l'altra le linguette blu ai lati del supporto del disco rigido ed estrarre l'unità dall'alloggiamento tirandola verso l'alto.<br>Se si desidera installare un'unità sostitutiva, vedere <u>Installazione di </u>

<span id="page-54-1"></span>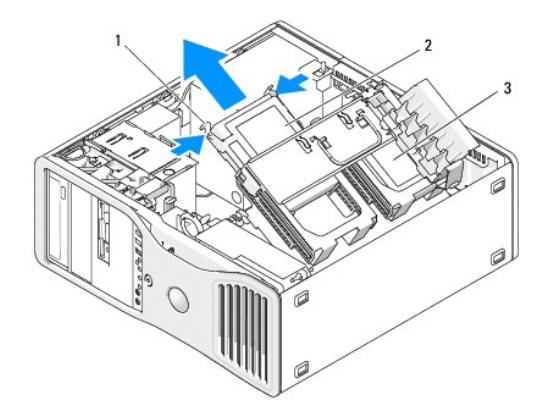

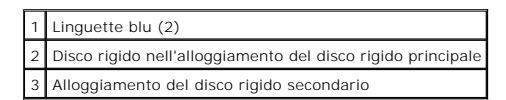

8. Verificare che tutti i connettori siano correttamente e saldamente collegati.

9. Ruotare il portante del disco rigido riportandolo in posizione (vedere [Rotazione del portante del disco rigido verso l'interno del computer\)](file:///c:/data/systems/ws490/it/ug/replacvr.htm#wp1055850)

10. Riposizionare il coperchio del computer (vedere [Riposizionamento del coperchio del computer](file:///c:/data/systems/ws490/it/ug/replacvr.htm#wp1056964)).

**AVVISO:** per collegare un cavo di rete, inserirlo prima nella periferica o porta di rete, quindi collegarlo al computer.

<span id="page-54-0"></span>11. Collegare il computer e le periferiche alle prese elettriche e accenderli.

# **Installazione di un disco rigido nel portante del disco girevole (computer tower o desktop)**

**ATTENZIONE: prima di eseguire le procedure descritte in questa sezione, leggere le istruzioni di sicurezza riportate nella** *Guida alle informazioni sul prodotto***.**

**ATTENZIONE: per evitare il rischio di scariche elettriche, scollegare sempre il computer dalla presa elettrica prima di aprire il coperchio.**

**AVVISO:** per evitare possibili danni ai componenti interni del computer, scaricare l'elettricità statica dal proprio corpo prima di toccare qualsiasi componente elettronico del computer. A tale scopo, toccare una superficie metallica non verniciata sul telaio del computer.

**AVVISO:** per evitare danni al disco rigido, non appoggiarlo su una superficie rigida, ma solo su una superficie in grado di attutire gli urti, ad esempio un cuscino di gommapiuma.

1. Se si sostituisce un disco rigido contenente dati che si desidera conservare, eseguire il backup dei file prima di iniziare la procedura.

- 2. Togliere dalla confezione il disco rigido sostitutivo e prepararlo per l'installazione.
- 3. Consultare la documentazione del disco rigido per verificare che la sua configurazione sia idonea per il computer.
- 4. Seguire le procedure descritte in [Operazioni preliminari.](file:///c:/data/systems/ws490/it/ug/begin.htm#wp1055066)
- 5. Rimuovere il coperchio del computer (vedere Rimozione del coperchio del c
- 6. Ruotare il portante del disco rigido verso l'esterno del computer (vedere [Rotazione del portante del disco rigido verso l'esterno del computer](file:///c:/data/systems/ws490/it/ug/removcvr.htm#wp1056054)).
- 7. Se si sostituisce un disco rigido, rimuovere l'unità corrispondente (vedere Rimozione di un disco rigido dal portante del disco girevole (computer tower o desktop).

Se all'interno dell'alloggiamento del disco rigido vuoto è presente un supporto del disco rigido, rimuovere il supporto premendo le linguette l'una verso<br>l'altra e tirandolo verso l'alto per estrarlo dall'alloggiamento.

8. Se il disco rigido *sostitutivo* non è dotato del supporto, rimuovere quello presente sull'unità da sostituire. Aprire il supporto del disco rigido flettendolo e allineare i fori laterali del nuovo disco rigido con i perni in plastica presenti sul supporto; allentare quindi la<br>pressione sul supporto in modo che il disco rigido si fi

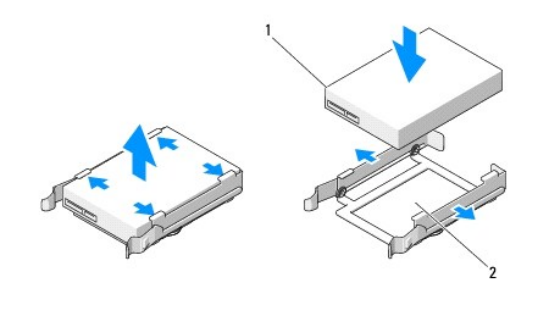

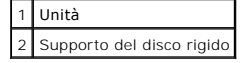

**AVVISO: nel portante del disco rigido girevole non è possibile installare insieme unità SAS e unità SATA. Le unità presenti nel portante del disco rigido<br>devono essere dell'uno o dell'altro tipo.** 

9. Fare scorrere il disco rigido nel relativo alloggiamento fino a quando scatta in posizione.

10. Collegare un cavo di alimentazione al disco rigido.

**AVVISO:** i soli connettori SATA sulla scheda che supportano dischi rigidi sono contrassegnati con SATA0, SATA1 e SATA2.

11. *Se si installa un disco rigido SATA*, collegare il cavo dati al disco rigido.

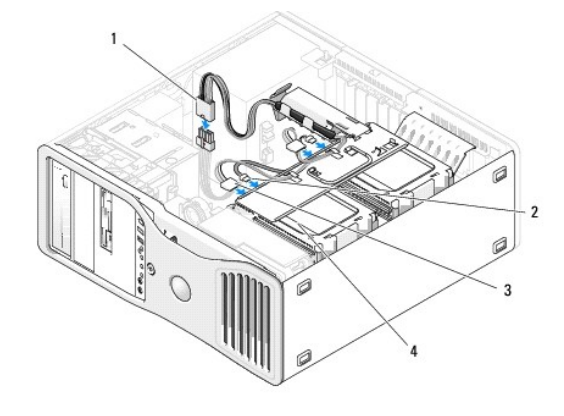

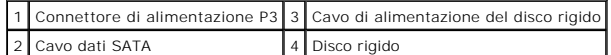

*Se si installa un disco rigido SAS*, collegare il cavo dati sulla scheda controllore SAS al disco rigido.

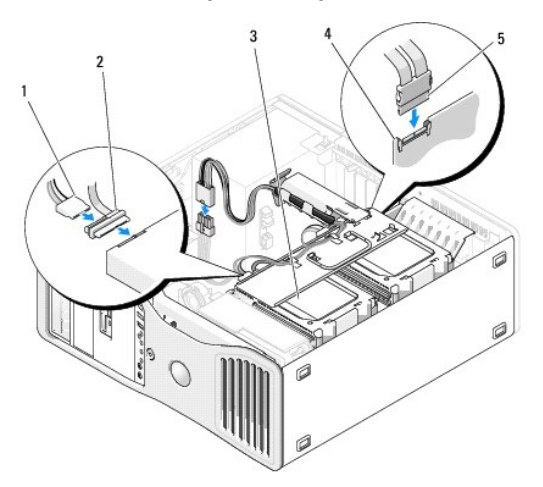

<span id="page-56-1"></span>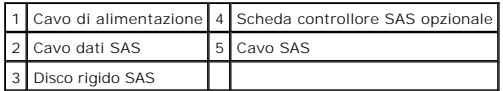

**AVVISO:** *se è necessario installare un solo disco rigido*, collegarlo al connettore SATA0 sulla scheda di sistema.

12. Verificare che tutti i connettori siano correttamente e saldamente collegati.

13. Ruotare il portante del disco rigido riportandolo in posizione (vedere [Rotazione del portante del disco rigido verso l'interno del computer\)](file:///c:/data/systems/ws490/it/ug/replacvr.htm#wp1055850).

14. Riposizionare il coperchio del computer (vedere [Riposizionamento del coperchio del computer](file:///c:/data/systems/ws490/it/ug/replacvr.htm#wp1056964)).

**AVVISO:** per collegare un cavo di rete, inserirlo prima nella periferica o porta di rete, quindi collegarlo al computer.

15. Collegare il computer e le periferiche alle prese elettriche e accenderli.

Per istruzioni sull'installazione del software richiesto per il funzionamento dell'unità, consultare la documentazione fornita con l'unità.

AVVISO: in una configurazione mista con due unità SAS e un'unità SATA, l'unità SATA deve essere impostata come unità di avvio (principale) e inserita<br>nell'alloggiamento dell'unità FlexBay.

16. Se l'unità appena installata è quella principale, inserire un supporto avviabile nell'unità A.

17. Accedere al programma di installazione di sistema (vedere [Programma di installazione di sistema](file:///c:/data/systems/ws490/it/ug/advfeat.htm#wp1055214)) e aggiornare l'opzione **Drive** (Unità) corretta.

- 18. Uscire dal programma di installazione di sistema e riavviare il computer.
- 19. Creare le partizioni sull'unità e formattarle prima di procedere al punto successivo.

Per istruzioni, consultare la documentazione del sistema operativo.

- 20. Verificare il funzionamento del disco rigido. Per istruzioni, vedere [Dell Diagnostics](file:///c:/data/systems/ws490/it/ug/tools.htm#wp1060413)
- <span id="page-56-0"></span>21. Se l'unità appena installata è quella principale, installare il sistema operativo sul disco rigido.

## **Rimozione di un terzo disco rigido opzionale (solo computer tower)**

**ATTENZIONE: prima di eseguire le procedure descritte in questa sezione, leggere le istruzioni di sicurezza riportate nella** *Guida alle informazioni sul prodotto***.**

**ATTENZIONE: per evitare il rischio di scariche elettriche, scollegare sempre il computer dalla presa elettrica prima di aprire il coperchio.**

AVVISO: per evitare possibili danni ai componenti interni del computer, scaricare l'elettricità statica dal proprio corpo prima di toccare qualsiasi<br>componente elettronico del computer. A tale scopo, toccare una superficie

AVVISO: per evitare danni al disco rigido, non appoggiarlo su una superficie rigida, ma solo su una superficie in grado di attutire gli urti, ad esempio un cuscino di gommapiuma.

1. Se si sostituisce un disco rigido contenente dati che si desidera conservare, eseguire il backup dei file prima di iniziare la procedura.

2. Seguire le procedure descritte in [Operazioni preliminari.](file:///c:/data/systems/ws490/it/ug/begin.htm#wp1055066)

3. Rimuovere il coperchio del computer (vedere [Rimozione del coperchio del computer\)](file:///c:/data/systems/ws490/it/ug/removcvr.htm#wp1055107).

4. Rimuovere il pannello dell'unità (vedere [Rimozione del pannello dell'unità](#page-65-0)).

**AVVISO:** se nella configurazione del computer sono previste coperture in metallo, queste dovranno essere sempre installate quando il computer è in uso. In caso contrario, il computer potrebbe non funzionare correttamente.

5. Se nel computer sono presenti coperture in metallo (vedere [Informazioni sulle coperture in metallo presenti in alcune configurazioni di unità](#page-51-0)): spostare la<br>.leva della piastra scorrevole verso destra e tenerla ferma men

6. Scollegare il cavo di alimentazione dal retro del disco rigido.

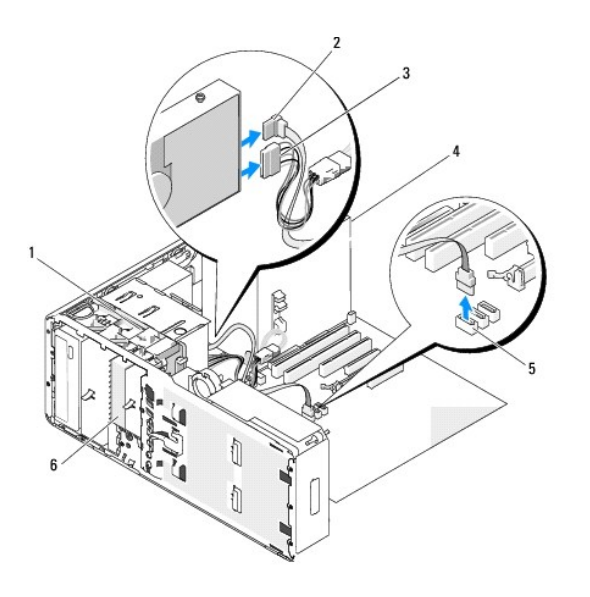

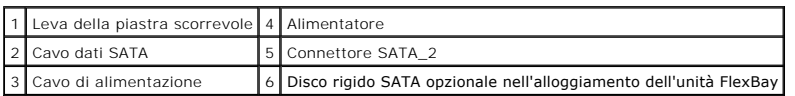

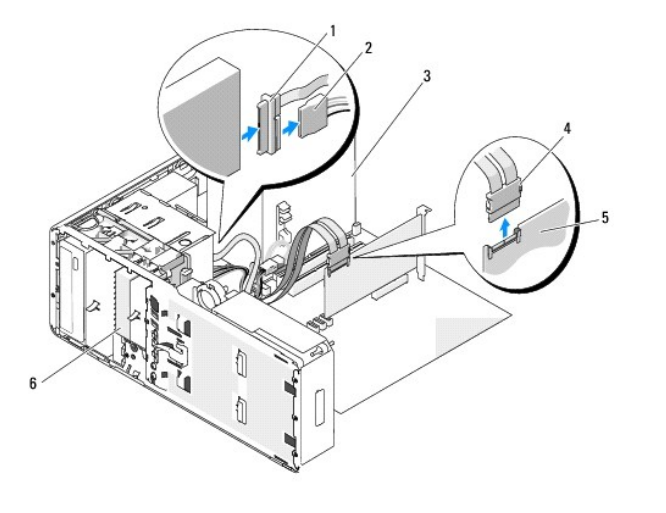

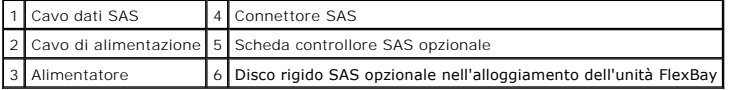

7. Scollegare il cavo dati dal retro del disco rigido e dal connettore sulla scheda di sistema. Se è collegato a una scheda e non si reinstalla l'unità, far passare il cavo dati su un lato.

8. Spostare la leva della piastra scorrevole verso destra per rilasciare la vite a doppio diametro ed estrarre l'unità dall'alloggiamento dell'unità FlexBay.

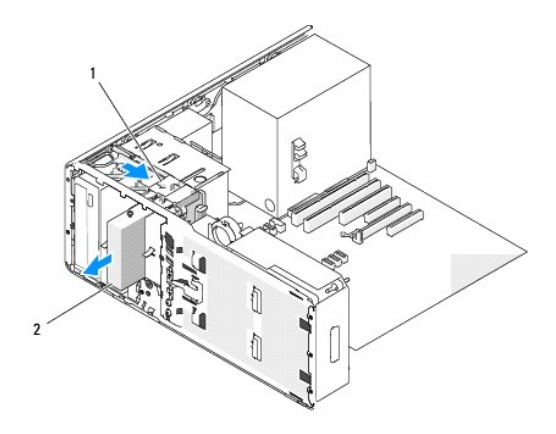

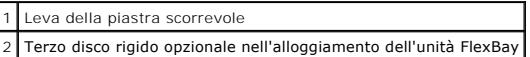

9. Riporre l'unità in un luogo sicuro.

**AVVISO:** se nella configurazione del computer sono previste coperture in metallo, queste dovranno essere sempre installate quando il computer è in uso. In caso contrario, il computer potrebbe non funzionare correttamente.

10. Se non si intende installare un'altra unità nell'alloggiamento:

Se nel computer sono presenti coperture in metallo (vedere <u>Informazioni sulle coperture in metallo presenti in alcune confiqurazioni di unità): reinstallare<br>la piastrina in metallo per la ventilazione sopra l'alloggiament</u>

- a. Inserire le due viti superiori e inferiori della piastrina di metallo nelle scanalature corrispondenti all'interno dell'alloggiamento dell'unità FlexBay.
- b. Premere la piastrina in metallo per la ventilazione finché non scatta in posizione. Le relative linguette in metallo dovranno essere a filo della superficie del telaio.

Installare una piastrina del pannello dell'unità (vedere [Riposizionamento di una piastrina del pannello dell'unità](#page-66-0)).

- 11. Reinstallare il pannello dell'unità (vedere [Riposizionamento del pannello dell'unità](#page-66-1)).
- 12. Verificare che tutti i connettori siano correttamente e saldamente collegati.
- 13. Riposizionare il coperchio del computer (vedere [Riposizionamento del coperchio del computer](file:///c:/data/systems/ws490/it/ug/replacvr.htm#wp1056964)).

AVVISO: per collegare un cavo di rete, inserirlo prima nella periferica o porta di rete, quindi collegarlo al computer.

14. Collegare il computer e le periferiche alle prese elettriche e accenderli.

## **Installazione di un terzo disco rigido opzionale (solo computer tower)**

**ATTENZIONE: prima di eseguire le procedure descritte in questa sezione, leggere le istruzioni di sicurezza riportate nella** *Guida alle informazioni sul prodotto***.**

**ATTENZIONE: per evitare il rischio di scariche elettriche, scollegare sempre il computer dalla presa elettrica prima di aprire il coperchio.**

- AVVISO: per evitare possibili danni ai componenti interni del computer, scaricare l'elettricità statica dal proprio corpo prima di toccare qualsiasi<br>componente elettronico del computer. A tale scopo, toccare una superficie
- **AVVISO:** per evitare danni al disco rigido, non appoggiarlo su una superficie rigida, ma solo su una superficie in grado di attutire gli urti, ad esempio un cuscino di gommapiuma.

1. Per installare una nuova unità, rimuoverla dalla confezione e prepararla per l'installazione.

Consultare la documentazione dell'unità per verificare che la sua configurazione sia idonea per il computer.

**IOTA:** le viti descritte al punto successivo devono essere inserite nei quattro fori per viti anteriori per installare correttamente l'unità.

2. Inserire le quattro viti nei quattro fori anteriori presenti ai lati dell'unità, se non sono già inserite. In caso contrario, assicurarsi che le viti siano inserite nei quattro fori anteriori.

- 3. Seguire le procedure descritte in [Operazioni preliminari.](file:///c:/data/systems/ws490/it/ug/begin.htm#wp1055066)
- 4. Rimuovere il coperchio del computer (vedere [Rimozione del coperchio del computer\)](file:///c:/data/systems/ws490/it/ug/removcvr.htm#wp1055107).
- 5. Rimuovere il pannello dell'unità (vedere [Rimozione del pannello dell'unità](#page-65-0)).

AVVISO: se nella configurazione del computer sono previste coperture in metallo, queste dovranno essere sempre installate quando il computer è in<br>uso. In caso contrario, il computer potrebbe non funzionare correttamente.

- 6. Se l'alloggiamento dell'unità FlexBay non è completamente utilizzato e nel computer sono presenti coperture in metallo (per ulteriori informazioni vedere <u>[Informazioni sulle coperture in metallo presenti in alcune configurazioni di unità](#page-51-0)</u>):<br>spostare la leva della piastra scorrevole verso destra e tenerla ferma mentre si estrae la piastrina in metallo per la ventilazione dal dell'unità FlexBay.
- 7. [Se nell'alloggiamento dell'unità FlexBay è già installata](#page-68-0) *un'unità disco floppy o un lettore di schede flash*, rimuovere l'unità o il lettore (vedere Rimozione di un'unità disco floppy (computer tower) o [Rimozione di un lettore di schede flash \(computer tower\)](#page-75-1))
- 8. Se nell'alloggiamento dell'unità FlexBay è già installato un *disco rigido*[, rimuoverlo \(vedere Rimozione di un terzo disco rigido opzionale \(solo computer](#page-56-0)  tower)).
- 9. Fare scorrere delicatamente l'unità nell'alloggiamento dell'unità FlexBay; i clic dell'unità per l'inserimento nelle due tacche indicano che l'unità è saldamente installata.

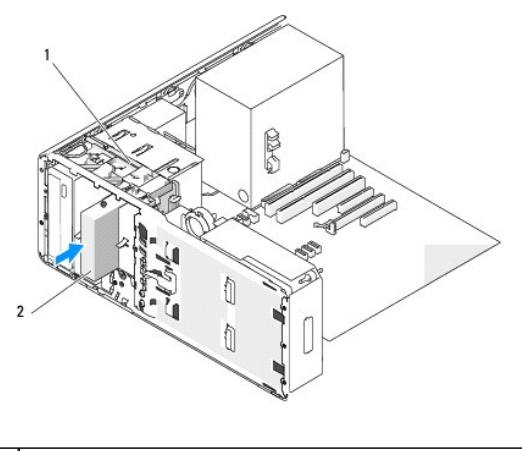

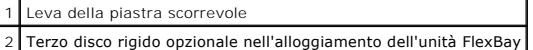

- 10. Collegare un cavo di alimentazione al retro del disco rigido.
- 11. Collegare il cavo dati al retro dell'unità e, se si tratta di un'unità SATA, collegare l'altra estremità al connettore SATA\_2 sulla scheda di sistema.

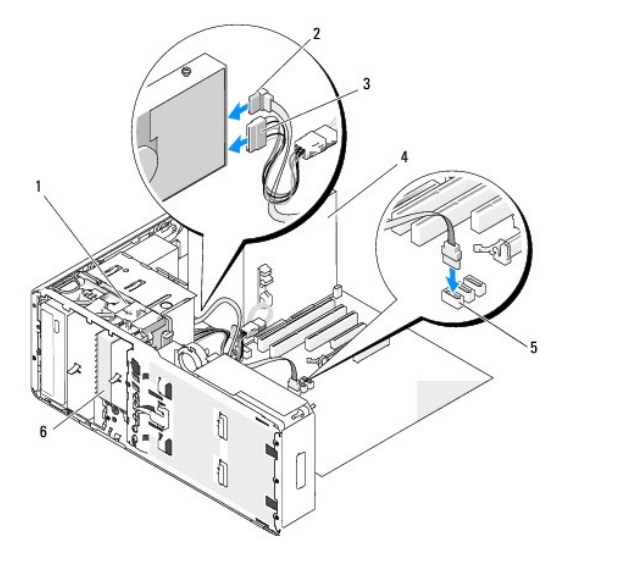

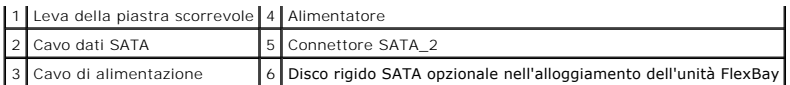

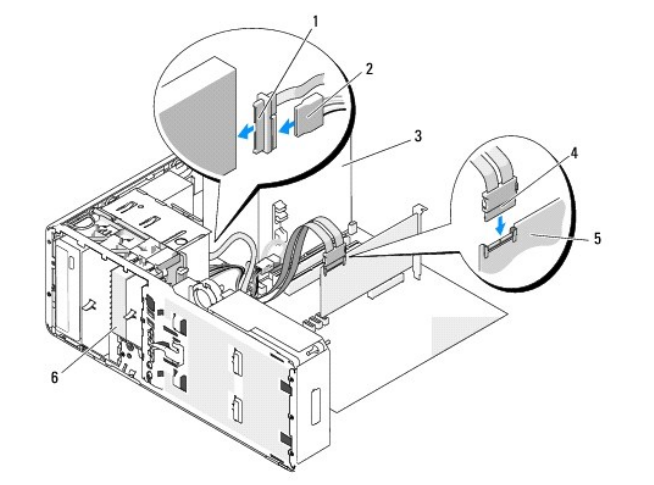

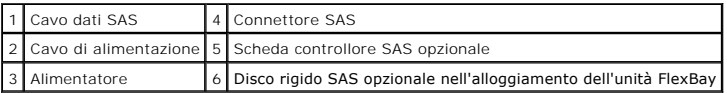

- **AVVISO:** se nella configurazione del computer sono previste coperture in metallo, queste dovranno essere sempre installate quando il computer è in uso. In caso contrario, il computer potrebbe non funzionare correttamente.
- 12. Se nel computer sono presenti coperture in metallo, installare la piastrina in metallo per la ventilazione sopra l'alloggiamento dell'unità FlexBay e sullo<br>spazio vuoto sottostante (per ulteriori informazioni vedere In
	- a. Inserire le due viti superiori e inferiori della piastrina di metallo nelle scanalature corrispondenti all'interno dell'alloggiamento dell'unità FlexBay.
	- b. Premere la piastrina in metallo per la ventilazione finché non scatta in posizione. Le relative linguette in metallo dovranno essere a filo della superficie del telaio.
- 13. Reinstallare il pannello dell'unità (vedere [Riposizionamento del pannello dell'unità](#page-66-1)).
- 14. Verificare che tutti i connettori siano correttamente e saldamente collegati.
- 15. Riposizionare il coperchio del computer (vedere [Riposizionamento del coperchio del computer](file:///c:/data/systems/ws490/it/ug/replacvr.htm#wp1056964)).
- **AVVISO:** per collegare un cavo di rete, inserirlo prima nella periferica o porta di rete, quindi collegarlo al computer.
- 16. Collegare il computer e le periferiche alle prese elettriche e accenderli.

Per istruzioni sull'installazione del software richiesto per il funzionamento dell'unità, consultare la documentazione fornita con l'unità.

- 17. Se l'unità appena installata è quella principale, inserire un supporto avviabile nell'unità A.
- 18. Accendere il computer.
- 19. Accedere al programma di installazione di sistema (vedere [Programma di installazione di sistema](file:///c:/data/systems/ws490/it/ug/advfeat.htm#wp1055214)) e aggiornare l'opzione **Drive** (Unità) corretta.
- 20. Uscire dal programma di installazione di sistema e riavviare il computer.
- 21. Creare le partizioni sull'unità e formattarle prima di procedere al punto successivo.

Per istruzioni, consultare la documentazione del sistema operativo.

- 22. Verificare il funzionamento del disco rigido. Per istruzioni, vedere [Dell Diagnostics](file:///c:/data/systems/ws490/it/ug/tools.htm#wp1060413).
- 23. Se l'unità appena installata è quella principale, installare il sistema operativo sul disco rigido.

# **Rimozione di un terzo disco rigido SATA opzionale (solo computer desktop)**

**ATTENZIONE: prima di eseguire le procedure descritte in questa sezione, leggere le istruzioni di sicurezza riportate nella** *Guida alle informazioni sul prodotto***.**

**ATTENZIONE: per evitare il rischio di scariche elettriche, scollegare sempre il computer dalla presa elettrica prima di rimuovere il coperchio.**

- 1. Seguire le procedure descritte in [Operazioni preliminari.](file:///c:/data/systems/ws490/it/ug/begin.htm#wp1055066)
- 2. Rimuovere il coperchio del computer (vedere [Rimozione del coperchio del computer e del pannello frontale](file:///c:/data/systems/ws490/it/ug/removcvr.htm#wp1043338)).
- 3. Rimuovere il pannello dell'unità (vedere [Rimozione del pannello dell'unità](#page-65-0)).
- 4. Estrarre la piastrina di blocco dell'unità desktop per mezzo della maniglia e riporla in un luogo sicuro.

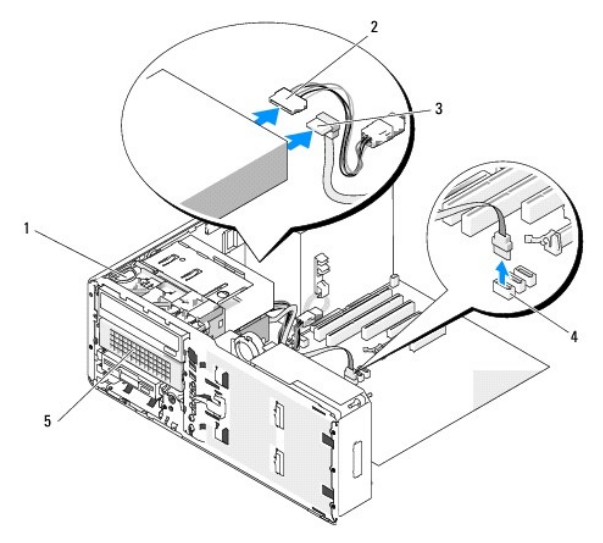

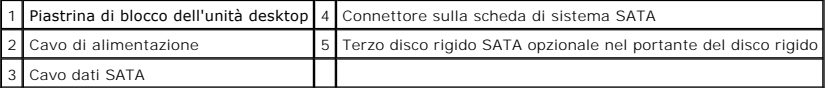

- 5. Scollegare il cavo di alimentazione dal retro del disco rigido.
- 6. Scollegare il cavo dati dal retro del disco rigido e dal connettore sulla scheda di sistema.
- 7. Far scorrere il portante dell'unità disco rigido ed estrarlo dall'alloggiamento da 5,25 pollici.

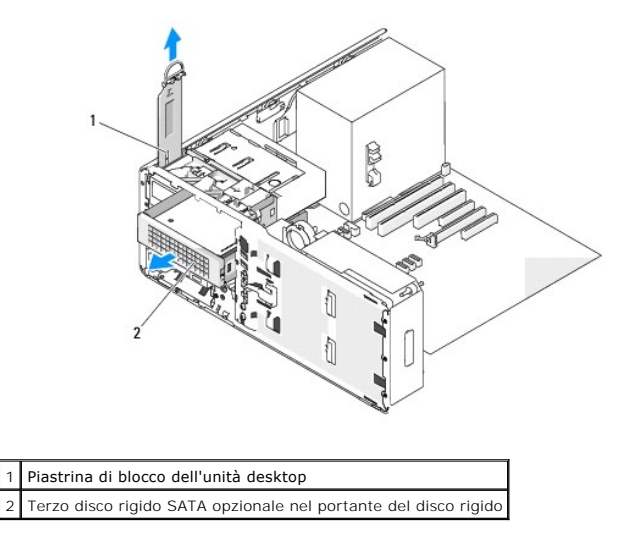

8. Premere l'una verso l'altra le linguette blu ai lati del supporto del disco rigido ed estrarre l'unità dal portante.

- 9. Riporre l'unità e il portante in un luogo sicuro.
- 10. Verificare che tutti i connettori siano correttamente e saldamente collegati.
- **AVVISO:** se nella configurazione del computer sono previste coperture in metallo, queste dovranno essere sempre installate quando il computer è in uso. In caso contrario, il computer potrebbe non funzionare correttamente.
- 11. [Se non si intende installare un'altra unità nell'alloggiamento, installare una piastrina del pannello dell'unità \(vedere](#page-66-0) Riposizionamento di una piastrina del pannello dell'unità). Quindi, se nel computer sono presenti coperture in metallo (vedere <u>[Informazioni sulle coperture in metallo presenti in alcune configurazioni di unità](#page-51-0)),</u><br>installare la copertura in metallo da 5,25 pollici: allineare le vit
- 12. Se si intende installare un'altra unità nell'alloggiamento CD/DVD, attenersi alla relativa procedura.
- 13. Riposizionare la piastrina di blocco dell'unità desktop e ripiegare la maniglia in basso.
- 14. Reinstallare il pannello dell'unità (vedere [Riposizionamento del pannello dell'unità](#page-66-1)).
- 15. Riposizionare il coperchio del computer (vedere [Riposizionamento del coperchio del computer](file:///c:/data/systems/ws490/it/ug/replacvr.htm#wp1056964)).
- **AVVISO:** per collegare un cavo di rete, inserirlo prima nella periferica o porta di rete, quindi collegarlo al computer.
- 16. Collegare il computer e le periferiche alle prese elettriche e accenderli.

## **Installazione di un terzo disco rigido SATA opzionale (solo computer desktop)**

 $\bigwedge$ **ATTENZIONE: prima di eseguire le procedure descritte in questa sezione, leggere le istruzioni di sicurezza riportate nella** *Guida alle informazioni sul prodotto***.**

**ATTENZIONE: per evitare il rischio di scariche elettriche, scollegare sempre il computer dalla presa elettrica prima di rimuovere il coperchio.**

**AVVISO:** per poter essere installato in un alloggiamento da 5,25 pollici, il terzo disco rigido SATA deve essere inserito nel portante del disco rigido<br>fornito, quindi nell'alloggiamento da 5.25 pollici inferiore.

1. Per installare una nuova unità, rimuoverla dalla confezione e prepararla per l'installazione.

Consultare la documentazione dell'unità per verificare che la sua configurazione sia idonea per il computer.

- 2. Seguire le procedure descritte in [Operazioni preliminari.](file:///c:/data/systems/ws490/it/ug/begin.htm#wp1055066)
- 3. Rimuovere il coperchio del computer (vedere [Rimozione del coperchio del computer\)](file:///c:/data/systems/ws490/it/ug/removcvr.htm#wp1055107).
- 4. Rimuovere il pannello dell'unità (vedere [Rimozione del pannello dell'unità](#page-65-0)).
- 5. Estrarre la piastrina di blocco dell'unità desktop per mezzo della maniglia e riporre la piastrina in un luogo sicuro.

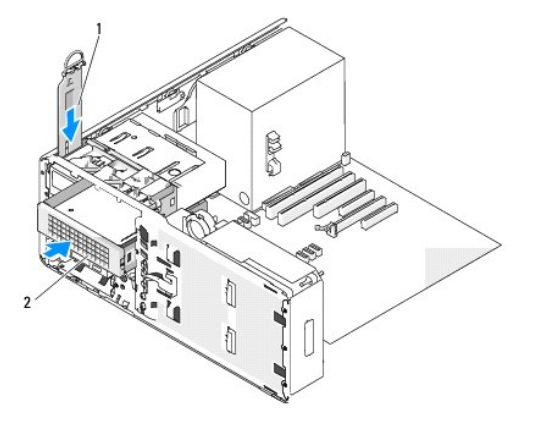

1 Piastrina di blocco dell'unità desktop

2 Terzo disco rigido SATA opzionale nel portante del disco rigido

- 6. Se nell'alloggiamento dell'unità CD/DVD è installata un'altra unità, rimuoverla (vedere [Rimozione di un'unità CD/DVD \(computer desktop\)](#page-85-0)).
- **AVVISO:** se nella configurazione del computer sono previste coperture in metallo, queste dovranno essere sempre installate quando il computer è in uso. In caso contrario, il computer potrebbe non funzionare correttamente.
- 7. [Se l'alloggiamento dell'unità CD/DVD non è utilizzato e nel computer sono presenti coperture in metallo \(vedere](#page-51-0) Informazioni sulle coperture in metallo (versenti in alcune configurazioni di unità), rimuovere la copertur

[Rimuovere quindi la piastrina del pannello dell'unità da un alloggiamento dell'unità da 5,25 pollici \(vedere](#page-65-2) Rimozione di una piastrina del pannello dell'unità).

8. Aprire il supporto del disco rigido flettendolo e allineare i fori laterali nel disco rigido con i perni in plastica presenti sul supporto; allentare quindi la<br>pressione sul supporto in modo che il disco rigido si fis

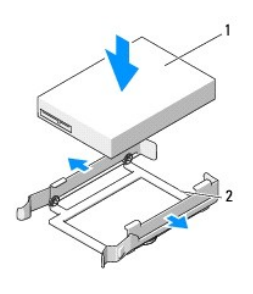

Disco rigido 2 Supporto del disco rigido

9. Fare scorrere il disco rigido con il supporto all'interno del portante del disco rigido.

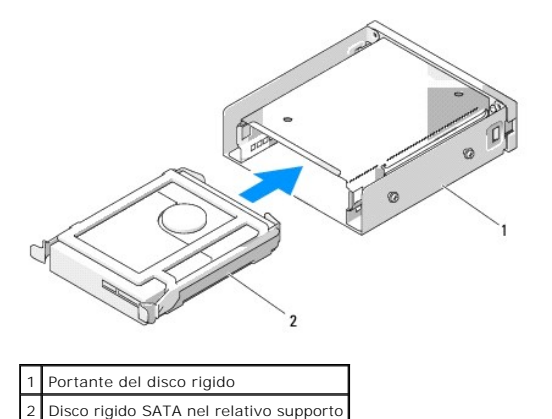

10. Fare scorrere il portante del disco rigido nell'alloggiamento dell'unità da 5,25 pollici fino a quando si blocca saldamente in posizione.

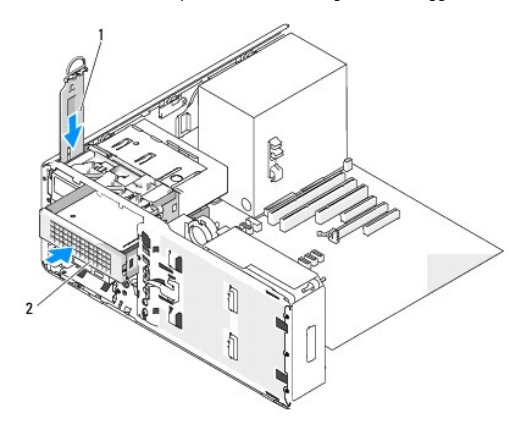

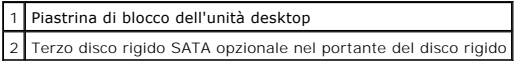

- 11. Riposizionare la piastrina di blocco dell'unità desktop e ripiegare la maniglia in basso.
- 12. Collegare un cavo di alimentazione al disco rigido.

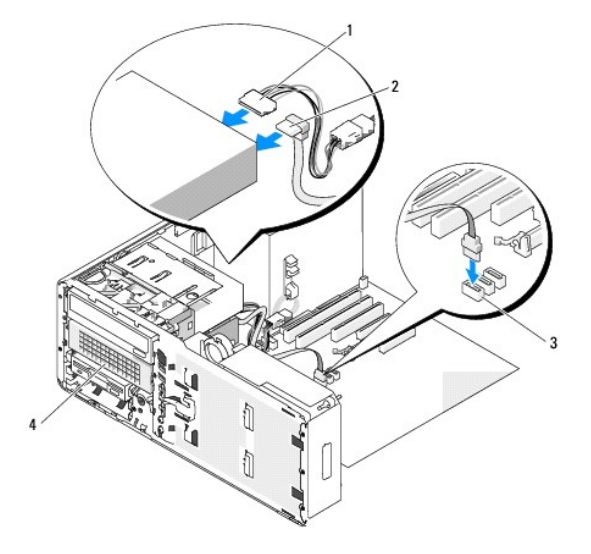

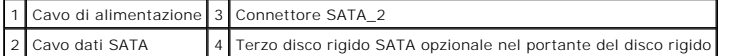

- 13. Collegare il cavo dati al retro dell'unità e al connettore sulla scheda di sistema.
- 14. Verificare che tutti i connettori siano correttamente e saldamente collegati.
- 15. Reinstallare il pannello dell'unità (vedere [Riposizionamento del pannello dell'unità](#page-66-1)).
- 16. Riposizionare il coperchio del computer (vedere [Riposizionamento del coperchio del computer](file:///c:/data/systems/ws490/it/ug/replacvr.htm#wp1056964)).
- AVVISO: per collegare un cavo di rete, inserirlo prima nella periferica o porta di rete, quindi collegarlo al computer.
- 17. Collegare il computer e le periferiche alle prese elettriche e accenderli.

Per istruzioni sull'installazione del software richiesto per il funzionamento dell'unità, consultare la documentazione fornita con l'unità.

- 18. Se l'unità appena installata è quella principale, inserire un supporto avviabile nell'unità A.
- 19. Accendere il computer.
- 20. Accedere al programma di installazione di sistema (vedere [Programma di installazione di sistema](file:///c:/data/systems/ws490/it/ug/advfeat.htm#wp1055214)) e aggiornare l'opzione **Drive** (Unità) corretta.
- 21. Uscire dal programma di installazione di sistema e riavviare il computer.
- 22. Creare le partizioni sull'unità e formattarle prima di procedere al punto successivo.
- 23. Per istruzioni, consultare la documentazione del sistema operativo.

# <span id="page-64-0"></span>**Pannelli delle unità**

**ATTENZIONE: prima di eseguire le procedure descritte in questa sezione, leggere le istruzioni di sicurezza riportate nella** *Guida alle informazioni sul prodotto***.**

<span id="page-65-1"></span><span id="page-65-0"></span>**ATTENZIONE: per evitare il rischio di scariche elettriche, scollegare sempre il computer dalla presa elettrica prima di rimuovere il coperchio.**

# **Rimozione del pannello dell'unità**

- 1. Seguire le procedure descritte in [Operazioni preliminari.](file:///c:/data/systems/ws490/it/ug/begin.htm#wp1055066)
- 2. Rimuovere il pannello frontale (vedere [Rimozione del pannello frontale\)](file:///c:/data/systems/ws490/it/ug/removcvr.htm#wp1055187).
- 3. Afferrare la leva della piastra scorrevole e spingerla verso la base del computer fino a quando il pannello dell'unità si apre.

# **Tower Orientation** ħ Е 1 Pannello dell'unità

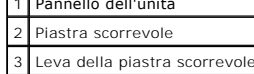

#### **Desktop Orientation**

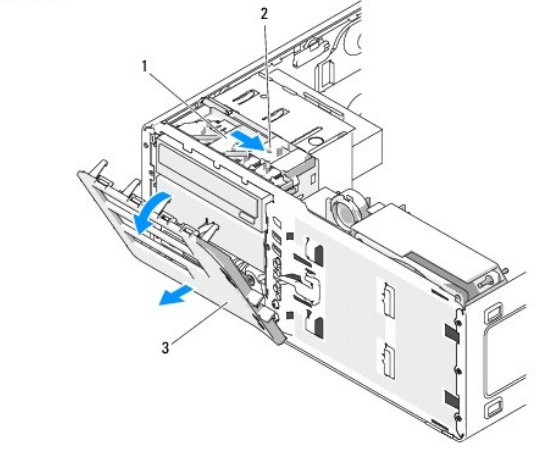

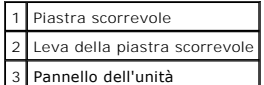

- 4. Estrarre il pannello dell'unità dalle cerniere laterali facendolo ruotare verso l'esterno.
- 5. Riporlo in un luogo sicuro.

# <span id="page-65-2"></span>**Rimozione di una piastrina del pannello dell'unità**

<span id="page-66-2"></span>**AVVISO:** all'interno delle piastrine del pannello dell'unità possono essere presenti viti, utilizzabili con le nuove unità che non dispongono di viti.

- 1. Seguire le procedure descritte in [Operazioni preliminari.](file:///c:/data/systems/ws490/it/ug/begin.htm#wp1055066)
- 2. Rimuovere il coperchio del computer (vedere [Rimozione del coperchio del computer\)](file:///c:/data/systems/ws490/it/ug/removcvr.htm#wp1055107).
- 3. Rimuovere il pannello dell'unità (vedere [Rimozione del pannello dell'unità](#page-65-0)).
- **AVVISO: per non rompere la linguetta della piastrina del pannello dell'unità, non estrarre la piastrina di oltre 1 cm dal pannello prima di aver tolto la<br>linguetta dallo slot.**
- 4. Premere le linguette di rilascio del pannello dell'unità e far ruotare la piastrina fino a sganciare le linguette.

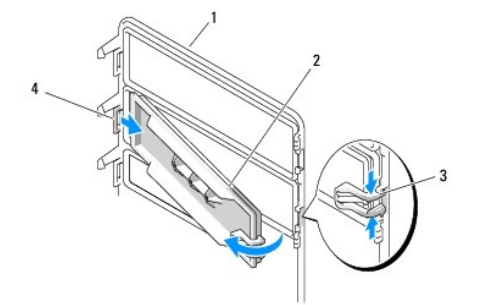

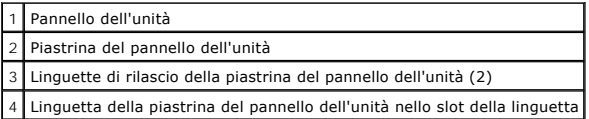

- 5. Estrarre la linguetta della piastrina del pannello dell'unità dal relativo slot
- 6. Riporre la piastrina del pannello dell'unità in un luogo sicuro.

# <span id="page-66-0"></span>**Riposizionamento di una piastrina del pannello dell'unità**

1. Inserire la linguetta della piastrina del pannello dell'unità dal relativo slot.

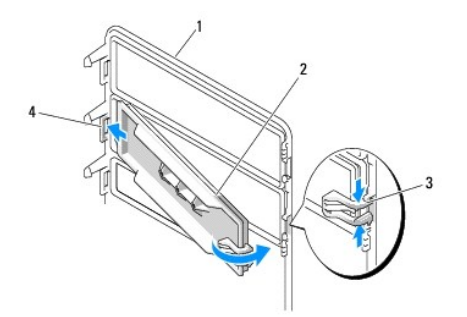

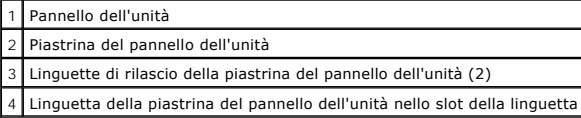

- 2. Premere le linguette di rilascio del pannello dell'unità e far ruotare la piastrina fino a inserirla in posizione.
- <span id="page-66-1"></span>3. Controllare che la piastrina del pannello dell'unità si trovi nella posizione corretta all'interno del pannello.

# **Riposizionamento del pannello dell'unità**

1. Seguire le procedure descritte in [Operazioni preliminari.](file:///c:/data/systems/ws490/it/ug/begin.htm#wp1055066)

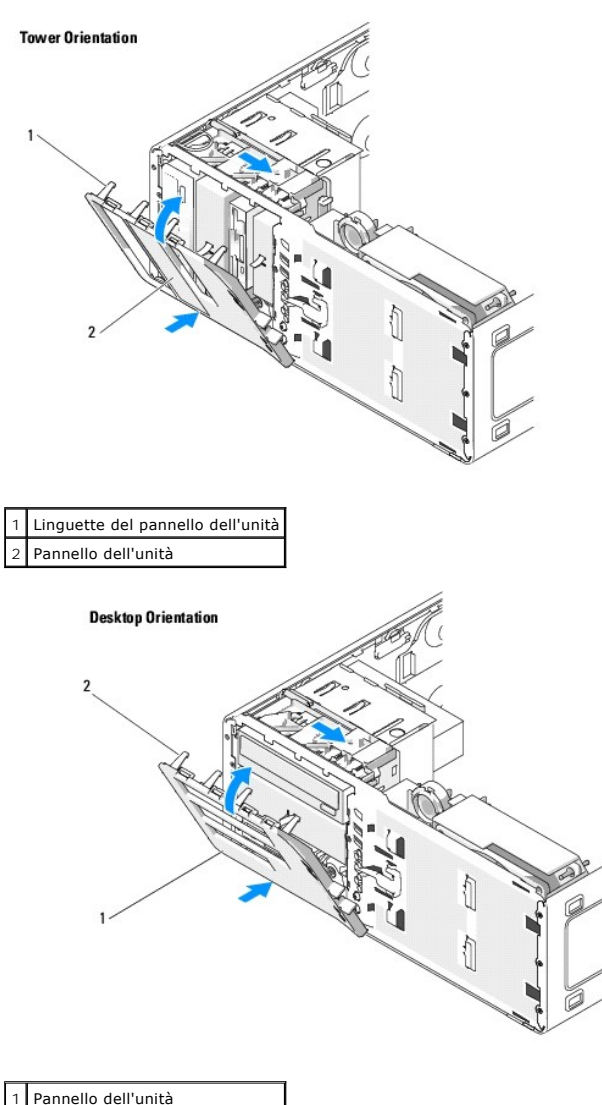

2 Linguette del pannello dell'unità

- 2. Allineare le linguette del pannello dell'unità alle cerniere laterali dello sportello.
- 3. Far ruotare il pannello dell'unità verso il computer fino a quando scatta in posizione sul pannello dell'unità.
- 4. Riposizionare il pannello frontale (vedere [Riposizionamento del pannello frontale\)](file:///c:/data/systems/ws490/it/ug/replacvr.htm#wp1055848).
- 5. Riposizionare il coperchio del computer (vedere [Riposizionamento del coperchio del computer](file:///c:/data/systems/ws490/it/ug/replacvr.htm#wp1056964)).

# <span id="page-67-0"></span>**Unità disco floppy**

**ATTENZIONE: prima di eseguire le procedure descritte in questa sezione, leggere le istruzioni di sicurezza riportate nella** *Guida alle informazioni sul prodotto***.**

**ATTENZIONE: per evitare il rischio di scariche elettriche, scollegare sempre il computer dalla presa elettrica prima di aprire il coperchio.**

AVVISO: per evitare possibili danni ai componenti interni del computer, scaricare l'elettricità statica dal proprio corpo prima di toccare qualsiasi<br>componente elettronico del computer. A tale scopo, toccare una superficie

<span id="page-68-1"></span>**NOTA:** se si aggiunge un'unità disco floppy al computer *tower*, vedere [Installazione di un'unità disco floppy \(computer tower\)](#page-69-0). **NOTA:** se si aggiunge un'unità disco floppy al computer *desktop*, vedere [Installazione di un'unità disco floppy \(computer desktop\)](#page-72-0).

# <span id="page-68-0"></span>**Rimozione di un'unità disco floppy (computer tower)**

- 1. Seguire le procedure descritte in [Operazioni preliminari.](file:///c:/data/systems/ws490/it/ug/begin.htm#wp1055066)
- 2. Rimuovere il coperchio del computer (vedere [Rimozione del coperchio del computer\)](file:///c:/data/systems/ws490/it/ug/removcvr.htm#wp1055107).
- 3. Rimuovere il pannello dell'unità (vedere [Rimozione del pannello dell'unità](#page-65-0)).
- 4. Scollegare il cavo di alimentazione e il cavo dati dal retro dell'unità disco floppy.
- 5. Scollegare l'altra estremità del cavo dell'unità dal connettore della scheda di sistema contrassegnato con "DSKT". Per individuare i connettori sulla<br>scheda di sistema, vedere <u>Componenti della scheda di sistema</u>.

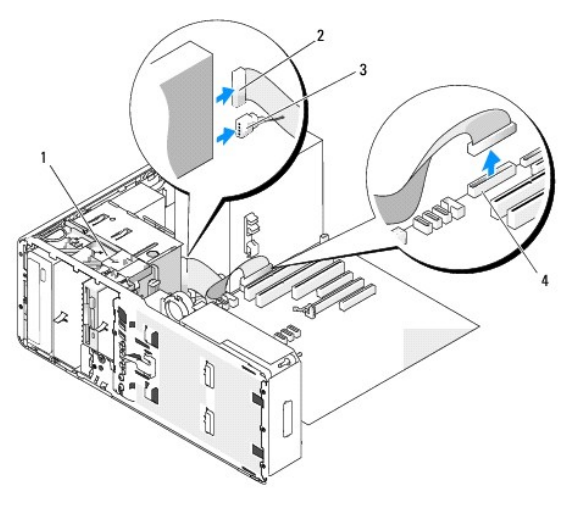

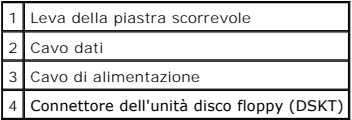

6. Spostare la leva della piastra scorrevole verso destra per rilasciare la vite a doppio diametro ed estrarre l'unità dall'alloggiamento dell'unità FlexBay.

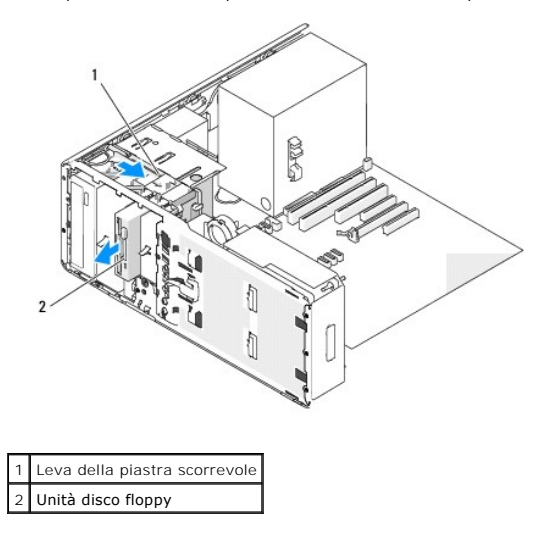

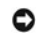

AVVISO: se nella configurazione del computer sono previste coperture in metallo, queste dovranno essere sempre installate quando il computer è in<br>uso. In caso contrario, il computer potrebbe non funzionare correttamente.

- <span id="page-69-1"></span>7. Se non si intende installare un'altra unità nell'alloggiamento dell'unità FlexBay e nel computer sono presenti coperture in metallo (vedere <u>Informazioni</u><br><u>sulle coperture in metallo presenti in alcune configurazioni di</u> sulle coperture in metallo presenti in alcui<br>FlexBay e sullo spazio vuoto sottostante:
	- a. Inserire le due viti superiori e inferiori della piastrina di metallo nelle scanalature corrispondenti all'interno dell'alloggiamento dell'unità FlexBay.
	- b. Premere la piastrina in metallo per la ventilazione finché non scatta in posizione. Le relative linguette in metallo dovranno essere a filo della superficie del telaio.

Installare una piastrina del pannello dell'unità (vedere [Riposizionamento di una piastrina del pannello dell'unità](#page-66-0)).

- 8. Se si intende installare un'altra unità nell'alloggiamento dell'unità FlexBay, attenersi alla relativa procedura di installazione riportata in questa sezione.
- 9. Reinstallare il pannello dell'unità (vedere [Riposizionamento del pannello dell'unità](#page-66-1)).
- 10. Verificare che tutti i connettori siano correttamente e saldamente collegati.
- 11. Riposizionare il coperchio del computer (vedere [Riposizionamento del coperchio del computer](file:///c:/data/systems/ws490/it/ug/replacvr.htm#wp1056964))
- AVVISO: per collegare un cavo di rete, inserirlo prima nella periferica o porta di rete, quindi collegarlo al computer.
- 12. Collegare il computer e le periferiche alle prese elettriche e accenderli.

# <span id="page-69-0"></span>**Installazione di un'unità disco floppy (computer tower)**

**AVVISO:** in una configurazione tower con 3 dischi rigidi, non è supportata un'unità disco floppy in quanto il terzo disco rigido è installato nell'alloggiamento dell'unità FlexBay.

- 1. Seguire le procedure descritte in [Operazioni preliminari.](file:///c:/data/systems/ws490/it/ug/begin.htm#wp1055066)
- 2. Rimuovere il coperchio del computer (vedere [Rimozione del coperchio del computer\)](file:///c:/data/systems/ws490/it/ug/removcvr.htm#wp1055107)
- 3. Rimuovere il pannello dell'unità (vedere [Rimozione del pannello dell'unità](#page-65-0)).
- 4. Se nell'alloggiamento dell'unità FlexBay è installata un'altra unità, rimuoverla attenendosi alle relative istruzioni presenti in questa sezione.

AVVISO: se nella configurazione del computer sono previste coperture in metallo, queste dovranno essere sempre installate quando il computer è in<br>uso. In caso contrario, il computer potrebbe non funzionare correttamente.

- 5. Se nel computer sono presenti coperture in metallo (vedere <u>[Informazioni sulle coperture in metallo presenti in alcune configurazioni di unità](#page-51-0)</u>) e<br>Palloggiamento dell'unità FlexBay non è completamente utilizzato, spos la piastrina in metallo per la ventilazione dall'alloggiamento dell'unità FlexBay.
- 6. Rimuovere la piastrina del pannello dell'unità dell'alloggiamento dell'unità FlexBay (vedere [Rimozione di una piastrina del pannello dell'unità](#page-65-2)).
- 7. Se non sono presenti viti sull'unità, rimuovere le viti a doppio diametro presenti all'interno del pannello dell'unità e inserirle nella nuova unità.

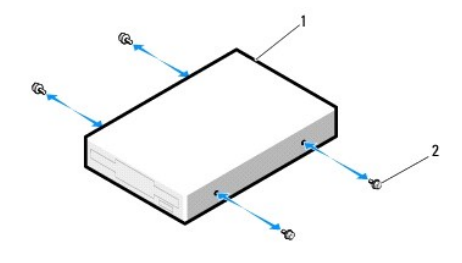

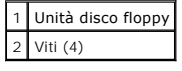

8. Fare scorrere delicatamente l'unità nell'alloggiamento dell'unità FlexBay finché non scatta in posizione o non risulta saldamente installata.

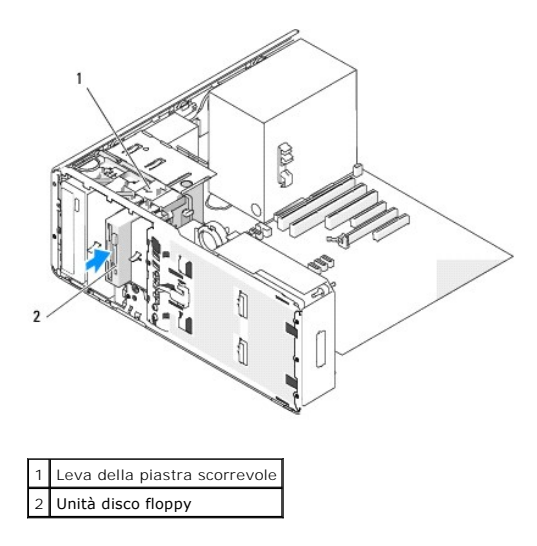

- 9. Collegare il cavo di alimentazione e il cavo dati all'unità disco floppy.
- 10. Collegare l'altra estremità del cavo dati al connettore della scheda di sistema contrassegnato con "DSKT". Per individuare il connettore sulla scheda di sistema.<br>Sistema, vedere Componenti della scheda di sistema. sistema, vedere Co

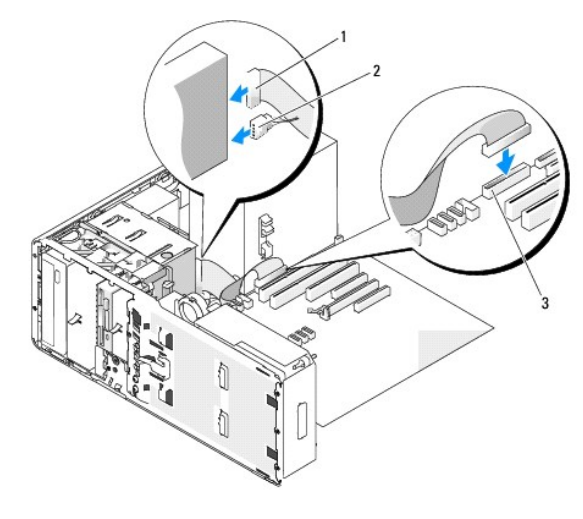

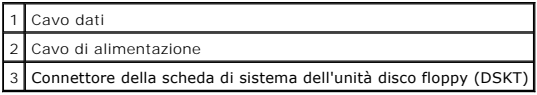

11. Controllare tutte le connessioni dei cavi, disponendoli in modo che non ostruiscano il flusso dell'aria della ventola e delle prese d'aria.

12. Reinstallare il pannello dell'unità (vedere [Riposizionamento del pannello dell'unità](#page-66-1)).

13. Verificare che tutti i connettori siano correttamente e saldamente collegati.

14. Riposizionare il coperchio del computer (vedere [Riposizionamento del coperchio del computer](file:///c:/data/systems/ws490/it/ug/replacvr.htm#wp1056964)).

AVVISO: per collegare un cavo di rete, inserirlo prima nella periferica o porta di rete, quindi collegarlo al computer.

15. Collegare il computer e le periferiche alle prese elettriche e accenderli.

Per istruzioni sull'installazione del software richiesto per il funzionamento dell'unità, consultare la documentazione fornita con l'unità.

16. Accedere al programma di installazione di sistema (vedere [Programma di installazione di sistema](file:///c:/data/systems/ws490/it/ug/advfeat.htm#wp1055214)) e selezionare l'opzione **Diskette Drive** (Unità a dischetti) corretta.

17. Verificare il corretto funzionamento del computer eseguendo il programma [Dell Diagnostics.](file:///c:/data/systems/ws490/it/ug/tools.htm#wp1060413) Vedere Dell Diagnostics.

## **Rimozione di un'unità disco floppy (computer desktop)**

- 1. Seguire le procedure descritte in [Operazioni preliminari.](file:///c:/data/systems/ws490/it/ug/begin.htm#wp1055066)
- 2. Rimuovere il coperchio del computer (vedere [Rimozione del coperchio del computer\)](file:///c:/data/systems/ws490/it/ug/removcvr.htm#wp1055107).
- 3. Rimuovere il pannello dell'unità (vedere [Rimozione del pannello dell'unità](#page-65-0)).
- 4. Scollegare il cavo di alimentazione e il cavo dati dal retro dell'unità disco floppy.
- 5. Scollegare l'altra estremità del cavo dell'unità dal connettore della scheda di sistema contrassegnato con "DSKT". Per individuare i connettori sulla scheda di sistema, vedere C

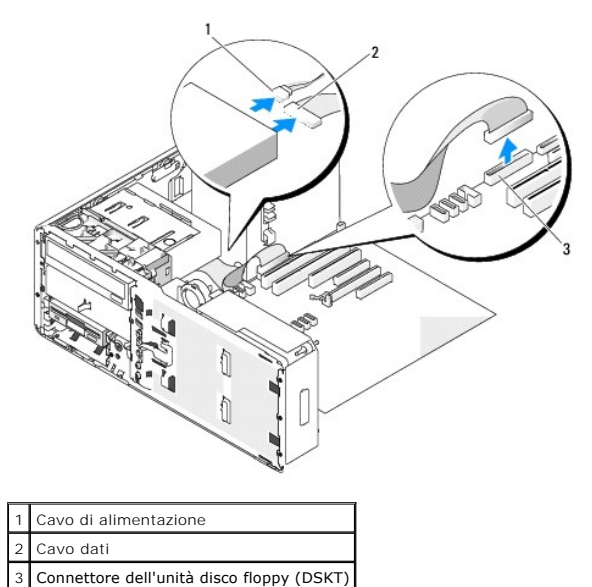

6. Estrarre la piastrina di blocco dell'unità desktop per mezzo della maniglia e riporre la piastrina in un luogo sicuro.

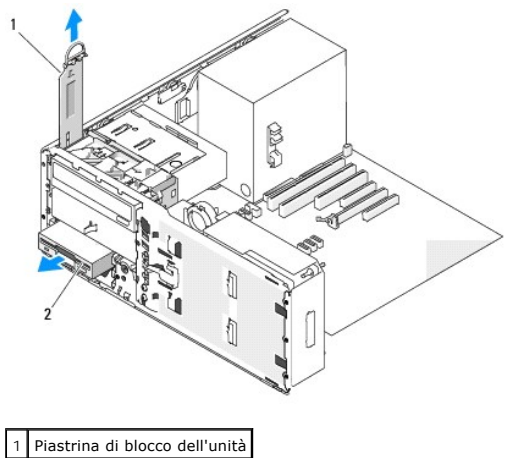

2 Unità disco floppy

- 7. Rimuovere l'unità disco floppy dall'alloggiamento dell'unità FlexBay.
- 8. [Se non si intende installare un'altra unità nell'alloggiamento dell'unità FlexBay e nel computer sono presenti coperture in metallo \(vedere](#page-51-0) <u>Informazioni</u><br>sulle coperture in metallo presenti in alcune configurazioni di
- a. Tenendo la piastrina in metallo inclinata ad angolo, inserire le due viti superiori nella scanalatura presente all'interno dell'alloggiamento dell'unità FlexBay.
- b. Ruotare la parte inferiore della piastrina in metallo per la ventilazione verso il basso e inserire le due viti inferiori nella scanalatura presente<br>nell'area aperta sotto l'alloggiamento dell'unità FlexBay.
- c. Premere la piastrina in metallo per la ventilazione finché non scatta in posizione. Le relative linguette in metallo dovranno essere a filo della superficie del telaio.

Installare quindi una piastrina del pannello dell'unità (vedere [Riposizionamento di una piastrina del pannello dell'unità](#page-66-0)).

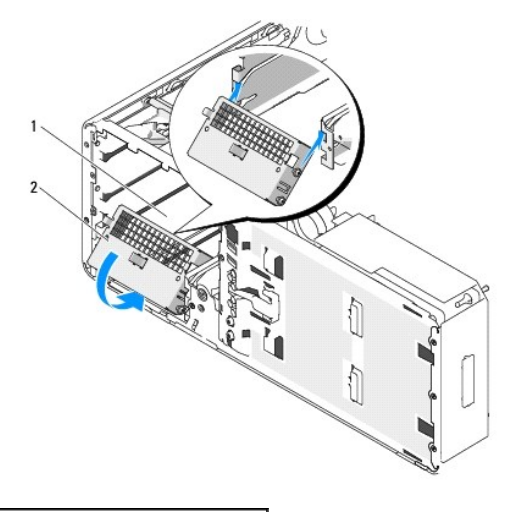

# FlexBay .<br>2 piastrina in metallo per la ventilazione

- 9. Se si intende installare un'altra unità nell'alloggiamento dell'unità FlexBay, attenersi alle relative istruzioni riportate in questa sezione.
- 10. Riposizionare la piastrina di blocco dell'unità desktop e ripiegare la maniglia in basso.
- 11. Reinstallare il pannello dell'unità (vedere [Riposizionamento del pannello dell'unità](#page-66-1)).
- 12. Verificare che tutti i connettori siano correttamente e saldamente collegati.
- 13. Riposizionare il coperchio del computer (vedere [Riposizionamento del coperchio del computer](file:///c:/data/systems/ws490/it/ug/replacvr.htm#wp1056964)).
- AVVISO: per collegare un cavo di rete, inserirlo prima nella periferica o porta di rete, quindi collegarlo al computer.
- 14. Collegare il computer e le periferiche alle prese elettriche e accenderli.

# **Installazione di un'unità disco floppy (computer desktop)**

- 1. Seguire le procedure descritte in [Operazioni preliminari.](file:///c:/data/systems/ws490/it/ug/begin.htm#wp1055066)
- 2. Rimuovere il coperchio del computer (vedere [Rimozione del coperchio del computer\)](file:///c:/data/systems/ws490/it/ug/removcvr.htm#wp1055107).
- 3. Rimuovere il pannello dell'unità (vedere [Rimozione del pannello dell'unità](#page-65-0)).
- 4. Estrarre la piastrina di blocco dell'unità desktop per mezzo della maniglia e riporre la piastrina in un luogo sicuro.

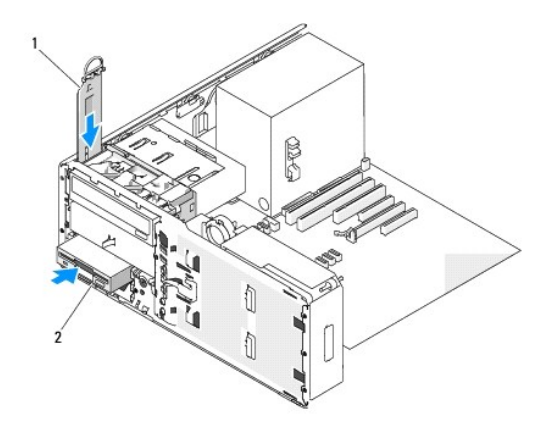

# 1 Piastrina di blocco dell'unità 2 Unità disco floppy

5. Se nell'alloggiamento dell'unità FlexBay è installata un'altra unità, rimuoverla attenendosi alle relative istruzioni presenti in questa sezione.

AVVISO: se nella configurazione del computer sono previste coperture in metallo, queste dovranno essere sempre installate quando il computer è in<br>uso. In caso contrario, il computer potrebbe non funzionare correttamente.

- 6. [Se l'alloggiamento dell'unità FlexBay non è completamente utilizzato e nel computer sono presenti coperture in metallo \(vedere](#page-51-0) <u>Informazioni sulle</u><br>Coperture in metallo presenti in alcune configurazioni di unità), rimuo
	- a. Tirare la piastrina in metallo per la ventilazione finché la sua superficie risulta a filo della superficie del telaio.
	- b. Ruotare la parte inferiore della piastrina in metallo verso l'alto e all'esterno, liberando le viti inferiori dal supporto in metallo.
	- c. Sollevare la piastrina in metallo dal computer, liberando le viti superiori e le linguette dal supporto in metallo.

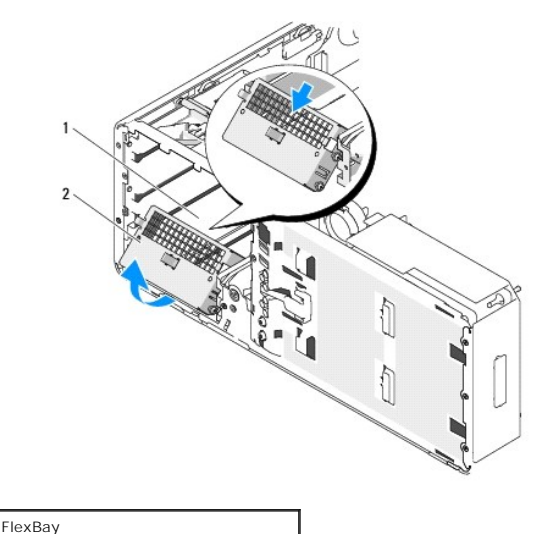

2 piastrina in metallo per la ventilazione

7. Rimuovere la piastrina del pannello dell'unità dell'alloggiamento dell'unità FlexBay (vedere [Rimozione di una piastrina del pannello dell'unità](#page-65-2)).

8. Se non sono presenti viti sull'unità, rimuovere le viti a doppio diametro presenti all'interno del pannello dell'unità e inserirle nella nuova unità.

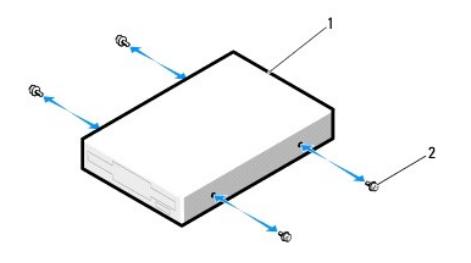

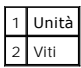

- 9. Fare scorrere delicatamente l'unità nell'alloggiamento dell'unità FlexBay finché non scatta in posizione o non risulta saldamente installata.
- 10. Collegare il cavo di alimentazione e il cavo dati all'unità disco floppy.
- 11. Collegare l'altra estremità del cavo dati al connettore della scheda di sistema contrassegnato con "DSKT". Per individuare il connettore sulla scheda di sistema, vedere [Componenti della scheda di sistema.](file:///c:/data/systems/ws490/it/ug/about.htm#wp1056880)

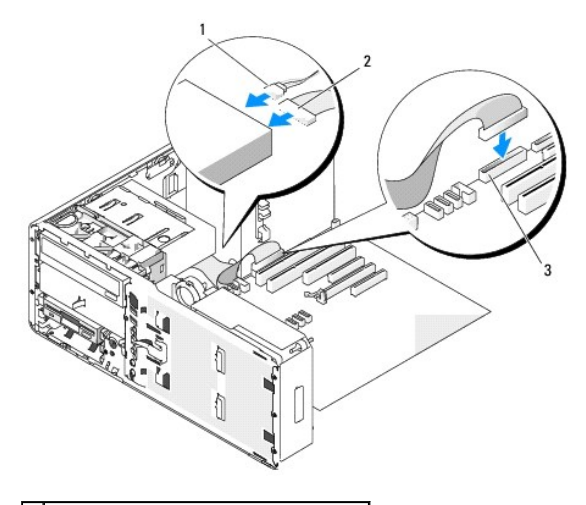

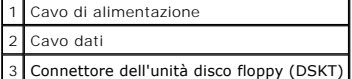

- 12. Riposizionare la piastrina di fermo dell'unità desktop e ripiegare la maniglia in basso.
- 13. Controllare tutte le connessioni dei cavi, disponendoli in modo che non ostruiscano il flusso dell'aria della ventola e delle prese d'aria.
- 14. Reinstallare il pannello dell'unità (vedere [Riposizionamento del pannello dell'unità](#page-66-1)).
- 15. Verificare che tutti i connettori siano correttamente e saldamente collegati.
- 16. Riposizionare il coperchio del computer (vedere [Riposizionamento del coperchio del computer](file:///c:/data/systems/ws490/it/ug/replacvr.htm#wp1056964)).
- AVVISO: per collegare un cavo di rete, inserirlo prima nella periferica o porta di rete, quindi collegarlo al computer.
- 17. Collegare il computer e le periferiche alle prese elettriche e accenderli.

Per istruzioni sull'installazione del software richiesto per il funzionamento dell'unità, consultare la documentazione fornita con l'unità.

- 18. Accedere al programma di installazione di sistema (vedere [Programma di installazione di sistema](file:///c:/data/systems/ws490/it/ug/advfeat.htm#wp1055214)) e selezionare l'opzione **Diskette drive** (Unità a dischetti) corretta.
- 19. Verificare il corretto funzionamento del computer eseguendo il programma [Dell Diagnostics](file:///c:/data/systems/ws490/it/ug/tools.htm#wp1060413). Per istruzioni, vedere Dell Diagnostics.

# **Lettore di schede flash**

**ATTENZIONE: prima di eseguire le procedure descritte in questa sezione, leggere le istruzioni di sicurezza riportate nella** *Guida alle informazioni sul prodotto***.**

**ATTENZIONE: per evitare il rischio di scariche elettriche, scollegare sempre il computer dalla presa elettrica prima di aprire il coperchio.**

AVVISO: per evitare possibili danni ai componenti interni del computer, scaricare l'elettricità statica dal proprio corpo prima di toccare qualsiasi<br>componente elettronico del computer. A tale scopo, toccare una superficie

**NOTA:** se si aggiunge un lettore di schede flash al computer *tower*, vedere [Installazione di un lettore di schede flash \(computer tower\).](#page-76-0)

**NOTA:** se si aggiunge un lettore di schede flash al computer *desktop*, vedere [Installazione di un lettore di schede flash \(computer desktop\)](#page-80-0).

# **Rimozione di un lettore di schede flash (computer tower)**

- 1. Seguire le procedure descritte in [Operazioni preliminari.](file:///c:/data/systems/ws490/it/ug/begin.htm#wp1055066)
- 2. Rimuovere il coperchio del computer (vedere [Rimozione del coperchio del computer\)](file:///c:/data/systems/ws490/it/ug/removcvr.htm#wp1055107).
- 3. Rimuovere il pannello dell'unità (vedere [Rimozione del pannello dell'unità](#page-65-0)).
- 4. Scollegare il cavo di interfaccia dal retro del lettore di schede flash.
- 5. Scollegare l'altra estremità del cavo di interfaccia dal connettore della scheda di sistema contrassegnato con "USB". Per individuare il connettore sulla scheda di sistema contrassegnato con "USB". Per individuare il co scheda di sistema, vedere Com

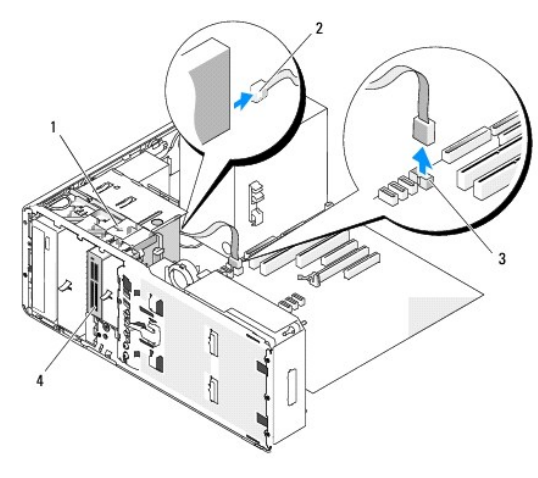

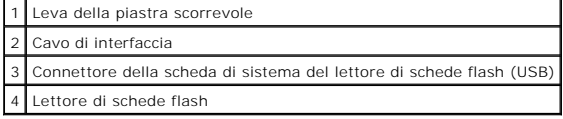

6. Spostare la leva della piastra scorrevole verso destra per rilasciare la vite a doppio diametro ed estrarre il lettore dall'alloggiamento dell'unità FlexBay.

<span id="page-76-1"></span>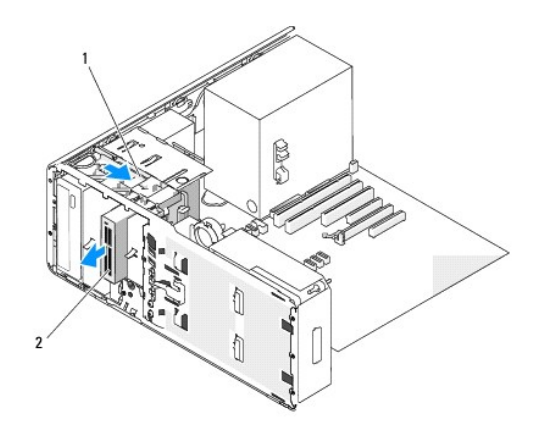

#### Leva della piastra scorrevole 2 Lettore di schede flash

AVVISO: se nella configurazione del computer sono previste coperture in metallo, queste dovranno essere sempre installate quando il computer è in<br>uso. In caso contrario, il computer potrebbe non funzionare correttamente.

- 7. Se non si intende installare un'altra unità nell'alloggiamento dell'unità e nel computer sono presenti coperture in metallo (vedere Informazioni sulle [coperture in metallo presenti in alcune configurazioni di unità\), reinstallare la piastrina in metallo per la ventilazione sopra l'alloggiamento dell'unità](#page-51-0)  FlexBay e sullo spazio vuoto sottostante:
	- a. Inserire le due viti superiori e le due viti inferiori della piastrina di metallo nelle scanalature corrispondenti all'interno dell'alloggiamento dell'unità FlexBay.
	- b. Premere la piastrina di metallo per la ventilazione finché non scatta in posizione. Le relative linguette in metallo dovranno essere a filo della superficie del telaio.

Installare quindi una piastrina del pannello dell'unità (vedere [Riposizionamento di una piastrina del pannello dell'unità](#page-66-0)).

- 8. Se si intende installare un'altra unità nell'alloggiamento dell'unità FlexBay, attenersi alle relative istruzioni riportate in questa sezione.
- 9. Reinstallare il pannello dell'unità (vedere [Riposizionamento del pannello dell'unità](#page-66-1)).
- 10. Verificare che tutti i connettori siano correttamente e saldamente collegati.
- 11. Riposizionare il coperchio del computer (vedere [Riposizionamento del coperchio del computer](file:///c:/data/systems/ws490/it/ug/replacvr.htm#wp1056964)).
- **AVVISO:** per collegare un cavo di rete, inserirlo prima nella periferica o porta di rete, quindi collegarlo al computer.
- <span id="page-76-0"></span>12. Collegare il computer e le periferiche alle prese elettriche e accenderli.

### **Installazione di un lettore di schede flash (computer tower)**

 $\bullet$ **AVVISO:** in una configurazione tower con 3 dischi rigidi, non è supportato un lettore di schede flash in quanto il terzo disco rigido deve essere installato nell'alloggiamento dell'unità FlexBay.

- 1. Seguire le procedure descritte in [Operazioni preliminari.](file:///c:/data/systems/ws490/it/ug/begin.htm#wp1055066)
- 2. Rimuovere il coperchio del computer (vedere [Rimozione del coperchio del computer\)](file:///c:/data/systems/ws490/it/ug/removcvr.htm#wp1055107).
- 3. Rimuovere il pannello dell'unità (vedere [Rimozione del pannello dell'unità](#page-65-0)).
- 4. Se nell'alloggiamento dell'unità FlexBay è installata un'altra unità, rimuoverla attenendosi alle relative istruzioni presenti in questa sezione.

AVVISO: se nella configurazione del computer sono previste coperture in metallo, queste dovranno essere sempre installate quando il computer è in<br>uso. In caso contrario, il computer potrebbe non funzionare correttamente.

- 5. Se nel computer sono presenti coperture in metallo (vedere [Informazioni sulle coperture in metallo presenti in alcune configurazioni di unità](#page-51-0)) e<br>l'alloggiamento dell'unità FlexBay non è completamente utilizzato, spostar la piastrina in metallo per la ventilazione dall'alloggiamento dell'unità FlexBay.
- 6. Rimuovere la piastrina del pannello dell'unità dell'alloggiamento dell'unità FlexBay (vedere [Rimozione di una piastrina del pannello dell'unità](#page-65-2)).

7. Se non sono presenti viti sul lettore di schede flash, utilizzare le viti presenti all'interno della piastrina del pannello dell'unità e inserirle nel nuovo lettore.

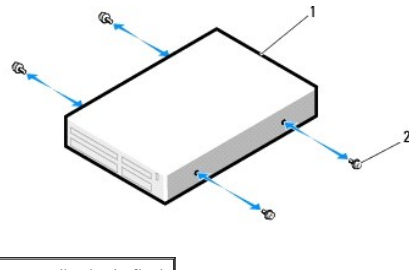

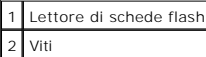

8. Fare scorrere delicatamente il lettore nell'alloggiamento dell'unità FlexBay finché non scatta in posizione o non risulta saldamente installato.

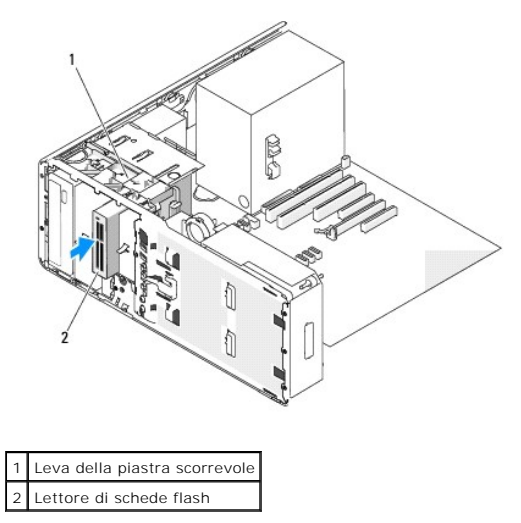

- 9. Collegare il cavo di interfaccia al lettore di schede flash.
- 10. Collegare l'altra estremità del cavo di interfaccia al connettore della scheda di sistema contrassegnato con "USB". Per individuare i connettori sulla scheda di sistema. vedere [Componenti della scheda di sistema.](file:///c:/data/systems/ws490/it/ug/about.htm#wp1056880)

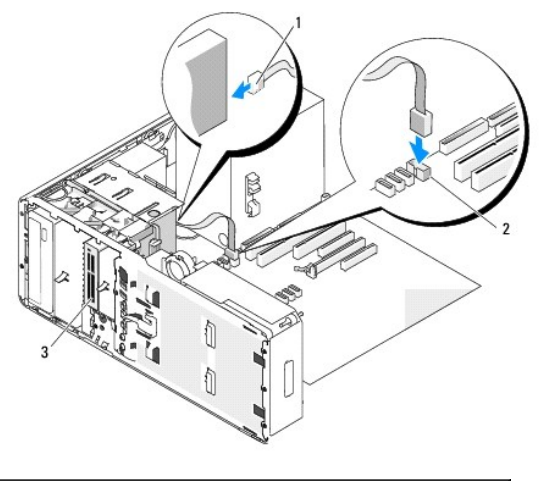

Cavo di interfaccia

- 2 Connettore della scheda di sistema del lettore di schede flash (USB)
- 3 Lettore di schede flash
- 11. Controllare tutte le connessioni dei cavi, disponendoli in modo che non ostruiscano il flusso dell'aria della ventola e delle prese d'aria.
- 12. Reinstallare il pannello dell'unità (vedere [Riposizionamento del pannello dell'unità](#page-66-1)).
- 13. Verificare che tutti i connettori siano correttamente e saldamente collegati.
- 14. Riposizionare il coperchio del computer (vedere [Riposizionamento del coperchio del computer](file:///c:/data/systems/ws490/it/ug/replacvr.htm#wp1056964)).

**AVVISO:** per collegare un cavo di rete, inserirlo prima nella periferica o porta di rete, quindi collegarlo al computer.

15. Collegare il computer e le periferiche alle prese elettriche e accenderli.

Per istruzioni sull'installazione del software richiesto per il funzionamento dell'unità, consultare la documentazione fornita con l'unità.

- 16. Accedere al programma di installazione di sistema (vedere [Programma di installazione di sistema](file:///c:/data/systems/ws490/it/ug/advfeat.htm#wp1055214)) e selezionare l'opzione **USB for FlexBay** (USB per FlexBay) corretta.
- 17. Verificare il corretto funzionamento del computer eseguendo il programma [Dell Diagnostics](file:///c:/data/systems/ws490/it/ug/tools.htm#wp1060413). Per istruzioni, vedere Dell Diagnostics.

# **Rimozione di un lettore di schede flash (computer desktop)**

- 1. Seguire le procedure descritte in [Operazioni preliminari.](file:///c:/data/systems/ws490/it/ug/begin.htm#wp1055066)
- 2. Rimuovere il coperchio del computer (vedere [Rimozione del coperchio del computer\)](file:///c:/data/systems/ws490/it/ug/removcvr.htm#wp1055107).
- 3. Rimuovere il pannello dell'unità (vedere [Rimozione del pannello dell'unità](#page-65-0)).
- 4. Scollegare il cavo di interfaccia dal retro del lettore di schede flash.
- 5. Scollegare l'altra estremità del cavo di interfaccia dal connettore della scheda di sistema contrassegnato con "USB". Per individuare il connettore sulla<br>scheda di sistema, vedere <u>Componenti della scheda di sistema</u>.

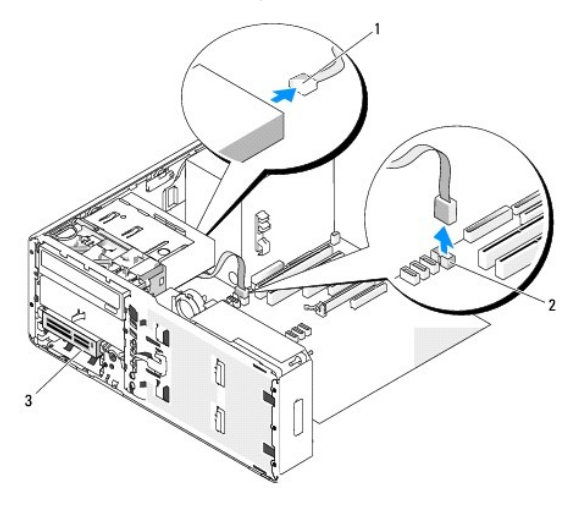

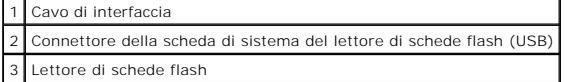

6. Estrarre la piastrina di blocco dell'unità desktop per mezzo della maniglia e riporre la piastrina in un luogo sicuro.

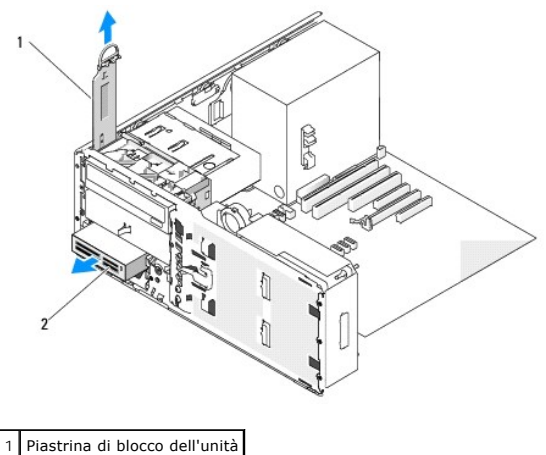

# 2 Lettore di schede flash

- 7. Rimuovere il lettore di schede flash.
- 8. Se non si intende installare un'altra unità nell'alloggiamento dell'unità FlexBay e nel computer sono presenti coperture in metallo (vedere <u>Informazioni</u><br><u>sulle coperture in metallo presenti in alcune configurazioni d</u> FlexBay e sullo spazio vuoto sottostante:
	- a. Tenendo la piastrina in metallo inclinata ad angolo, inserire le due viti superiori nella scanalatura presente all'interno dell'alloggiamento dell'unità FlexBay.
	- b. Ruotare la parte inferiore della piastrina in metallo per la ventilazione verso il basso e inserire le due viti inferiori nella scanalatura presente nell'area aperta sotto l'alloggiamento dell'unità FlexBay.
	- c. Premere la piastrina di metallo per la ventilazione finché non scatta in posizione. Le relative linguette in metallo dovranno essere a filo della<br>superficie del telaio.

Installare quindi una piastrina del pannello dell'unità (vedere [Riposizionamento di una piastrina del pannello dell'unità](#page-66-0)).

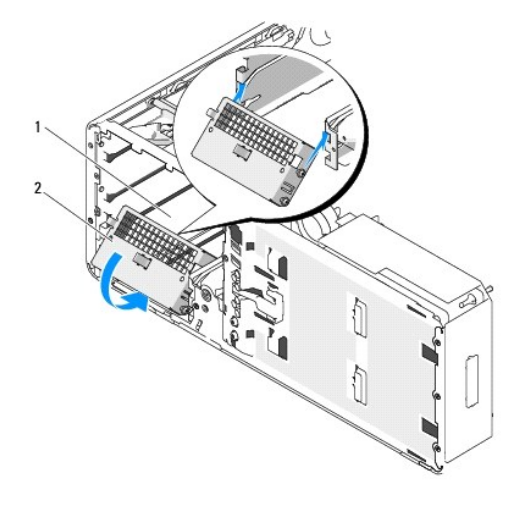

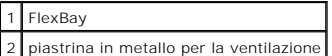

- 9. Se si intende installare un'altra unità nell'alloggiamento dell'unità FlexBay, attenersi alle relative istruzioni riportate in questa sezione.
- 10. Riposizionare la piastrina di blocco dell'unità desktop e ripiegare la maniglia in basso.
- 11. Reinstallare il pannello dell'unità (vedere [Riposizionamento del pannello dell'unità](#page-66-1)).
- 12. Verificare che tutti i connettori siano correttamente e saldamente collegati.
- 13. Riposizionare il coperchio del computer (vedere [Riposizionamento del coperchio del computer](file:///c:/data/systems/ws490/it/ug/replacvr.htm#wp1056964)).

AVVISO: per collegare un cavo di rete, inserirlo prima nella periferica o porta di rete, quindi collegarlo al computer.

<span id="page-80-1"></span>14. Collegare il computer e le periferiche alle prese elettriche e accenderli.

# <span id="page-80-0"></span>**Installazione di un lettore di schede flash (computer desktop)**

- 1. Seguire le procedure descritte in [Operazioni preliminari.](file:///c:/data/systems/ws490/it/ug/begin.htm#wp1055066)
- 2. Rimuovere il coperchio del computer (vedere [Rimozione del coperchio del computer\)](file:///c:/data/systems/ws490/it/ug/removcvr.htm#wp1055107).
- 3. Rimuovere il pannello dell'unità (vedere [Rimozione del pannello dell'unità](#page-65-0)).
- 4. Estrarre la piastrina di blocco dell'unità desktop per mezzo della maniglia e riporre la piastrina in un luogo sicuro.

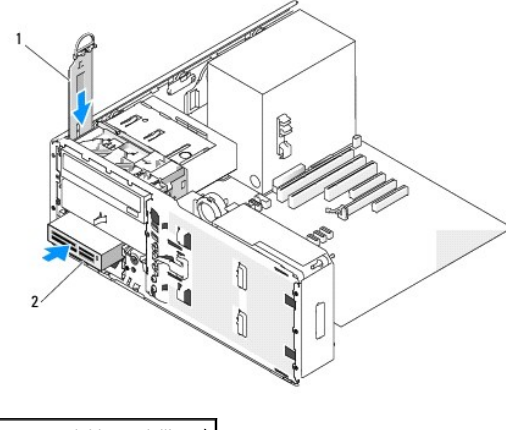

Piastrina di blocco dell'unità Lettore di schede flash

5. Se nell'alloggiamento dell'unità FlexBay è installata un'altra unità, rimuoverla attenendosi alle relative istruzioni presenti in questa sezione.

AVVISO: se nella configurazione del computer sono previste coperture in metallo, queste dovranno essere sempre installate quando il computer è in<br>uso. In caso contrario, il computer potrebbe non funzionare correttamente.

- 6. Se l'alloggiamento dell'unità FlexBay non è completamente utilizzato e nel computer sono presenti coperture in metallo (vedere <u>Informazioni sulle</u><br>Coperture in metallo presenti in alcune configurazioni di unità), rimuo
	- a. Tirare la piastrina di metallo per la ventilazione finché la sua superficie risulta a filo della superficie del telaio.
	- b. Ruotare la parte inferiore della piastrina in metallo verso l'alto e all'esterno, liberando le viti inferiori dal metallo.
	- c. Sollevare la piastrina in metallo dal computer, liberando le viti superiori e le linguette dal supporto in metallo.

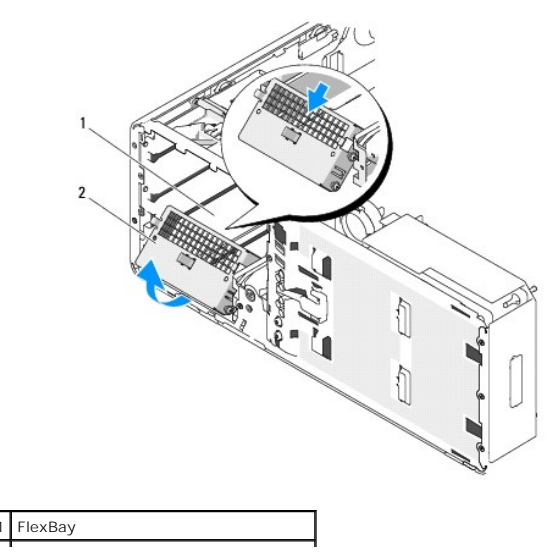

#### 2 piastrina in metallo per la ventilazione

- 7. Rimuovere la piastrina del pannello dell'unità dell'alloggiamento dell'unità FlexBay (vedere [Rimozione di una piastrina del pannello dell'unità](#page-65-2)).
- 8. Se non sono presenti viti sul lettore, rimuovere le viti a doppio diametro presenti all'interno del pannello dell'unità e inserirle nel nuovo lettore.

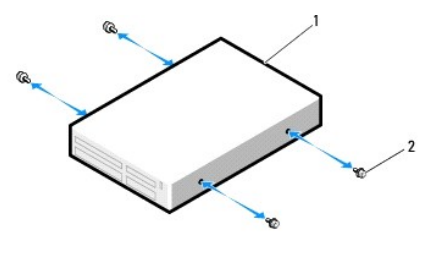

Unità Viti

- 9. Fare scorrere delicatamente il lettore fino a che non scatta in posizione o non risulta saldamente installato.
- 10. Collegare il cavo di interfaccia al lettore di schede flash.
- 11. Collegare l'altra estremità del cavo di interfaccia al connettore della scheda di sistema contrassegnato con "USB". Per individuare il connettore sulla scheda di sistema, vedere Co

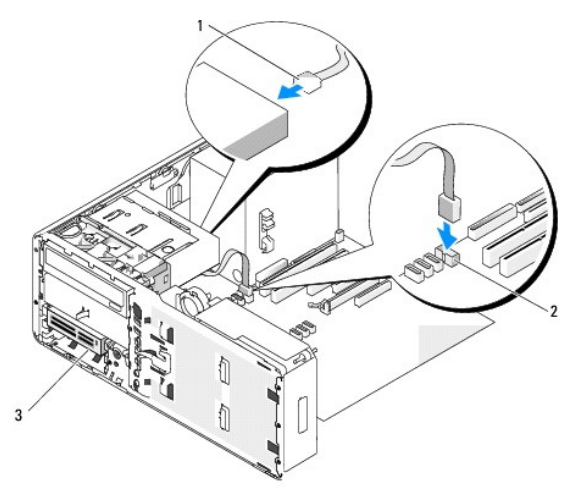

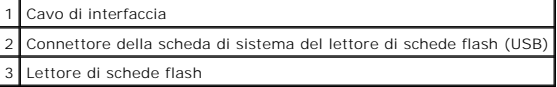

12. Riposizionare la piastrina di blocco dell'unità desktop e ripiegare la maniglia in basso.

13. Controllare tutte le connessioni dei cavi, disponendoli in modo che non ostruiscano il flusso dell'aria della ventola e delle prese d'aria.

- 14. Reinstallare il pannello dell'unità (vedere [Riposizionamento del pannello dell'unità](#page-66-1)).
- 15. Verificare che tutti i connettori siano correttamente e saldamente collegati.
- 16. Riposizionare il coperchio del computer (vedere [Riposizionamento del coperchio del computer](file:///c:/data/systems/ws490/it/ug/replacvr.htm#wp1056964)).
- AVVISO: per collegare un cavo di rete, inserirlo prima nella periferica o porta di rete, quindi collegarlo al computer.
- 17. Collegare il computer e le periferiche alle prese elettriche e accenderli.

Per istruzioni sull'installazione del software richiesto per il funzionamento dell'unità, consultare la documentazione fornita con l'unità.

- <span id="page-82-1"></span>18. Accedere al programma di installazione di sistema (vedere [Programma di installazione di sistema](file:///c:/data/systems/ws490/it/ug/advfeat.htm#wp1055214)) e selezionare l'opzione **USB for FlexBay** (USB per FlexBay) corretta.
- 19. Verificare il corretto funzionamento del computer eseguendo il programma [Dell Diagnostics](file:///c:/data/systems/ws490/it/ug/tools.htm#wp1060413). Per istruzioni, vedere Dell Diagnostics.

# **Unità CD/DVD**

**ATTENZIONE: prima di eseguire le procedure descritte in questa sezione, seguire le istruzioni riportate nella** *Guida Informazioni sul prodotto***.** 

**A** ATTENZIONE: per evitare il rischio di scariche elettriche, scollegare sempre il computer dalla presa elettrica prima di aprire il coperchio.

 $\bullet$ AVVISO: per evitare possibili danni ai componenti interni del computer, scaricare l'elettricità statica dal proprio corpo prima di toccare qualsiasi<br>componente elettronico del computer. A tale scopo, toccare una superficie

# <span id="page-82-0"></span>**Rimozione di un'unità CD/DVD (computer tower)**

- 1. Seguire le procedure descritte in [Operazioni preliminari.](file:///c:/data/systems/ws490/it/ug/begin.htm#wp1055066)
- 2. Rimuovere il coperchio del computer (vedere [Rimozione del coperchio del computer\)](file:///c:/data/systems/ws490/it/ug/removcvr.htm#wp1055107).
- 3. Rimuovere il pannello dell'unità (vedere [Rimozione del pannello dell'unità](#page-65-0)).
- 4. Scollegare il cavo di alimentazione e il cavo dati dal retro dell'unità.
- 5. Se si disinstalla l'unica unità CD/DVD IDE installata e non si intende sostituirla, scollegare il cavo dati dalla scheda di sistema e riporlo in un luogo sicuro.<br>Se si disinstalla un'unità ottica SATA e non si intende

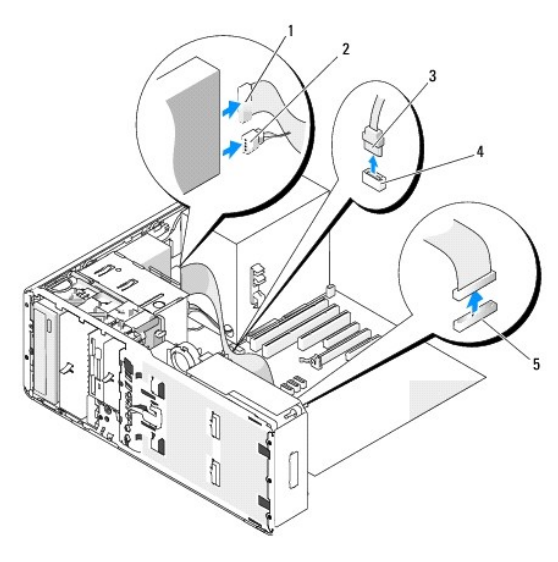

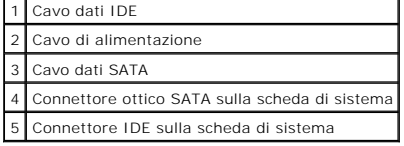

6. Spostare la leva della piastra scorrevole verso destra per rilasciare la vite a doppio diametro ed estrarre l'unità dall'alloggiamento.

<span id="page-83-1"></span>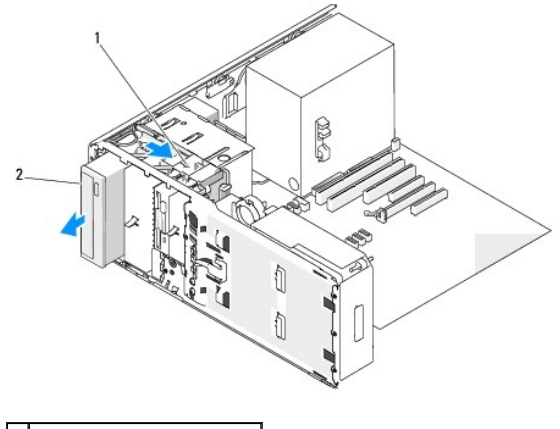

#### eva della piastra scorrevole 2 Unità CD/DVD

- ٥ AVVISO: se nella configurazione del computer sono previste coperture in metallo, queste dovranno essere sempre installate quando il computer è in<br>uso. In caso contrario, il computer potrebbe non funzionare correttamente.
- 7. [Se non si intende installare un'altra unità nell'alloggiamento per CD/DVD e nel computer sono presenti coperture in metallo \(vedere](#page-51-0) Informazioni sulle allo presenti in alc
	- a. Installare la copertura in metallo da 5,25 pollici; allineare le viti nei binari di metallo e spingere indietro la copertura finché non scatta in posizione.
	- **AOTA:** la copertura in metallo per l'alloggiamento dell'unità CD/DVD è ordinabile da Dell. Vedere [Come contattare Dell.](file:///c:/data/systems/ws490/it/ug/gethelp.htm#wp1058803)
	- b. [Installare una piastrina del pannello dell'unità sul relativo alloggiamento dell'unità \(vedere](#page-66-0) Riposizionamento di una piastrina del pannello dell'unità)
- 8. Se si intende installare un'altra unità nell'alloggiamento per CD/DVD, vedere [Installazione di un'unità CD/DVD \(computer tower\)](#page-83-0).
- 9. Reinstallare il pannello dell'unità (vedere [Riposizionamento del pannello dell'unità](#page-66-1)).
- 10. Verificare che tutti i connettori siano correttamente e saldamente collegati.
- 11. Riposizionare il coperchio del computer (vedere Riposizionamento del coperchio del comp
- AVVISO: per collegare un cavo di rete, inserirlo prima nella periferica o porta di rete, quindi collegarlo al computer.
- 12. Collegare il computer e le periferiche alle prese elettriche e accenderli.

# <span id="page-83-0"></span>**Installazione di un'unità CD/DVD (computer tower)**

- 1. Seguire le procedure descritte in [Operazioni preliminari.](file:///c:/data/systems/ws490/it/ug/begin.htm#wp1055066)
- 2. Per installare una nuova unità, rimuoverla dalla confezione e prepararla per l'installazione.

Consultare la documentazione dell'unità per verificare che la sua configurazione sia idonea per il computer. Se si installa un'unità IDE, configurare l'unità per la selezione tramite cavo.

- 3. Rimuovere il coperchio del computer (vedere [Rimozione del coperchio del computer\)](file:///c:/data/systems/ws490/it/ug/removcvr.htm#wp1055107).
- 4. Rimuovere il pannello dell'unità (vedere [Rimozione del pannello dell'unità](#page-65-0)).
- 5. Se nell'alloggiamento dell'unità CD/DVD è installata un'altra unità, rimuoverla (vedere [Rimozione di un'unità CD/DVD \(computer tower\)](#page-82-0)).

**AVVISO:** se nella configurazione del computer sono previste coperture in metallo, queste dovranno essere sempre installate quando il computer è in uso. In caso contrario, il computer potrebbe non funzionare correttamente.

6. [Se l'alloggiamento dell'unità CD/DVD non è utilizzato e nel computer sono presenti coperture in metallo \(vedere](#page-51-0) Informazioni sulle coperture in metallo<br>presenti in alcune configurazioni di unità): spostare la leva della da 5,25 pollici.

- 7. Rimuovere la piastrina del pannello dell'unità (vedere *[Rimozione di una piastrina del pannello dell'unità](#page-65-2)*).
- 8. Se non sono presenti viti sull'unità, utilizzare le viti a doppio diametro presenti all'interno del pannello dell'unità e inserirle nella nuova unità.

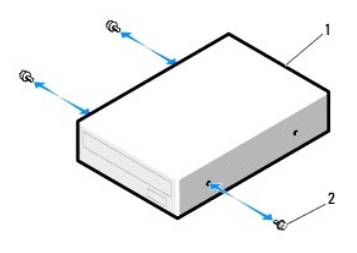

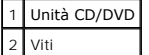

9. Fare scorrere delicatamente l'unità fino a che non scatta in posizione o non risulta saldamente installata.

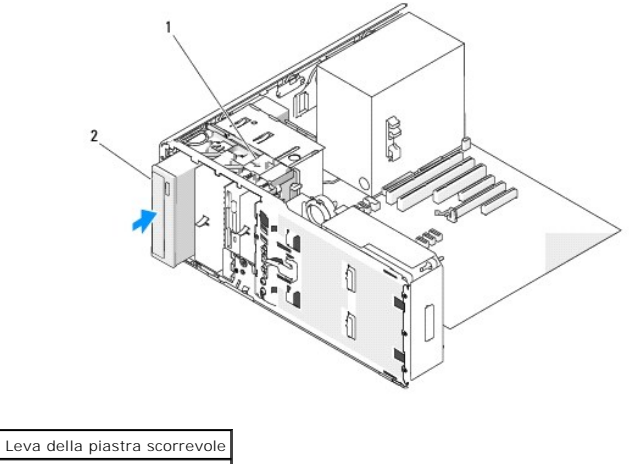

2 Unità CD/DVD

- 10. Collegare il cavo di alimentazione e il cavo dati all'unità CD/DVD.
- 11. Se si installa un'unità IDE, allo stesso cavo dati potrebbe essere collegata un'altra unità CD/DVD in un altro connettore. Collegare l'altra estremità del<br>cavo dati al connettore della scheda di sistema contrassegnato

Se si installa un'unità SATA, collegare l'altra estremità del cavo dati a un connettore SATA sulla scheda di sistema.

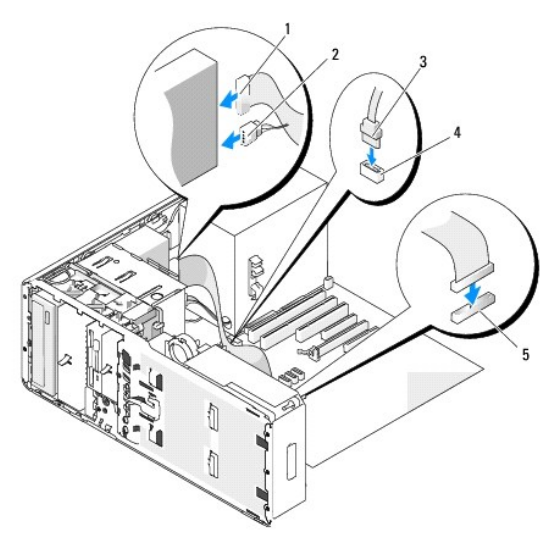

<span id="page-85-1"></span>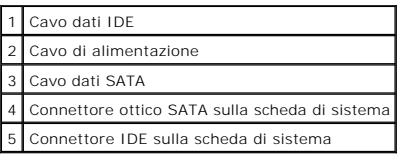

12. Controllare tutte le connessioni dei cavi, disponendoli in modo che non ostruiscano il flusso dell'aria della ventola e delle prese d'aria.

13. Reinstallare il pannello dell'unità (vedere [Riposizionamento del pannello dell'unità](#page-66-1)).

14. Verificare che tutti i connettori siano correttamente e saldamente collegati.

15. Riposizionare il coperchio del computer (vedere [Riposizionamento del coperchio del computer](file:///c:/data/systems/ws490/it/ug/replacvr.htm#wp1056964)).

**AVVISO:** per collegare un cavo di rete, inserirlo prima nella periferica o porta di rete, quindi collegarlo al computer.

16. Collegare il computer e le periferiche alle prese elettriche e accenderli.

Per istruzioni sull'installazione del software richiesto per il funzionamento dell'unità, consultare la documentazione fornita con l'unità.

- 17. Accedere al programma di installazione di sistema (vedere [Programma di installazione di sistema](file:///c:/data/systems/ws490/it/ug/advfeat.htm#wp1055214)) e selezionare l'opzione **Drive** (Unità) corretta.
- 18. Verificare il corretto funzionamento del computer eseguendo il programma Dell Diagnostics. Per istruzioni, vedere [Dell Diagnostics](file:///c:/data/systems/ws490/it/ug/tools.htm#wp1060413).

# <span id="page-85-0"></span>**Rimozione di un'unità CD/DVD (computer desktop)**

- 1. Seguire le procedure descritte in [Operazioni preliminari.](file:///c:/data/systems/ws490/it/ug/begin.htm#wp1055066)
- 2. Rimuovere il coperchio del computer (vedere [Rimozione del coperchio del computer\)](file:///c:/data/systems/ws490/it/ug/removcvr.htm#wp1055107).
- 3. Rimuovere il pannello dell'unità (vedere [Rimozione del pannello dell'unità](#page-65-0)).
- 4. Scollegare il cavo di alimentazione e il cavo dati dal retro dell'unità.
- 5. Se si disinstalla l'unica unità CD/DVD IDE installata e non si intende sostituirla, scollegare il cavo dati dalla scheda di sistema e riporlo in un luogo sicuro.<br>Se si disinstalla un'unità ottica SATA e non si intende

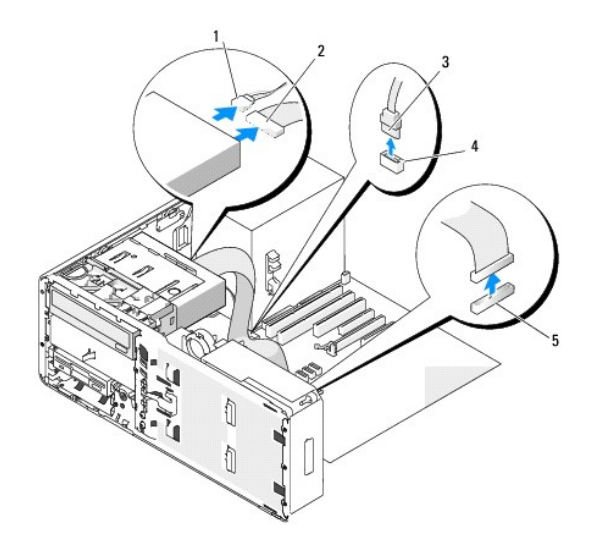

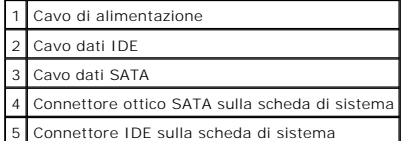

<span id="page-86-1"></span>6. Estrarre la piastrina di blocco dell'unità desktop per mezzo della maniglia e riporre la piastrina in un luogo sicuro.

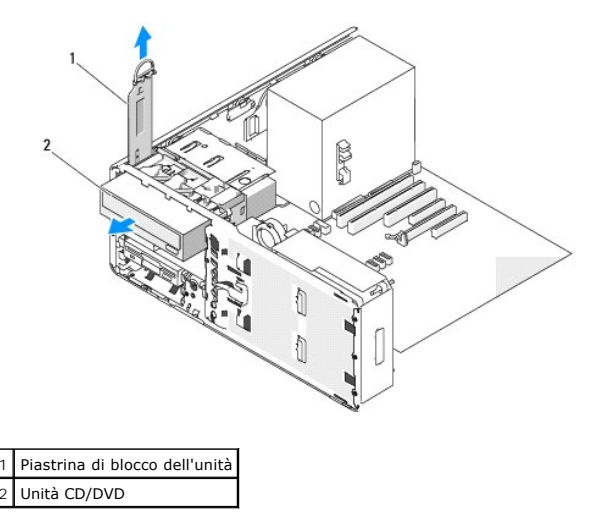

7. Rimuovere l'unità CD/DVD dall'alloggiamento dell'unità.

- AVVISO: se nella configurazione del computer sono previste coperture in metallo, queste dovranno essere sempre installate quando il computer è in<br>uso. In caso contrario, il computer potrebbe non funzionare correttamente.
- 8. [Se non si intende installare un'altra unità nell'alloggiamento per CD/DVD e nel computer sono presenti coperture in metallo \(vedere](#page-51-0) Informazioni sulle di unità)
	- a. Installare la copertura in metallo da 5,25 pollici; allineare le viti nei binari di metallo e spingere indietro la copertura finché non scatta in posizione.

**AOTA:** la copertura in metallo per l'alloggiamento dell'unità CD/DVD è ordinabile da Dell. Vedere [Come contattare Dell](file:///c:/data/systems/ws490/it/ug/gethelp.htm#wp1058803).

- b. [Installare una piastrina del pannello dell'unità sul relativo alloggiamento dell'unità \(vedere](#page-66-0) Riposizionamento di una piastrina del pannello dell'unità).
- 9. Se si intende installare un'altra unità nell'alloggiamento per CD/DVD, vedere [Installazione di un'unità CD/DVD \(computer desktop\)](#page-86-0).
- 10. Riposizionare la piastrina di blocco dell'unità desktop e ripiegare la maniglia in basso.
- 11. Reinstallare il pannello dell'unità (vedere [Riposizionamento del pannello dell'unità](#page-66-1)).
- 12. Verificare che tutti i connettori siano correttamente e saldamente collegati.
- 13. Riposizionare il coperchio del computer (vedere [Riposizionamento del coperchio del computer](file:///c:/data/systems/ws490/it/ug/replacvr.htm#wp1056964)).
- **AVVISO:** per collegare un cavo di rete, inserirlo prima nella periferica o porta di rete, quindi collegarlo al computer.
- 14. Collegare il computer e le periferiche alle prese elettriche e accenderli.

# <span id="page-86-0"></span>**Installazione di un'unità CD/DVD (computer desktop)**

- 1. Seguire le procedure descritte in [Operazioni preliminari.](file:///c:/data/systems/ws490/it/ug/begin.htm#wp1055066)
- 2. Per installare una nuova unità, rimuoverla dalla confezione e prepararla per l'installazione.

Consultare la documentazione dell'unità per verificare che la sua configurazione sia idonea per il computer. Se si installa un'unità IDE, configurare l'unità per la selezione tramite cavo.

- 3. Rimuovere il coperchio del computer (vedere [Rimozione del coperchio del computer\)](file:///c:/data/systems/ws490/it/ug/removcvr.htm#wp1055107).
- 4. Rimuovere il pannello dell'unità (vedere [Rimozione del pannello dell'unità](#page-65-0)).

5. Estrarre la piastrina di blocco dell'unità desktop per mezzo della maniglia e riporre la piastrina in un luogo sicuro.

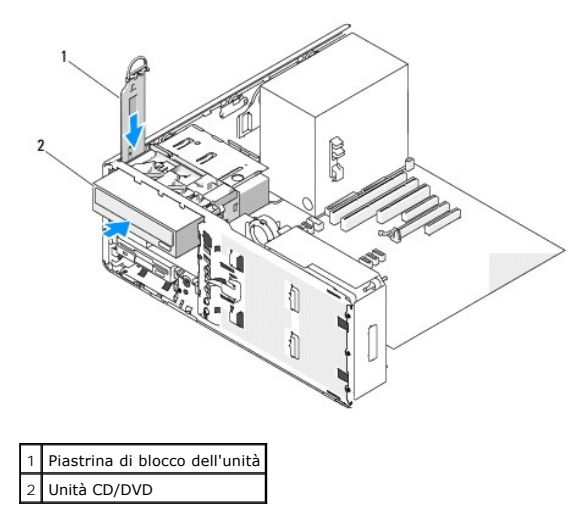

- 6. Se nell'alloggiamento dell'unità CD/DVD è installata un'altra unità, rimuoverla (vedere [Rimozione di un'unità CD/DVD \(computer desktop\)](#page-85-0)).
- **AVVISO:** se nella configurazione del computer sono previste coperture in metallo, queste dovranno essere sempre installate quando il computer è in  $\bullet$ uso. In caso contrario, il computer potrebbe non funzionare correttamente.
- 7. [Se l'alloggiamento dell'unità CD/DVD non è utilizzato e nel computer sono presenti coperture in metallo \(vedere](#page-51-0) Informazioni sulle coperture in metallo presenti in alcune configurazioni di unità), rimuovere la copertura in metallo da 5,25 pollici.
- 8. Rimuovere la piastrina del pannello dell'unità (vedere [Rimozione di una piastrina del pannello dell'unità](#page-65-2)).
- 9. Se non sono presenti viti sull'unità, rimuovere le viti a doppio diametro presenti all'interno del pannello dell'unità e inserirle nella nuova unità.

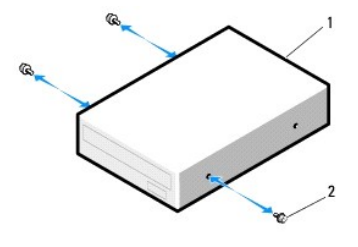

1 Unità CD/DVD 2 Viti

10. Fare scorrere delicatamente l'unità fino a che non scatta in posizione o non risulta saldamente installata.

AVVISO: non collegare un'unità ottica SATA a un connettore HDD sulla scheda di sistema perché non funzionerà. Le unità ottiche SATA devono essere<br>collegate ai connettori contrassegnati con SATA sulla scheda di sistema.

- 11. Collegare il cavo di alimentazione e il cavo dati all'unità CD/DVD.
- 12. Se si installa un'unità IDE, allo stesso cavo dati potrebbe essere collegata un'altra unità CD/DVD in un altro connettore. Collegare l'altra estremità del<br>cavo dati al connettore della scheda di sistema contrassegnato scheda di sistema.

Se si installa un'unità SATA, collegare l'altra estremità del cavo dati a un connettore SATA sulla scheda di sistema.

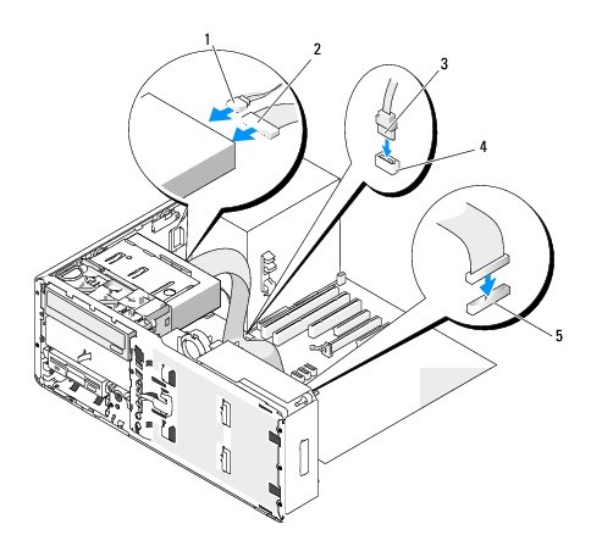

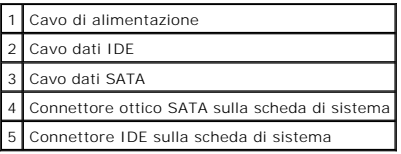

- 13. Riposizionare la piastrina di blocco dell'unità desktop e ripiegare la maniglia in basso.
- 14. Controllare tutte le connessioni dei cavi, disponendoli in modo che non ostruiscano il flusso dell'aria della ventola e delle prese d'aria.
- 15. Reinstallare il pannello dell'unità (vedere [Riposizionamento del pannello dell'unità](#page-66-1)).
- 16. Verificare che tutti i connettori siano correttamente e saldamente collegati.
- 17. Riposizionare il coperchio del computer (vedere [Riposizionamento del coperchio del computer](file:///c:/data/systems/ws490/it/ug/replacvr.htm#wp1056964)).
- AVVISO: per collegare un cavo di rete, inserirlo prima nella periferica o porta di rete, quindi collegarlo al computer.
- 18. Collegare il computer e le periferiche alle prese elettriche e accenderli.

Per istruzioni sull'installazione del software richiesto per il funzionamento dell'unità, consultare la documentazione fornita con l'unità.

- 19. Accedere al programma di installazione di sistema (vedere [Programma di installazione di sistema](file:///c:/data/systems/ws490/it/ug/advfeat.htm#wp1055214)) e selezionare l'opzione **Drive** (Unità) corretta.
- 20. Verificare il corretto funzionamento del computer eseguendo il programma Dell Diagnostics. Per istruzioni, vedere [Dell Diagnostics](file:///c:/data/systems/ws490/it/ug/tools.htm#wp1060413).

#### [Torna al Sommario](file:///c:/data/systems/ws490/it/ug/index.htm)

[Torna al Sommario](file:///C:/data/systems/ws490/it/ug/index.htm)

# **Informativa FCC (limitatamente agli Stati Uniti) Guida dell'utente per Dell Precision™ Workstation 490**

# **FCC Classe B**

La presente apparecchiatura genera, usa e può irradiare energia in frequenza radio e, se non installata e usata in conformità alle istruzioni del fabbricante,<br>può causare interferenze con la ricezione radio e televisiva. L digitali di classe B, ai sensi della Parte 15 delle normative della Federal Communications Commission (FCC).

Questo dispositivo è conforme alla Parte 15 delle normative FCC. Il funzionamento è soggetto alle due condizioni riportate di seguito.

- 1. Questo dispositivo non genera interferenze dannose.
- 2. Questo dispositivo non scherma le interferenze provenienti dall'esterno, comprese le interferenze che potrebbero comprometterne il funzionamento.

**AVVISO:** le normative FCC stabiliscono che eventuali modifiche o variazioni non espressamente approvate da Dell Inc. potrebbero annullare il diritto dell'utente ad utilizzare l'apparecchiatura.

Tali limiti sono stabiliti per fornire una protezione adeguata contro le interferenze dannose in un'area residenziale. Non esiste tuttavia alcuna garanzia che tali<br>interferenze non si verifichino in una particolare situazi misure:

- l cambiare l'orientamento dell'antenna di ricezione
- l cambiare l'orientamento del sistema rispetto al ricevitore
- l allontanare il sistema dal ricevitore
- l collegare il sistema a una presa elettrica diversa affinché il sistema e il ricevitore si trovino in circuiti diversi.

Se necessario, rivolgersi a un rappresentante di Dell Inc. o a un radiotecnico esperto per ulteriori suggerimenti.

Le seguenti informazioni riguardano l'apparecchiatura o le apparecchiature trattate in questo documento in conformità alle normative FCC:

- l Nome del prodotto: Dell Precision™ Workstation 490
- l Numero di modello: DCTA

l Nome società: Dell Inc. Worldwide Regulatory Compliance & Environmental Affairs One Dell Way Round Rock, TX 78682 USA 512-338-4400

[Torna al Sommario](file:///C:/data/systems/ws490/it/ug/index.htm)

# **Informazioni sul computer Guida dell'utente per Dell Precision™ Workstation 490**

- [Ricerca di informazioni](#page-90-0)
- **[Specifiche](#page-92-0)**
- [Manutenzione del computer](#page-95-0)

# <span id="page-90-0"></span>**Ricerca di informazioni**

**NOTA:** è possibile che alcune funzionalità o alcuni supporti non siano disponibili per il computer in uso o in determinati paesi.

**NOTA:** insieme al computer potrebbero essere fornite informazioni aggiuntive.

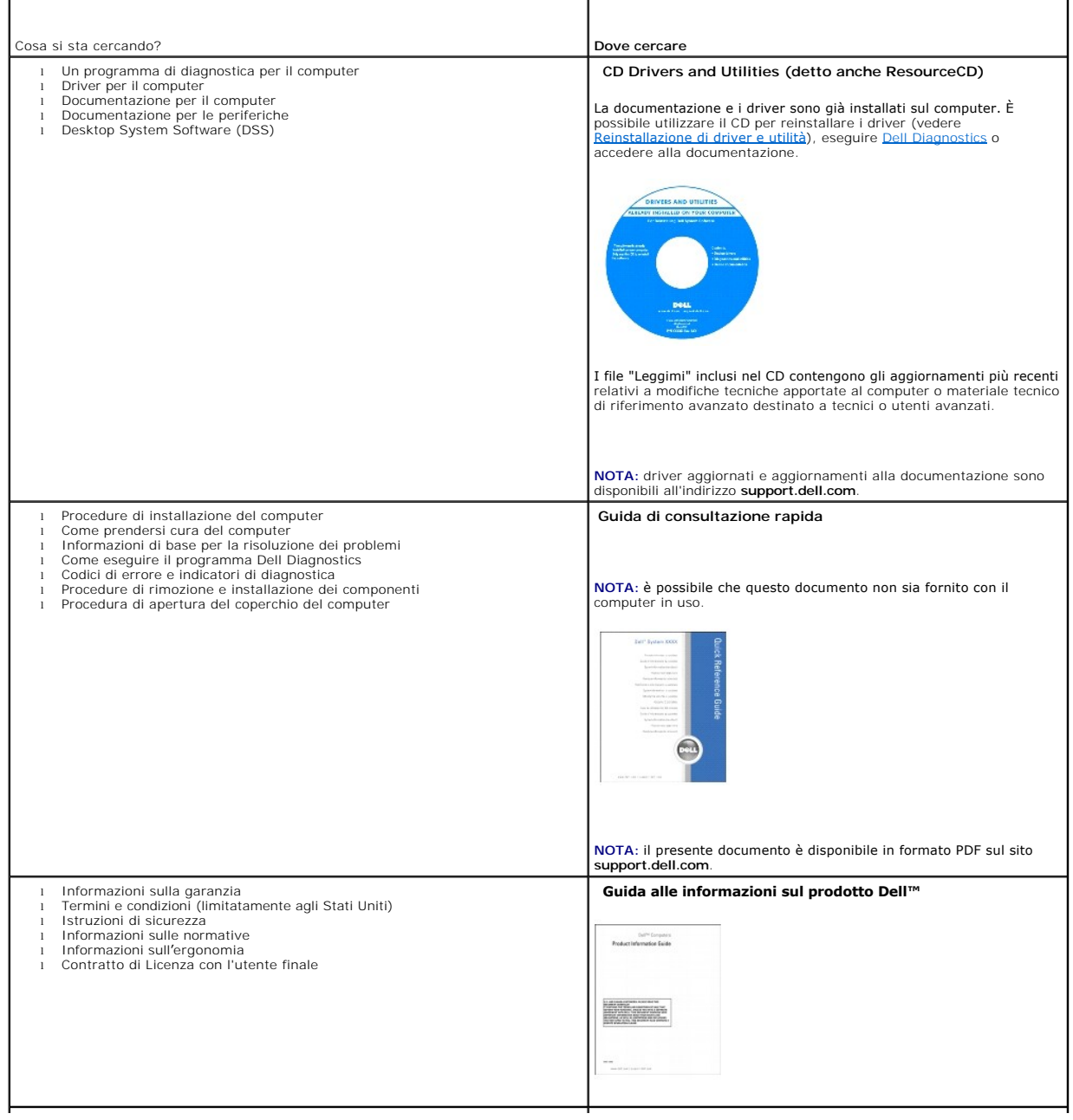

<span id="page-91-1"></span><span id="page-91-0"></span>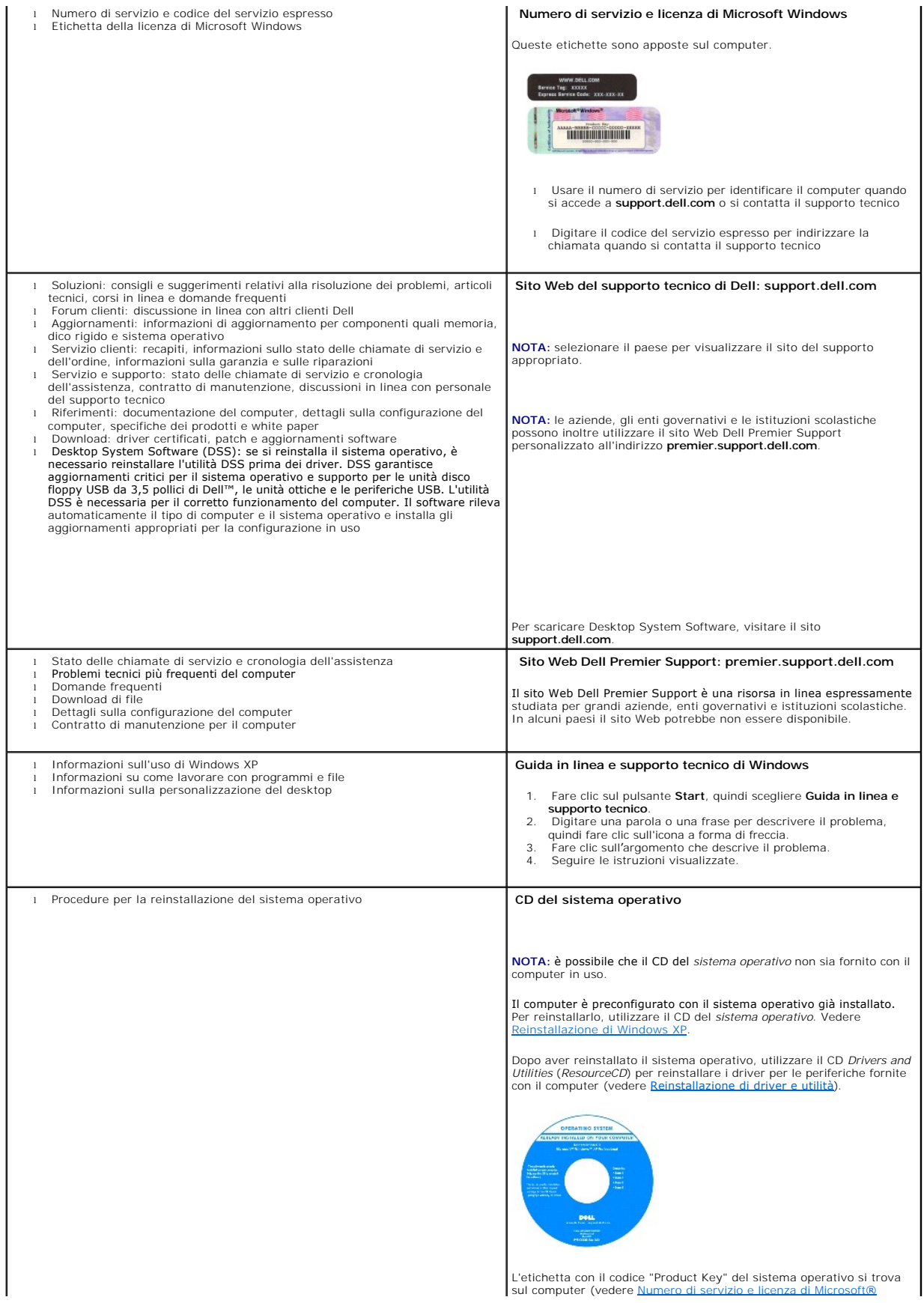

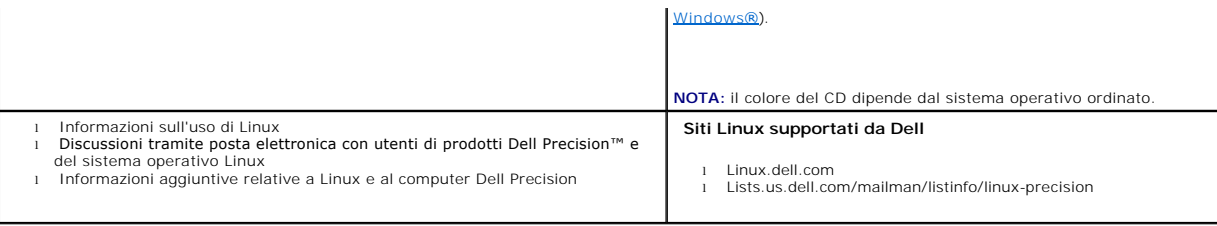

# <span id="page-92-0"></span>**Specifiche**

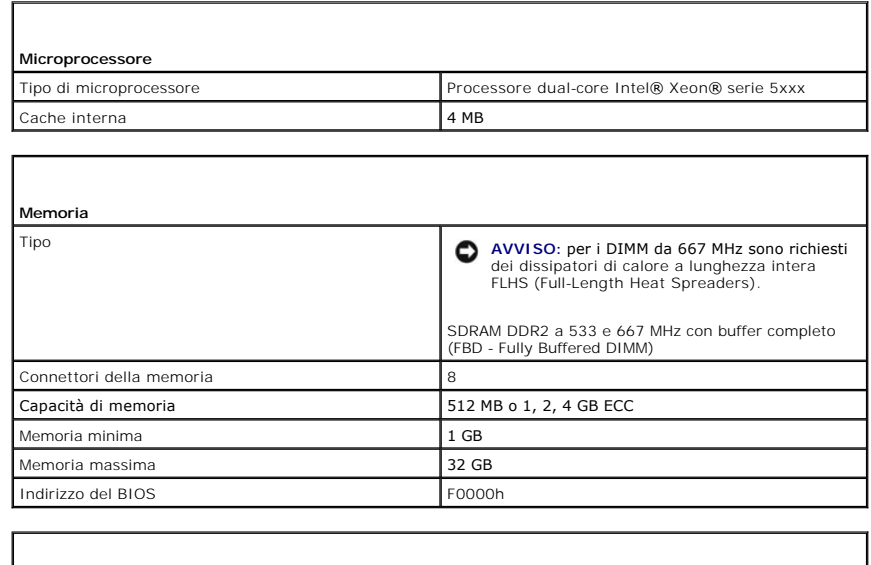

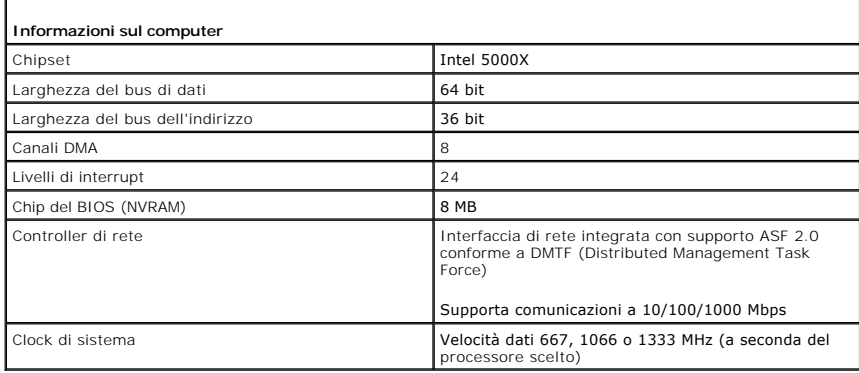

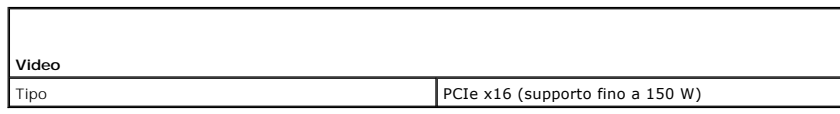

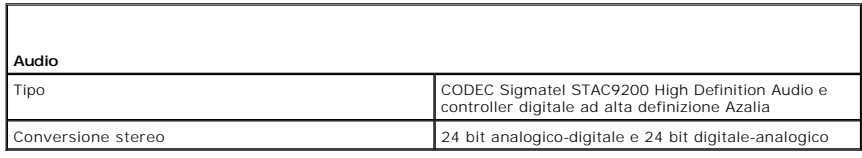

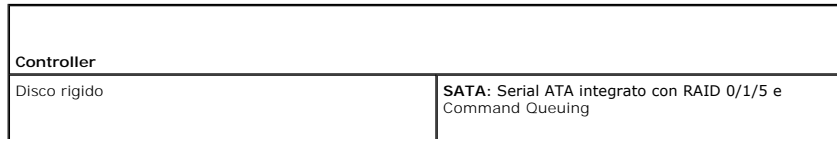

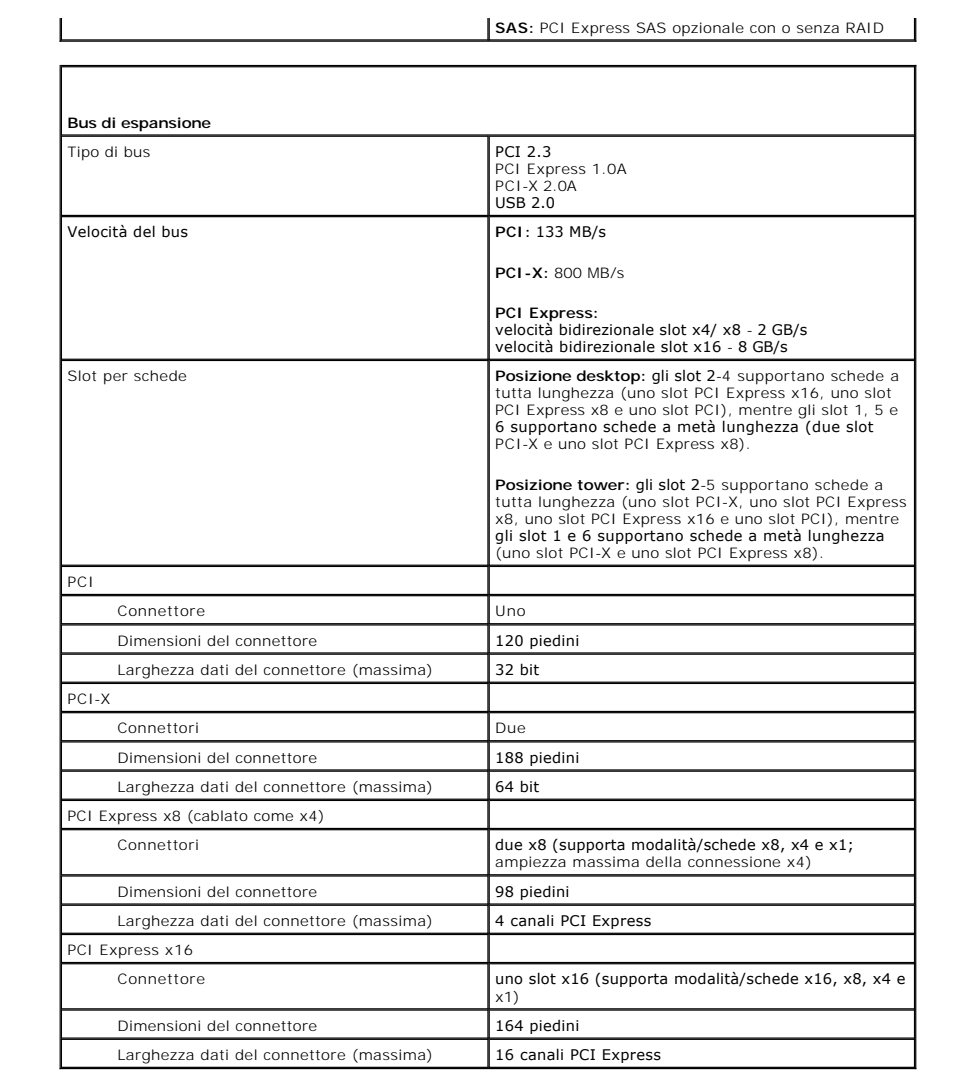

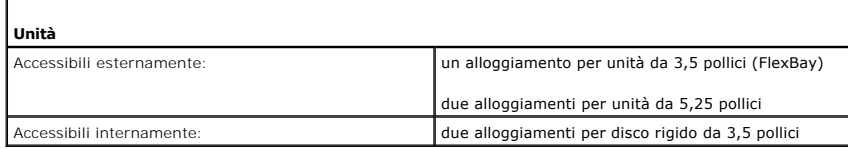

 $\overline{\Gamma}$ 

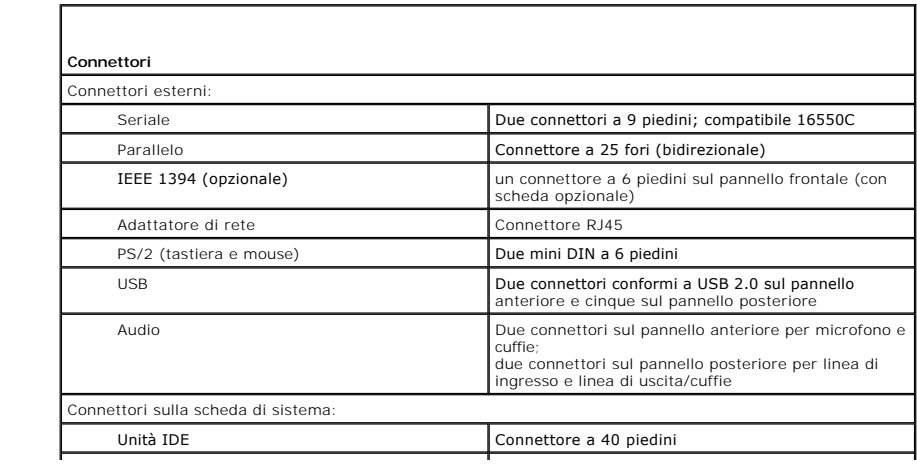

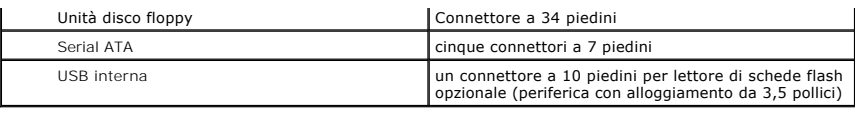

Г

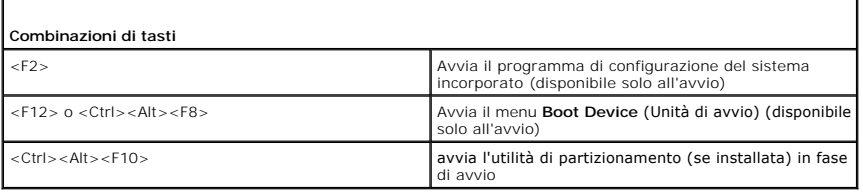

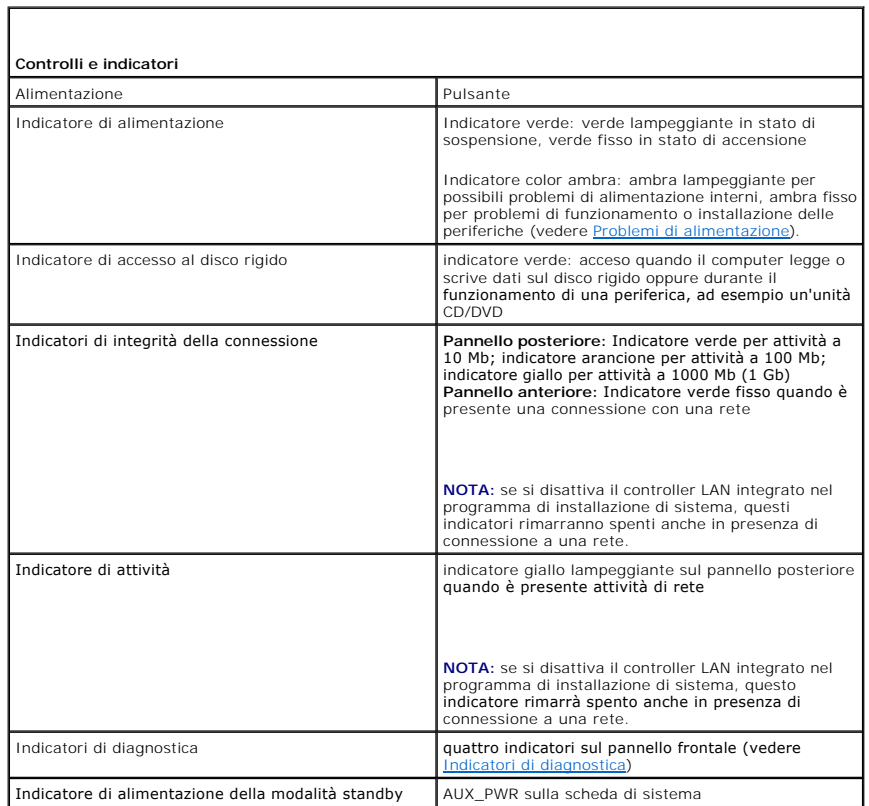

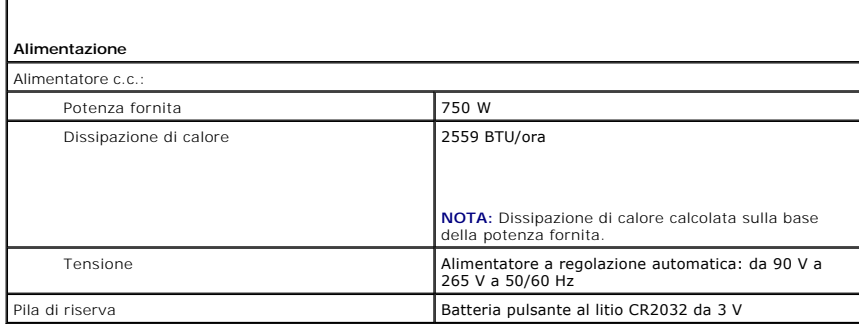

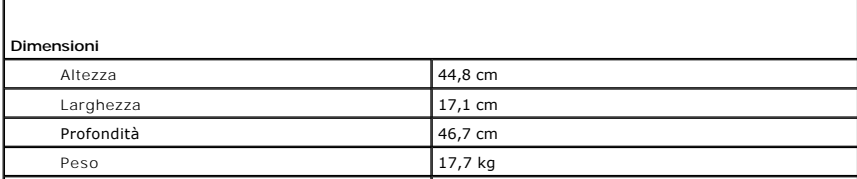

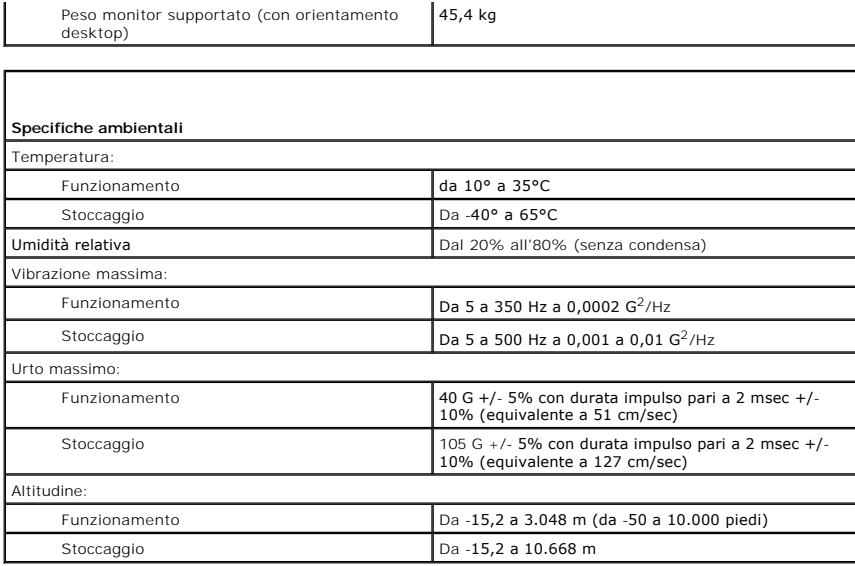

# <span id="page-95-0"></span>**Manutenzione del computer**

Per una corretta manutenzione del computer, seguire i suggerimenti seguenti:

- l Per evitare la perdita o il danneggiamento di dati, non spegnere il computer quando l'indicatore del disco rigido è acceso.
- l Programmare scansioni regolari contro i virus utilizzando un software antivirus.
- l Gestire lo spazio sul disco rigido eliminando periodicamente i file non necessari e deframmentando l'unità.
- l Eseguire regolarmente il backup dei file.
- l Pulire periodicamente lo schermo del monitor, il mouse e la tastiera (vedere [Pulizia del computer\)](file:///C:/data/systems/ws490/it/ug/cleaning.htm#wp1043338).

[Torna alla pagina Sommario](file:///C:/data/systems/ws490/it/ug/index.htm)

#### <span id="page-96-1"></span>[Torna al Sommario](file:///C:/data/systems/ws490/it/ug/index.htm)

#### **Assistenza**

#### **Guida dell'utente per Dell Precision™ Workstation 490**

- **[Assistenza tecnica](#page-96-0)**
- **Problemi relativi a un**
- **O** [Informazioni sui prodotti](#page-97-1)
- [Restituzione di prodotti per riparazione o rimborso durante il periodo di garanzia](#page-97-2)
- **[Prima di contattare Dell](#page-98-1)**
- **Come** contattare Dell

#### <span id="page-96-0"></span>**Assistenza tecnica**

Dell mette a disposizione diversi servizi per fornire assistenza in merito a problemi tecnici.

# **ATTENZIONE: se è necessario rimuovere il coperchio del computer, scollegare prima il cavo di alimentazione del computer e del modem dalle prese elettriche.**

- 1. Eseguire le procedure descritte in [Soluzione di problemi.](file:///C:/data/systems/ws490/it/ug/trouble.htm#wp1056892)
- 2. Eseguire [Dell Diagnostics](file:///C:/data/systems/ws490/it/ug/tools.htm#wp1060413) (vedere Dell Diagnostics).
- 3. Eseguire una copia dell'[elenco di controllo della diagnostica](#page-98-3) e compilarlo.
- 4. Avvalersi della gamma completa di servizi in linea disponibili sul sito Web del supporto tecnico di Dell (**support.dell.com**) per ottenere assistenza relativamente alle procedure di installazione e di risoluzione dei problemi.

#### 5. Se il problema non può essere risolto seguendo le indicazioni riportate, contattare Dell.

**NOTA:** telefonare al supporto tecnico rimanendo vicino o davanti al computer in modo da poter eseguire le procedure necessarie suggerite dal personale addetto.

**NOTA:** il sistema di codici del servizio espresso di Dell potrebbe non essere disponibile in tutti i paesi.

Quando richiesto dal sistema telefonico automatizzato di Dell, inserire il codice del servizio espresso per inoltrare la chiamata al personale del supporto idoneo. Se il codice del servizio espresso non è disponibile, aprire la cartella Dell Accessories (Accessori Dell), fare doppio clic sull'icona Express Service Code<br>(Codice del servizio espresso) e seguire le istruzioni.

Per istruzioni sull'uso del servizio di supporto tecnico, vedere [Servizio di supporto tecnico.](#page-97-3)

**NOTA: alcuni dei servizi descritti possono non essere disponibili in tutti i paesi al di fuori degli Stati Uniti. Per informazioni sulla disponibilità di tali servizi<br>contattare il rappresentante Dell locale.** 

### **Servizi in linea**

È possibile accedere al sito Web del supporto tecnico di Dell all'indirizzo **support.dell.com**. Selezionare la propria area geografica nella pagina **WELCOME TO DELL SUPPORT** e immettere i dettagli richiesti per accedere alle informazioni e agli strumenti di supporto.

Per contattare Dell elettronicamente, utilizzare i seguenti indirizzi:

- l World Wide Web
- **www.dell.com/**

**www.dell.com/ap/** (solo paesi asiatici o dell'area del Pacifico)

**www.dell.com/jp** (solo Giappone)

**www.euro.dell.com** (solo Europa)

**www.dell.com/la/** (solo paesi dell'America Latina)

**www.dell.ca** (solo Canada)

l FTP anonimo (File Transfer Protocol)

#### **ftp.dell.com/**

Collegarsi con il seguente nome utente: anonymous e utilizzare il proprio indirizzo di posta elettronica come password.

l Servizio di supporto elettronico

<span id="page-97-4"></span>mobile\_support@us.dell.com

support@us.dell.com

apsupport@dell.com (solo paesi asiatici o dell'area del Pacifico)

**support.jp.dell.com** (solo Giappone)

**support.euro.dell.com** (solo Europa)

l Richiesta di preventivo in formato elettronico

sales@dell.com

apmarketing@dell.com (solo paesi asiatici o dell'area del Pacifico)

sales\_canada@dell.com (solo Canada)

l Servizio informazioni elettronico

info@dell.com

### **Servizio AutoTech**

Il servizio di supporto tecnico automatizzato, AutoTech, messo a disposizione da Dell fornisce risposte alle domande più frequenti poste dai clienti Dell in relazione a computer portatili e desktop.

Quando si contatta il servizio AutoTech viene richiesto di selezionare l'argomento relativo alla domanda usando i tasti del telefono a toni.

**Il servizio AutoTech è attivo 24 ore al giorno, sette giorni su sette. E** possibile accedere a questo servizio anche attraverso il servizio di supporto tecnico. Per<br>ottenere il numero di telefono da chiamare, consultare i

# **Servizio automatizzato di controllo dello stato dell'ordine**

Per controllare lo stato dell'ordine di un prodotto Dell™, accedere al sito Web support.dell.com o telefonare al servizio automatizzato di controllo dello stato<br>dell'ordine. Una voce registrata chiederà le informazioni nec

#### <span id="page-97-3"></span>**Servizio di supporto tecnico**

Il servizio di supporto tecnico per i problemi relativi all'hardware messo a disposizione da Dell è disponibile 24 ore al giorno, sette giorni su sette, per rispondere a qualsiasi domanda relativa ai prodotti hardware Dell. Il personale del supporto tecnico si serve di strumenti di diagnostica computerizzata per fornire risposte accurate e veloci.

Per contattare il servizio di supporto tecnico di Dell, vedere Assistenza tecnica, quindi chiamare il numero di telefono relativo al proprio paese riportato in Come contattare Dell.

### <span id="page-97-0"></span>**Problemi relativi a un ordine**

In caso di problemi relativi a un ordine, ad esempio parti mancanti o non corrette o fatturazione imprecisa, contattare il servizio di assistenza clienti Dell. Prima di chiamare, assicurarsi di avere a disposizione la fattura o il documento di trasporto. Per ottenere il numero di telefono da chiamare, consultare i recapiti telefonici per la propria area geografica (vedere [Come contattare Dell\)](#page-98-2).

# <span id="page-97-1"></span>**Informazioni sui prodotti**

Per ottenere informazioni su altri prodotti forniti da Dell o eseguire un ordine, visitare il sito Web di Dell all'indirizzo **www.dell.com**. Per ottenere il numero di telefono da chiamare per parlare con uno specialista del reparto vendite, vedere i recapiti telefonici relativi alla propria area geografica (vedere Come contattare Dell)

### <span id="page-97-2"></span>**Restituzione di prodotti per riparazione o rimborso durante il periodo di garanzia**

Preparare tutti i prodotti da restituire, per riparazione o rimborso, seguendo la procedura descritta.

1. Contattare Dell per ottenere un numero RMA (di autorizzazione per la restituzione di materiali) che dovrà essere riportato in modo ben visibile sulla parte esterna dell'imballo.

Per ottenere il numero di telefono da chiamare, consultare i [recapiti telefonici](#page-98-2) della propria area geografica.

- <span id="page-98-0"></span>2. Allegare una copia della fattura e una lettera in cui si riportano i motivi della restituzione.
- 3. Inserire anche una copia dell'[elenco di controllo della diagnostica](#page-98-3) in cui vengono indicati le verifiche effettuate e i messaggi di errore riportati da Dell Diagnostics.
- 4. Se il prodotto viene restituito per ottenere un rimborso, allegare tutti gli accessori correlati (cavi di alimentazione, dischi floppy del software, documentazione, ecc.).
- 5. Imballare il prodotto da restituire nella confezione originale o in una analoga.

Le spese di spedizione sono a carico del cliente. Il cliente dovrà inoltre provvedere personalmente ad assicurare il prodotto restituito e si assumerà ogni responsabilità in caso di smarrimento durante la spedizione. Non verranno accettati pacchi in contrassegno.

I prodotti restituiti che non soddisfano tutti i precedenti requisiti saranno rifiutati dall'ufficio ricezione merci di Dell e rispediti al mittente.

# <span id="page-98-1"></span>**Prima di contattare Dell**

**NOTA:** prima di chiamare, assicurarsi di avere a disposizione il codice del servizio espresso, che consente al servizio di assistenza telefonica automatizzato di<br>Dell di smistare la chiamata in modo più efficiente.

Ricordarsi di compilare l'<u>elenco di controllo della diagnostica</u>. Se possibile, prima di contattare Dell per richiedere assistenza tecnica, accendere il computer e<br>chiamare da un telefono vicino al computer. Potrebbe esse

<span id="page-98-3"></span>**ATTENZIONE: prima di effettuare interventi sui componenti interni del computer, leggere le istruzioni di sicurezza riportate nella** *Guida alle informazioni sul prodotto***.**

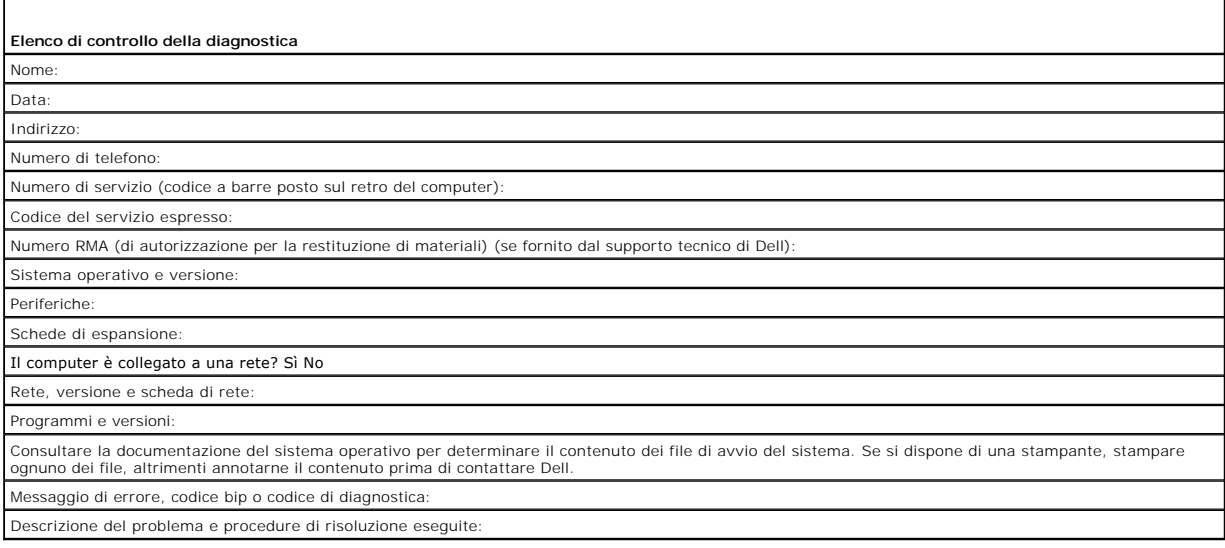

# <span id="page-98-2"></span>**Come contattare Dell**

Per contattare Dell elettronicamente, visitare i seguenti siti Web:

- l **www.dell.com**
- l **support.dell.com** (supporto tecnico)

Per ottenere gli indirizzi dei siti Web specifici per il proprio paese, individuare la sezione appropriata nella tabella riportata di seguito.

**NOTA:** i numeri verdi sono utilizzabili nel paese a cui si riferiscono.

NOTA: in alcuni paesi il supporto per i computer portatili Dell XPS™ è disponibile tramite un numero di telefono separato, elencato per i paesi in<br>questione. Se il numero di telefono elencato non è specifico per i compute tecnico elencato e la chiamata verrà indirizzata in modo appropriato.

Per contattare Dell, usare i numeri di telefono, i prefissi e gli indirizzi di posta elettronica riportati nella seguente tabella. Per ulteriori informazioni sui prefissi da usare, contattare un operatore locale o internazionale.

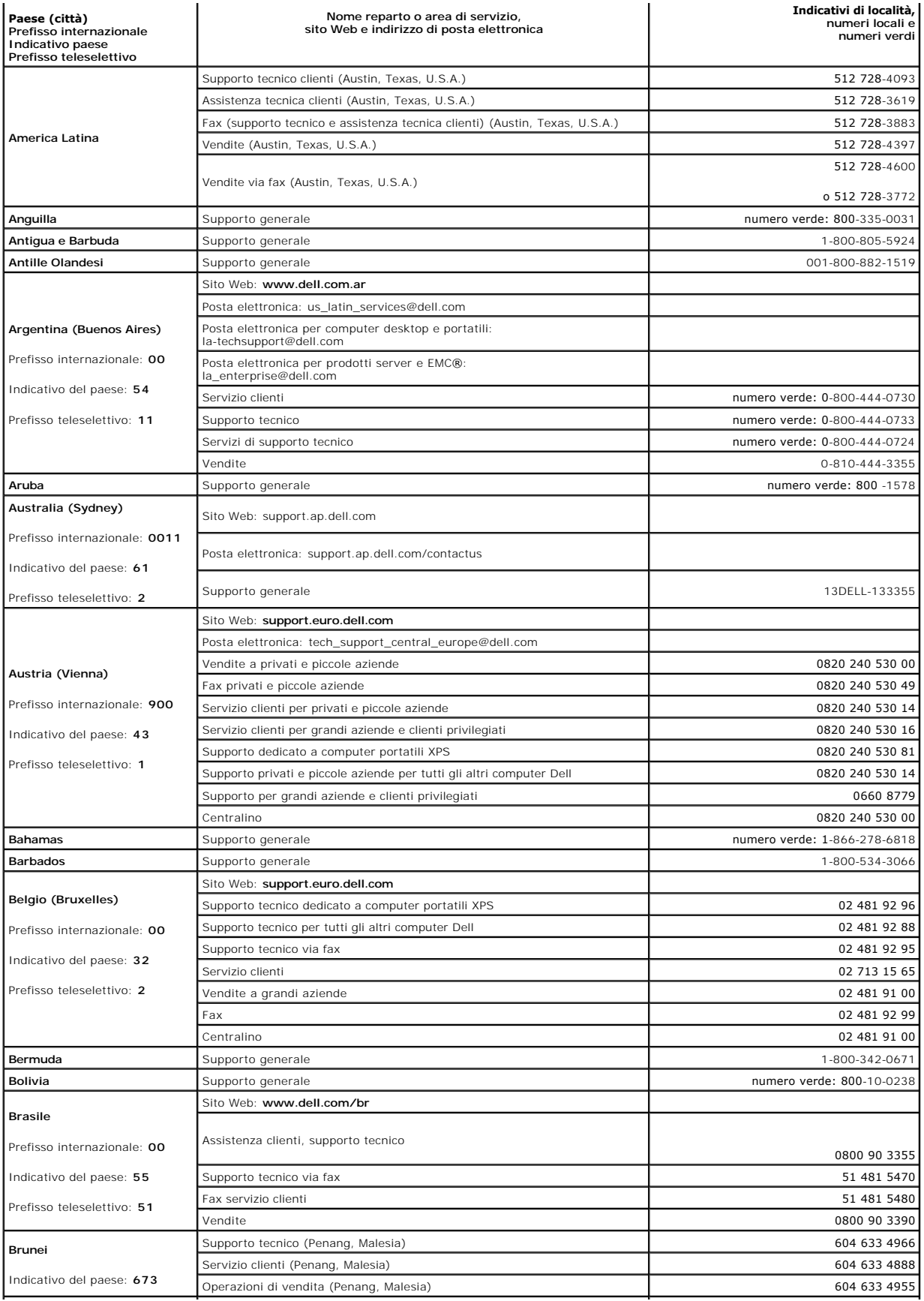

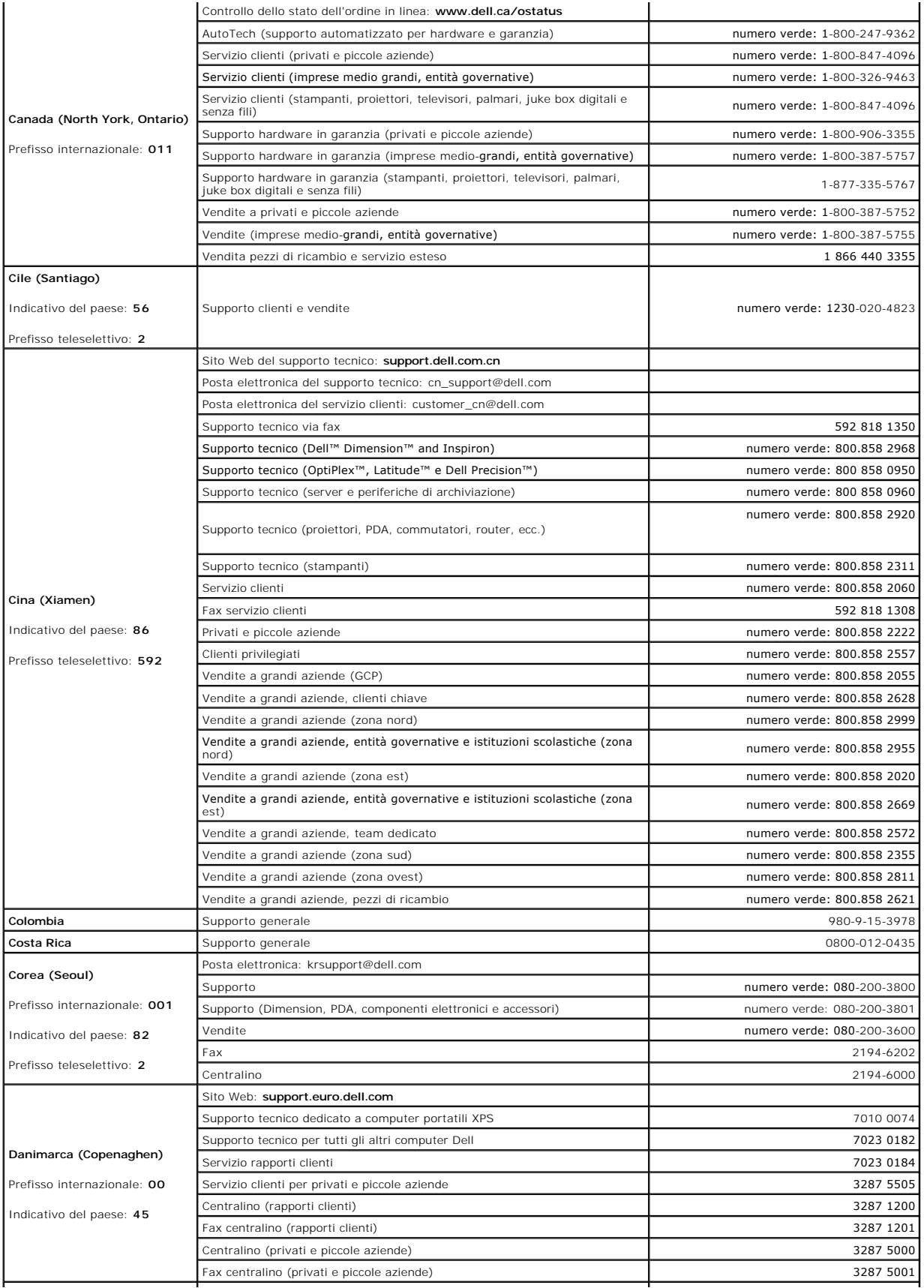

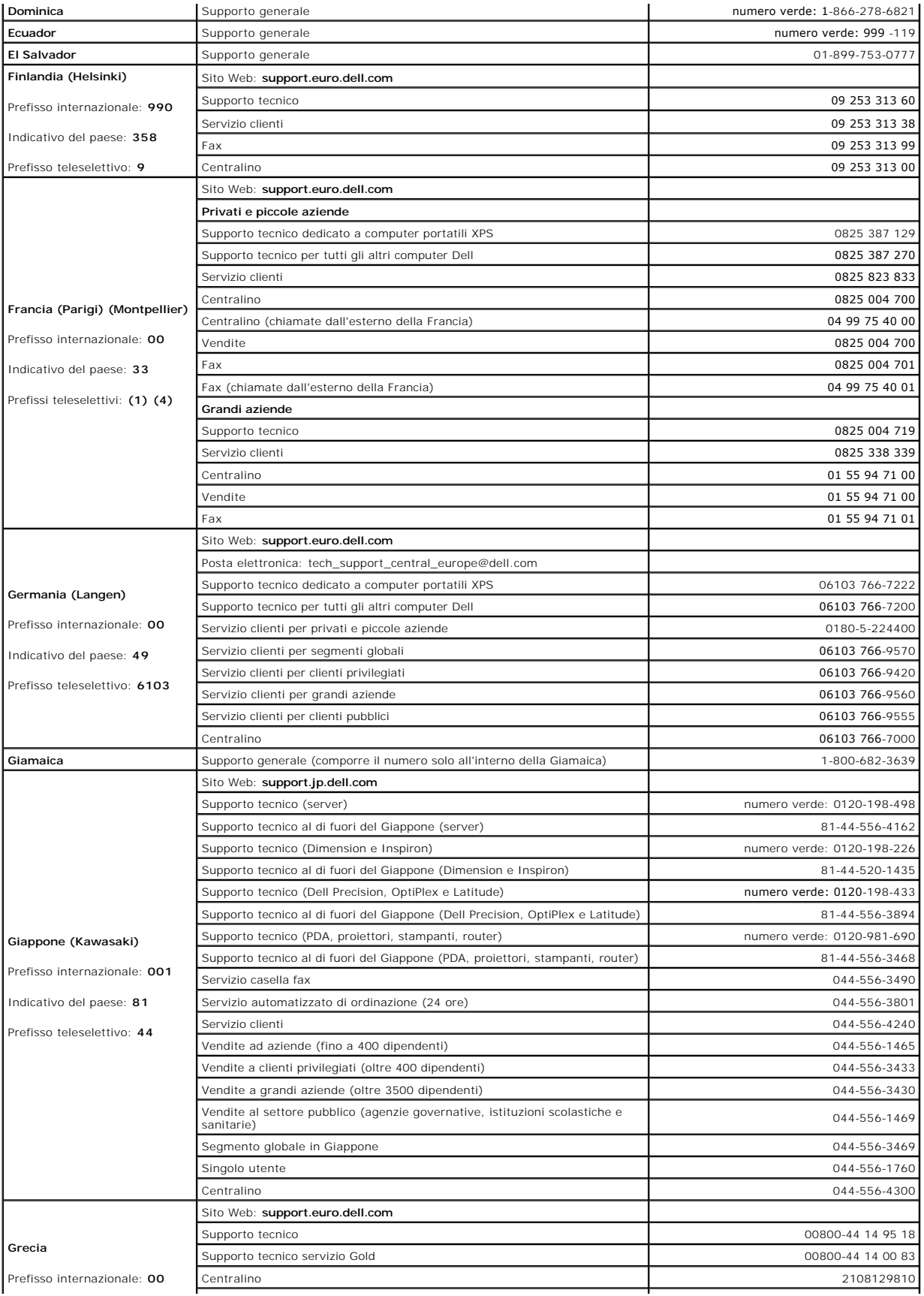

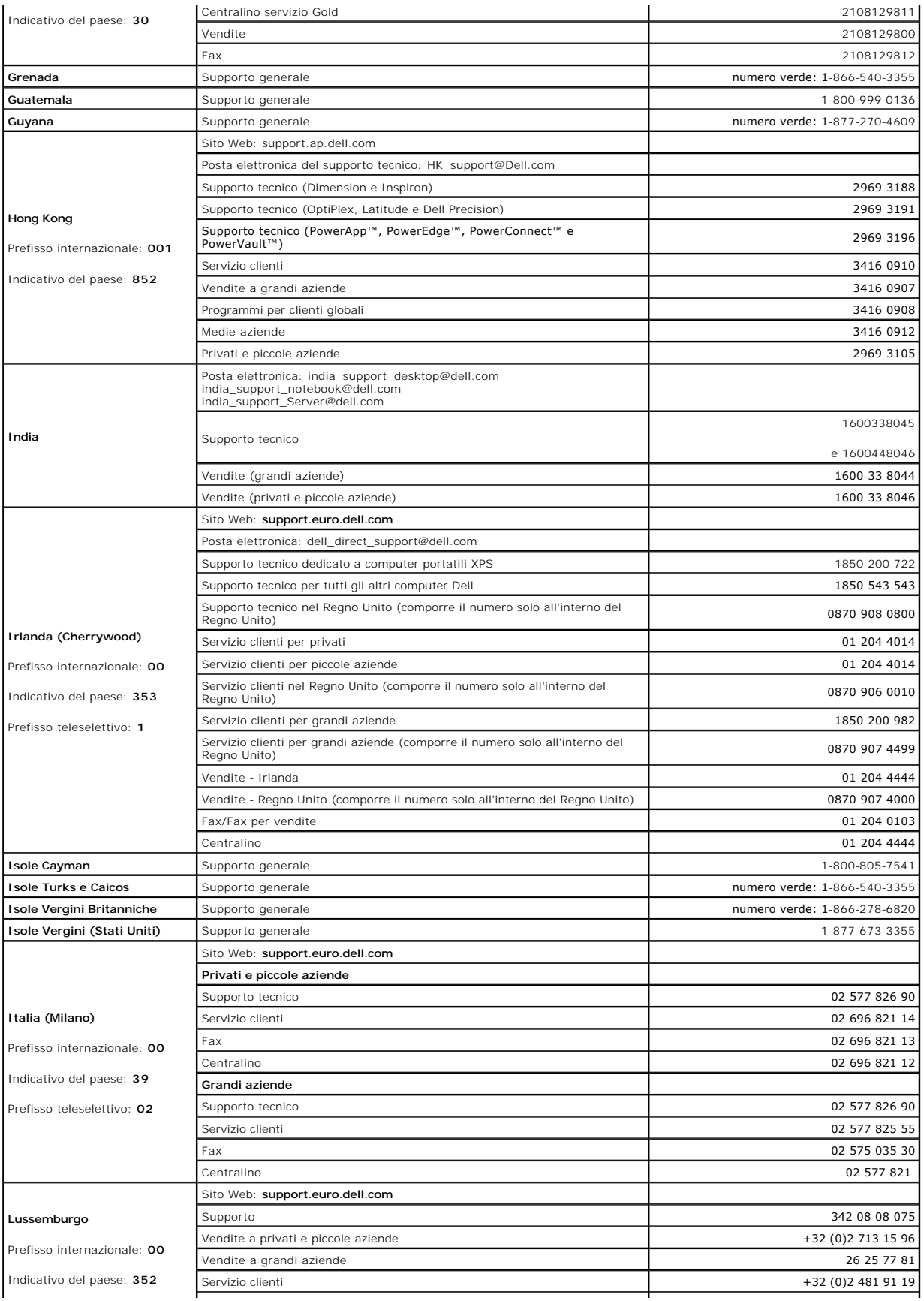

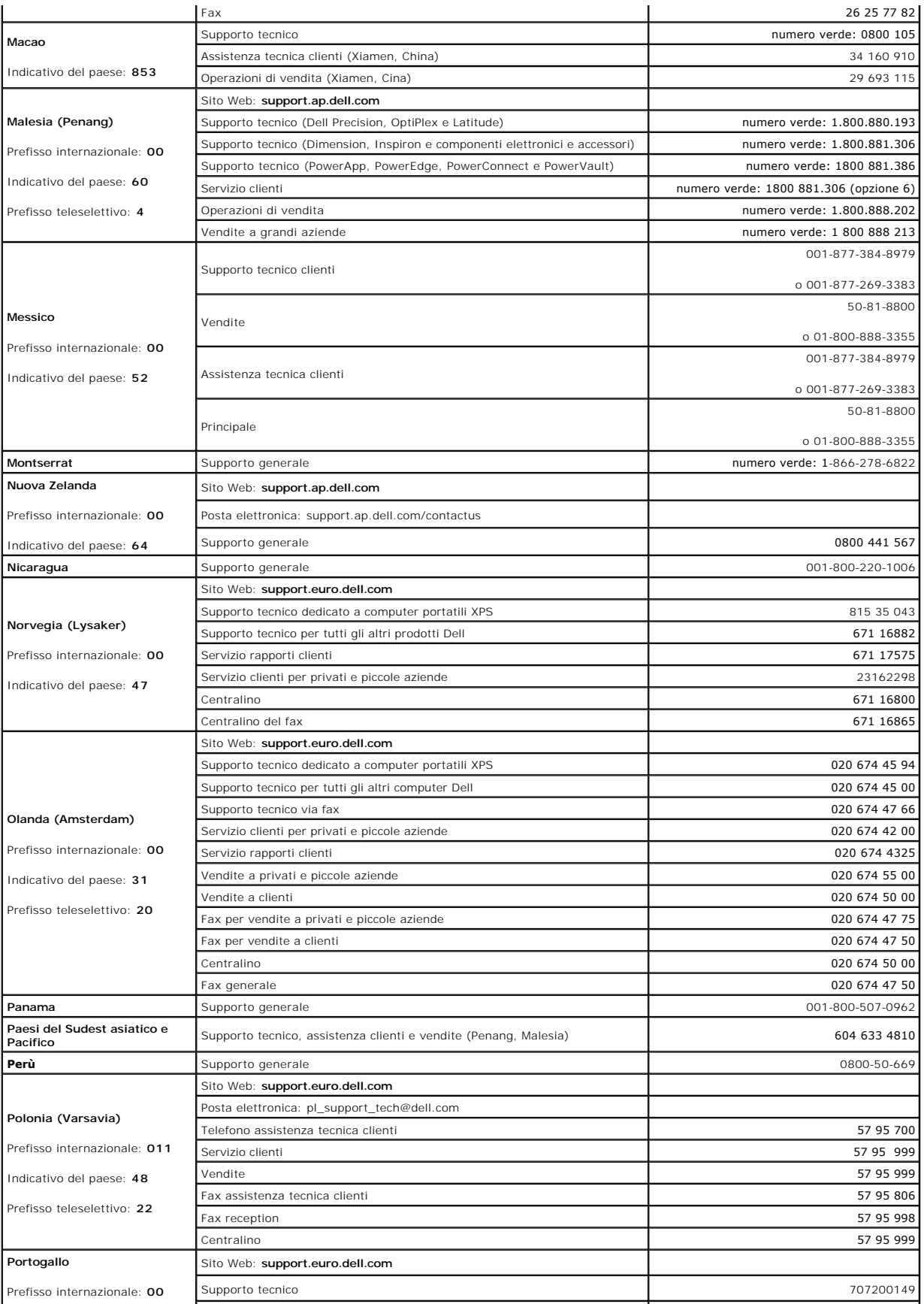

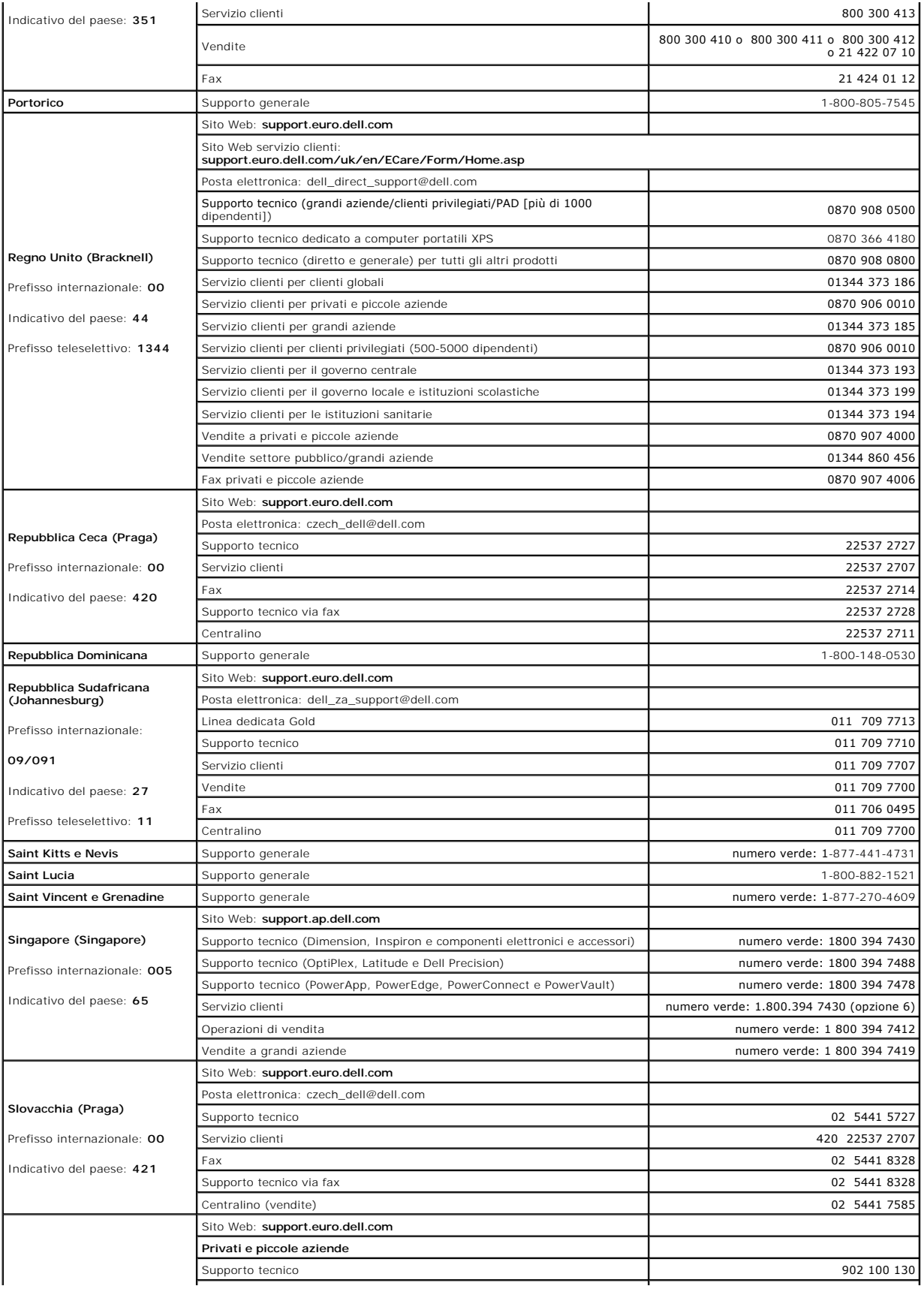

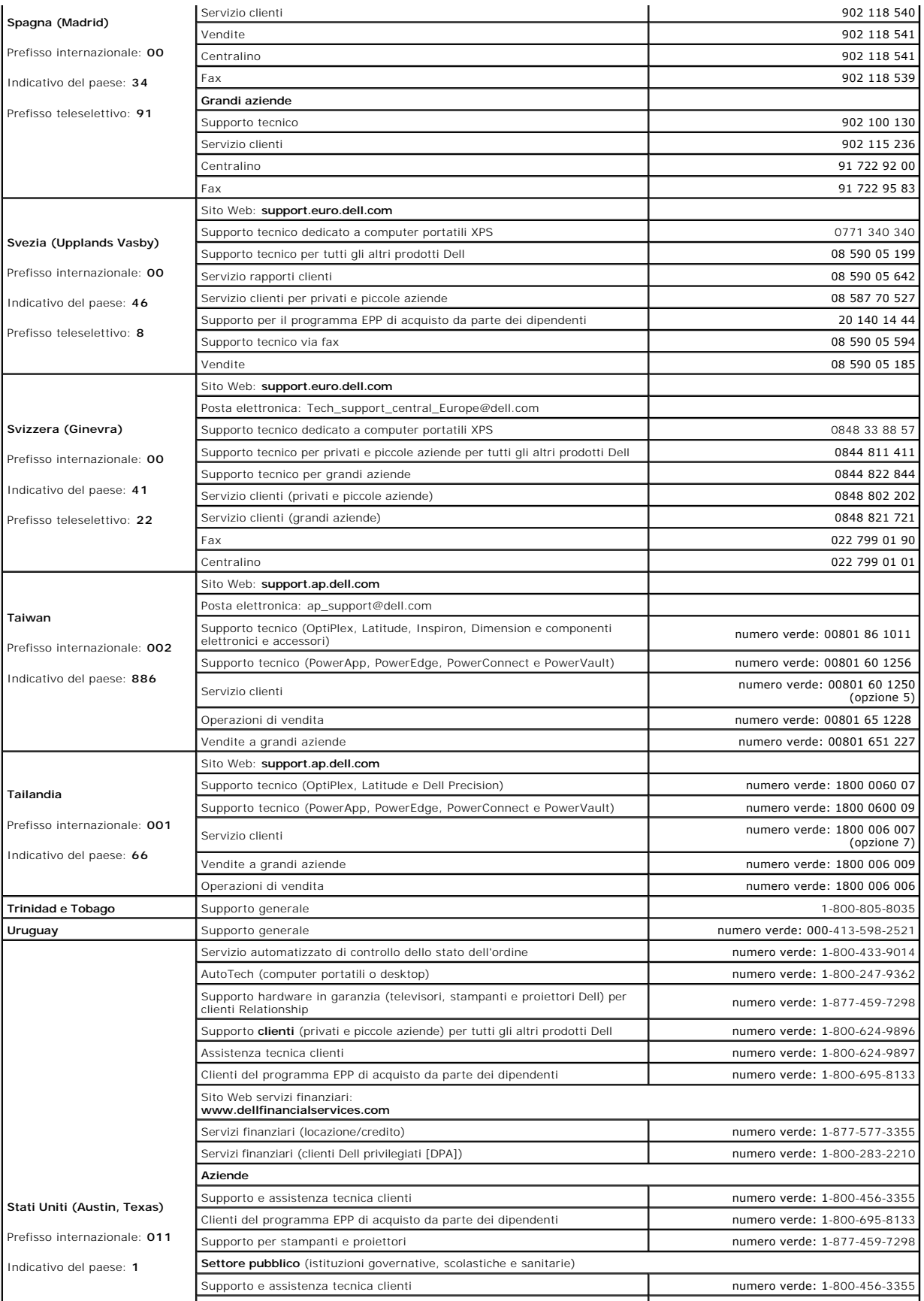

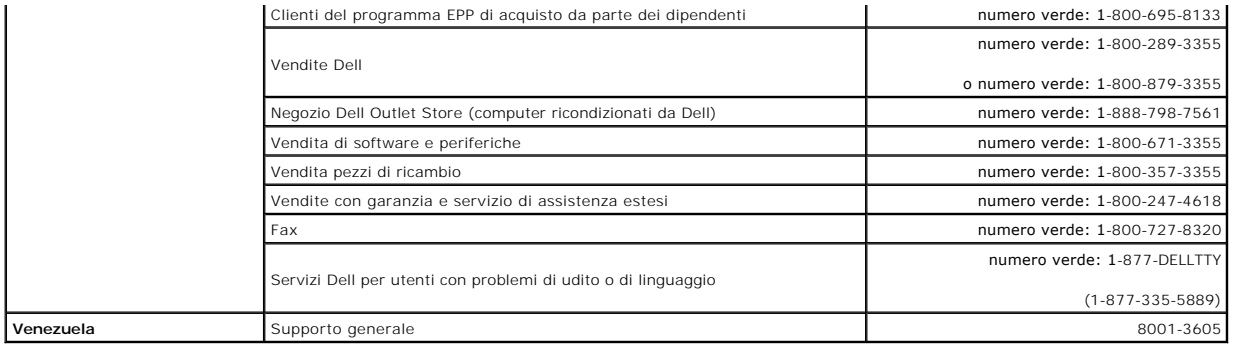

[Torna al Sommario](file:///C:/data/systems/ws490/it/ug/index.htm)

<span id="page-107-3"></span>[Torna al Sommario](file:///C:/data/systems/ws490/it/ug/index.htm)

### **Glossario**

**Guida dell'utente per Dell Precision™ Workstation 490**

#### **[A](#page-107-0) [B](#page-107-1) [C](#page-107-2) [D](#page-108-0) [E](#page-109-0) [F](#page-109-1) [G](#page-109-2) [H](#page-110-0) [I](#page-110-1) [K](#page-110-2) [L](#page-110-3) [M](#page-111-0) [N](#page-111-1) [P](#page-111-2) [R](#page-112-0) [S](#page-112-1) [T](#page-113-0) [U](#page-113-1) [V](#page-114-0) [W](#page-114-1) [X](#page-114-2) [Z](#page-114-3)**

Le definizioni riportate nel glossario sono fornite a puro scopo informativo e potrebbero riferirsi a funzionalità non presenti nel computer in uso.

### <span id="page-107-0"></span>**A**

**ACPI** — Advanced Configuration and Power Interface (interfaccia di alimentazione e configurazione avanzata) — Specifica per la gestione del risparmio di<br>energia che consente al sistema operativo Microsoft® Windows® **di im** l'energia elettrica che diversamente verrebbe consumata da ogni periferica collegata al computer.

**AGP** — Accelerated Graphics Port (porta grafica accelerata) — Porta grafica dedicata che consente di utilizzare la memoria di sistema per operazioni video. AGP<br>è in grado di produrre immagini uniformi a 16,8 milioni di co

**alloggiamento dei moduli** — Alloggiamento che può accogliere periferiche quali unità ottiche, una seconda batteria o un modulo Dell TravelLite™.

**ALS** — Ambient Light Sensor (sensore di luce ambientale).

**antivirus** — Programma sviluppato per identificare, isolare e/o eliminare i virus dal computer.

**APR** — Advanced Port Replicator (replicatore di porta avanzato) — Periferica di alloggiamento che consente di usare comodamente periferiche esterne con il computer portatile, ad esempio un monitor, una tastiera e un mouse.

**area di notifica** — Sezione della barra delle applicazioni di Windows che contiene le icone per l'accesso rapido ai programmi e alle funzioni del computer, ad esempio l'orologio, la regolazione del volume e lo stato della stampante. Detta anche *barra delle applicazioni*.

**arresto** — Processo che comprende la chiusura delle finestre e dei programmi aperti, l'uscita dal sistema operativo e lo spegnimento del computer. Se si spegne il computer prima che la procedura di arresto sia completata, alcuni dati possono essere persi.

**ASF** — Alert Standards Format (formato standard di avviso) — Standard per la definizione di un meccanismo di comunicazione di avvisi hardware e software a una console di gestione. Lo standard ASF è stato progettato per essere indipendente dalle piattaforme e dai sistemi operativi.

**autonomia della batteria** — Periodo di tempo (minuti o ore) in cui la batteria di un computer portatile rimane carica continuando ad alimentare il computer.

### <span id="page-107-1"></span>**B**

**backup —** Copia di un file di programma o di dati eseguita su disco floppy, CD, DVD o disco rigido. Come misura precauzionale, è consigliabile eseguire con regolarità il backup dei file di dati memorizzati sul disco rigido.

**barra delle applicazioni** — Vedere *area di notifica*.

**batteria** — Fonte di alimentazione interna ricaricabile utilizzata con i computer portatili quando questi non sono collegati a un adattatore c.a. e a una presa elettrica.

BIOS — Basic Input/Output System (sistema di input/output di base) — Programma o utilità con funzione di interfaccia tra i componenti hardware del computer<br>e il sistema operativo. Non modificare le impostazioni se non si è *programma di installazione di sistema*.

**bit** — La più piccola unità di dati interpretata dal computer.

**Bluetooth**® **(tecnologia wireless)** — Standard per le tecnologie di trasmissione wireless, usato per dispositivi di rete a corto raggio (9 m), grazie al quale i dispositivi abilitati possono riconoscersi automaticamente.

**bps** — bit per secondo — Unità di misura standard per la velocità di trasmissione dei dati.

**BTU** — British Thermal Unit — Unità di misura del calore irradiato.

**bus locale** — Bus di dati che garantisce una velocità di trasmissione elevata dalle periferiche al processore.

**bus** — Canale di comunicazione tra i componenti del computer.

**byte** — Unità di base di archiviazione dei dati usata dal computer. Un byte corrisponde a 8 bit.

# <span id="page-107-2"></span>**C**

**C** — Celsius — Scala per la misurazione della temperatura in cui 0° è il punto di congelamento e 100° il punto di ebollizione dell'acqua.

**c.a. —** corrente alternata — Tipo di corrente elettrica che alimenta il computer quando si collega il cavo di alimentazione con adattatore c.a. a una presa elettrica.
**cache L1** — Cache primaria incorporata nel processore.

**cache L2** — Cache secondaria che può essere esterna al processore o incorporata in quest'ultimo.

cache — Speciale meccanismo di archiviazione dei dati ad alta velocità, che può essere costituito da una sezione riservata della memoria principale o da una<br>periferica di archiviazione ad alta velocità indipendente. Grazie

**carnet doganale** — Documento doganale internazionale che facilita l'importazione temporanea in paesi stranieri. È anche noto come *passaporto delle merci*.

c**artella — Ter**mine utilizzato per descrivere spazio su un disco o un'unità in cui vengono organizzati e raggruppati i file. All'interno di una cartella, i file possono<br>essere visualizzati e ordinati in diversi modi, ossi

**CD avviabile — C**D utilizzabile per avviare il computer. E consigliabile avere sempre a disposizione un disco floppy o un CD avviabile da utilizzare nel caso in cui<br>il disco rigido risulti danneggiato o il computer sia st

**CD** — Compact Disc — Supporto di memorizzazione di tipo ottico, generalmente usato per file audio e programmi software.

**CD-R** — CD registrabile — Versione registrabile di un CD. Il CD-R permette di registrare una sola volta i dati, che non potranno più essere cancellati o sovrascritti.

**CD-RW** — CD riscrivibile — Versione riscrivibile di un CD. Sui dischi CD-RW è possibile scrivere, cancellare e riscrivere dati.

**COA** — Certificate of Authenticity (Certificato di autenticità) — Codice alfanumerico di Windows riportato su un'etichetta adesiva applicata sul computer. Detto anche *codice "Product Key"* o *numero di serie*.

**Codice del servizio espresso** — Codice numerico riportato su un'etichetta adesiva apposta sui computer Dell che deve essere citato quando si contatta Dell per richiedere assistenza. Il servizio del codice del servizio espresso potrebbe non essere disponibile in alcuni paesi.

**collegamento** — Icona che consente di accedere rapidamente a programmi, file, cartelle e unità utilizzati frequentemente. Se si fa doppio clic su un collegamento creato sul desktop di Windows, è possibile aprire la cartella o il file associato senza doverlo prima individuare. La posizione delle icone dei<br>collegamenti non influenza la posizione dei file. Se si elimina u rinominata.

**combinazione di tasti** — Comando la cui esecuzione richiede la pressione di più tasti simultaneamente.

**connettore di porta parallela** — Porta di I/O utilizzata spesso per collegare una stampante parallela al computer. Detto anche *porta LPT*.

**connettore di porta seriale** — Porta di I/O utilizzata per collegare al computer periferiche come i palmari o le fotocamere digitali.

**controller video** — Circuiti su una scheda video o sulla scheda di sistema (nei computer con controller video integrato) che, assieme al monitor, controllano le funzioni video del computer.

controller - Chip che controlla il trasferimento di dati tra il processore e la memoria oppure tra il processore e le periferiche.

**CRIMM** — Continuity Rambus In-line Memory Module — Modulo speciale, privo di chip di memoria, che viene usato per riempire gli slot RIMM inutilizzati.

**cursore** — Indicatore visualizzato sul monitor o sullo schermo che indica la posizione in cui verrà effettuata l'operazione successiva da tastiera, touchpad o mouse. Spesso è rappresentato da una barra verticale lampeggiante, un carattere di sottolineatura o una piccola freccia.

### **D**

**DIMM** — dual in-line memory module — Scheda di circuiti con chip di memoria che viene collegata a un modulo di memoria sulla scheda di sistema.

**disco avviabile —** Disco utilizzabile per avviare il computer. E consigliabile avere sempre a disposizione un disco floppy o un CD avviabile da utilizzare nel caso<br>In cui il disco rigido risulti danneggiato o il computer

**disco rigido** — Unità che legge e scrive dati su un disco rigido. I termini disco rigido e disco fisso sono spesso usati come sinonimi.

**dispositivo protettore della sovracorrente —** Dispositivo che previene l'ingresso nel sistema, attraverso le prese elettriche, dei picchi di corrente che si<br>verificano durante i temporali. I dispositivi protettori della s

Non possono inoltre proteggere le connessioni di rete. Si raccomanda di scollegare sempre il cavo di rete dal relativo connettore durante i temporali.

**dissipatore di calore** — Lastra metallica presente in alcuni processori che facilita la dissipazione del calore.

**DMA** — Direct Memory Access (Accesso diretto alla memoria) — Canale che consente il trasferimento diretto di determinati tipi di dati tra la memoria RAM e una periferica, evitando il processore.

**DMTF** — Distributed Management Task Force — Consorzio di produttori di hardware e software che definisce gli standard di gestione per ambienti distribuiti desktop, di rete, aziendali e Internet.

**dominio —** Gruppo di computer, programmi e periferiche collegati in rete che vengono amministrati come una singola unità, con regole e procedure comuni, ad<br>uso di uno specifico gruppo di utenti. Un utente deve eseguire l'

**DRAM** — Dynamic Random-Access Memory (Memoria dinamica ad accesso casuale) — Tipo di memoria che archivia le informazioni in circuiti integrati contenenti condensatori.

**driver** — Software che consente al sistema operativo di controllare una periferica, ad esempio una stampante. Molte periferiche non funzionano correttamente se sul computer non è installato il driver appropriato.

**driver di periferica** — Vedere *driver*.

**DSL** — Digital Subscriber Line — Tecnologia che garantisce una connessione a Internet costante e ad alta velocità tramite una linea telefonica analogica.

**dual-core** — Tecnologia Intel in cui in un'unica unità CPU sono presenti due unità di calcolo fisiche che permettono di aumentare l'efficienza di calcolo e le capacità multitasking.

**durata della batteria** — Periodo (in anni) in cui è possibile utilizzare e ricaricare la batteria di un computer portatile.

**DVD** — Digital Versatile Disc — Disco ad alta capacità normalmente utilizzato per la memorizzazione di filmati. Le unità DVD sono in grado di leggere anche la maggior parte dei supporti CD.

**DVD+RW** — DVD riscrivibile — Versione riscrivibile di un DVD. Su un disco DVD+RW i dati possono essere scritti, cancellati e riscritti. La tecnologia DVD+RW è diversa dalla tecnologia DVD-RW.

**DVD-R** — DVD registrabile — Versione registrabile di un DVD. Il DVD-R permette di registrare una sola volta i dati, che non potranno più essere cancellati o sovrascritti.

**DVI** — Digital Video Interface (Interfaccia video digitale) — Standard per la trasmissione digitale tra un computer e uno schermo video digitale.

### **E**

**ECC** — Error Checking and Correction (Controllo e correzione degli errori) — Tipo di memoria che include circuiti speciali adibiti alla verifica della precisione dei dati sia in entrata, sia in uscita dalla memoria.

**ECP** — Extended Capabilities Port (Porta a funzionalità avanzate) — Connettore per porta parallela che consente un migliore trasferimento bidirezionale dei dati. Analogamente a EPP, ECP utilizza l'accesso diretto alla memoria per trasferire i dati, migliorando spesso le prestazioni.

e**ditor di testo** — Programma utilizzato per creare e modificare file contenenti solo testo. Il Blocco note di Windows, ad esempio, è un editor di testo. Gli editor<br>di testo di solito non sono dotati di funzioni di ritorno

**EIDE** — Enhanced Integrated Device Electronics — Versione migliorata dell'interfaccia IDE per dischi rigidi e unità CD.

**EMI** — Electromagnetic Interference (Interferenza elettromagnetica) — Interferenza elettrica causata da radiazioni elettromagnetiche.

**ENERGY STAR®** — Requisiti dell'agenzia statunitense preposta alla tutela ambientale, l'Environmental Protection Agency, pensati per ridurre il consumo generale di elettricità.

**EPP** — Enhanced Parallel Port (Porta parallela avanzata) — Connettore per porta parallela per il trasferimento bidirezionale dei dati.

**ESD** — Electrostatic Discharge (Scarica elettrostatica) — Rapida scarica di elettricità statica. Le scariche elettrostatiche possono danneggiare i circuiti integrati del computer e delle apparecchiature di comunicazione.

**ExpressCard** — Scheda di I/O rimovibile conforme allo standard PCMCIA. I modem e le schede di rete sono tipi comuni di schede ExpressCard. Queste schede supportano sia lo standard PCI Express che lo standard USB 2.0.

#### **F**

**Fahrenheit —** Sistema di misurazione della temperatura in cui 32° è il punto di congelamento e 212° il punto di ebollizione dell'acqua.

FBD - Fully-Buffered DIMM (DIMM a buffer completo) - DIMM con chip DRAM DDR2 e un buffer AMB (Advanced Memory Buffer) che rende più rapide le comunicazioni tra i chip SDRAM DDR2 e il sistema.

FCC — Federal Communications Commission — Autorità statunitense responsabile dell'applicazione di normative sulle comunicazioni che stabiliscono il livello<br>massimo consentito di radiazioni che possono essere emesse dai com

**file della Guida** — File contenente informazioni descrittive o istruzioni relative a un prodotto. Alcuni file della Guida sono associati a un programma specifico, come la *Guida in linea* di Microsoft Word. Altri invece sono fonti di riferimento indipendenti. Le estensioni più comuni dei file della guida sono **.hlp** o **.chm**.

**file Leggimi** — File di testo fornito con il prodotto hardware o software. In genere, i file Leggimi comprendono informazioni sull'installazione, nonché la descrizione dei miglioramenti apportati al nuovo prodotto o delle correzioni non ancora documentate.

**floppy** — Formato elettromagnetico di supporto di memorizzazione. Detto anche dischetto o disco floppy.

**formattazione** — Processo di preparazione di un'unità o disco per l'archiviazione di file. Quando si formatta un disco, le informazioni in esso contenute vengono eliminate in modo definitivo.

**frequenza di aggiornamento —** Frequenza di ricaricamento delle linee orizzontali dello schermo (detta a volte anche *frequenza verticale*) misurata in Hz.<br>Superiore è la frequenza di aggiornamento, minore risulta lo sfarf

**FSB** — Front Side Bus — Percorso dati e interfaccia fisica tra processore e RAM.

**FTP** — File Transfer Protocol — Protocollo Internet standard utilizzato per lo scambio di file fra computer connessi a Internet.

### **G**

**G** — gravità — Misura per peso e forza.

**GB** — Gigabyte — Unità di misura dei dati equivalente a 1024 MB (1.073.741.824 byte). Quando è usato per indicare la capacità dei dischi rigidi, il valore spesso viene arrotondato a 1.000.000.000 byte.

**GHz** — Gigahertz — Unità di misura della frequenza equivalente a un miliardo di Hz, o mille MHz. In genere la velocità dei processori, dei bus e delle interfacce dei computer viene misurata in GHz.

**GUI** — Graphical User Interface (Interfaccia utente grafica) — Software che interagisce con l'utente per mezzo di menu, finestre e icone. La maggior parte dei programmi eseguiti nei sistemi operativi Windows è dotata di interfaccia GUI.

#### **H**

**HTML** — Hypertext Markup Language — Serie di codici di una pagina Web progettati per la visualizzazione in un browser Internet.

**HTTP** — Hypertext Transfer Protocol — Protocollo per lo scambio di file fra computer connessi a Internet.

**hyper-threading —** Hyper-Th**reading è una tecnologia Inte**l® che consente di migliorare le prestazioni globali del computer, in quanto permette a un<br>processore fisico di funzionare come due processori logici, rendendo pos

Hz — hertz — Unità di misura della frequenza equivalente a 1 ciclo al secondo. Nei computer e nelle apparecchiature elettroniche, la frequenza viene spesso<br>misurata in kilohertz (kHz), megahertz (MHz), gigahertz (GHz) o te

#### **I**

**I/O** — Input/Output — Il termine si riferisce a un'operazione o periferica registra dati sul computer e li legge da esso. Tastiere e stampanti sono periferiche di I/O.

**IC –** Integrated Circuit (Circuito integrato) – Wafer semiconduttore, o chip, con cui vengono fabbricati migliaia o milioni di componenti elettronici minuscoli,<br>impiegati per la realizzazione di computer e apparecchi audi

**IC** — Industry Canada — Ente normativo canadese preposto alla regolamentazione delle emissioni provenienti dalle apparecchiature elettroniche, analogo alla FCC statunitense.

**IDE** — Integrated Device Electronics — Interfaccia per periferiche di archiviazione di massa in cui il controller è integrato sul disco rigido o sull'unità CD.

**IEEE 1394 —** Institute of Electrical and Electronics Engineers, Inc. — Bus seriale ad alte prestazioni utilizzato per collegare al computer dispositivi compatibili<br>con gli standard IEEE 1394, come fotocamere digitali e le

**indirizzo di memoria** — Posizione specifica nella RAM in cui vengono memorizzati temporaneamente i dati.

**indirizzo I/O —** Indirizzo RAM associato a una periferica specifica (ad esempio un connettore seriale, un connettore parallelo o uno slot di espansione), che<br>consente al processore di comunicare con tale periferica.

**integrato** — Termine usato per indicare componenti situati fisicamente sulla scheda di sistema del computer. Spesso usato come sinonimo di *incorporato*.

**IrDA** — Infrared Data Association — Organizzazione che crea gli standard internazionali per le comunicazioni tramite infrarossi.

**IRQ** — Interrupt Request — Canale elettronico di comunicazione assegnato a una periferica specifica per permetterle di comunicare con il processore. Per ogni<br>connessione di periferica deve essere assegnato un IRQ. È possi contemporaneamente.

**ISP** – Internet Service Provider (Fornitore di servizi Internet) – Azienda che consente di collegarsi al proprio server host per accedere direttamente a<br>Internet, inviare e ricevere messaggi di posta elettronica e acceder

#### **K**

**Kb** — kilobit — Unità di dati equivalente a 1024 bit. Unità di misura per la capacità dei circuiti integrati di memoria.

**KB** — Kilobyte — Unità di dati equivalente a 1024 byte; tuttavia, nell'uso comune viene spesso riferito a unità di 1000 byte.

**KHz** — Kilohertz — Unità di misura della frequenza equivalente a 1000 Hz.

#### **L**

**LAN** — Local Area Network (Rete locale) — Rete di computer estesa a una piccola area. L'estensione di una LAN di solito è circoscritta a un edificio o ad alcuni edifici vicini. E possibile collegare due LAN tra loro, qualunque sia la distanza, tramite linee telefoniche e sistemi a onde radio in modo da formare una WAN<br>(Wide Area Network).

**LCD** — Liquid Crystal Display (Schermo a cristalli liquidi) — Tecnologia usata per gli schermi dei computer portatili e per gli schermi piatti.

**LED** — Light-Emitting Diode — Componente elettronico che emette una luce per indicare lo stato del computer.

**lettore CD** — Software utilizzato per riprodurre CD musicali. Il lettore CD visualizza una finestra contenente pulsanti che consentono di riprodurre un CD.

lettore DVD - Software utilizzato per riprodurre filmati su DVD. Il lettore DVD visualizza una finestra contenente pulsanti che consentono di riprodurre un filmato.

**LPT** — Line Print Terminal — Termine usato per indicare una connessione parallela con una stampante o un'altra periferica parallela.

#### **M**

**mappatura della memoria** — Processo eseguito all'avvio, durante il quale il computer assegna indirizzi di memoria alle posizioni fisiche della memoria, in seguito al quale le periferiche e le applicazioni software potranno identificare le informazioni a cui il processore può accedere.

**MB/sec** — Megabyte per secondo — Un milione di byte per secondo. Tale misura in genere viene usata per indicare la velocità di trasferimento dei dati.

**Mb** — Megabit — Unità di misura della capacità di un chip di memoria equivalente a 1024 Kb.

**MB —** Megabyte **— Unità di misura dei dati equivalente a** 1.048.576 byte. 1 MB equivale a 1024 KB. Quando è usato per indicare la capacità dei dischi rigidi, il<br>valore spesso viene arrotondato a 1.000.000 byte.

**Mbps** — Megabit per secondo — Un milione di bit per secondo. Tale misura in genere viene in genere usata per indicare la velocità di trasmissione di reti e modem.

**memoria video** — Tipo di memoria costituita da chip dedicati alle funzioni video. La velocità della memoria video di solito è superiore a quella della memoria di sistema. La quantità di memoria video installata determina principalmente il numero di colori che il programma è in grado di visualizzare.

**memoria —** Area in cui vengono temporaneamente memorizzati i dati. Poiché l'archiviazione dei dati in memoria non è permanente, è consigliabile salvare con<br>frequenza i file durante il lavoro e salvarli prima di spegnere i

**MHz —** Megahertz **— Unità di misura della frequenza equivalente a 1 milione di cicli per secondo. In genere la velocità dei processori, dei bus e delle interfacce<br>dei computer viene misurata in MHz.** 

**modalità di sospensione —** Modalità di risparmio energetico la cui attivazione comporta il salvataggio di tutti i dati in memoria in un'area riservata sul disco<br>rigido e, quindi, lo spegnimento del computer. Quando si ria automaticamente ripristinate.

**modalità di visualizzazione a doppio schermo** — Impostazione video che consente di utilizzare un secondo monitor come estensione di quello già in uso. Detta anche *modalità video estesa*.

**modalità di visualizzazione estesa** — Impostazione video che consente di utilizzare un secondo monitor come estensione di quello già in uso. Detta anche *modalità di visualizzazione a doppio schermo*.

**modalità grafica** — Modalità video che può essere definita in termini di *x* pixel orizzontali per *y* pixel verticali per *z* colori. Le modalità grafiche consentono di visualizzare una varietà illimitata di forme e tipi di carattere.

**modalità standby** — Modalità di gestione dell'energia che determina l'arresto di tutte le operazioni non necessarie del computer allo scopo di risparmiare energia.

**modalità video** — Modalità di visualizzazione del testo e delle immagini su un monitor. I prodotti software basati sulla grafica, come i sistemi operativi Windows, vengono visualizzati in modalità video che possono essere definite in termini di x pixel orizzontali per y pixel verticali per z colori. Il software basato<br>su caratteri, ad esempio un editor di testo, viene visual

**modem –** Periferica che consente al computer di comunicare con altri computer tramite linee telefoniche analogiche. Esistono tre tipi di modem: esterni, PC<br>Card e interni. In genere il modem viene usato per la connessione

**modulo da viaggio** — Dispositivo in plastica da inserire nell'alloggiamento dei moduli di un computer portatile per ridurre il peso del computer.

modulo di memoria — Piccola scheda a circuiti stampati contenente chip di memoria e collegata alla scheda di sistema.

**monitor** — Periferica ad alta risoluzione, con aspetto simile a quello di un televisore, su cui vengono visualizzate le informazioni provenienti dal computer.

**mouse** — Periferica di puntamento che controlla i movimenti del cursore sullo schermo. In genere, per spostare il puntatore o il cursore sullo schermo, il mouse viene fatto scorrere su una superficie piana e rigida.

**ms** — millisecondo — Unità di tempo pari a un millesimo di secondo. I tempi di accesso delle periferiche di memorizzazione vengono spesso misurati in millisecondi.

#### **N**

**NIC** — Vedere *scheda di rete*.

**ns** — nanosecondo — Unità di tempo pari a un miliardesimo di secondo.

**numero di servizio** — Etichetta con codice a barre posta sul computer che consente di identificarlo quando l'utente accede al sito Web del servizio del supporto tecnico Dell **support.dell.com** o per contattare il supporto tecnico e l'assistenza clienti.

**NVRAM —** Nonvolatile Random Access Memory (Memoria non volatile ad accesso casuale) — Tipo di memoria in cui vengono memorizzati i dati quando si<br>spegne il computer o si verifica un'interruzione dell'alimentazione. La NVR computer, come data, ora e altre impostazioni di sistema configurate dall'utente.

#### **P**

Pannello di controllo - Utilità di Windows che consente di modificare le impostazioni del sistema operativo e dell'hardware, quali le impostazioni dello schermo.

**partizione** — Area fisica di archiviazione su disco rigido assegnata a una o più aree di archiviazione logiche dette unità logiche. Una partizione può contenere

più unità logiche.

**PC Card estesa** — PC Card più lunga dello slot in cui viene installata.

**PC Card** — Scheda di I/O rimovibile, conforme allo standard PCMCIA. I modem e le schede di rete sono tipi comuni di PC Card.

**PCI Express —** Modifica dell'interfaccia PCI che migliora il trasferimento di dati tra il processore e le periferiche collegate. PCI Express è in grado di trasferire<br>dati a velocità da 250 MB/sec a 4 GB/sec. Se il chipset

**PCI** — Peripheral Component Interconnect — PCI è un bus locale che supporta percorsi dati a 32 e 64 bit e costituisce un canale di trasmissione ad alta velocità tra il processore e periferiche quali video, unità e reti.

**PCMCIA** — Personal Computer Memory Card International Association — Organizzazione che definisce gli standard per le PC Card.

**periferica** — Dispositivo hardware, ad esempio una stampante, un disco rigido o una tastiera, installato nel computer o collegato ad esso.

#### **periferica di alloggiamento** — Vedere *APR*.

**PIN** — Personal Identification Number (Numero di identificazione personale) — Sequenza di numeri e/o lettere usata per limitare gli accessi non autorizzati a reti informatiche e altri sistemi protetti.

**PIO** — Programmed Input/Output — Metodo di trasferimento dati fra due periferiche, in cui il percorso dati prevede il passaggio attraverso il processore.

**pixel** — Singolo punto di uno schermo. I pixel sono disposti in righe e colonne per formare un'immagine. La risoluzione video, ad esempio 800 x 600, è rappresentata dal numero di pixel orizzontali per il numero di pixel verticali.

#### **Plug-and-Play —** Capacità del computer di configurare automaticamente le periferiche. Se il BIOS, il sistema operativo e tutte le periferiche supportano lo<br>standard Plug and Play, è possibile eseguire automaticamente l'in esistente.

**POST —** Power-On Self-Test (verifica automatica all'accensione) **—** Programmi di diagnostica, caricati automaticamente dal BIOS, che eseguono<br>automaticamente test di base sui componenti principali del computer quali memor il POST, il computer prosegue la procedura di avvio.

#### **processore** — Chip del computer che interpreta ed esegue le istruzioni dei programmi. Il processore è anche detto CPU (unità centrale di elaborazione).

**programma di installazione** — Programma che consente di installare e configurare hardware e software. La maggior parte dei prodotti software per Windows comprende i programmi di installazione **setup.exe** o **install.exe**. Il *programma di installazione* è diverso dal *programma di installazione di sistema*.

**programma di installazione di sistema —** Utilità con funzione di interfaccia tra i componenti hardware del computer e il sistema operativo. Il programma di<br>installazione di sistema consente di impostare le opzioni del BIO le impostazioni se non si è perfettamente consapevoli dell'effetto di tali impostazioni sul computer.

**programma —** Qualsiasi tipo di software per l'elaborazione di dati, tra cui i fogli di calcolo, gli elaboratori di testi, i database e i giochi. L'esecuzione dei<br>programmi richiede la presenza di un sistema operativo.

**protetto da scrittura — Detto d**i file o supporti che non è possibile modificare. Si consiglia di utilizzare la protezione da scrittura per evitare la modifica o la<br>distruzione accidentale di dati. Per proteggere un disco

**PS/2** — Personal System/2 — Tipo di connettore utilizzato per il collegamento di una tastiera, un mouse o un tastierino numerico compatibili con PS/2.

**PXE** — Pre-Boot Execution Environment — Standard WfM (Wired for Management) che consente di configurare e avviare in remoto computer privi di sistema operativo collegati in rete.

#### **R**

**RAID** — Redundant Array of Independent Disks — Sistema che consente di garantire la ridondanza dei dati. Alcune implementazioni comuni di RAID sono RAID Redandant Array of Macpendent E

**RAM** — Random-Access Memory (memoria ad accesso casuale) — Area di memorizzazione principale temporanea per i dati e le istruzioni dei programmi. Le informazioni memorizzate nella RAM vengono cancellate quanto si spegne il computer.

**RFI** — Radio Frequency Interference (interferenza in radiofrequenza) —Interferenza che viene generata a frequenze radio specifiche comprese nell'intervallo<br>tra 10 KHz e 100.000 MHz. Le frequenze radio si collocano all'est interferenze rispetto alle radiazioni caratterizzate da una frequenza superiore, quali i raggi infrarossi e la luce.

**risoluzione** — Nitidezza di un'immagine riprodotta da una stampante o visualizzata su un monitor. La risoluzione è direttamente proporzionale alla nitidezza delle immagini.

**ROM —** Read-Only Memory (memoria di sola lettura) **— Tipo di memoria che consente di archiviare dati e programmi che non è possibile eliminare o modificare.<br>A differenza della RAM, la ROM conserva i dati anche quando si s** nella ROM.

**RPM** — Revolutions Per Minute (giri al minuto) — Indica il numero di rotazioni effettuate in un minuto. La velocità dei dischi rigidi spesso viene misurata in rpm.

**RTC** — Real Time Clock (orologio in tempo reale) — Orologio alimentato tramite batteria, installato sulla scheda di sistema, che mantiene aggiornate la data e l'ora dopo l'arresto del computer.

**RTCRST** — Real-Time Clock Reset — Ponticello presente sulla scheda di sistema di alcuni computer che spesso viene utilizzato per attività di diagnostica.

### **S**

**S/PDIF** — Sony/Philips Digital Interface (Interfaccia digitale Sony/Philips) — Formato file per il trasferimento audio che consente di trasferire dati audio da un

file a un altro senza necessità di conversione da e verso un formato analogico, in quanto questa operazione potrebbe peggiorarne la qualità.

**SAS** — Serial Attached SCSI (SCSI seriale) — Versione seriale, più rapida, dell'interfaccia SCSI (opposta all'architettura parallela SCSI originale).

**SATA** — Serial ATA — Versione seriale, più rapida, dell'interfaccia ATA (IDE).

**ScanDisk** — Utilità Microsoft che controlla i file, le cartelle e la superficie del disco rigido per individuare eventuali errori. ScanDisk spesso viene eseguito al riavvio del computer, dopo un blocco.

**scheda di espansione** — Scheda di circuiti installata in un apposito slot della scheda di sistema di alcuni computer, che consente di espandere le funzionalità del computer. Alcuni esempi sono le schede video, le schede modem e le schede audio.

**scheda di rete** — Chip che garantisce funzionalità di rete. Un computer può comprendere una scheda di rete integrata nella scheda di sistema oppure una PC Card che include con una scheda. La scheda di rete è anche detta *NIC* (acronimo di Network Interface Controller, controllore di interfaccia di rete).

**SCSI** — Small Computer System Interface — Interfaccia ad alta velocità utilizzabile per il collegamento di periferiche a un computer, ad esempio dischi rigidi,<br>unità CD, stampanti e scanner. Tramite SCSI è possibile colle

**SDRAM DDR** — double-data-rate SDRAM (SDRAM a doppia velocità dati ) — Tipo di SDRAM che raddoppia la velocità del ciclo di burst dei dati, migliorando le prestazioni del sistema.

**SDRAM DDR2 —** double-data-**rate 2 SDRAM (SDRAM a doppia velocità dei dati 2) —** Tipo di SDRAM DDR che utilizza una prelettura a 4 bit e altre modifiche<br>architetturali per aumentare la velocità della memoria oltre i 400 MH

**SDRAM** — Synchronous Dynamic Random-Access Memory (memoria dinamica ad accesso casuale sincrona) — Tipo di memoria DRAM sincronizzata con la velocità ottimale dell'orologio del processore.

**sensore a raggi infrarossi** — Porta che consente di trasferire dati tra il computer e le periferiche a infrarossi senza usare un cavo di collegamento.

**sequenza di avvio** — Specifica l'ordine delle periferiche da cui il computer tenta l'avvio.

**sfondo —** Motivo o immagine di sfondo del desktop di Windows. Gli sfondi sono modificabili dal Pannello di controllo di Windows. E anche possibile acquisire<br>un'immagine con uno scanner e utilizzarla come sfondo.

**slot di espansione —** Connettore presente sulla scheda di sistema di alcuni computer, adibito all'installazione di una scheda di espansione, che viene così<br>collegata al bus di sistema.

**smart card** — Scheda che include un processore e un chip di memoria. Le smart card possono essere utilizzate per l'autenticazione degli utenti sui computer predisposti.

**software** — Tutto ciò che può essere archiviato elettronicamente, ad esempio file o programmi.

**sola lettura** — Dati e/o file che l'utente può visualizzare, ma non modificare o eliminare. Un file può essere di sola lettura se:

o è memorizzato su un floppy disk, CD o DVD fisicamente protetto dalla scrittura<br>o si trova in una directory di rete per la quale l'amministratore di sistema ha assegnato all'utente il diritto di sola lettura.

**Strike Zone**™ — Area rinforzata della base della piattaforma che protegge il disco rigido ammortizzando gli urti o le cadute, indipendentemente dal fatto che il computer sia acceso o spento.

s**triping del disco —** Tecnica che consiste nel distribuire i dati su più unità disco. Lo striping del disco può accelerare le operazioni di recupero dei dati dai dischi<br>di memorizzazione. I computer che utilizzano lo stri striping.

**SVGA** — Super Video Graphics Array (matrice grafica video avanzata) — Standard video per schede e controller video. Le risoluzioni SVGA tipiche sono 800 x 600 e 1024 x 768.

Il numero di colori e la risoluzione che un programma è in grado di visualizzare dipende dalle caratteristiche del monitor, dal controller e dai relativi driver video e dalla quantità di memoria video installata nel computer.

**SXGA +** — Super Extended Graphics Array Plus (super matrice grafica avanzata estesa) — Standard per schede video e controller che supporta risoluzioni fino a 1400 x 1050.

**SXGA** — Super Extendend Graphics Array (matrice grafica avanzata estesa) — Standard per schede video e controller che supporta risoluzioni fino a 1280 x 1024.

**system board** — Scheda di circuiti principale del computer. Detta anche *scheda madre*.

### **T**

**TAPI —** Telephony Application Programming Interface — Consente ai programmi Windows di utilizzare una vasta gamma di periferiche di telefonia, tra cui<br>periferiche vocali, dati, fax e video.

#### **U**

**UMA —** Unified Memory Allocation — Memoria di sistema allocata dinamicamente al video.

**unità CD** — Unità che usa la tecnologia ottica per leggere dati da CD.

**unità CD-RW/DVD —** Unità, anche detta unità combinata, in grado di leggere i normali CD e DVD e di scrivere su dischi CD-RW (CD riscrivibili) e CD-R (CD<br>registrabili). Sui dischi CD-RW è possibile scrivere più volte, ment

**unità CD-RW —** Unità che consente di leggere i normali CD e di scrivere su dischi CD-RW (CD riscrivibili) e CD-R (CD registrabili). Sui dischi CD-RW è possibile<br>scrivere più volte, mentre sui dischi CD-R è possibile scriv

**unità disco floppy** — Unità in grado di leggere e scrivere su dischi floppy.

**unità DVD** — Unità che sfrutta la tecnologia ottica per leggere dati da DVD e CD.

**unità DVD+RW** — Unità in grado di leggere dischi DVD e la maggior parte dei supporti CD e scrivere su dischi DVD+RW (DVD riscrivibili).

**unità ottica** — Unità che sfrutta la tecnologia ottica per leggere o scrivere dati da CD, DVD o DVD+RW. Alcuni esempi di unità ottiche includono le unità CD,<br>DVD, CD-RW e le unità combinate CD-RW/DVD.

**unità Zip** — Unità disco floppy ad alta capacità, sviluppata da Iomega Corporation, che utilizza dischi rimovibili da 3,5 pollici detti dischi Zip. I dischi Zip hanno dimensioni appena superiori a quelle dei normali dischi floppy, sono spessi circa il doppio e hanno una capacità di archiviazione fino a 100 MB.

**UPS** — Uninterruptible Power Supply (gruppo di continuità) — Fonte di alimentazione di riserva che entra in funzione in caso di interruzione di corrente o<br>quando la tensione raggiunge valori eccessivamente bassi. Il grupp

**USB** — Universal Serial Bus (Bus seriale universale) — Interfaccia hardware per periferiche a bassa velocità come tastiere, mouse, joystick, scanner,<br>altoparlanti, stampanti, periferiche a banda larga (modem DSL e via cav

**uscita TV S-video** — Connettore utilizzato per collegare un televisore o un dispositivo audio digitale al computer.

**UTP** — Unshielded Twisted Pair (doppino ritorto senza schermatura) — Tipo di cavo utilizzato nella maggior parte delle reti telefoniche e in alcune reti informatiche. Le coppie di fili senza schermatura vengono attorcigliate per ridurre le interferenze elettromagnetiche. Soluzione alternativa all'uso di un'unica guaina metallica avvolta attorno a ciascuna coppia di fili per proteggerla dalle interferenze.

**UXGA** — Ultra Extended Graphics Array — Standard per schede video e controller che supporta risoluzioni fino a 1600 x 1200.

#### **V**

**V** — Volt — Unità di misura della differenza di potenziale e della forza elettromotrice. 1 V viene rilevato in una resistenza di 1 ohm percorsa da una corrente di 1 ampere.

**velocità del bus** — Grandezza, misurata in MHz, che indica la velocità con cui un bus è in grado di trasferire informazioni.

**velocità di clock** — Grandezza, misurata in MHz, che indica la velocità di funzionamento dei componenti del computer connessi al bus di sistema.

**video (risoluzione)** — Vedere *risoluzione*.

**virus** — Programma sviluppato per creare problemi o distruggere i dati archiviati nel computer. La diffusione di virus tra computer avviene tramite dischi infetti, software scaricato da Internet o allegati di posta elettronica. Quando si avvia un programma infetto, si attiva anche il virus incorporato.

Un tipo di virus piuttosto diffuso è il virus del settore di avvio, che viene memorizzato nei settori di avvio dei dischi floppy. Se il disco floppy non viene rimosso<br>dall'unità quando si arresta il sistema, al successivo finché non si procederà all'eliminazione.

### **W**

**W —** Watt — Unità di misura della potenza elettrica. 1 watt è la potenza equivalente a una corrente di 1 ampere alla tensione di 1 volt.

Wh — Watt/ora — Unità di misura generalmente utilizzata per indicare la capacità approssimativa di una batteria. Una batteria da 66 Wh, ad esempio, è in<br>grado di erogare 66 W di potenza per un'ora o 33 Watt per due ore.

**WLAN** — Wireless Local Area Network (Rete locale wireless).

**WWAN** — Wireless Wide Area Network (Rete geografica wireless).

**WXGA** — Wide-Aspect Extended Graphics Array — Standard per schede video e controller che supporta risoluzioni fino a 1280 x 800.

### **X**

**XGA** — Extended Graphics Array (Matrice grafica estesa) — Standard per schede video e controller che supporta risoluzioni fino a 1024 x 768.

### **Z**

**ZIF** — Zero Insertion Force — Tipo di zoccolo o connettore che consente di installare o rimuovere un chip di un computer senza applicare pressione al chip o al supporto.

**Zip** — Formato di compressione dati ampiamente diffuso. I file compressi con tale formato sono detti file Zip e di solito hanno l'estensione **.zip**. Un tipo

particolare di file compresso è il file autoestraente, che presenta l'estensione **.exe** e viene decompresso automaticamente facendo doppio clic su di esso.

### <span id="page-116-2"></span> **Pannello di I/O Guida dell'utente per Dell Precision™ Workstation 490**

- [Componenti del pannello di I/O](#page-116-0)
- [Rimozione del pannello di I/O](#page-116-1)
- [Riposizionamento del pannello di I/O](#page-117-0)

**ATTENZIONE: prima di eseguire le procedure descritte in questa sezione, leggere le istruzioni di sicurezza riportate nella** *Guida alle informazioni sul prodotto***.**

**A** ATTENZIONE: per evitare il rischio di scariche elettriche, scollegare sempre il computer dalla presa elettrica prima di aprire il coperchio.

AVVISO: per evitare possibili danni ai componenti interni del computer, scaricare l'elettricità statica dal proprio corpo prima di toccare qualsiasi<br>componente elettronico del computer. A tale scopo, toccare una superficie

## <span id="page-116-0"></span>**Componenti del pannello di I/O**

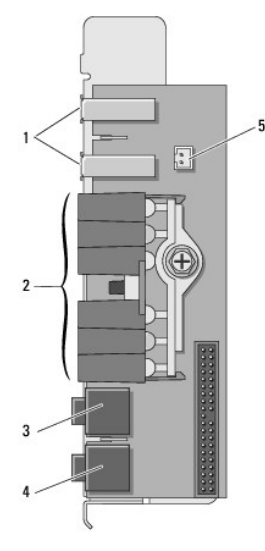

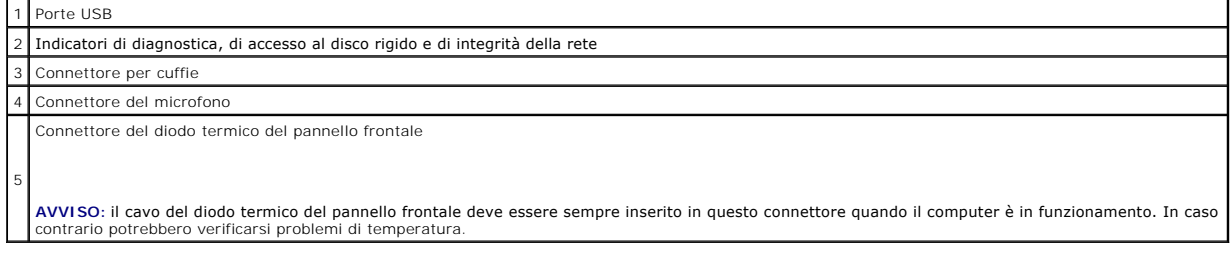

## <span id="page-116-1"></span>**Rimozione del pannello di I/O**

- 1. Seguire le procedure descritte in [Operazioni preliminari.](file:///C:/data/systems/ws490/it/ug/begin.htm#wp1055066)
- 2. Rimuovere il coperchio del computer (vedere [Rimozione del coperchio del computer\)](file:///C:/data/systems/ws490/it/ug/removcvr.htm#wp1055107).
- 3. Ruotare il portante del disco rigido verso l'esterno del computer (vedere [Rotazione del portante del disco rigido verso l'esterno del computer](file:///C:/data/systems/ws490/it/ug/removcvr.htm#wp1056054)).
- 4. Scollegare il connettore degli altoparlanti opzionale (se installato) dalla scheda di sistema.
- 5. Scollegare il connettore della ventola delle schede dalla scheda di sistema.

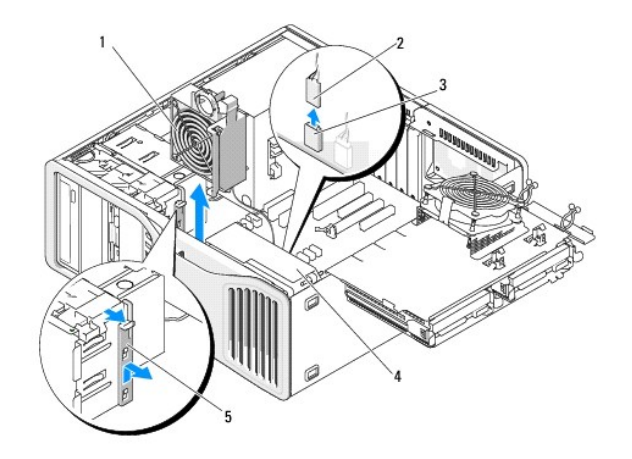

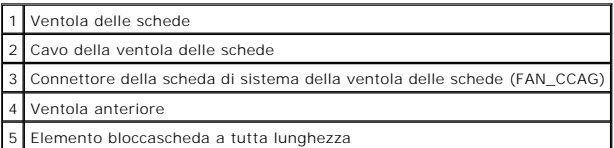

6. Se il sistema è in posizione tower, rimuovere l'elemento bloccascheda a tutta lunghezza accanto alla ventola delle schede.

7. Premere la linguetta tra la ventola delle schede e la ventola anteriore verso la ventola delle schede ed estrarla dal computer sollevandola.

**AVVISO:** prima di scollegare i cavi, osservare come sono disposti per reinstallarli nella stessa posizione. Se i cavi vengono disposti scorrettamente o<br>non vengono collegati, potrebbero verificarsi problemi di funzionamen

8. Prima di scollegare tutti i cavi collegati al pannello di I/O, osservare come sono disposti.

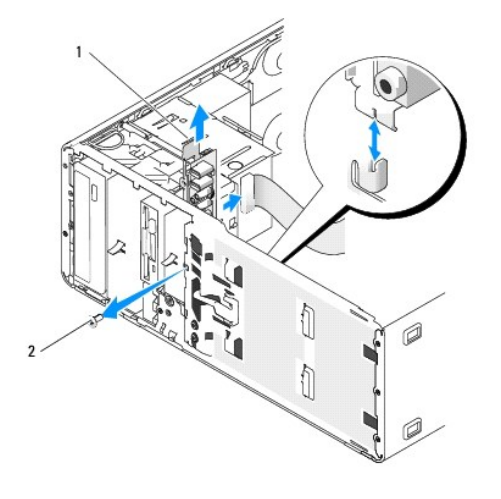

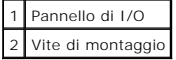

- 9. Rimuovere la vite di montaggio dal pannello di I/O.
- 10. Rimuovere il pannello di I/O dal computer.

## <span id="page-117-0"></span>**Riposizionamento del pannello di I/O**

**AVVISO:** fare attenzione a ricollegare correttamente tutti i cavi originariamente collegati al pannello di I/O. In caso contrario potrebbero verificarsi problemi di funzionamento.

Seguire la procedura [Rimozione del pannello di I/O](#page-116-1) in ordine inverso.

<span id="page-119-2"></span>[Torna alla pagina Sommario](file:///C:/data/systems/ws490/it/ug/index.htm)

## **Memoria**

### **Guida dell'utente per Dell Precision™ Workstation 490**

- [Cenni generali sulla memoria FBD \(Fully Buffered DIMM\)](#page-119-0)
- [Gestione della memoria con configurazioni a 4 GB o superiori \(solo sistemi operativi a 32 bit\)](#page-119-1)
- **O** [Rimozione della memoria](#page-120-0)
- **O** [Installazione della memoria](#page-120-1)

Il computer supporta solo memoria DDR2 ECC con buffer completo. Per ulteriori informazioni sul tipo di memoria supportata dal computer, vedere [Specifiche.](file:///C:/data/systems/ws490/it/ug/geninfo.htm#wp1060065)

**AVVISO:** prima di installare nuovi moduli di memoria, scaricare la versione più recente del BIOS per il computer dal sito Web del supporto tecnico di Dell O all'indirizzo **support.dell.com**.

**A NOTA:** la memoria acquistata da Dell è coperta dalla garanzia del computer.

## <span id="page-119-0"></span>**Cenni generali sulla memoria FBD (Fully Buffered DIMM)**

Per garantire prestazioni ottimali, installare i DIMM FBD (con buffer completo) in set di quattro moduli uguali per consentire il funzionamento a quattro canali e la larghezza di banda maggiore possibile per la memoria. I set di quattro moduli devono essere analoghi per dimensione, rango e organizzazione. Queste<br>informazioni sono di solito presenti sull'etichetta FBD. L'etichetta di

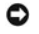

**AVVISO:** per qualunque memoria di una scheda di montaggio e per i DIMM da 667 MHz sono richiesti dei dissipatori di calore a lunghezza intera FLHS (Full-Length Heat Spreaders).

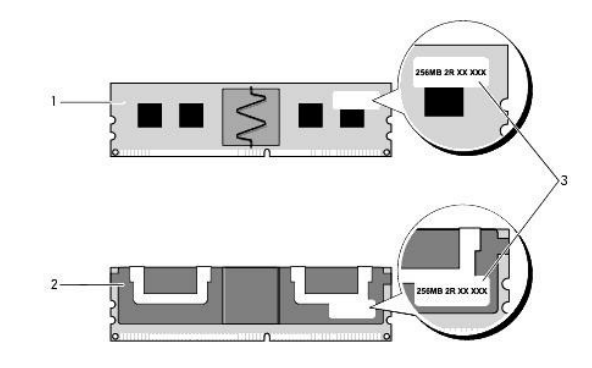

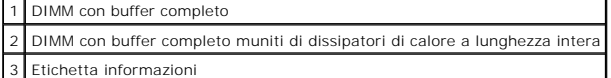

#### **Installazione della memoria**

I moduli di memoria DDR2 possono essere anche installati a coppie di due; in tal caso il computer continuerà a funzionare, ma le prestazioni risulteranno leggermente ridotte. Le coppie devono essere analoghe per dimensione, rango e organizzazione.

Installare i moduli di memoria in base all'ordine delle etichette sulla scheda di sistema. I set di quattro devono essere installati prima negli slot DIMM 1-4 e<br>quindi negli slot DIMM 5-8 sulla scheda di sistema. Le coppie e così via.

**AVVISO:** non installare moduli di memoria non ECC o senza buffer perché il computer non si avvierebbe.

## <span id="page-119-1"></span>**Gestione della memoria con configurazioni a 4 GB o superiori (solo sistemi operativi a 32 bit)**

Il computer supporta un massimo di 32 GB di memoria se sono installati otto moduli DIMM da 4 GB. I sistemi operativi attuali a 32 bit, quale Microsoft®<br>Windows® XP, sono in grado di sfruttare al massimo 4 GB di spazio di

I seguenti componenti richiedono spazio di indirizzamento della memoria:

- l ROM di sistema
- l APIC (controllori di interrupt programmabili)
- <span id="page-120-2"></span>l Periferiche PCI integrate, ad esempio connettori di rete e controller SCSI
- l Schede PCI
- l schede grafiche
- l Schede PCI Express (se pertinente)

All'avvio del computer, il BIOS identifica i componenti che richiedono uno spazio di indirizzamento e calcola dinamicamente la quantità di spazio di indirizzamento riservato necessaria. Sottrae quindi tale spazio di indirizzamento riservato dai 4 GB in modo da determinare la quantità di spazio utilizzabile.

- l Se la memoria totale installata nel computer è inferiore allo spazio di indirizzamento utilizzabile, tutta la memoria installata nel computer sarà disponibile solo per il sistema operativo.
- l Se la memoria totale installata nel computer è pari o superiore allo spazio di indirizzamento utilizzabile, una parte della memoria installata non sarà disponibile per l'uso da parte del sistema operativo.

## <span id="page-120-0"></span>**Rimozione della memoria**

**ATTENZIONE: prima di eseguire le procedure descritte in questa sezione, seguire le istruzioni riportate nella** *Guida Informazioni sul prodotto***.**

**AVVISO:** se durante un aggiornamento della memoria è necessario rimuovere i moduli di memoria originali dal computer, mantenerli separati da altri moduli eventualmente disponibili, anche se tali moduli sono stati acquistati da Dell. Se possibile, *non* utilizzare un modulo di memoria originale con un modulo di memoria nuovo, altrimenti si potrebbero verificare problemi all'avvio del computer.

**AVVISO:** per evitare possibili danni ai componenti all'interno del computer, scaricare l'elettricità statica dal proprio corpo prima di toccare un qualsiasi componente elettronico del computer. A tale scopo, toccare una superficie metallica non verniciata sul telaio del computer.

**NOTA:** la memoria acquistata da Dell è coperta dalla garanzia del computer.

1. Seguire le procedure descritte in [Operazioni preliminari.](file:///C:/data/systems/ws490/it/ug/begin.htm#wp1055066)

- 2. Rimuovere il coperchio del computer (vedere [Rimozione del coperchio del computer\)](file:///C:/data/systems/ws490/it/ug/removcvr.htm#wp1055107).
- 3. Ruotare il portante del disco rigido verso l'esterno del computer (vedere [Rotazione del portante del disco rigido verso l'esterno del computer](file:///C:/data/systems/ws490/it/ug/removcvr.htm#wp1056054)).

**ATTENZIONE: i moduli di memoria con buffer completo possono diventare bollenti durante il normale funzionamento. Prima di toccarli, lasciare trascorrere il tempo necessario affinché si raffreddino.**

4. Premere verso l'esterno i fermagli di fissaggio posti su ciascun lato del connettore del modulo di memoria.

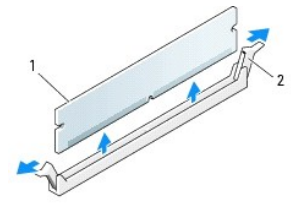

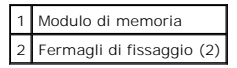

- 5. Afferrare il modulo ed estrarlo dalla scheda di montaggio memoria. Se un modulo oppone resistenza, muoverlo con delicatezza avanti e indietro fino a estrarlo dal connettore.
- 6. Ruotare il portante del disco rigido riportandolo in posizione (vedere [Rotazione del portante del disco rigido verso l'interno del computer\)](file:///C:/data/systems/ws490/it/ug/replacvr.htm#wp1055850).
- 7. Riposizionare il coperchio del computer (vedere [Riposizionamento del coperchio del computer](file:///C:/data/systems/ws490/it/ug/replacvr.htm#wp1056964))

### <span id="page-120-1"></span>**Installazione della memoria**

**ATTENZIONE: prima di eseguire le procedure descritte in questa sezione, seguire le istruzioni riportate nella** *Guida Informazioni sul prodotto***.**

**AVVISO:** per evitare possibili danni ai componenti all'interno del computer, scaricare l'elettricità statica dal proprio corpo prima di toccare un qualsiasi componente elettronico del computer. A tale scopo è sufficiente toccare una superficie metallica non verniciata sul telaio del computer.

<span id="page-120-3"></span>1. Seguire le procedure descritte in [Operazioni preliminari.](file:///C:/data/systems/ws490/it/ug/begin.htm#wp1055066)

**AVVISO:** prima di installare nuovi moduli di memoria, scaricare la versione più recente del BIOS per il computer dal sito Web del supporto tecnico di Dell all'indirizzo **support.dell.com**.

- 2. Rimuovere il coperchio del computer (vedere [Rimozione del coperchio del computer\)](file:///C:/data/systems/ws490/it/ug/removcvr.htm#wp1055107).
- 3. Ruotare il portante del disco rigido verso l'esterno del computer (vedere [Rotazione del portante del disco rigido verso l'esterno del computer](file:///C:/data/systems/ws490/it/ug/removcvr.htm#wp1056054)).
- 4. Se si sostituisce un modulo di memoria, vedere [Rimozione della memoria](#page-120-0).

**ATTENZIONE: i moduli di memoria con buffer completo possono diventare bollenti durante il normale funzionamento. Prima di toccarli, lasciare trascorrere il tempo necessario affinché si raffreddino.**

5. Premere verso l'esterno i fermagli di fissaggio posti su ciascun lato del connettore del modulo di memoria.

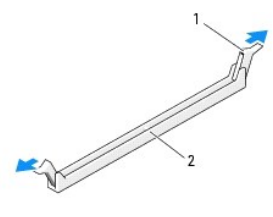

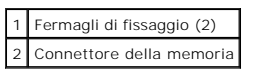

**AVVISO:** per i DIMM da 667 MHz sono richiesti dei dissipatori di calore a lunghezza intera FLHS (Full-Length Heat Spreaders).

6. Allineare la tacca sulla parte inferiore del modulo alla traversina del connettore.

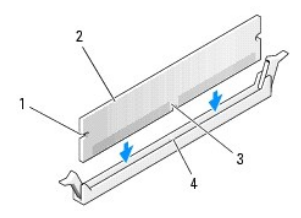

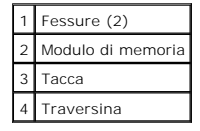

**AVVISO:** per evitare danni al modulo di memoria, inserirlo nel connettore esercitando la stessa pressione su entrambe le estremità.

7. Inserire il modulo nel connettore finché non scatta in posizione.

Se il modulo è stato inserito correttamente, i fermagli di fissaggio scattano nelle dentature poste alle due estremità laterali del modulo.

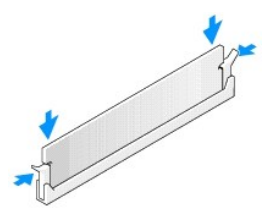

- 8. Ruotare il portante del disco rigido riportandolo in posizione (vedere [Rotazione del portante del disco rigido verso l'interno del computer\)](file:///C:/data/systems/ws490/it/ug/replacvr.htm#wp1055850).
- 9. Riposizionare il coperchio del computer (vedere [Riposizionamento del coperchio del computer](file:///C:/data/systems/ws490/it/ug/replacvr.htm#wp1056964)).
- 10. Collegare il computer e le periferiche alle prese elettriche e accenderli.

<span id="page-122-1"></span>11. Premere <F2> per accedere al programma di installazione di sistema e verificare i valori di **Memory Info** (Informazioni memoria).

Il valore di **Installed Memory** (Memoria installata) dovrebbe essere cambiato per riflettere la memoria appena installata. Verificare il nuovo totale e, se corretto, passare al *punto 1* 

- 12. Se il totale della memoria non è corretto, spegnere il computer e le periferiche e scollegarli dalle prese elettriche.<br>Tornare al <u>[punto 1](#page-120-3)</u> della procedura, ma invece di installare nuova memoria, verificare che i modul
- <span id="page-122-0"></span>13. Se il valore totale riportato in **Installed Memory** (Memoria installata) è corretto, premere <Esc> per uscire dal programma di configurazione del sistema.
- 14. Eseguire il programma Dell Diagnostics (vedere [Dell Diagnostics\)](file:///C:/data/systems/ws490/it/ug/tools.htm#wp1060413) per verificare il corretto funzionamento dei moduli di memoria.

[Torna alla pagina Sommario](file:///C:/data/systems/ws490/it/ug/index.htm)

#### **Alimentatore Guida dell'utente per Dell Precision™ Workstation 490**

- [Rimozione dell'alimentatore](#page-123-0) ● [Sostituzione dell'alimentatore](#page-123-1)
- 

A ATTENZIONE: prima di eseguire le procedure descritte in questa sezione, seguire le istruzioni riportate nella *Guida Informazioni sul prodotto*.

**ATTENZIONE: per evitare il rischio di scariche elettriche, scollegare sempre il computer dalla presa elettrica prima di aprire il coperchio.**

**AVVISO:** per evitare possibili danni ai componenti interni del computer, scaricare l'elettricità statica dal proprio corpo prima di toccare qualsiasi componente elettronico del computer. A tale scopo, toccare una superficie metallica non verniciata sul telaio del computer.

### <span id="page-123-0"></span>**Rimozione dell'alimentatore**

- 1. Seguire le procedure descritte in [Operazioni preliminari.](file:///C:/data/systems/ws490/it/ug/begin.htm#wp1055066)
- 2. Rimuovere il coperchio del computer. Vedere [Rimozione del coperchio del computer.](file:///C:/data/systems/ws490/it/ug/removcvr.htm#wp1055107)
- 3. Scollegare i cavi di alimentazione c.c. dalla scheda di sistema, dalle unità e da eventuali altre schede o altri dispositivi a cui sono collegati.

Mentre si sganciano le linguette e si rimuovono i cavi dalla scheda di sistema e dalle unità, osservare come sono disposti i cavi di alimentazione c.c. sotto<br>le linguette nel telaio del computer, perché sarà necessario dis danneggiamento.

4. Rimuovere le quattro viti che fissano l'alimentatore al retro del telaio del computer.

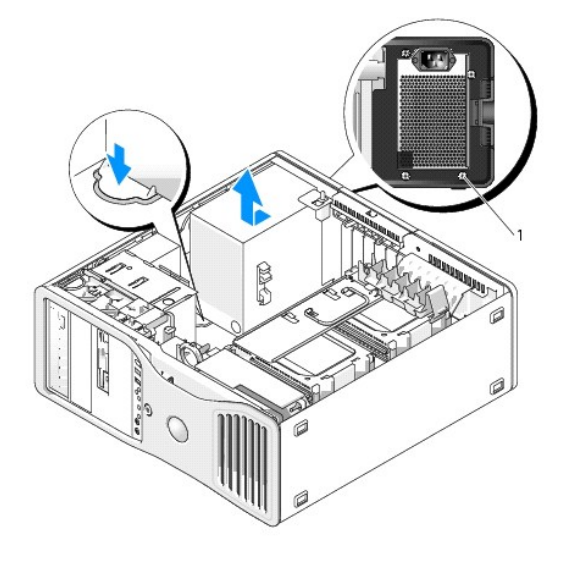

1 Viti dell'alimentatore (4)

- 5. Fare scorrere l'alimentatore verso il lato anteriore del computer di circa 2,5 cm.
- 6. Estrarre l'alimentatore dal computer.

## <span id="page-123-1"></span>**Sostituzione dell'alimentatore**

- 1. Inserire l'alimentatore in posizione.
- 2. Inserire le quattro viti che fissano l'alimentatore al retro del telaio del computer.
- 3. Ricollegare i cavi di alimentazione c.c.
- 4. Sul computer desktop, ricollegare i cavi di alimentazione sul lato del disco rigido.
- 5. Posizionare i cavi sotto le linguette e premerle in modo da chiuderle sui cavi.
- 6. Riposizionare il coperchio del computer (vedere [Riposizionamento del coperchio del computer](file:///C:/data/systems/ws490/it/ug/replacvr.htm#wp1056964)).
- AVVISO: per collegare un cavo di rete, inserirlo prima nella periferica o porta di rete, quindi collegarlo al computer.
- 7. Collegare il computer e le periferiche alle prese elettriche e accenderli.

### <span id="page-125-0"></span>**Rimozione del coperchio del computer e del pannello frontale Guida dell'utente per Dell Precision™ Workstation 490**

- [Rimozione del coperchio del computer](#page-125-1)
- [Rimozione del pannello frontale](#page-126-1)
- [Rotazione del portante del disco rigido verso l'esterno del computer](#page-126-2)

## <span id="page-125-1"></span>**Rimozione del coperchio del computer**

**ATTENZIONE: prima di eseguire le procedure descritte in questa sezione, leggere le istruzioni di sicurezza riportate nella** *Guida alle informazioni sul prodotto***.**

**ATTENZIONE: per evitare il rischio di scariche elettriche, scollegare sempre il computer dalla presa elettrica prima di rimuovere il coperchio.**

AVVISO: per evitare possibili danni ai componenti interni del computer, scaricare l'elettricità statica dal proprio corpo prima di toccare qualsiasi<br>componente elettronico del computer. A tale scopo, toccare una superficie

1. Seguire le procedure descritte in [Operazioni preliminari.](file:///C:/data/systems/ws490/it/ug/begin.htm#wp1055066)

 $\bullet$ AVVISO: l'apertura del computer a computer acceso può causare la chiusura della sessione senza preavviso e la perdita dei dati dei programmi aperti.<br>Quando il coperchio è rimosso il sistema di raffreddamento non funziona c

- 2. Se si utilizza un cavo di sicurezza, rimuoverlo dal relativo slot.
- **AVVISO:** assicurarsi che sulla scrivania vi sia spazio sufficiente, almeno 30 cm, per appoggiare il coperchio rimosso.

**AVVISO:** verificare che la superficie di lavoro sia orizzontale e sicura per evitare di graffiare il computer o la superficie di appoggio.

3. Appoggiare il computer su una superficie piana con il coperchio rivolto verso l'alto.

4. Tirare il fermo di rilascio del coperchio.

**NOTA:** [il computer illustrato nell'immagine seguente è configurato come tower. Per informazioni sulla posizione del computer, vedere](file:///C:/data/systems/ws490/it/ug/reorient.htm#wp1055583) Passaggio dalla posizione tower alla posizione desktop e viceversa.

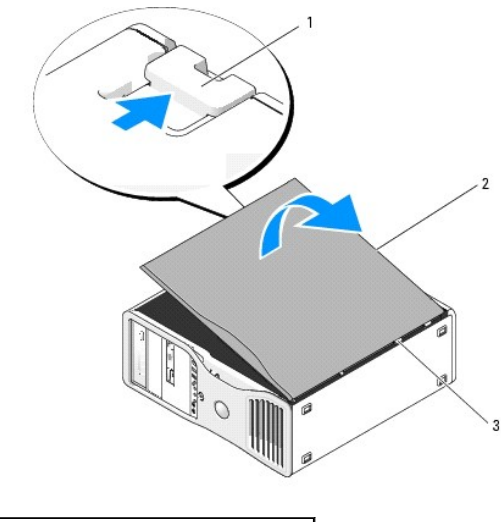

Dispositivo di chiusura e sblocco del coperchio 2 Coperchio del computer Cerniere del coperchio

5. Individuare le tre linguette delle cerniere sul bordo del computer.

6. Afferrando il coperchio del computer per i bordi, tirarlo verso l'alto utilizzando le cerniere come leva.

<span id="page-126-0"></span>7. Rimuovere il coperchio dalle cerniere e riporlo in un luogo sicuro.

٥ **AVVISO: quando il coperchio non è installato il sistema di raffreddamento non funziona correttamente. Non avviare il computer prima di aver<br>riposizionato il coperchio del computer.** 

# <span id="page-126-1"></span>**Rimozione del pannello frontale**

**ATTENZIONE: prima di eseguire le procedure descritte in questa sezione, leggere le istruzioni di sicurezza riportate nella** *Guida alle informazioni sul prodotto***.**

**ATTENZIONE: per evitare il rischio di scariche elettriche, scollegare sempre il computer dalla presa elettrica prima di rimuovere il coperchio.**

AVVISO: per evitare possibili danni ai componenti interni del computer, scaricare l'elettricità statica dal proprio corpo prima di toccare qualsiasi<br>componente elettronico del computer. A tale scopo, toccare una superficie

1. Seguire le procedure descritte in [Operazioni preliminari.](file:///C:/data/systems/ws490/it/ug/begin.htm#wp1055066)

2. Seguire le procedure descritte in [Rimozione del coperchio del computer.](#page-125-1)

**NOTA:** [il computer illustrato nell'immagine seguente è configurato come tower. Per informazioni sulla posizione del computer, vedere](file:///C:/data/systems/ws490/it/ug/reorient.htm#wp1055583) Passaggio dalla posizione tower alla posizione desktop e viceversa.

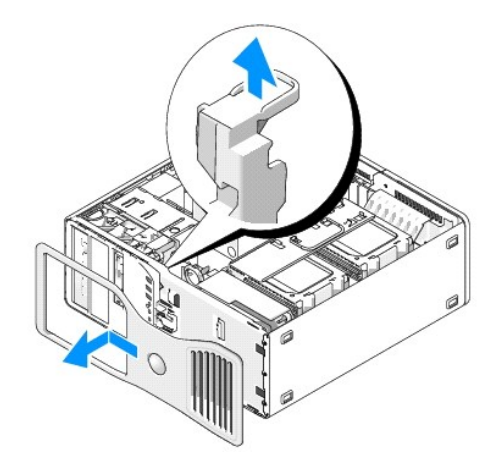

- 3. Sollevare la leva di sblocco del pannello frontale.
- 4. Far scorrere il pannello frontale verso la parte superiore del computer e rimuoverlo dal computer.

## <span id="page-126-2"></span>**Rotazione del portante del disco rigido verso l'esterno del computer**

1. Scollegare le due estremità del fascio dei cavi di alimentazione P3 collegato al meccanismo di blocco della scheda: premere il dispositivo di chiusura sui connettori del fascio dei cavi di alimentazione P3 accanto all'alimentatore e scollegare i due connettori.

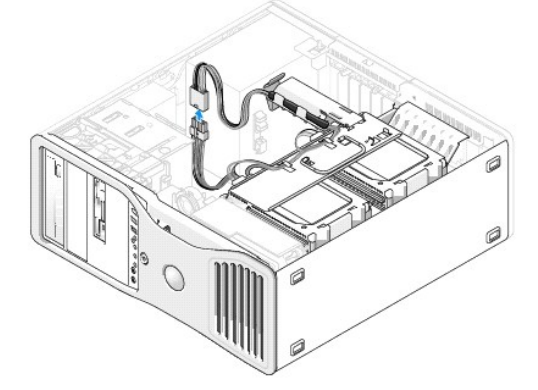

2. Premere la linguetta di rilascio del meccanismo di blocco della scheda e ruotare il meccanismo in modo che si appoggi al portante del disco rigido girevole.

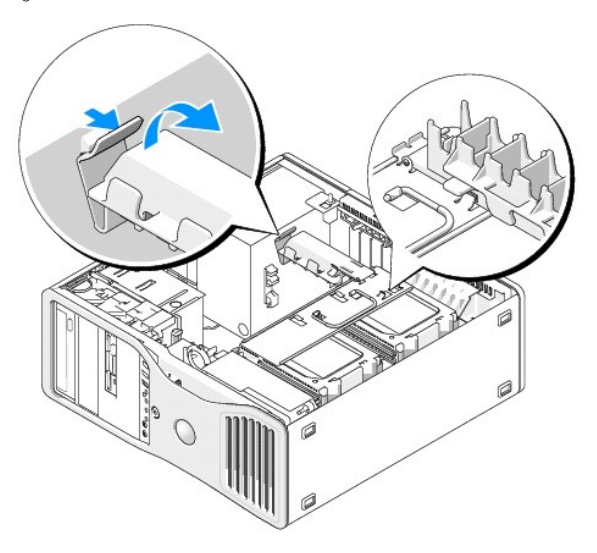

3. Premere sul meccanismo di blocco della scheda finché non scatta in posizione e si blocca sul portante del disco rigido.

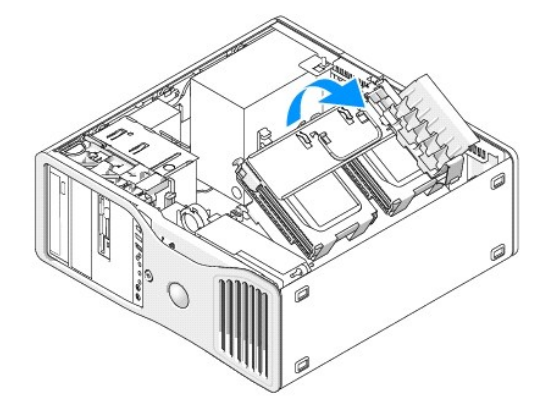

4. Afferrare la maniglia sul portante del disco rigido e ruotare il portante verso l'esterno del telaio, in modo da formare un angolo inferiore a 180 gradi rispetto alla posizione originale.

### <span id="page-128-0"></span> **Passaggio dalla posizione tower alla posizione desktop e viceversa Guida dell'utente per Dell Precision™ Workstation 490**

**ATTENZIONE: prima di eseguire le procedure descritte in questa sezione, leggere le istruzioni di sicurezza riportate nella** *Guida alle informazioni sul prodotto***.**

**ATTENZIONE: per evitare il rischio di scariche elettriche, scollegare sempre il computer dalla presa elettrica prima di aprire il coperchio.**

AVVISO: per evitare possibili danni ai componenti interni del computer, scaricare l'elettricità statica dal proprio corpo prima di toccare qualsiasi<br>componente elettronico del computer. A tale scopo, toccare una superficie

O **AVVISO: per evitare danni a un'unità, non appoggiarla su una superficie rigida, ma solo su una superficie in grado di attutire gli urti, ad esempio un<br>cuscino di gommapiuma.** 

**NOTA: per cambiare la posizione del computer da tower a desktop o viceversa, è necessario utilizzare un kit opzionale fornito da Dell. Vedere<br>[Informazioni sui prodotti](file:///C:/data/systems/ws490/it/ug/gethelp.htm#wp1057874) per ulteriori informazioni su come ordinare component** 

Con il kit opzionale acquistato da Dell, è possibile cambiare la configurazione del computer Dell Precision da desktop a tower o viceversa.

**NOTA:** la configurazione tower supporta un terzo disco SAS o SATA nell'alloggiamento dell'unità FlexBay, mentre la configurazione desktop supporta solo una terza unità SATA.

#### **Tower Orientation**

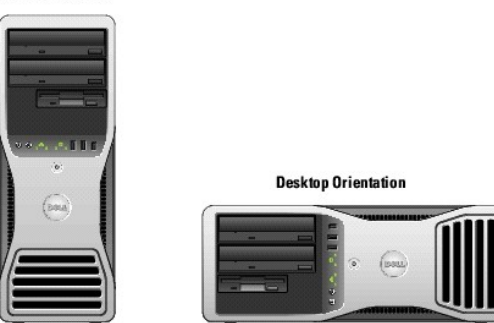

- 1. Seguire le procedure descritte in [Operazioni preliminari.](file:///C:/data/systems/ws490/it/ug/begin.htm#wp1055066)
- 2. Rimuovere il coperchio del computer (vedere [Rimozione del coperchio del computer\)](file:///C:/data/systems/ws490/it/ug/removcvr.htm#wp1055107).
- 3. Se si effettua la conversione della configurazione da tower a desktop, individuare il bloccascheda di riserva accanto alla ventola delle schede, estrarre la relativa linguetta di blocco dal supporto in metallo e rimuoverlo dal telaio.

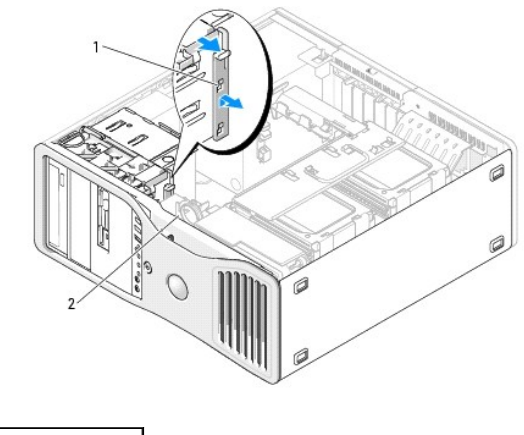

Bloccascheda di riserva 2 Ventola delle schede

4. Rimuovere il pannello dell'unità (vedere [Rimozione del pannello dell'unità](file:///C:/data/systems/ws490/it/ug/drives.htm#wp1064145)).

5. Preparare il nuovo pannello dell'unità del computer aggiungendo o rimuovendo le piastrine secondo le esigenze (vedere [Pannelli delle unità](file:///C:/data/systems/ws490/it/ug/drives.htm#wp1064134)).

Le viti di riserva eventualmente presenti sul pannello dell'unità da sostituire possono essere utilizzate sul nuovo pannello.

6. Se nel computer sono presenti coperture in metallo (vedere [Informazioni sulle coperture in metallo presenti in alcune configurazioni di unità](file:///C:/data/systems/ws490/it/ug/drives.htm#wp1059156)), rimuoverle<br>dagli alloggiamenti delle unità ottiche oppure, solo in posizion

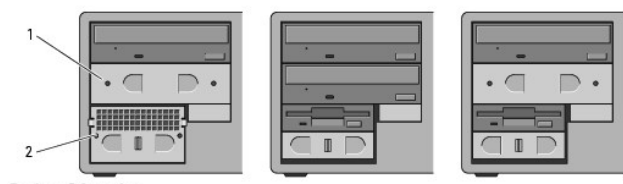

**Desktop Orientation** 

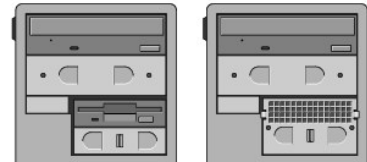

**Tower Orientation** 

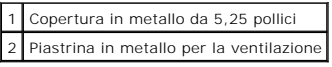

- 9. Se nel computer sono presenti coperture in metallo e si effettua la conversione della configurazione da desktop a tower (vedere <u>Informazioni sulle</u><br>Coperture in metallo presenti in alcune configurazioni di unità), rimu se questa è vuota o se contiene un terzo disco rigido opzionale, procedendo come indicato di seguito:
	- a. Tirare la piastrina di metallo per la ventilazione finché la sua superficie risulta a filo della superficie del telaio.
	- b. Ruotare la parte inferiore della piastrina in metallo verso l'alto e all'esterno, liberando le viti inferiori dal metallo.
	- c. Sollevare la piastrina in metallo dal computer, liberando le viti superiori e le linguette dal supporto in metallo.

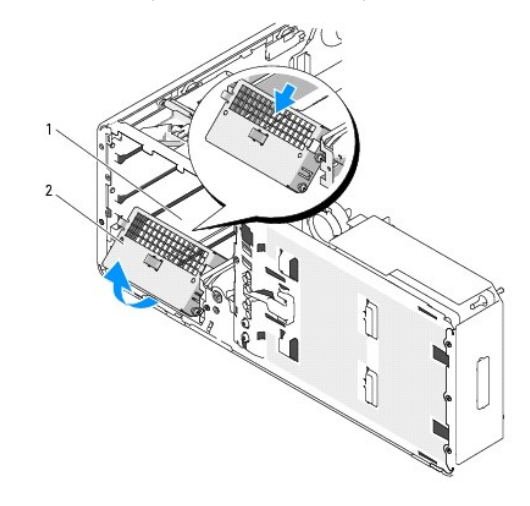

FlexBay 2 Piastrina in metallo per la ventilazione

- 8. Rimuovere le eventuali unità installate negli alloggiamenti delle unità ottiche (vedere [Unità CD/DVD](file:///C:/data/systems/ws490/it/ug/drives.htm#wp1057783)).
- 9. Se nell'alloggiamento dell'unità FlexBay è installata un'unità, rimuoverla (vedere [Unità](file:///C:/data/systems/ws490/it/ug/drives.htm#wp1043338)).
- 10. Ruotare il marchio Dell mediante il supporto di plastica sul retro del pannello frontale finché non assume la posizione corretta.
- 11. Reinstallare le eventuali unità ottiche secondo la nuova posizione (vedere [Unità CD/DVD](file:///C:/data/systems/ws490/it/ug/drives.htm#wp1057783)).
- 12. Se l'alloggiamento dell'unità FlexBay conteneva un'unità disco floppy o un lettore di schede flash, reinstallare l'unità o il lettore secondo la nuova<br>posizione (vedere <u>Lettore di schede flash</u>).
- 13. Se nell'alloggiamento da 5,25 pollici era installato un disco rigido e si effettua la conversione della configurazione da desktop a tower, rimuovere il disco<br>rigido dal portante dell'unità e inserire quattro viti nei q

Se nell'alloggiamento dell'unità FlexBay era installato un disco rigido e si effettua la conversione della configurazione da tower a desktop, rimuovere le<br>relative quattro viti e installare il disco rigido nel portante del

**A NOTA:** le viti del disco rigido o un portante del disco rigido sono ordinabili da Dell. Vedere [Come contattare Dell.](file:///C:/data/systems/ws490/it/ug/gethelp.htm#wp1058803)

- .41. Se nel computer sono presenti coperture in metallo (vedere [Informazioni sulle coperture in metallo presenti in alcune configurazioni di unità](file:///C:/data/systems/ws490/it/ug/drives.htm#wp1059156)),<br>Fiposizionarle premendole nell'eventuale alloggiamento dell'unità ottica
- 15. Se sull'alloggiamento dell'unità FlexBay era installata una piastrina in metallo per la ventilazione e si converte la configurazione da tower a desktop, reinstallarla:
	- a. Tenendo la piastrina in metallo inclinata ad angolo, inserire le due viti superiori nella scanalatura presente all'interno dell'alloggiamento dell'unità FlexBay.
	- b. Ruotare la parte inferiore della piastrina in metallo per la ventilazione verso il basso e inserire le due viti inferiori nella scanalatura presente<br>nell'a**rea aperta sotto l'alloggiamento dell'unità FlexBay.**
	- c. Premere la piastrina di metallo per la ventilazione finché non scatta in posizione. Le relative linguette in metallo dovranno essere a filo della superficie del telaio.

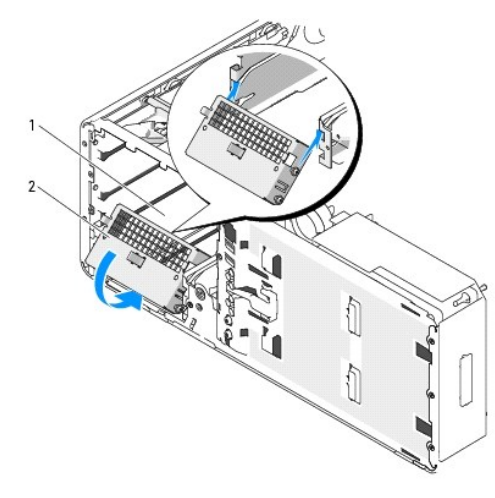

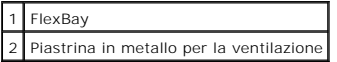

16. Installare il nuovo pannello dell'unità (vedere [Riposizionamento del pannello dell'unità](file:///C:/data/systems/ws490/it/ug/drives.htm#wp1064334)).

17. Riposizionare il coperchio del computer (vedere [Riposizionamento del coperchio del computer](file:///C:/data/systems/ws490/it/ug/replacvr.htm#wp1056964)).

18. Verificare il corretto funzionamento del computer eseguendo il programma [Dell Diagnostics](file:///C:/data/systems/ws490/it/ug/tools.htm#wp1060413).

### <span id="page-131-0"></span> **Riposizionamento del coperchio del computer e del pannello frontale Guida dell'utente per Dell Precision™ Workstation 490**

[Rotazione del portante del disco rigido verso l'interno del computer](#page-131-1)

- [Riposizionamento del pannello frontale](#page-132-1)
- [Riposizionamento del coperchio del computer](#page-132-2)

**ATTENZIONE: prima di eseguire le procedure descritte in questa sezione, leggere le istruzioni di sicurezza riportate nella** *Guida alle informazioni sul prodotto***.**

ATTENZIONE: per evitare il rischio di scariche elettriche, scollegare sempre il computer dalla presa elettrica prima di aprire il coperchio.

AVVISO: per evitare possibili danni ai componenti interni del computer, scaricare l'elettricità statica dal proprio corpo prima di toccare qualsiasi<br>componente elettronico del computer. A tale scopo, toccare una superficie

## <span id="page-131-1"></span>**Rotazione del portante del disco rigido verso l'interno del computer**

1. Afferrare la maniglia sul portante del disco rigido e ruotarlo all'interno del telaio finché le linguette in metallo su ogni lato del portante bloccheranno il portante in posizione.

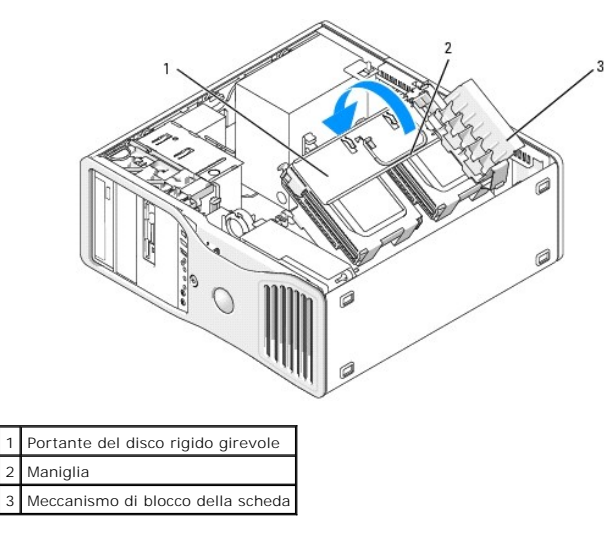

2. Tirare verso l'alto il meccanismo di blocco della scheda per liberarlo dal portante del disco rigido.

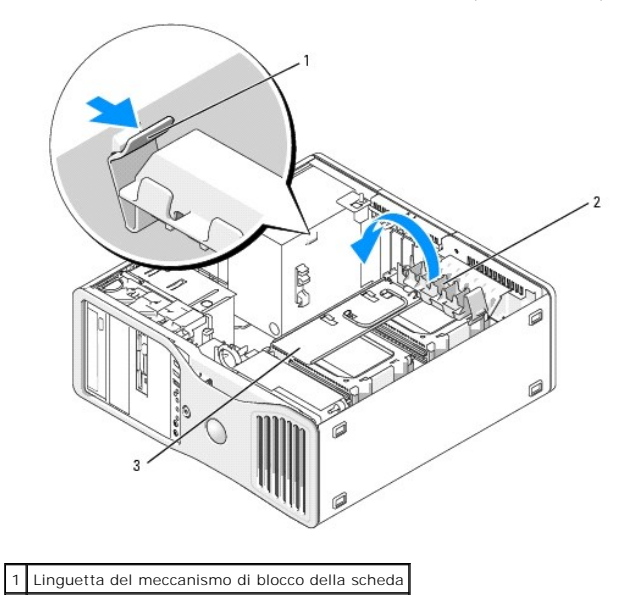

<span id="page-132-0"></span>2 Meccanismo di blocco della scheda Portante del disco rigido girevole

- 3. Far ruotare il meccanismo di blocco della scheda nella posizione originale, premendone l'estremità fino a quando la relativa linguetta scatta in posizione.
- 4. Ricollegare le due estremità del fascio dei cavi di alimentazione P3 collegato al meccanismo di blocco della scheda.

## <span id="page-132-1"></span>**Riposizionamento del pannello frontale**

1. Allineare i ganci sul pannello frontale con i fori corrispondenti sul lato anteriore del computer.

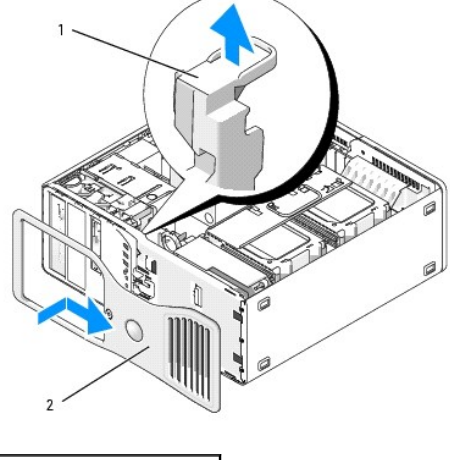

Leva di sblocco del pannello frontale 2 Pannello frontale

2. Tirare la leva di sblocco del pannello frontale e far scorrere il pannello verso destra in modo da agganciarlo e fissarlo.

## <span id="page-132-2"></span>**Riposizionamento del coperchio del computer**

- **AVVISO: quando il coperchio non è installato il sistema di raffreddamento non funziona correttamente. Non avviare il computer prima di aver<br>riposizionato il coperchio del computer.**
- 1. Accertarsi che tutti i cavi siano collegati e ripiegarli in modo che non siano d'intralcio.

Tirare delicatamente i cavi di alimentazione verso di sé in modo che non rimangano sotto le unità.

- 2. Accertarsi di non dimenticare utensili o altri componenti all'interno del computer.
- <span id="page-132-3"></span>3. Riposizionare il coperchio:
	- a. Allineare il coperchio del computer con le linguette sulla base del computer.
	- b. Chiudere il coperchio premendo fino a quando scatta in posizione.
	- c. Controllare che il coperchio sia chiuso completamente. In caso contrario, tornare al [punto 3](#page-132-3).

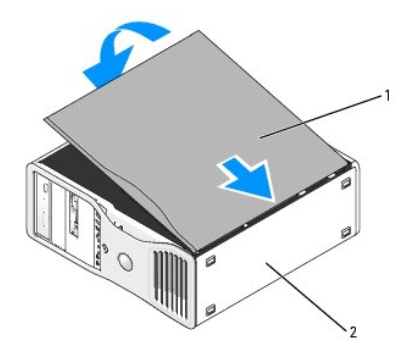

1 Coperchio del computer 2 Base del computer

AVVISO: per collegare un cavo di rete, inserirlo prima nella periferica o porta di rete, quindi collegarlo al computer.

- 4. Collegare il computer e le periferiche alle prese elettriche e accenderli.
- 5. In seguito all'apertura e alla chiusura del coperchio, il rilevatore dell'apertura del telaio, se attivato, causa la visualizzazione del seguente messaggio a video al successivo avvio del computer:

ALERT! Cover was previously removed. (Attenzione: il coperchio è stato rimosso)

- 6. Reimpostare il rilevatore dell'apertura del telaio modificando Intrusion Alert (Avviso intrusione) su Enabled (Attiva) o Enabled-Silent (Attiva senza avvisi).<br>Vedere <u>Reimpostazione del rilevatore dell'apertura del tela</u>
- 7. Se la password della configurazione è stata assegnata da un altro utente, rivolgersi all'amministratore della rete per informazioni sulla reimpostazione del rilevatore dell'apertura del telaio.

### **Installazione degli altoparlanti (opzionale) Guida dell'utente per Dell Precision™ Workstation 490**

**ATTENZIONE: prima di eseguire le procedure descritte in questa sezione, leggere le istruzioni di sicurezza riportate nella** *Guida alle informazioni sul prodotto***.**

**ATTENZIONE: per evitare il rischio di scariche elettriche, scollegare sempre il computer dalla presa elettrica prima di aprire il coperchio.**

AVVISO: per evitare possibili danni ai componenti interni del computer, scaricare l'elettricità statica dal proprio corpo prima di toccare qualsiasi<br>componente elettronico del computer. A tale scopo, toccare una superficie

- 1. Seguire le procedure descritte in [Operazioni preliminari.](file:///C:/data/systems/ws490/it/ug/begin.htm#wp1055066)
- 2. Rimuovere il coperchio del computer (vedere [Rimozione del coperchio del computer\)](file:///C:/data/systems/ws490/it/ug/removcvr.htm#wp1055107)
- 3. Ruotare il portante del disco rigido verso l'esterno del computer (vedere [Rotazione del portante del disco rigido verso l'esterno del computer](file:///C:/data/systems/ws490/it/ug/removcvr.htm#wp1056054)).

#### 4. Se sono già installati altoparlanti, rimuoverli:

- a. Scollegare il cavo degli altoparlanti dal relativo connettore sulla scheda di sistema.
- b. Estrarre il cavo degli altoparlanti dalla relativa guida sul gruppo dello sportello di accesso al processore.
- c. Tenendo premuta la linguetta di scatto del dispositivo di chiusura con il pollice, afferrare il lato opposto degli altoparlanti con l'indice.
- d. Senza lasciare la linguetta, far scorrere gli altoparlanti lateralmente per sganciarli dall'alloggiamento della ventola.

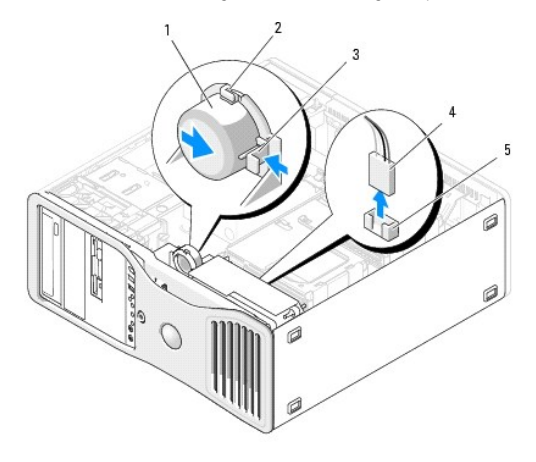

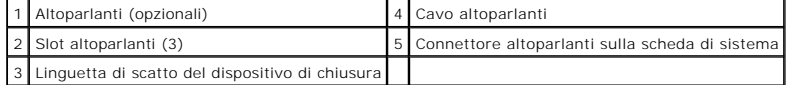

5. Per installare gli altoparlanti:

- a. Allineare gli altoparlanti alle linguette sui tre slot degli altoparlanti.
- b. Inserire gli altoparlanti fino a quando la linguetta di scatto del dispositivo di chiusura scatta in posizione.
- c. Far passare il cavo degli altoparlanti attraverso la relativa guida sul gruppo dello sportello di accesso al processore.
- d. Collegare il cavo degli altoparlanti al relativo connettore sulla scheda di sistema.

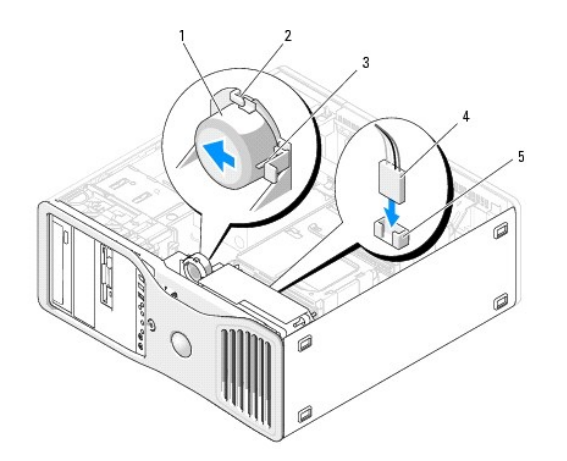

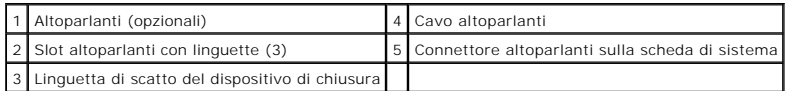

6. Verificare che tutti i connettori siano correttamente e saldamente collegati.

7. Ruotare il portante del disco rigido riportandolo in posizione (vedere [Rotazione del portante del disco rigido verso l'interno del computer\)](file:///C:/data/systems/ws490/it/ug/replacvr.htm#wp1055850).

8. Riposizionare il coperchio del computer (vedere [Riposizionamento del coperchio del computer](file:///C:/data/systems/ws490/it/ug/replacvr.htm#wp1056964)).

**AVVISO:** per collegare un cavo di rete, inserirlo prima nella periferica o porta di rete, quindi collegarlo al computer.

9. Collegare il computer e le periferiche alle prese elettriche e accenderli.

#### <span id="page-136-0"></span> **Interruttore per l'apertura del telaio Guida dell'utente per Dell Precision™ Workstation 490**

- [Rimozione dell'interruttore per l'apertura del telaio](#page-136-1)
- **Riposizionamento dell'interruttore per l'**
- [Reimpostazione del rilevatore dell'apertura del telaio](#page-136-3)
- **ATTENZIONE: prima di eseguire le procedure descritte in questa sezione, leggere le istruzioni di sicurezza riportate nella** *Guida alle informazioni sul prodotto***.**
- **A ATTENZIONE: per evitare il rischio di scariche elettriche, scollegare sempre il computer dalla presa elettrica prima di aprire il coperchio.**

**AVVISO:** per evitare possibili danni ai componenti interni del computer, scaricare l'elettricità statica dal proprio corpo prima di toccare qualsiasi componente elettronico del computer. A tale scopo, toccare una superficie metallica non verniciata sul telaio del computer.

### <span id="page-136-1"></span>**Rimozione dell'interruttore per l'apertura del telaio**

- 1. Seguire le procedure descritte in [Operazioni preliminari.](file:///C:/data/systems/ws490/it/ug/begin.htm#wp1055066)
- 2. Rimuovere il coperchio del computer (vedere Rimozione
- 3. Scollegare il cavo dell'interruttore per l'apertura del telaio dalla scheda di sistema.

Prima di rimuovere dal telaio il cavo dell'interruttore per l'apertura del telaio, osservare come è disposto. È possibile che sia tenuto fermo da supporti appositi all'interno del telaio.

4. Fare scorrere l'interruttore per l'apertura del telaio all'esterno del relativo slot e rimuovere l'interruttore e il cavo collegato dal computer.

### <span id="page-136-2"></span>**Riposizionamento dell'interruttore per l'apertura del telaio**

- 1. Fare scorrere delicatamente l'interruttore per l'apertura del telaio nello slot e ricollegare il cavo alla scheda di sistema.
- 2. Riposizionare il coperchio del computer (vedere [Riposizionamento del coperchio del computer](file:///C:/data/systems/ws490/it/ug/replacvr.htm#wp1056964)).
- AVVISO: per collegare un cavo di rete, inserirlo prima nella periferica o porta di rete, quindi collegarlo al computer.
- 3. Collegare il computer e le periferiche alle prese elettriche e accenderli.

## <span id="page-136-3"></span>**Reimpostazione del rilevatore dell'apertura del telaio**

- 1. Accendere (o riavviare) il computer.
- 2. Non appena viene visualizzato il logo blu DELL™, premere <F2>.

Se non si esegue a tempo la suddetta operazione e viene visualizzato il logo del sistema operativo, attendere la visualizzazione del desktop di<br>Microsoft® Windows®, quindi spegnere il computer e riprovare (vedere <u>Spegnime</u>

- 3. Accedere al programma di installazione di sistema (vedere [Programma di installazione di sistema](file:///C:/data/systems/ws490/it/ug/advfeat.htm#wp1055214)).
- 4. Premere il tasto freccia GIÙ fino a selezionare l'opzione **Security** (Sicurezza).
- 5. Premere <Invio> per accedere al menu.
- 6. Premere il tasto freccia GIÙ fino a selezionare **Intrusion Alert** (Avviso apertura).
- 7. Utilizzare i tasti freccia DESTRA e SINISTRA per selezionare **Reset** (Reimposta), quindi scegliere **On** (Attivato), **On-Silent** (Attiva senza avvisi) o **Disabled** (Disattivato).

**NOTA: On-Silent** è l'impostazione predefinita.

8. Riavviare il computer per rendere effettive le modifiche.

#### **Scheda di sistema Guida dell'utente per Dell Precision™ Workstation 490**

- [Rimozione della scheda di sistema](#page-138-0)
- Sostituzione della scheda di sistem
- **ATTENZIONE: prima di eseguire le procedure descritte in questa sezione, leggere le istruzioni di sicurezza riportate nella** *Guida alle informazioni sul prodotto***.**

**ATTENZIONE: per evitare il rischio di scariche elettriche, scollegare sempre il computer dalla presa elettrica prima di aprire il coperchio.**

AVVISO: per evitare possibili danni ai componenti interni del computer, scaricare l'elettricità statica dal proprio corpo prima di toccare qualsiasi<br>componente elettronico del computer. A tale scopo, toccare una superficie

### <span id="page-138-0"></span>**Rimozione della scheda di sistema**

- 1. Seguire le procedure descritte in [Operazioni preliminari.](file:///C:/data/systems/ws490/it/ug/begin.htm#wp1055066)
- 2. Rimuovere il coperchio del computer (vedere [Rimozione del coperchio del computer\)](file:///C:/data/systems/ws490/it/ug/removcvr.htm#wp1055107).
- 3. Ruotare il portante del disco rigido verso l'esterno del computer (vedere [Rotazione del portante del disco rigido verso l'esterno del computer](file:///C:/data/systems/ws490/it/ug/removcvr.htm#wp1056054)).
- 4. Rimuovere il gruppo sportello di accesso al processore:
	- a. Rimuovere la vite verde che fissa il gruppo sportello di accesso al processore alla scheda di sistema e al telaio del computer.
	- b. Rimuovere il gruppo sportello di accesso al processore dal computer.
- 5. Allentare le quattro viti di fissaggio sui lati del gruppo dissipatore di calore utilizzando un cacciavite Phillips lungo.

**ATTENZIONE: il gruppo dissipatore di calore può diventare bollente durante il normale funzionamento. Lasciare trascorrere il tempo necessario affinché si raffreddi prima di toccarlo.**

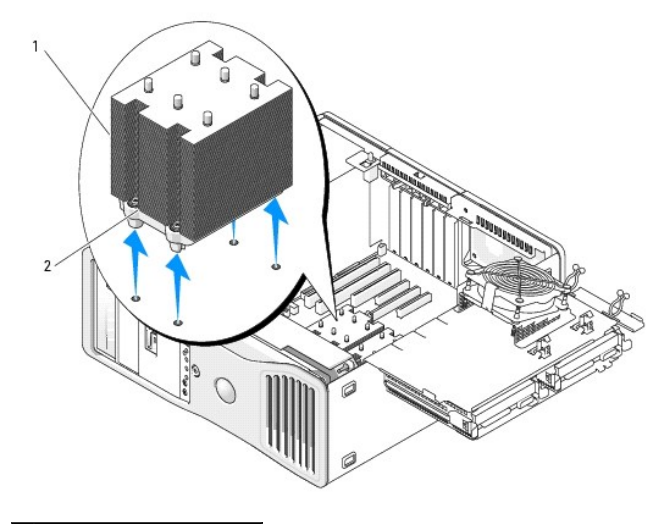

Gruppo dissipatore di calore 2 Fori delle viti di fissaggio (4)

- 6. Rimuovere il gruppo dissipatore di calore dal computer.
- 7. Scollegare il connettore degli altoparlanti opzionale (se installato) dalla scheda di sistema.
- 8. Scollegare la ventola delle schede dal connettore della scheda di sistema contrassegnato con FAN\_CCAG. Vedere [Componenti della scheda di sistema.](file:///C:/data/systems/ws490/it/ug/about.htm#wp1056880)

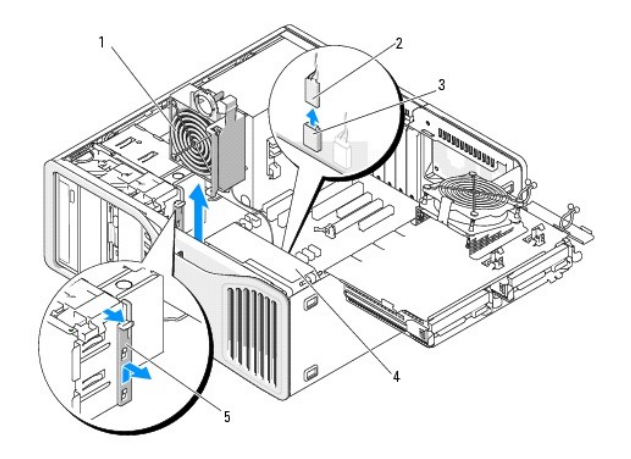

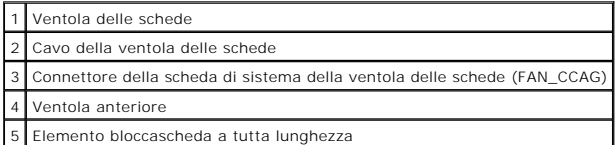

9. Scollegare la ventola anteriore dal connettore contrassegnato con FAN\_FRONT sulla scheda di sistema. Vedere [Componenti della scheda di sistema](file:///C:/data/systems/ws490/it/ug/about.htm#wp1056880).

10. Se il sistema è in posizione tower, rimuovere l'elemento bloccascheda a tutta lunghezza accanto alla ventola delle schede.

- 11. Scollegare i connettori Power1 e Power2 dalla scheda di sistema (vedere [Componenti della scheda di sistema\)](file:///C:/data/systems/ws490/it/ug/about.htm#wp1056880).
- 12. Rimuovere i cavi dalla relativa guida sulla ventola anteriore.
- 13. Premere la linguetta tra la ventola delle schede e la ventola anteriore verso la ventola delle schede ed estrarla dal computer sollevandola.
- 14. Allentare le viti dell'alloggiamento della ventola ed estrarre l'alloggiamento dal computer.
- 15. Rimuovere tutti i componenti che limitano l'accesso alla scheda di sistema.
- 16. Scollegare tutti i cavi dalla scheda di sistema.
- 17. Prima di rimuovere la scheda di sistema esistente, confrontare visivamente la scheda di sistema sostitutiva con quella esistente per accertarsi di essere in possesso del componente corretto.
- 18. Rimuovere le nove viti sulla scheda di sistema.

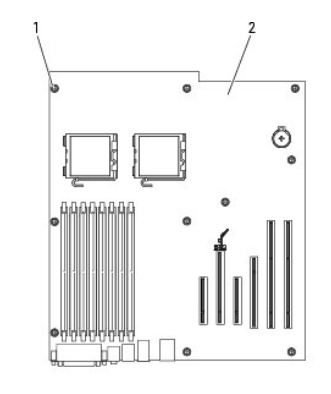

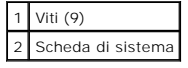

19. Estrarre la scheda di sistema dal computer.

20. Appoggiare la scheda di sistema appena rimossa a fianco di quella sostitutiva.

## <span id="page-140-0"></span>**Sostituzione della scheda di sistema**

- 1. Trasferire i componenti dalla scheda di sistema esistente a quella sostitutiva:
	- a. Rimuovere i moduli di memoria e installarli sulla scheda sostitutiva. Per ulteriori informazioni, vedere [Memoria](file:///C:/data/systems/ws490/it/ug/memory.htm#wp1043338).
- ATTENZIONE: poiché il processore e il gruppo dissipatore di calore possono diventare bollenti, per evitare di scottarsi, lasciare trascorrere il<br>tempo necessario affinché si raffreddino prima di toccarli.
	- b. Rimuovere il processore dalla scheda di sistema esistente e trasferirlo su quella sostitutiva. Per ulteriori informazioni, vedere [Processore.](file:///C:/data/systems/ws490/it/ug/cpu.htm#wp1055652)
- 2. Spostare i ponticelli della scheda di sistema sostitutiva affinché la loro posizione corrisponda a quella dei ponticelli della scheda esistente (vedere della scheda di sistema).

**NOTA:** alcuni componenti e connettori della scheda di sistema sostitutiva potrebbero trovarsi in posizioni differenti rispetto ai componenti corrispondenti<br>sulla scheda di sistema esistente.

- 3. Posizionare la scheda sostitutiva allineando i fori delle viti presenti sulla scheda con i fori corrispondenti sul telaio del computer.
- 4. Avvitare le nove viti che fissano la scheda di sistema.
- 5. Riposizionare il gruppo dissipatore di calore e serrare le quattro viti di fissaggio sulla scheda di sistema.
- 6. Reinserire tutti i componenti e i cavi rimossi dalla scheda di sistema.
- 7. Ricollegare tutti i cavi ai rispettivi connettori sul retro del computer.
- 8. Riposizionare il coperchio del computer (vedere [Riposizionamento del coperchio del computer](file:///C:/data/systems/ws490/it/ug/replacvr.htm#wp1056964)).
- AVVISO: per collegare un cavo di rete, inserirlo prima nella periferica o porta di rete, quindi collegarlo al computer.
- 9. Collegare il computer e le periferiche alle prese elettriche e accenderli.

## **Guida dell'utente per Dell Precision™ Workstation 490**

#### **Note, avvisi e messaggi di attenzione**

**NOTA:** una NOTA evidenzia informazioni importanti per l'uso ottimale del computer.

AVVISO: un AVVISO può indicare un potenziale danno a livello di hardware o una perdita di dati e illustra come evitare il problema.

**ATTENZIONE: un messaggio di ATTENZIONE indica rischi di danni alla proprietà, di lesioni personali o di decesso.**

### **Abbreviazioni e acronimi**

Per un elenco completo delle abbreviazioni e degli acronimi, vedere il [Glossario.](file:///C:/data/systems/ws490/it/ug/glossary.htm#wp1040501)

Se il computer acquistato è un Dell™ n Series, qualsiasi riferimento presente in questo documento a sistemi operativi Microsoft® Windows® non è applicabile.

## **Le informazioni contenute nel presente documento sono soggette a modifiche senza preavviso. © 2006 Dell Inc. Tutti i diritti riservati.**

È severamente vietata la riproduzione, con qualsiasi strumento, senza l'autorizzazione scritta di Dell Inc.

Marchi citati nel presente documento: *Dell,* il logo DELL, I*nspiron, Dell Precision, Dimension, OptiPlex, Latitude, Dell Incorectory, Dererfausty, PowerFdaye, PowerFdaye, PowerFdaye, PowerFdaye, PowerFdaye, PowerFdaye, P* 

Altri marchi e nomi depositati possono essere utilizzati in questo documento sia in riferimento alle e nicendi<br>qualsiasi partecipazione di proprietà relativa a marchi e nomi depositati diversi da quelli di sua proprietà.

**Modello DCTA**

**Agosto 2006 N/P KD769 Rev. A01**

### **Strumenti per la risoluzione dei problemi Guida dell'utente per Dell Precision™ Workstation 490**

- **[Indicatori di diagnostica](#page-142-0)**
- **O** [Codici bip](#page-144-0)
- [Messaggi di errore](#page-145-0)
- **O** [Dell Diagnostics](#page-148-1)
- **O** [Driver](#page-150-0)
- [Ripristino del sistema operativo](#page-152-0)
- **O** [Incompatibilità software e hardware](#page-155-0)

## <span id="page-142-0"></span>**Indicatori di diagnostica**

**ATTENZIONE: prima di eseguire le procedure descritte in questa sezione, leggere le istruzioni di sicurezza riportate nella** *Guida alle informazioni sul prodotto***.**

Per facilitare la risoluzione dei problemi, sul pannello frontale del computer sono posizionati quattro indicatori luminosi contrassegnati dai numeri "1", "2", "3" e<br>"4" che possono essere spenti o verdi. Questi indicatori correttamente, la combinazione degli indicatori spenti e accesi e lo stato dell'indicatore del pulsante di alimentazione (spento o acceso) consentono di<br>identificare il problema. Questi indicatori segnalano inoltre lo stat

### **Codici degli indicatori di diagnostica prima della verifica automatica all'accensione (POST)**

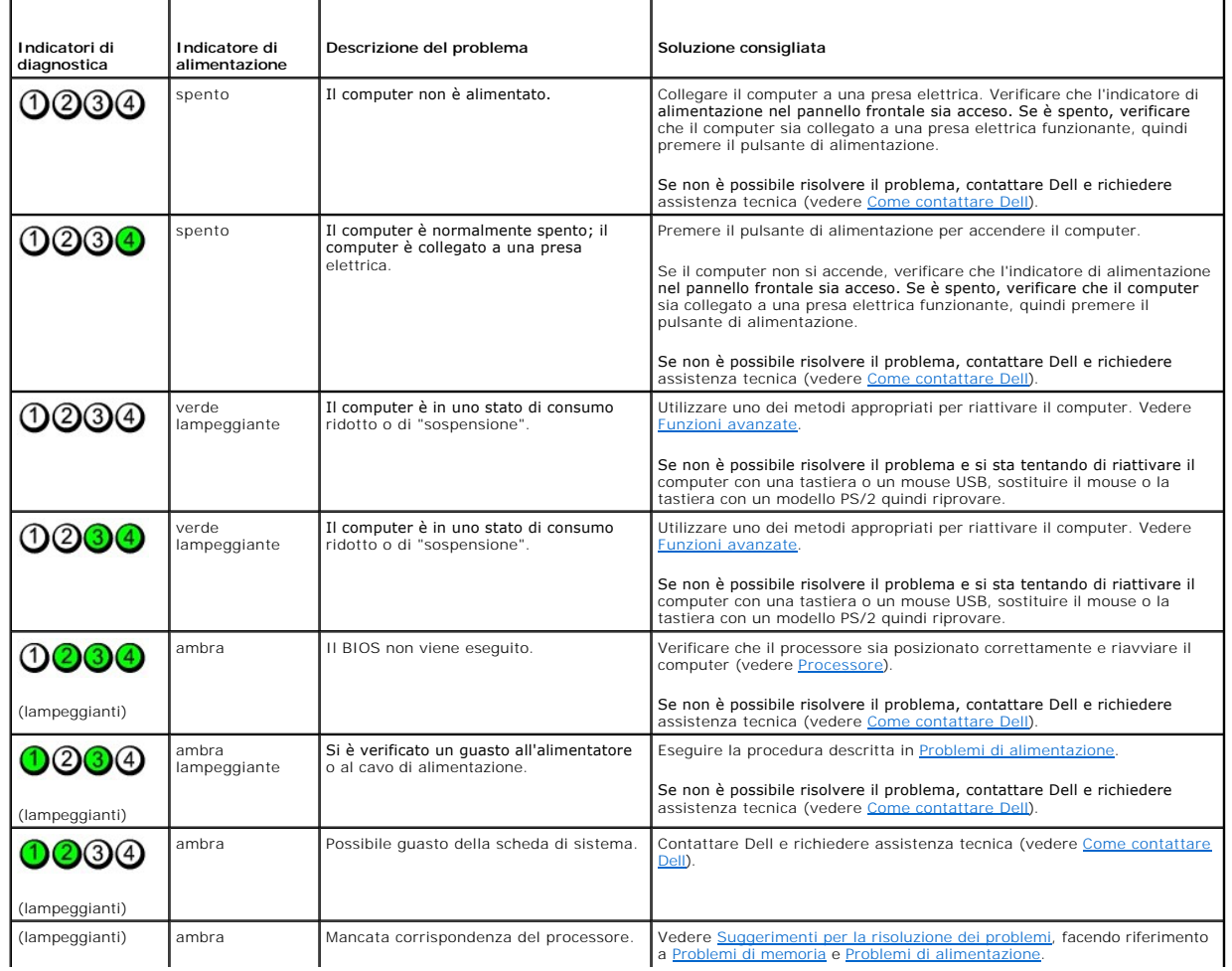

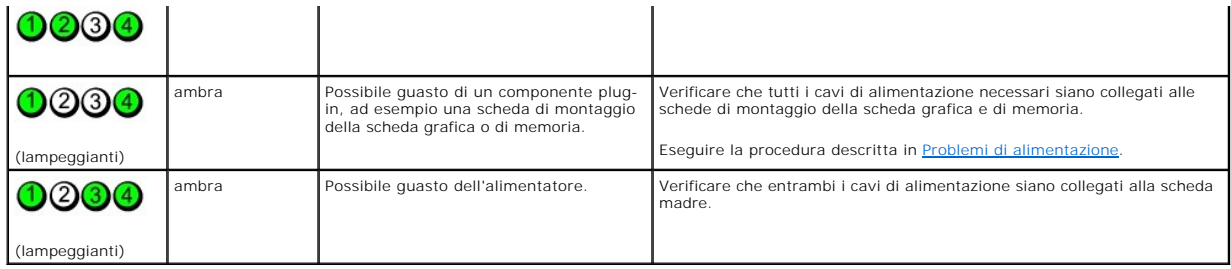

## **Codici indicatori di diagnostica durante la verifica automatica all'accensione (POST)**

L'indicatore di alimentazione è verde fisso per i codici degli indicatori di diagnostica durante la verifica automatica all'accensione (POST).

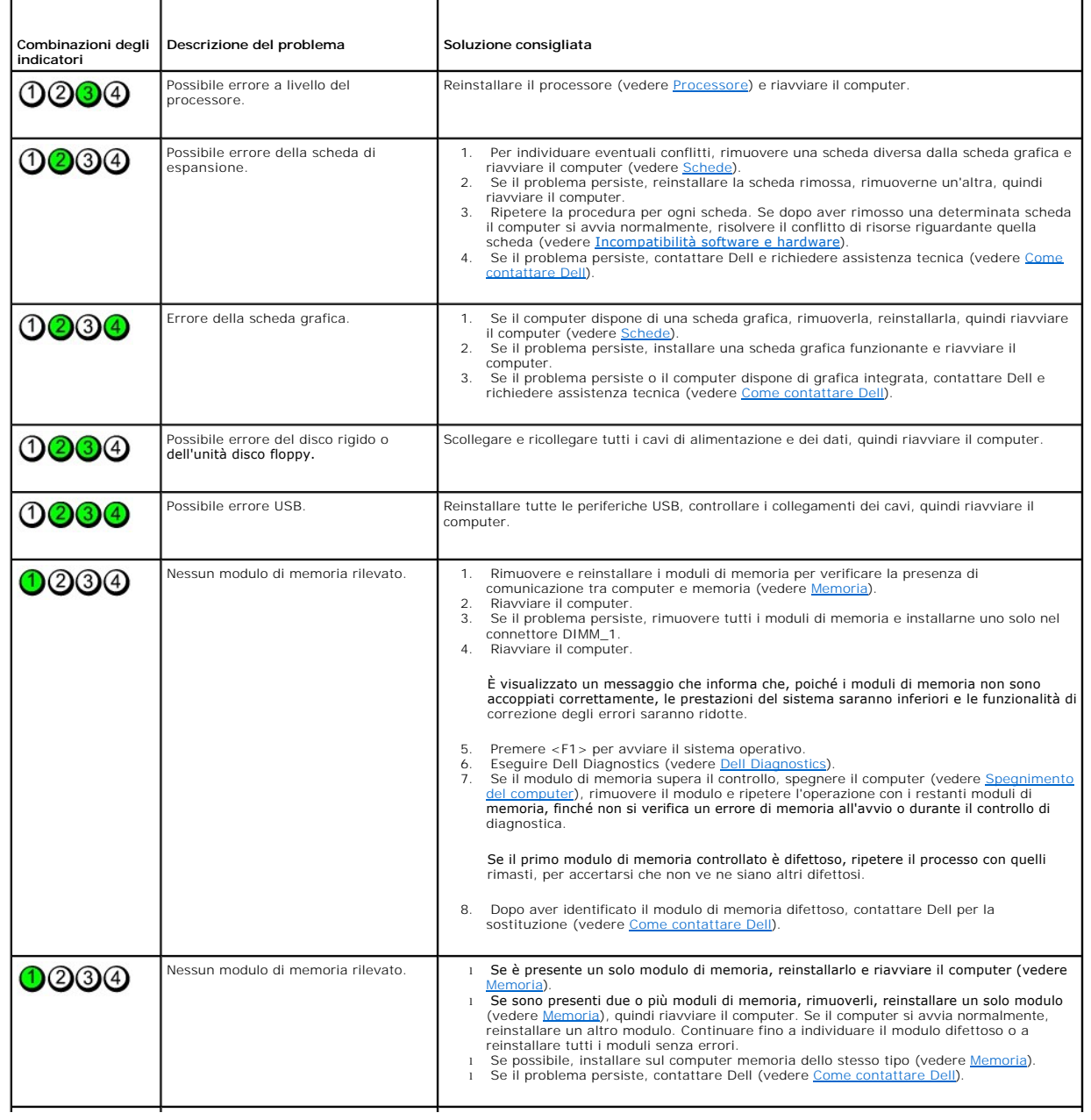
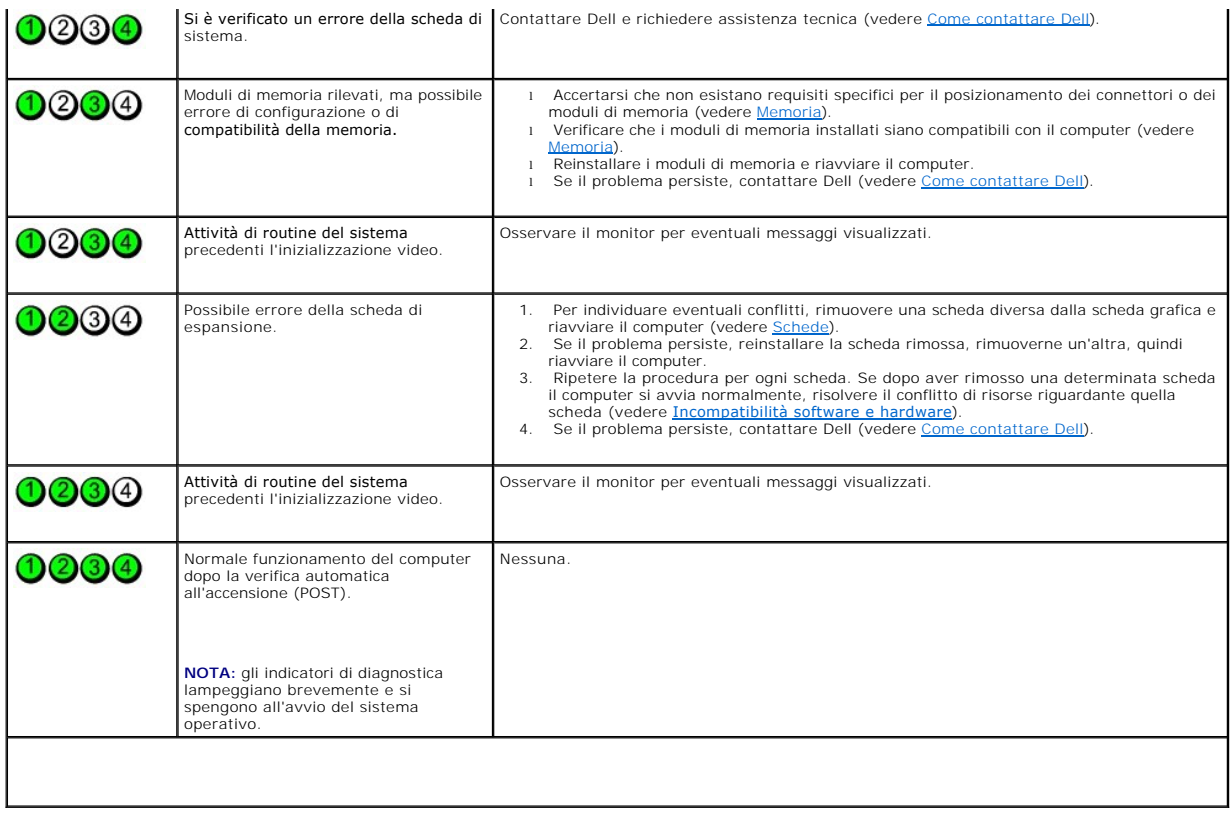

# **Codici bip**

Se il computer non è in grado di visualizzare errori o problemi, è possibile che all'avvio emetta una serie di bip. Questa serie, detta codice bip, identifica il<br>problema Ad esempio, il codice bip 1-3-1 è costituito da un

Se il computer emette bip in fase di avvio:

- 1. Annotare il codice bip nell'[elenco di controllo della diagnostica.](file:///C:/data/systems/ws490/it/ug/gethelp.htm#wp1057907)
- 2. Eseguire il programma [Dell Diagnostics](#page-148-0) (vedere *Dell Diagnostics*) per individuare una causa più grave.
- 3. Contattare Dell e richiedere assistenza tecnica (vedere [Come contattare Dell](file:///C:/data/systems/ws490/it/ug/gethelp.htm#wp1058803)).

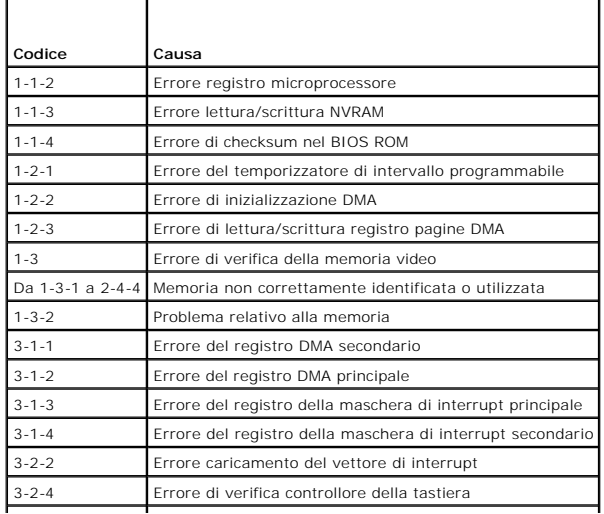

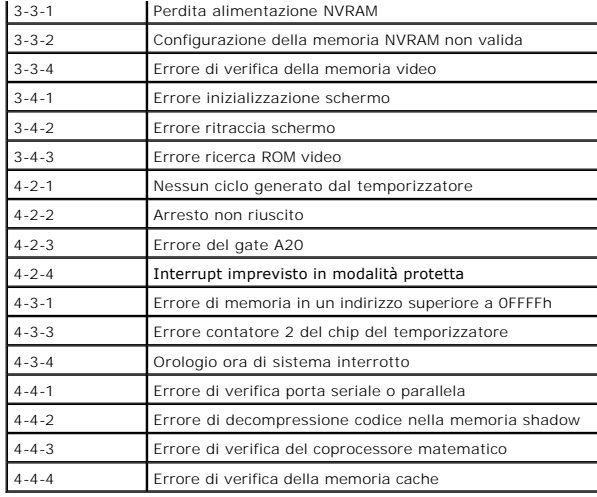

## **Messaggi di errore**

Compilare l'[elenco di controllo della diagnostica](file:///C:/data/systems/ws490/it/ug/gethelp.htm#wp1057907) via via che si completano le verifiche.

Se il messaggio non è incluso nell'elenco riportato di seguito, consultare la documentazione del sistema operativo o del programma in esecuzione al momento della visualizzazione del messaggio. A ATTENZIONE: prima di eseguire le procedure descritte in questa sezione, leggere le istruzioni di sicurezza riportate nella *Guida alle informazioni sul prodotto*. A filename cannot contain any of the following characters: \ / : \* ? " < > | - (I nomi di file non possono contenere i seguenti caratteri) Non utilizzare i caratteri indicati per i nomi di file. **A required .DLL file was not found –** (File DLL non trovato) Non è possibile trovare un file indispensabile per l'esecuzione del programma<br>che si sta tentando di aprire. Per rimuovere e reinstallare il programma, seguire 1. Fare clic sul pulsante **Start**, scegliere **Pannello di controllo**, quindi **Installazione applicazioni**. 2. Selezionare il programma da rimuovere. 3. Fare clic su **Cambia/Rimuovi**. 4. Per informazioni sull'installazione, consultare la documentazione fornita con il programma. **Alert! CPU Fan Not Detected —** (Avviso. Ventola CPU non rilevata) Verificare che la ventola di raffreddamento e la copertura del flusso d'aria siano installati correttamente e funzionino. Alert! Previous attempts at booting this system have failed at checkpoint [nnnn]. For help in resolving this problem, please note this<br>**checkpoint and contact Dell Technical Support** — (Avviso. 1 precedenti tentativi di av **Alert! Previous Fan Failures —** (Avviso. Precedenti errori della ventola) **Alert! Previous Processor Thermal Failure —** (Avviso. Precedente errore di temperatura del processore) **Alert! Previous Shutdown Due to Thermal Event —** (Avviso. Precedente chiusura di sessione dovuta all'evento di temperatura) Accertarsi che le prese d'aria non siano ostruite e che tutte le ventole siano installate correttamente e funzionino. Verificare inoltre che il<br>gruppo dissipatore di calore del processore sia installato correttamente. **Alert! Previous Reboot Was Due to Voltage Regulator Failure —** (Avviso. Precedente riavvio dovuto a errore del regolatore di tensione) Contattare Dell e richiedere assistenza (vedere [Come contattare Dell](file:///C:/data/systems/ws490/it/ug/gethelp.htm#wp1058803)).

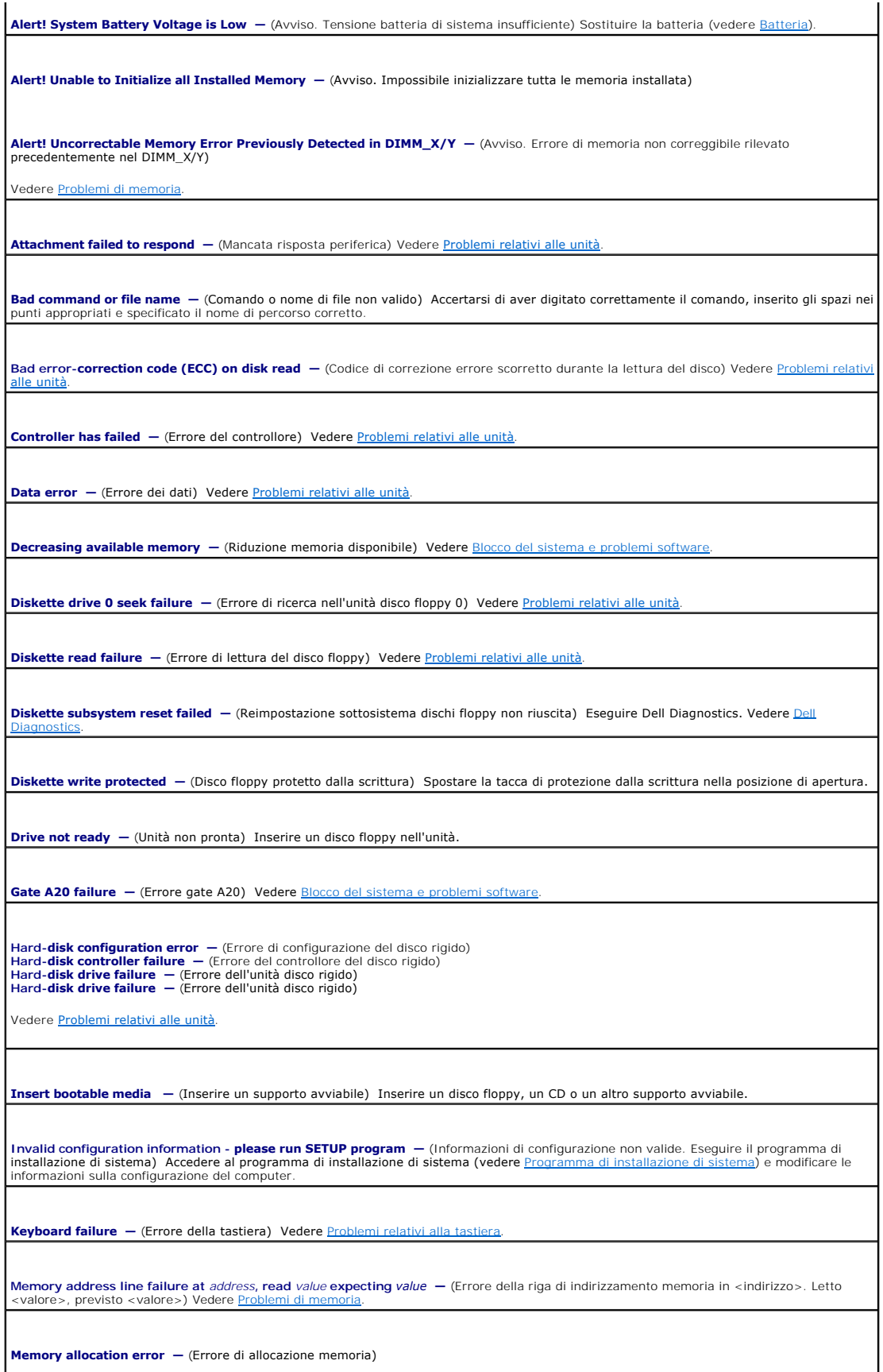

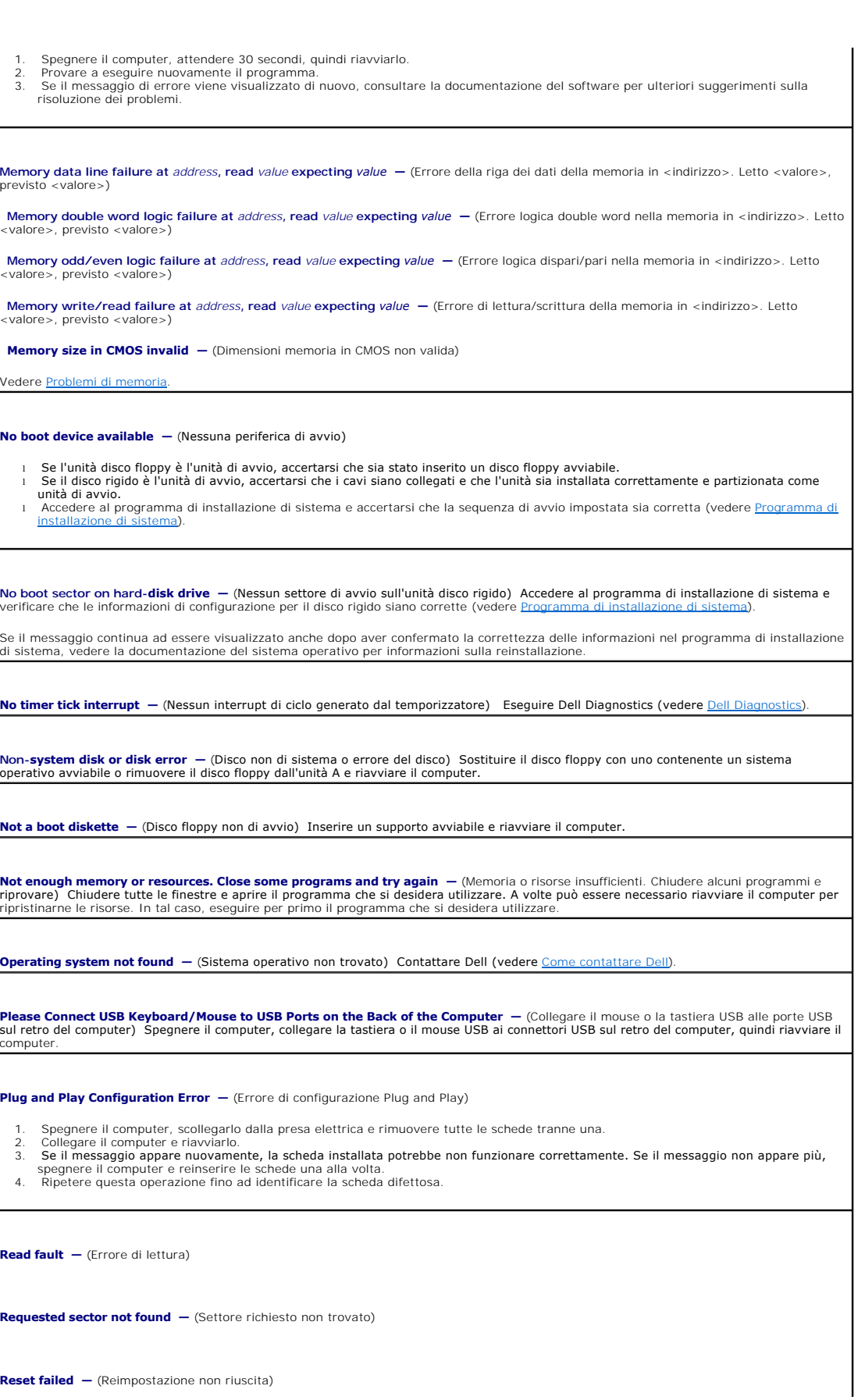

<span id="page-148-1"></span>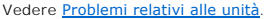

**Sector not found - (Settore non trovato)** 

1 Eseguire l'utilità di controllo degli errori di Windows per controllare la struttura dei file sul disco floppy o sul disco rigido. Per informazioni, vedere la Guida in linea di Windows. l Se è presente un numero elevato di settori danneggiati, eseguire, se possibile, il backup dei dati, quindi riformattare il disco floppy o il disco rigido.

**Seek error** – (Errore di ricerca) Vedere *[Problemi relativi alle unità](file:///C:/data/systems/ws490/it/ug/trouble.htm#wp1057023)*.

**Shutdown failure –** (Arresto non riuscito) Eseguire [Dell Diagnostics.](#page-148-0) Vedere *Dell Diagnostics* 

**Time-of-day clock stopped —** (Orologio ora di sistema arrestato)

**Time-of-day not set —** (Ora di sistema non impostata)

Accedere al programma di installazione di sistema e modificare le informazioni relative a data e ora (vedere Programma sistema). Se il problema persiste, sostituire la batteria (vedere [Batteria\)](file:///C:/data/systems/ws490/it/ug/battery.htm#wp1055655).

Timer chip counter 2 failed - (Errore contatore 2 del chip del temporizzatore) Eseguire [Dell Diagnostics.](#page-148-0) Vedere Dell Diagnostics

**Unexpected interrupt in protected mode** - (Interrupt imprevisto in modalità protetta) Eseguire Dell Diagnostics (vedere [Dell Diagnostics\)](#page-148-0).

WARNING: Dell's Disk Monitoring System has detected that drive [O/1] on the IDE controller is operating outside of normal<br>specifications. It is advisable to immediately back up your data and replace your hard drive by call consigliabile eseguire subito il backup dei dati e sostituire il disco rigido rivolgendosi a Dell o al proprio support desk)

Se non è disponibile subito un'unità sostitutiva e l'unità non è la sola avviabile, accedere al programma di installazione di sistema (vedere<br><u>[Programma di installazione di sistema](file:///C:/data/systems/ws490/it/ug/advfeat.htm#wp1055214)</u>) e modificare l'impostazione dell'unità

**Write fault —** (Errore di scrittura)

**Write fault on selected drive —** (Errore di scrittura sull'unità selezionata)

Vedere <u>[Problemi relativi alle unità](file:///C:/data/systems/ws490/it/ug/trouble.htm#wp1057023)</u>

</ettera unità>**:\ is not accessible. The device is not ready —** (<lettera unità> non accessibile. Periferica non pronta) L'unità disco floppy<br>non è in grado di leggere il disco. Inserire un altro disco floppy nell'unità e

## <span id="page-148-0"></span>**Dell Diagnostics**

**ATTENZIONE: prima di eseguire le procedure descritte in questa sezione, leggere le istruzioni di sicurezza riportate nella** *Guida alle informazioni sul prodotto***.**

### **Quando usare il programma Dell Diagnostics**

Se si verifica un problema relativo al computer, eseguire le verifiche descritte in <u>Blocco del sistema e problemi software</u> ed eseguire il programma Dell<br>Diagnostics prima di contattare Dell per richiedere assistenza tecn

Si consiglia di stampare queste procedure prima di iniziare.

**AVVISO:** il programma Dell Diagnostics è utilizzabile solo su computer Dell™.

**NOTA:** è possibile che il CD *Drivers and Utilities* non sia fornito con il computer in uso.

Accedere al programma di installazione di sistema (vedere [Programma di installazione di sistema\)](file:///C:/data/systems/ws490/it/ug/advfeat.htm#wp1055214), verificare le informazioni di configurazione del computer, controllando che la periferica di cui si desidera verificare il funzionamento sia presente e sia stata attivata.

<span id="page-149-2"></span>Aprire il programma Dell Diagnostics dal disco rigido o dal CD *Drivers and Utilities* (detto anche *ResourceCD*).

## **Avvio del programma Dell Diagnostics dal disco rigido**

- 1. Accendere (o riavviare) il computer.
- 2. Quando viene visualizzato il logo DELL™, premere immediatamente <F12>.

**NOTA: se è visualizzato un messaggio che indica che la partizione dello strumento di diagnostica non è stata trovata, eseguire il programma Dell<br>Diagnostics dal CD** *Drivers and Utilities.* **Vedere <u>Avvio del programma Dell**</u>

Se non si esegue a tempo la suddetta operazione e viene visualizzato il logo del sistema operativo, attendere la visualizzazione del desktop di<br>Microsoft® Windows®, quindi spegnere il computer (vedere Spegnimento del compu Microsoft® Windows®, quindi spegnere il computer (vedere Spegnimente

- 3. Quando compare l'elenco delle unità di avvio, evidenziare **Boot to Utility Partition** (Avvio dalla partizione dello strumento di diagnostica) e premere <Invio>.
- 4. Alla visualizzazione della schermata **Main Menu** (Menu principale) di Dell Diagnostics (vedere [Menu principale di Dell Diagnostics](#page-149-1)), scegliere il tipo di verifica da eseguire.

## <span id="page-149-0"></span>**Avvio del programma Dell Diagnostics dal CD Drivers and Utilities**

- 1. Inserire il CD *Drivers and Utilities*.
- 2. Spegnere e riavviare il computer.

Quando viene visualizzato il logo DELL, premere immediatamente F12.

Se non si esegue a tempo la suddetta operazione e viene visualizzato il logo del sistema operativo, attendere la visualizzazione del desktop di Microsoft Windows, quindi spegnere il computer e riprovare.

**NOTA:** i passaggi elencati di seguito consentono di modificare la sequenza di avvio solo temporaneamente, al successivo avvio del computer verrà<br>rispettata la sequenza di periferiche definita nel programma di installazion

- 3. Quando viene visualizzato l'elenco delle unità di avvio, evidenziare **Onboard or USB CD-ROM Drive** (Unità CD-ROM USB o integrata) e premere <Invio>.
- 4. Selezionare l'opzione **Boot from CD-ROM** (Avvio da CD-ROM) dal menu visualizzato e premere <Invio>.
- 5. Digitare 1 per avviare il menu e premere <Invio> per continuare.
- 6. Selezionare **Run the 32 Bit Dell Diagnostics** (Esegui Dell Diagnostics a 32 bit) dall'elenco numerato. Se sono elencate più versioni, scegliere quella appropriata per il computer.
- 7. Alla visualizzazione della schermata **Main Menu** (Menu principale) di Dell Diagnostics, scegliere il tipo di verifica da eseguire.

### <span id="page-149-1"></span>**Menu principale di Dell Diagnostics**

1. Al termine del caricamento di Dell Diagnostics, nella schermata **Main Menu** (Menu principale) fare clic sull'opzione desiderata.

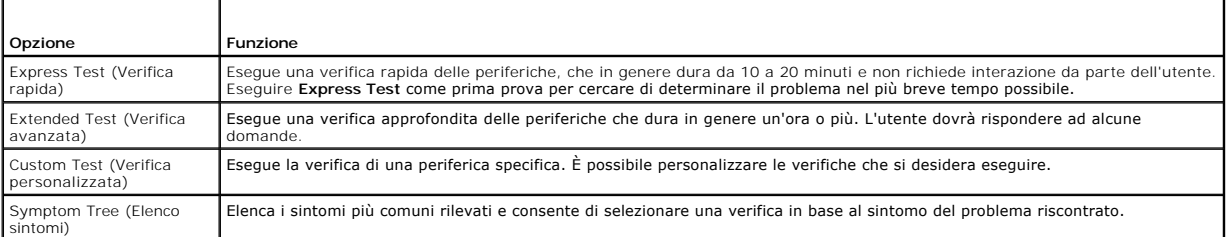

2. Se durante la verifica si riscontra un problema, sarà visualizzato un messaggio contenente il codice di errore e la descrizione del problema. Annotare il codice di errore e la descrizione. Annotare il<br>codice di errore

Se non è possibile risolvere la condizione di errore, contattare Dell.

**NOTA:** il numero di servizio del computer viene visualizzato nella parte superiore della schermata di ciascuna verifica. Se si contatta Dell, il personale del supporto tecnico richiederà tale numero.

3. Se si esegue una verifica utilizzando l'opzione **Custom Test** (Prova personalizzata) o **Symptom Tree** (Elenco sintomi), selezionare la relativa scheda descritta nella tabella seguente per visualizzare ulteriori informazioni.

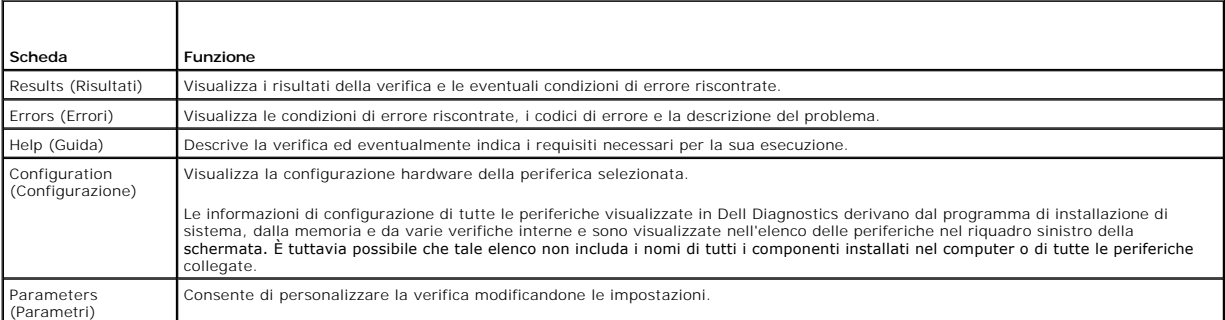

- 4. Se si esegue il programma Dell Diagnostics dal CD *Drivers and Utilities*, estrarre il CD al termine delle verifiche.
- 5. Chiudere la schermata della verifica per tornare a **Main Menu** (Menu principale). Per uscire da Dell Diagnostics e riavviare il computer, chiudere la schermata **Main Menu** (Menu principale).

## **Driver**

## **Definizione di driver**

Un driver è un programma che controlla una periferica, ad esempio una stampante, un mouse o una tastiera. Tutte le periferiche richiedono un driver.

Un driver funge da traduttore tra la periferica e qualsiasi programma che usa tale periferica. Ciascuna periferica dispone di un insieme di comandi specifici riconosciuti solo dal rispettivo driver.

Dell fornisce il computer con i driver necessari già installati, pertanto non è necessaria alcuna ulteriore installazione o configurazione.

**AVVISO:** il CD *Drivers and Utilities* può contenere driver per sistemi operativi diversi da quello installato sul computer. Assicurarsi che il software che si desidera installare sia appropriato per il sistema operativo in uso.

**NOTA:** è possibile che il CD *Drivers and Utilities* non sia fornito con il computer in uso.

Molti driver, ad esempio i driver della tastiera, sono inclusi nel sistema operativo Microsoft® Windows®. L'installazione di driver può risultare necessaria nei seguenti casi:

- l aggiornamento del sistema operativo;
- l reinstallazione del sistema operativo;
- l connessione o installazione di una nuova periferica.

### **Identificazione dei driver**

Se si riscontra un problema con una periferica, stabilire se dipende dal driver e, se necessario, eseguire l'aggiornamento di quest'ultimo.

#### **Windows XP**

- 1. Fare clic sul pulsante **Start**, quindi su **Pannello di controllo**.
- 2. In **Scegliere una categoria**, fare clic su **Prestazioni e manutenzione**.
- 3. Fare clic su **Sistema**.
- 4. Nella finestra **Proprietà del sistema**, selezionare la scheda **Hardware**.
- 5. Fare clic su **Gestione periferiche**.

<span id="page-151-1"></span>6. Scorrere l'elenco per identificare eventuali periferiche la cui icona è contrassegnata da un cerchio giallo con punto esclamativo (**!**).

Se accanto al nome della periferica è presente un punto esclamativo, potrebbe essere necessario reinstallare il driver o installare un nuovo driver (vedere Rei

## <span id="page-151-0"></span>**Reinstallazione di driver e utilità**

0 **AVVISO:** il sito Web del supporto tecnico di Dell all'indirizzo **support.dell.com** e il CD *Drivers and Utilities* contengono i driver approvati per i computer<br>Dell™. Se si installano driver provenienti da altre fonti, i

<span id="page-151-2"></span>**NOTA:** è possibile che il CD *Drivers and Utilities* non sia fornito con il computer in uso.

#### **Uso della funzione di ripristino dei driver di periferica di Windows XP**

Se si verifica un problema con il computer dopo l'installazione o l'aggiornamento di un driver, utilizzare la funzione di ripristino dei driver di periferica di<br>Windows XP per ripristinare la versione del driver installata

- 1. Fare clic sul pulsante **Start**, quindi su **Pannello di controllo**.
- 2. In **Scegliere una categoria**, fare clic su **Prestazioni e manutenzione**.
- 3. Fare clic su **Sistema**.
- 4. Nella finestra **Proprietà del sistema**, selezionare la scheda **Hardware**.
- 5. Fare clic su **Gestione periferiche**.
- 6. Fare clic con il pulsante destro del mouse sulla periferica per cui è stato installato il nuovo driver, quindi scegliere **Proprietà**.
- 7. Fare clic sulla scheda **Driver**.
- 8. Fare clic su **Ripristina driver**.

Nell'eventualità che il ripristino del driver di periferica non risolva il problema, utilizzare Ripristino configurazione di sistema per ripristinare la configurazione di sistema precedente all'installazione del nuovo driver (vedere [Ripristino del sistema operativo](#page-152-0)).

#### **Utilizzo del CD Drivers and Utilities**

Se il ripristino del driver di periferica o l'esecuzione di Ripristino configurazione di sistema (vedere <u>Ripristino del sistema operativo</u>) non risolve il problema,<br>reinstallare il driver dal CD *Drivers and Utilities* (d

**NOTA:** è possibile che il CD *Drivers and Utilities* non sia fornito con il computer in uso.

#### **Reinstallazione manuale dei driver**

- 1. Dopo aver estratto i file del driver sul disco rigido come descritto nella sezione precedente, fare clic sul pulsante **Start** e fare clic con il pulsante destro del mouse su **Risorse del computer**.
- 2. Scegliere **Proprietà**.
- 3. Selezionare la scheda **Hardware**, quindi fare clic su **Gestione periferiche**.
- 4. Fare doppio clic sul tipo di periferica per cui si desidera installare il driver.
- 5. Fare doppio clic sul nome della periferica per cui si desidera installare il driver.
- 6. Selezionare la scheda **Driver**, quindi fare clic su **Aggiorna driver**.
- 7. Fare clic su **Installa da un elenco o percorso specifico (per utenti esperti)**, quindi su **Avanti**.
- 8. Fare clic sul pulsante **Sfoglia** e selezionare il percorso in cui in precedenza sono stati estratti i file del driver.
- 9. Quando viene visualizzato il nome del driver appropriato, fare clic su **Avanti**.
- 10. Fare clic su **Fine** e riavviare il sistema.

## <span id="page-152-1"></span><span id="page-152-0"></span>**Ripristino del sistema operativo**

È possibile ripristinare il sistema operativo come descritto di seguito:

- <sup>l</sup> Ripristino configurazione di sistema di Microsoft® Windows® XP riporta il computer a uno stato operativo precedente senza modificare i file di dati. Ripristino configurazione di sistema può essere utilizzato come prima soluzione per il ripristino del sistema operativo e per non influire sui file di dati.
- se con il computer è stato fornito il CD del *sistema operativo,* è possibile utilizzarlo per ripristinare il sistema operativo. L'utilizzo di questo CD tuttavia و comporta anche la cancellazione di tutti i dati presenti s relativi al sistema operativo.

### <span id="page-152-2"></span>**Uso di Ripristino configurazione di sistema di Microsoft Windows XP**

Il sistema operativo Microsoft Windows XP comprende l'utilità Ripristino configurazione di sistema che consente di ripristinare una precedente configurazione operativa del computer, senza modificare i file di dati, nel caso in cui modifiche all'hardware, al software o ad altre impostazioni di sistema abbiano reso il computer instabile. Per informazioni sull'uso di Ripristino configurazione di sistema, vedere Guida in linea e supporto tecnico di Windows.

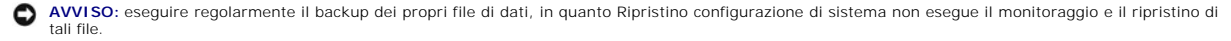

**NOTA:** le procedure descritte in questo documento fanno riferimento alla visualizzazione predefinita di Windows e, di conseguenza, potrebbero non<br>essere applicabili se sul computer Dell™ si imposta la visualizzazione cla

#### **Creazione di un punto di ripristino**

- 1. Fare clic sul pulsante **Start**, quindi scegliere **Guida in linea e supporto tecnico**.
- 2. Fare clic sul collegamento relativo a **Ripristino configurazione di sistema**.
- 3. Seguire le istruzioni visualizzate.

#### **Ripristino del computer a uno stato operativo precedente**

**AVVISO:** salvare e chiudere tutti i file aperti e uscire da tutti i programmi in esecuzione prima di ripristinare il computer a una configurazione precedente. Non modificare, aprire o eliminare alcun file o programma prima che il sistema venga completamente ripristinato.

1. Fare clic sul pulsante Start, scegliere Tutti i programmi→ Accessori→ Utilità di sistema, quindi fare clic su Ripristino configurazione di sistema.

- 2. Verificare che l'opzione **Ripristina uno stato precedente del computer** sia selezionata, quindi fare clic su **Avanti**.
- 3. Selezionare dal calendario la data alla quale si desidera ripristinare il computer.

Nella finestra **Selezionare un punto di ripristino** è disponibile un calendario in cui è possibile visualizzare e selezionare i punti di ripristino. Le date con punti di ripristino disponibili sono visualizzate in grassetto.

4. Selezionare un punto di ripristino, quindi fare clic su **Avanti**.

Se per una data è disponibile un solo punto di ripristino, questo sarà automaticamente selezionato. Se sono disponibili due o più punti di ripristino, fare clic su quello desiderato.

5. Fare clic su **Avanti**.

Al termine della raccolta dei dati, sarà visualizzato il messaggio **Ripristino completato** e il computer sarà riavviato.

6. Al riavvio del computer, fare clic su **OK**.

Per ripristinare il sistema a una configurazione diversa, è possibile ripetere la procedura utilizzando un altro punto di ripristino oppure annullare il ripristino.

#### **Annullamento dell'ultimo ripristino**

**AVVISO:** prima di annullare l'ultimo ripristino del sistema, salvare e chiudere tutti i file aperti e uscire da tutti i programmi in esecuzione. Non modificare,<br>aprire o eliminare alcun file o programma prima che il siste

1. Fare clic sul pulsanteStart, scegliere Tutti i programmi→ Accessori→ Utilità di sistema, quindi fare clic su Ripristino configurazione di sistema

2. Selezionare **Annulla l'ultimo ripristino**, quindi fare clic su **Avanti**.

## **Attivazione di Ripristino configurazione di sistema**

Se si reinstalla Windows XP con meno di 200 MB di spazio libero sul disco rigido, l'utilità Ripristino configurazione di sistema viene automaticamente disattivata.<br>Per verificare se tale utilità è attivata, seguire la proc

- 1. Fare clic sul pulsante **Start**, quindi su **Pannello di controllo**.
- 2. Fare clic su **Prestazioni e manutenzione**.
- 3. Fare clic su **Sistema**.
- 4. Selezionare la scheda **Ripristino configurazione di sistema**.
- 5. Accertarsi che l'opzione **Disattiva Ripristino configurazione di sistema su tutte le unità** non sia selezionata.

### **Uso di Dell PC Restore (Ripristino PC) di Symantec**

**AVVISO:** Dell PC Restore elimina in modo permanente tutti i dati presenti sul disco rigido e rimuove tutti i driver e le applicazioni installati dall'utente. Se<br>possibile, eseguire il backup dei dati prima di usare PC Res

*M* NOTA: Dell PC Restore di Symantec può non essere disponibile in alcuni paesi e su alcuni computer.

Utilizzare Dell PC Restore di Symantec come ultima risorsa per ripristinare il sistema operativo. PC Restore consente di ripristinare la configurazione di origine<br>del disco rigido, presente al momento dell'acquisto del oro possibile, eseguire il backup di tutti i dati prima di utilizzare PC Restore.

Per utilizzare PC Restore:

1. Accendere il computer.

Durante il processo di avvio, nella parte superiore dello schermo viene visualizzata una barra blu contenente l'indirizzo **www.dell.com**.

2. Appena viene visualizzata questa barra, premere <Ctrl><F11>.

Se non si esegue a tempo la suddetta operazione, attendere il completamento dell'avvio del sistema, quindi riavviare nuovamente il computer.

**AVVISO:** se non si desidera procedere con PC Restore, fare clic su **Reboot** (Riavvia) al punto successivo.

- 3. Nella schermata successiva, fare clic su **Restore** (Ripristina).
- 4. Nella schermata successiva, fare clic su **Confirm** (Conferma).

Il processo di ripristino sarà completato nel giro di 6-10 minuti.

5. Alla richiesta di riavviare il computer, fare clic su **Finish** (Fine).

**NOTA:** non arrestare il computer manualmente. Fare clic su **Finish** (Fine) e attendere il riavvio del computer.

6. Quando richiesto, fare clic su **Yes** (Sì).

Il computer si riavvierà. Le schermate visualizzate, ad esempio il Contratto di Licenza con l'utente finale, saranno le stesse visualizzate al momento della<br>prima accensione del computer, perché il computer è stato riprist

7. Fare clic su **Avanti**.

Sarà visualizzata la finestra **Ripristino configurazione di sistema** e il computer sarà riavviato.

8. Al riavvio del computer, fare clic su **OK**.

#### **Rimozione di Dell PC Restore**

**AVVISO:** se si rimuove Dell PC Restore dal disco rigido, l'utilità PC Restore verrà eliminata in modo permanente dal computer. Al termine dell'operazione, non sarà più possibile utilizzarla per ripristinare il sistema operativo del computer.

Dell PC Restore consente di ripristinare la configurazione di origine del disco rigido, presente al momento dell'acquisto del computer. È consigliabile *non*

rimuovere PC Restore dal computer neanche per recuperare spazio sul disco rigido. Se si rimuove PC Restore dal disco rigido, non sarà più possibile richiamarlo, né utilizzarlo per riportare il sistema operativo alla configurazione originale.

- 1. Accedere al computer come amministratore locale.
- 2. In Esplora risorse passare a **c:\dell\utilities\DSR**.
- 3. Fare doppio clic sul nome di file **DSRIRRemv2.exe**.

**// NOTA**: se non è stato eseguito l'accesso come amministratore locale, sarà visualizzato un messaggio che indica che è necessario eseguire l'accesso come amministratore. Fare clic su **Quit** (Esci) ed eseguire l'accesso come amministratore locale.

NOTA: se sul disco rigido del computer non è presente una partizione dedicata a PC Restore, sarà visualizzato un messaggio che indicherà che la<br>partizione non è stata trovata. Far clic su Quit (Esci). Non è presente alcuna

- 4. Fare clic su **OK** per rimuovere la partizione di PC Restore dal disco rigido.
- 5. Fare clic su **Yes** (Sì) quando viene visualizzato un messaggio di conferma.

La partizione di PC Restore sarà eliminata e lo spazio su disco reso disponibile sarà aggiunto all'allocazione libera sul disco rigido.

- 6. Fare clic con il pulsante destro del mouse su **Disco locale (C)** in Esplora risorse, scegliere **Proprietà** e verificare che sia disponibile spazio aggiuntivo indicato dal valore maggiore di **Spazio disponibile**.
- 7. Fare clic su **Finish** (Fine) per chiudere la finestra **PC Restore Removal** (Rimozione di PC Restore).
- 8. Riavviare il computer.

## **Uso del CD del sistema operativo**

#### **Operazioni preliminari**

Prima di reinstallare il sistema operativo Windows XP per risolvere un problema causato da un driver appena installato, provare a utilizzare la funzione di<br>ripristino dei driver di periferica di Windows XP. Vedere <u>Uso del</u>

0 **AVVISO:** prima di iniziare l'installazione, eseguire il backup di tutti i file di dati sul disco rigido principale. Nelle configurazioni convenzionali dei dischi<br>rigidi, il disco rigido principale è il primo rilevato dal

Per reinstallare Windows XP sono necessari gli strumenti seguenti:

- l CD Dell™ del *sistema operativo*
- l CD *Drivers and Utilities* di Dell

**NOTA:** il CD *Drivers and Utilities* contiene i driver che sono stati preinstallati durante l'assemblaggio del computer. Usare questo CD per caricare i driver necessari, compresi quelli richiesti nel caso in cui il computer sia dotato di un controllore RAID.

#### **Reinstallazione di Windows XP**

Il processo di reinstallazione può richiedere da 1 a 2 ore. Dopo aver reinstallato il sistema operativo, è necessario reinstallare anche i driver di periferica, il programma antivirus e altro eventuale software.

Θ **AVVISO:** il CD del *sistema operativo* comprende le opzioni per la reinstallazione di Windows XP. Queste opzioni possono comportare la sovrascrittura di<br>file e modificare i programmi installati sul disco rigido. Non reins

- 1. Salvare e chiudere i file aperti e uscire da tutti i programmi in esecuzione.
- 2. Inserire il CD del *sistema operativo*. Fare clic su **Esci** se viene visualizzato il messaggio Installa Windows XP.
- 3. Riavviare il computer.
- 4. Quando viene visualizzato il logo DELL™, premere subito <F12>.

Se compare il logo del sistema operativo, attendere la visualizzazione del desktop di Windows e quindi chiudere la sessione e riprovare.

5. Per completare l'installazione, seguire le istruzioni visualizzate.

# <span id="page-155-1"></span><span id="page-155-0"></span>**Incompatibilità software e hardware**

Se durante l'installazione del sistema operativo non viene rilevata una periferica oppure viene rilevata e configurata in modo errato, è possibile fare ricorso<br>all'utilità Hardware Troubleshooter (Risoluzione dei problemi

Per avviare Hardware Troubleshooter:

- 1. Fare clic sul pulsante **Start**, quindi scegliere **Guida in linea e supporto tecnico**.
- 2. Digitare Hardware Troubleshooter (Risoluzione dei problemi hardware) nella casella di testo **Cerca** e fare clic sulla freccia per avviare la ricerca.
- 3. Nell'elenco **Risultati ricerca** fare clic su **Hardware Troubleshooter**.
- 4. Nell'elenco **Hardware Troubleshooter**, fare clic su **I need to resolve a hardware conflict on my computer** (Risoluzione di un conflitto hardware nel computer), quindi scegliere **Avanti**.

### [Torna al Sommario](file:///C:/data/systems/ws490/it/ug/index.htm)

#### [Torna al Sommario](file:///C:/data/systems/ws490/it/ug/index.htm)

### **Soluzione di problemi Guida dell'utente per Dell Precision™ Workstation 490**

- [Suggerimenti per la risoluzione dei problemi](#page-156-0)
- [Problemi relativi alla batteria](#page-156-1)
- **[Problemi relativi alle schede](#page-156-2)**
- **O** [Problemi relativi alla ventola delle schede](#page-157-1)
- [Problemi relativi alle unità](#page-157-2)
- [Problemi relativi alla posta elettronica, al modem e a Internet](#page-158-0)
- [Problemi relativi alle periferiche IEEE 1394](#page-159-0)
- **O** [Problemi relativi alla tastiera](#page-160-1)
- [Blocco del sistema e problemi software](#page-160-2)
- **[Problemi relativi al lettore di schede flash](#page-161-0)**
- **[Problemi di memoria](#page-162-1)**
- **[Problemi relativi al mouse](#page-162-2)**
- [Problemi di rete](#page-163-0)
- [Problemi di alimentazione](#page-163-1)
- [Problemi di stampa](#page-164-0)
- [Problemi relativi alle periferiche seriali o parallele](#page-164-1)
- [Problemi relativi all'audio e agli altoparlanti](#page-165-0)
- **Problemi relativi al video**

### <span id="page-156-0"></span>**Suggerimenti per la risoluzione dei problemi**

Per risolvere i problemi inerenti al computer, attenersi ai seguenti suggerimenti:

- l se prima che si verificasse il problema è stato aggiunto o rimosso un componente del computer, verificare le procedure di installazione e assicurarsi che il componente sia stato installato correttamente
- l se una periferica non funziona, assicurarsi che sia collegata correttamente
- l se sullo schermo è visualizzato un messaggio di errore, annotarlo con precisione, in quanto potrebbe fornire informazioni fondamentali per la diagnosi e la risoluzione del problema da parte del personale del supporto tecnico
- l se viene visualizzato un messaggio di errore durante l'esecuzione di un programma, consultare la documentazione corrispondente.

# <span id="page-156-1"></span>**Problemi relativi alla batteria**

Compilare l'[elenco di controllo della diagnostica](file:///C:/data/systems/ws490/it/ug/gethelp.htm#wp1057907) via via che si completano le verifiche.

- ATTENZIONE: se la batteria non viene installata correttamente, potrebbe esplodere. Sostituire la batteria con una dello stesso tipo o di un tipo<br>equivalente consigliato dal produttore. Smaltire le batterie usate secondo le
- **ATTENZIONE: prima di eseguire le procedure descritte in questa sezione, leggere le istruzioni di sicurezza riportate nella** *Guida alle informazioni sul prodotto***.**

**Sostituire la batteria —** Se dopo aver acceso il computer è necessario ripristinare ripetutamente le informazioni relative alla data e all'ora o<br>se all'avvio la data o l'ora visualizzate non sono corrette, è necessario so funzionare correttamente, contattare Dell (vedere [Come contattare Dell\)](file:///C:/data/systems/ws490/it/ug/gethelp.htm#wp1058803).

## <span id="page-156-2"></span>**Problemi relativi alle schede**

Compilare l'[elenco di controllo della diagnostica](file:///C:/data/systems/ws490/it/ug/gethelp.htm#wp1057907) via via che si completano le verifiche.

**ATTENZIONE: prima di eseguire le procedure descritte in questa sezione, leggere le istruzioni di sicurezza riportate nella** *Guida alle informazioni sul prodotto***.**

**A** ATTENZIONE: per evitare il rischio di scariche elettriche, scollegare sempre il computer dalla presa elettrica prima di aprire il coperchio.

Θ AVVISO: per evitare possibili danni ai componenti interni del computer, scaricare l'elettricità statica dal proprio corpo prima di toccare qualsiasi<br>componente elettronico del computer. A tale scopo, toccare una superficie

#### **Controllare l'inserimento della scheda e del cavo —**

- 1. Spegnere il computer e le periferiche, scollegarli dalle prese elettriche, attendere da 10 a 20 secondi, quindi rimuovere il coperchio del
- computer (vedere <u>Rimozione del coperchio del computer</u>).<br>2. Verificare che ciascuna scheda sia completamente inserita nel rispettivo connettore. Reinserire le schede non inserite correttamente. 3. Accertarsi che tutti i cavi siano saldamente collegati ai connettori corrispondenti sulle schede. Se un cavo appare allentato, collegarlo nuovamente.

Per istruzioni relative al collegamento dei cavi ai rispettivi connettori su una scheda, vedere la documentazione della scheda.

<span id="page-157-0"></span>4. Chiudere il coperchio del computer (vedere [Riposizionamento del coperchio del computer](file:///C:/data/systems/ws490/it/ug/replacvr.htm#wp1056964)), collegare nuovamente il computer e le periferiche alle prese elettriche e accenderli. **Verificare il funzionamento della scheda grafica —** 1. Spegnere il computer e le periferiche, scollegarli dalle prese elettriche, attendere da 10 a 20 secondi, quindi rimuovere il coperchio del computer (vedere [Rimozione del coperchio del computer\)](file:///C:/data/systems/ws490/it/ug/removcvr.htm#wp1055107). 2. Rimuovere tutte le schede ad eccezione della scheda video. Vedere [Schede.](file:///C:/data/systems/ws490/it/ug/cards.htm#wp1059401) Se il disco rigido principale è collegato a una scheda controllore dell'unità e non a uno dei connettori IDE della scheda di sistema, lasciare tale controllore installato nel computer. 3. Chiudere il coperchio del computer (vedere [Riposizionamento del coperchio del computer](file:///C:/data/systems/ws490/it/ug/replacvr.htm#wp1056964)), collegare nuovamente il computer e le periferiche alle prese elettriche e accenderli.<br>4. Eseguire [Dell Diagnostics.](file:///C:/data/systems/ws490/it/ug/tools.htm#wp1060413) Vedere Dell Diagnostics. **Verificare il funzionamento delle schede —** 1. Spegnere il computer e le periferiche, scollegarli dalle prese elettriche, attendere da 10 a 20 secondi, quindi rimuovere il coperchio del computer (vedere <u>Rimozione del coperchio del computer</u>).<br>2. Reinstallare una delle schede precedentemente rimosse. Vedere <u>Schede</u>.<br>3. Chiudere il coperchio del computer (vedere <u>Riposizionamento del coperchio del compute</u> 4. Eseguire [Dell Diagnostics.](file:///C:/data/systems/ws490/it/ug/tools.htm#wp1060413) Vedere Dell Diagnostics. Se una di queste verifiche non riesce, la scheda appena installata è difettosa e deve essere sostituita. 5. Ripetere questa operazione finché tutte le schede non saranno reinstallate.

## <span id="page-157-1"></span>**Problemi relativi alla ventola delle schede**

**ATTENZIONE: prima di eseguire le procedure descritte in questa sezione, leggere le istruzioni di sicurezza riportate nella** *Guida alle informazioni sul prodotto*.

**ATTENZIONE: per evitare il rischio di scariche elettriche, scollegare sempre il computer dalla presa elettrica prima di aprire il coperchio.**

٥ AVVISO: per evitare possibili danni ai componenti interni del computer, scaricare l'elettricità statica dal proprio corpo prima di toccare qualsiasi<br>componente elettronico del computer. A tale scopo, toccare una superficie

**Controllare i collegamenti dei cavi –** Verificare che il cavo della ventola delle schede sia collegato saldamente al connettore della ventola<br>delle schede sulla scheda di sistema (vedere Componenti della scheda di sistema delle schede sulla scheda di sistema (vedere Compo

# <span id="page-157-2"></span>**Problemi relativi alle unità**

**ATTENZIONE: prima di eseguire le procedure descritte in questa sezione, leggere le istruzioni di sicurezza riportate nella** *Guida alle informazioni sul prodotto***.**

**ATTENZIONE: per evitare il rischio di scariche elettriche, scollegare sempre il computer dalla presa elettrica prima di aprire il coperchio.**

**AVVISO:** per evitare possibili danni ai componenti interni del computer, scaricare l'elettricità statica dal proprio corpo prima di toccare qualsiasi componente elettronico del computer. A tale scopo, toccare una superficie metallica non verniciata sul telaio del computer.

Compilare l'[elenco di controllo della diagnostica](file:///C:/data/systems/ws490/it/ug/gethelp.htm#wp1057907) via via che si completano le verifiche.

Accertarsi che Microsoft® Windows® **riconosca l'unità —** Fare clic sul pulsante **Star**t, quindi su Risorse del computer. Se l'unità disco<br>floppy, l'unità CD o l'unità DVD non è elencata, eseguire una scansione completa co

**Verificare il funzionamento dell'unità —**

l Inserire un altro disco floppy, CD o DVD per scartare la possibilità che il problema dipenda da difetti del disco precedente. l Inserire un disco floppy avviabile e riavviare il computer.

**Pulire l'unità o il disco -** Vedere Pulizia del computer

**Controllare il collegamento dei cavi**

**Verificare la presenza di conflitti software e hardware —** Vedere [Incompatibilità software e hardware](file:///C:/data/systems/ws490/it/ug/tools.htm#wp1064477).

**Eseguire [Dell Diagnostics](file:///C:/data/systems/ws490/it/ug/tools.htm#wp1060413) -** Vedere **Dell Diagnostics**.

## **Problemi relativi all'unità CD e DVD**

**NOTA: le vibrazioni generate da unità CD o DVD ad alta velocità sono normali, anche se rumorose, e pertanto non comportano un difetto dell'unità, del<br>CD o del DVD.** 

**NOTA:** a causa della diffusione di diversi formati di dischi nei diversi paesi, non tutti i DVD sono riproducibili in qualsiasi unità.

**Regolare il volume di Windows —**

- l Fare clic sull'icona raffigurante un altoparlante nell'angolo inferiore destro dello schermo.
- l Accertarsi che il volume sia regolato su un livello udibile facendo clic sul dispositivo di scorrimento e trascinandolo verso l'alto. l Accertarsi che la riproduzione del suono non sia disattivata facendo clic su tutte le caselle selezionate.

**Verificare il funzionamento degli altoparlanti e del subwoofer —** Vedere <u>Problemi relativi all'audio</u>

#### **Problemi di scrittura su un'unità CD/DVD-RW**

**Chiudere altri programmi —** Durante l'operazione di scrittura, l'unità CD/DVD-RW deve ricevere un flusso di dati costante; se il flusso si<br>interrompe, si verifica un errore. Provare a chiudere tutti i programmi in esecuzi

**[Disattivare la modalità standby in Windows prima di eseguire l'operazione di scrittura su un CD/DVD](file:///C:/data/systems/ws490/it/ug/advfeat.htm#wp1058853)-RW —** Vedere Gestione del risparmio di energia per ulteriori informazioni.

### **Problemi relativi al disco rigido**

#### **Eseguire ScanDisk —**

- 1. Fare clic sul pulsante **Start**, quindi scegliere **Risorse del computer**.
- 2. Fare clic con il pulsante destro del mouse su **Disco locale (C:)**.
- 3. Scegliere **Proprietà**.
- 4. Selezionare la scheda **Strumenti**. 5. In **Controllo errori** fare clic su **Esegui ScanDisk**.
- 6. Selezionare l'opzione **Cerca i settori danneggiati e tenta il ripristino**. 7. Fare clic su **Avvia**.
- 

## <span id="page-158-0"></span>**Problemi relativi alla posta elettronica, al modem e a Internet**

**ATTENZIONE: prima di eseguire le procedure descritte in questa sezione, leggere le istruzioni di sicurezza riportate nella** *Guida alle informazioni sul prodotto***.**

**A** ATTENZIONE: per evitare il rischio di scariche elettriche, scollegare sempre il computer dalla presa elettrica prima di aprire il coperchio.

AVVISO: per evitare possibili danni ai componenti interni del computer, scaricare l'elettricità statica dal proprio corpo prima di toccare qualsiasi<br>componente elettronico del computer. A tale scopo, toccare una superficie

**A NOTA:** collegare il modem esclusivamente a una linea telefonica analogica, in quanto non funziona se collegato a una rete telefonica digitale.

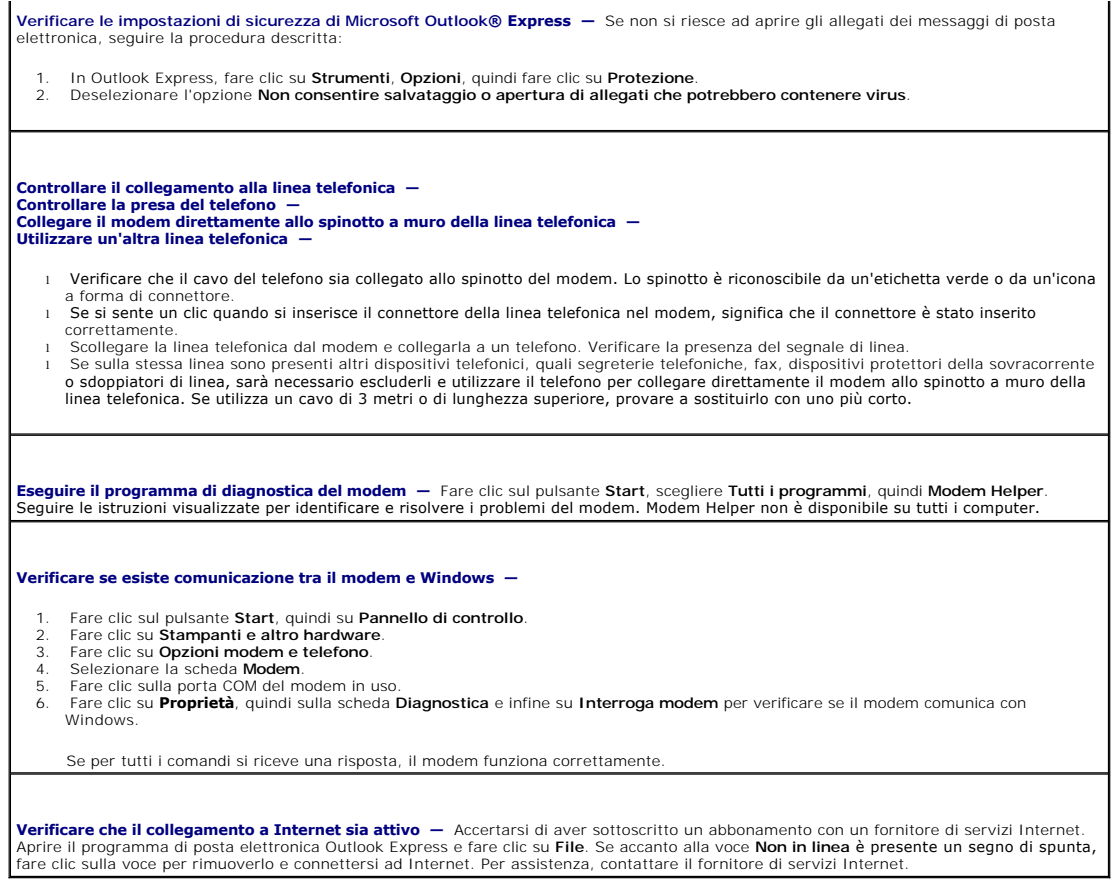

# <span id="page-159-0"></span>**Problemi relativi alle periferiche IEEE 1394**

ATTENZIONE: prima di eseguire le procedure descritte in questa sezione, leggere le istruzioni di sicurezza riportate nella *Guida alle informazioni sul prodotto***.**

**ATTENZIONE: per evitare il rischio di scariche elettriche, scollegare sempre il computer dalla presa elettrica prima di aprire il coperchio.**

**AVVISO:** per evitare possibili danni ai componenti interni del computer, scaricare l'elettricità statica dal proprio corpo prima di toccare qualsiasi componente elettronico del computer. A tale scopo, toccare una superficie metallica non verniciata sul telaio del computer.

**NOTA:** il connettore IEEE 1394 frontale è opzionale e disponibile solo se è stata acquistata una scheda IEEE 1394. Per ordinare la scheda, rivolgersi a Dell (vedere [Come contattare Dell\)](file:///C:/data/systems/ws490/it/ug/gethelp.htm#wp1058803).

#### **Assicurarsi che la periferica IEEE 1394 sia collegata correttamente —**

Assicurarsi che il cavo della periferica IEEE 1394 sia inserito in modo corretto nella periferica e nel connettore del computer.

#### **Assicurarsi che la periferica IEEE 1394 sia riconosciuta da Windows —**

- 1. Fare clic sul pulsante **Start**, quindi su **Pannello di controllo**.
- 2. Fare clic su **Stampanti e altro hardware**. Se la periferica IEEE 1394 è presente nell'elenco, significa che è riconosciuta da Windows.

**Se si verificano problemi con una periferica IEEE 1394 fornita da Dell —**

**Se si verificano problemi con una periferica IEEE 1394 non fornita da Dell —**

Rivolgersi a Dell (vedere [Come contattare Dell](file:///C:/data/systems/ws490/it/ug/gethelp.htm#wp1058803)) o al produttore della periferica IEEE 1394.

# <span id="page-160-1"></span><span id="page-160-0"></span>**Problemi relativi alla tastiera**

**ATTENZIONE: prima di eseguire le procedure descritte in questa sezione, leggere le istruzioni di sicurezza riportate nella** *Guida alle informazioni sul prodotto***.**

#### **Controllare il cavo della tastiera —**

- 
- 
- 1 Accertarsi che il cavo della tastiera sia collegato saldamente al computer.<br>1 Spegnere il computer (vedere <u>Spegnimento del computer</u>), ricollegare il cavo della tastiera come illustrato nella *Guida di consultazione*
- piedini piegati. l Rimuovere gli eventuali cavi di prolunga e collegare la tastiera direttamente al computer.

**Verificare il funzionamento della tastiera —** Collegare una tastiera funzionante al computer e provare a usarla. Se la nuova tastiera funziona, significa che quella originale era difettosa.

**Verificare la presenza di conflitti software e hardware —** Vedere [Incompatibilità software e hardware](file:///C:/data/systems/ws490/it/ug/tools.htm#wp1064477).

## <span id="page-160-2"></span>**Blocco del sistema e problemi software**

**ATTENZIONE: prima di eseguire le procedure descritte in questa sezione, leggere le istruzioni di sicurezza riportate nella** *Guida alle informazioni sul prodotto***.**

### **Il computer non si avvia**

Controllare gli indicatori di diagnostica - Vedere [Indicatori di diagnostica](file:///C:/data/systems/ws490/it/ug/tools.htm#wp1057769).

**Accertarsi che il cavo di alimentazione sia collegato saldamente al computer e alla presa elettrica.**

### **Il computer non risponde**

**AVVISO:** il mancato arresto del sistema operativo può comportare la perdita di dati.

**Spegnere il computer —** Se il computer non risponde alla pressione di un tasto o allo spostamento del mouse, premere il pulsante di<br>alimentazione per almeno 8-10 secondi fino allo spegnimento del computer, quindi riavviar

### **Un programma non risponde**

#### **Terminare il programma —**

- 1. Premere <Ctrl><Maiusc><Esc> contemporaneamente. 2. Fare clic sulla scheda **Applicazioni**.
- 
- 3. Selezionare il programma che non risponde. 4. Fare clic su **Termina operazione**.

## **Un programma si blocca ripetutamente**

**NOTA:** in genere, insieme a un programma vengono fornite le istruzioni di installazione nella relativa documentazione o su un disco floppy o un CD.

**Consultare la documentazione del software —** Se necessario, disinstallare e reinstallare il programma.

## **Un programma è progettato per un sistema operativo Microsoft® Windows® precedente**

**Se si utilizza Windows XP, eseguire la Verifica guidata compatibilità programmi —**

La Verifica guidata compatibilità programmi consente di configurare un programma in modo che possa essere eseguito in ambienti simili a quelli dei sistemi operativi diversi da Windows XP.

- 1. Fare clic sul pulsante **Start**, scegliere **Tutti i programmi→ Accessori**, quindi fare clic su **Verifica guidata compatibilità programmi**.<br>2. Nella schermata iniziale, fare clic su **Avanti**.
- 3. Seguire le istruzioni visualizzate.

## **È visualizzata una schermata blu**

**Spegnere il computer —** Se il computer non risponde alla pressione di un tasto o allo spostamento del mouse, premere il pulsante di<br>alimentazione per almeno 8-10 secondi fino allo spegnimento del computer, quindi riavviar

#### **Altri problemi software**

**Per informazioni sulla risoluzione dei problemi, consultare la documentazione fornita con il software o contattare il produttore del software —**

- l Verificare che il programma sia compatibile con il sistema operativo installato sul computer.
- l Verificare che il computer soddisfi i requisiti hardware minimi necessari per l'esecuzione del software. Per informazioni, consultare la documentazione fornita con il software.
- l Accertarsi di avere installato e configurato correttamente il programma. l Verificare che i driver di periferica non siano in conflitto con il programma. l Se necessario, disinstallare e reinstallare il programma.
- 

**Eseguire immediatamente un backup dei file**

**Eseguire un programma antivirus per verificare la presenza di virus su disco rigido, dischi floppy o CD**

**Salvare e chiudere i file o i programmi aperti e spegnere il computer dal pulsante Start**

**Eseguire Dell Diagnostics —** Vedere [Dell Diagnostics](file:///C:/data/systems/ws490/it/ug/tools.htm#wp1060413). Se tutte le verifiche sono completate correttamente, probabilmente l'errore è di origine software.

## <span id="page-161-0"></span>**Problemi relativi al lettore di schede flash**

**Non è assegnata alcuna lettera di unità —** Quando rileva il lettore di schede flash, Microsoft Windows XP assegna automaticamente alla<br>periferica la lettera dell'unità logica successiva a tutte le altre unità fisiche del mappata a un'unità di rete, Windows XP non assegnerà automaticamente una lettera di unità al lettore di schede flash.

Per assegnare manualmente un'unità al lettore di schede flash:

- 1. Fare clic con il pulsante destro del mouse su Risorse del computer e scegliere **Gestione**.
- 2. Selezionare l'opzione **Gestione disco**. 3. Nel riquadro a destra, fare clic con il pulsante destro del mouse sulla lettera di unità che si desidera modificare.
- 
- 4. Selezionare **Cambia lettera e percorso di unità**.<br>5. Dalla casella di riepilogo a discesa, selezionare la nuova lettera di unità che si desidera assegnare al lettore di schede flash.<br>6. Fare clic su OK per conf
- 

<span id="page-162-0"></span>**NOTA:** ogni slot del lettore di schede flash è mappato a una lettera di unità. Uno slot di un lettore di schede flash è visualizzato come unità mappata quando viene inserita una scheda flash. Se si tenta di accedere a un'unità mappata a uno slot vuoto del lettore di schede flash, sarà chiesto di inserire il supporto.

Periferica FlexBay disattivata — Nel BIOS è presente un'opzione per la disattivazione FlexBay visualizzata solo se è installata la periferica<br>FlexBay. Se questa periferica è installata fisicamente, ma non in esecuzione, co

## <span id="page-162-1"></span>**Problemi di memoria**

Compilare l'[elenco di controllo della diagnostica](file:///C:/data/systems/ws490/it/ug/gethelp.htm#wp1057907) via via che si completano le verifiche.

**ATTENZIONE: prima di eseguire le procedure descritte in questa sezione, leggere le istruzioni di sicurezza riportate nella** *Guida alle informazioni sul prodotto***.**

**ATTENZIONE: per evitare il rischio di scariche elettriche, scollegare sempre il computer dalla presa elettrica prima di aprire il coperchio.** 

AVVISO: per evitare possibili danni ai componenti interni del computer, scaricare l'elettricità statica dal proprio corpo prima di toccare qualsiasi<br>componente elettronico del computer. A tale scopo, toccare una superficie

**Se viene visualizzato un messaggio che informa che la memoria è insufficiente —**

Salvare e chiudere i file aperti e uscire da tutti i programmi in esecuzione non in uso per cercare di risolvere il problema. l Per conoscere i requisiti minimi di memoria, consultare la documentazione fornita con il software. Se necessario, installare memoria

- 
- aggiuntiva. Vedere <u>Installazione della memoria</u>.<br>I Rimuovere e reinstallare i moduli di memoria per verificare la presenza di comunicazione tra computer e memoria. Vedere <u>Memoria</u>. Eseguire [Dell Diagnostics.](file:///C:/data/systems/ws490/it/ug/tools.htm#wp1060413) Vedere Dell Diagno

### **Se si presentano altri problemi di memoria —**

- i Rimuovere e reinstallare i moduli di memoria per verificare la presenza di comunicazione tra computer e memoria. Vedere <u>Memoria</u>.<br>I Controllare che siano state rispettate le indicazioni per l'installazione della mem
- Eseguire [Dell Diagnostics.](file:///C:/data/systems/ws490/it/ug/tools.htm#wp1060413) Vedere Dell Diagnostics

## <span id="page-162-2"></span>**Problemi relativi al mouse**

A ATTENZIONE: prima di eseguire le procedure descritte in questa sezione, leggere le istruzioni di sicurezza riportate nella *Guida alle informazioni sul prodotto***.**

#### **Controllare il cavo del mouse —**

- 1. Verificare che il connettore del cavo non presenti piedini piegati o rotti e che non vi siano cavi danneggiati o deteriorati. Raddrizzare i piedini piegati.
- 
- 2. Rimuovere gli eventuali cavi di prolunga e collegare il mouse direttamente al computer.<br>3. Spegnere il computer (vedere <u>Speqnimento del computer</u>), ricollegare il cavo del mouse come illustrato nella *Guida di consulta*

#### **Riavviare il computer —**

- 1. Premere contemporaneamente <Ctrl><Esc> per visualizzare il menu del pulsante **Start**.
- 2. Digitare s, premere i tasti di direzione per evidenziare **Chiudi sessione** o **Spegni**, quindi premere <Invio>.<br>3. Dopo lo spegnimento del computer, ricollegare il cavo del mouse come illustrato nella *Guida di consultaz*
- 3. Dopo lo spegniment<br>4. Avviare il computer.

**Verificare il funzionamento del mouse —** Collegare un mouse funzionante al computer e provare a usarlo. Se il nuovo mouse funziona,<br>significa che quello originale era difettoso.

#### **Controllare le impostazioni del mouse —**

1. Fare clic sul pulsante **Start**, scegliere **Pannello di controllo**, quindi fare clic su **Stampanti e altro hardware**.

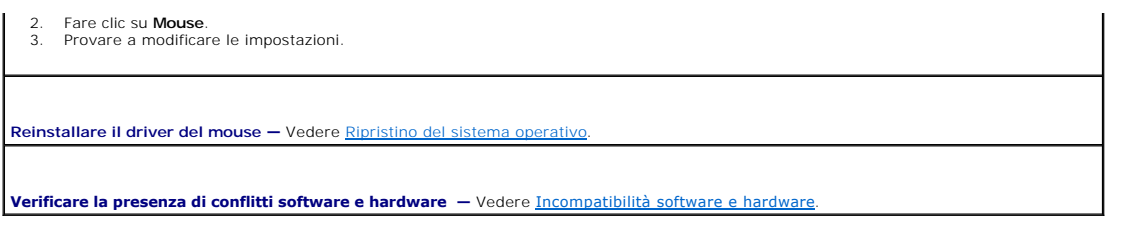

## <span id="page-163-0"></span>**Problemi di rete**

Compilare l'[elenco di controllo della diagnostica](file:///C:/data/systems/ws490/it/ug/gethelp.htm#wp1057907) via via che si completano le verifiche.

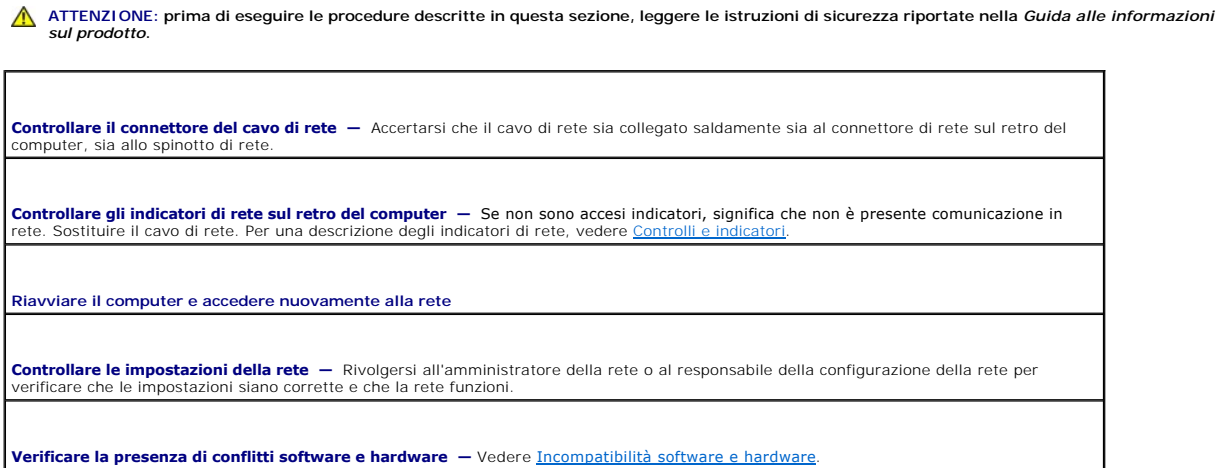

# <span id="page-163-1"></span>**Problemi di alimentazione**

Compilare l'[elenco di controllo della diagnostica](file:///C:/data/systems/ws490/it/ug/gethelp.htm#wp1057907) via via che si completano le verifiche.

**ATTENZIONE: prima di eseguire le procedure descritte in questa sezione, leggere le istruzioni di sicurezza riportate nella** *Guida alle informazioni sul prodotto***.**

**A** ATTENZIONE: per evitare il rischio di scariche elettriche, scollegare sempre il computer dalla presa elettrica prima di aprire il coperchio.

AVVISO: per evitare possibili danni ai componenti interni del computer, scaricare l'elettricità statica dal proprio corpo prima di toccare qualsiasi<br>componente elettronico del computer. A tale scopo, toccare una superficie

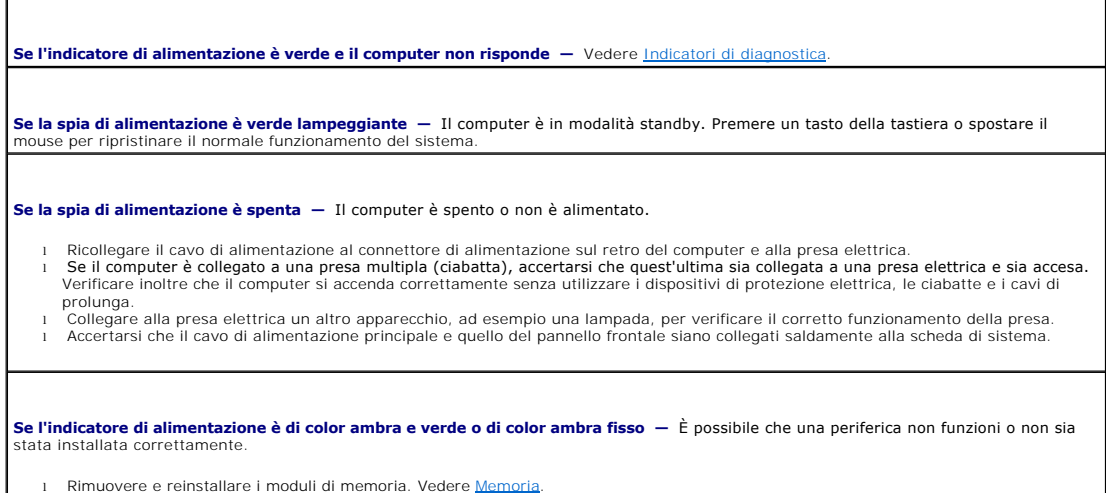

<span id="page-164-2"></span>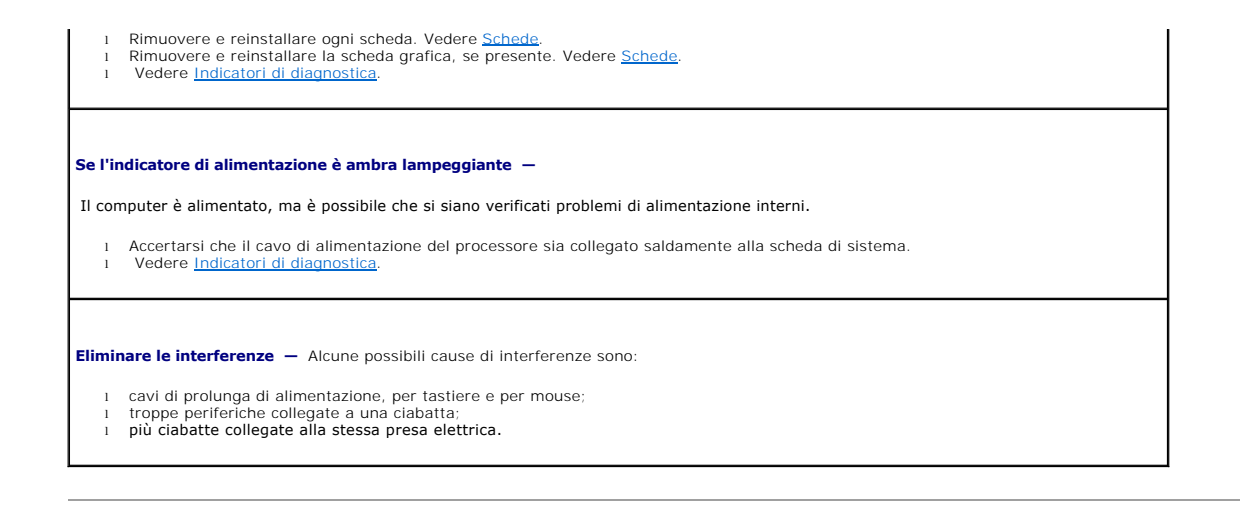

# <span id="page-164-0"></span>**Problemi di stampa**

Compilare l'[elenco di controllo della diagnostica](file:///C:/data/systems/ws490/it/ug/gethelp.htm#wp1057907) via via che si completano le verifiche.

**A ATTENZIONE: prima di eseguire le procedure descritte in questa sezione, leggere le istruzioni di sicurezza riportate nella** *Guida alle informazioni**alle informazioni sul prodotto***.**

**I** NOTA: per ricevere assistenza tecnica per problemi con la stampante, contattare il produttore della stampante.

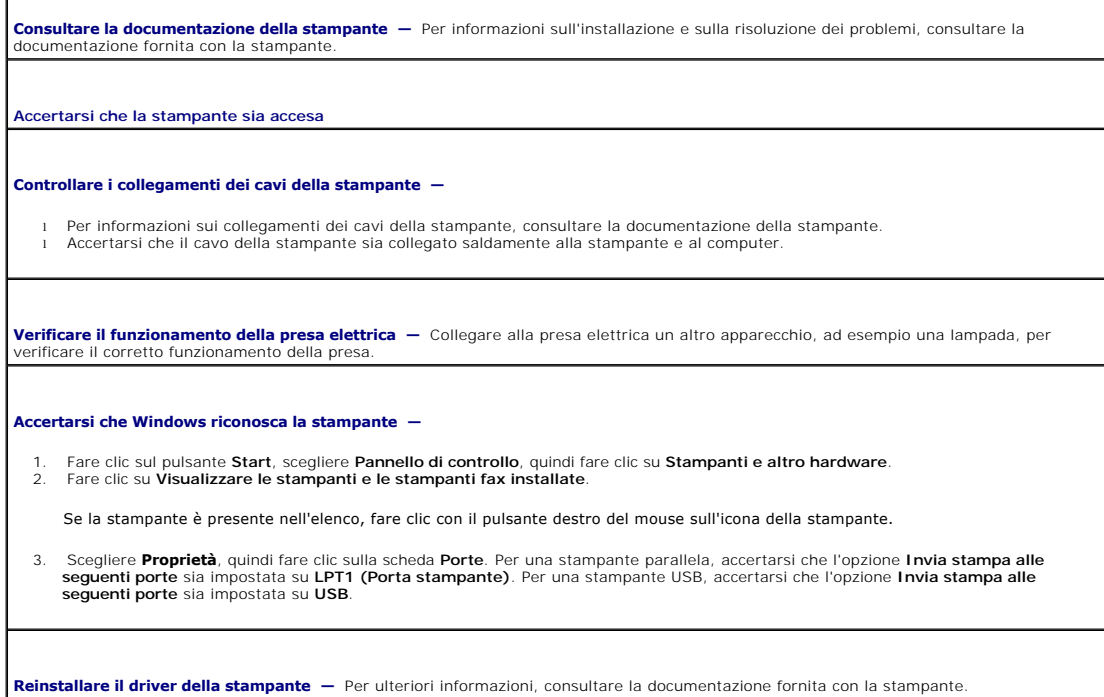

## <span id="page-164-1"></span>**Problemi relativi alle periferiche seriali o parallele**

Compilare l'[elenco di controllo della diagnostica](file:///C:/data/systems/ws490/it/ug/gethelp.htm#wp1057907) via via che si completano le verifiche.

**ATTENZIONE: prima di eseguire le procedure descritte in questa sezione, leggere le istruzioni di sicurezza riportate nella** *Guida alle informazioni sul prodotto***.**

**NOTA:** in caso di problemi con una stampante, vedere [Problemi di stampa.](#page-164-0)

<span id="page-165-1"></span>**Controllare le impostazioni dell'opzione —** Per le impostazioni consigliate, consultare la documentazione della periferica. Accedere al<br>[programma di installazione di sistema e passare all'impostazione dell'opzione](file:///C:/data/systems/ws490/it/ug/advfeat.htm#wp1055214) Inte**gr** 

**Eseguire [Dell Diagnostics](file:///C:/data/systems/ws490/it/ug/tools.htm#wp1060413)** - Vedere **Dell Dia** 

## <span id="page-165-0"></span>**Problemi relativi all'audio e agli altoparlanti**

Compilare l'[elenco di controllo della diagnostica](file:///C:/data/systems/ws490/it/ug/gethelp.htm#wp1057907) via via che si completano le verifiche.

**ATTENZIONE: prima di eseguire le procedure descritte in questa sezione, leggere le istruzioni di sicurezza riportate nella** *Guida alle informazioni sul prodotto***.**

## **Nessun suono emesso dagli altoparlanti**

I

**NOTA:** la regolazione del volume di alcuni lettori MP3 ha la precedenza sulle impostazioni di Windows. Accertarsi di non aver abbassato o disattivato il<br>volume dopo aver ascoltato brani MP3.

٦

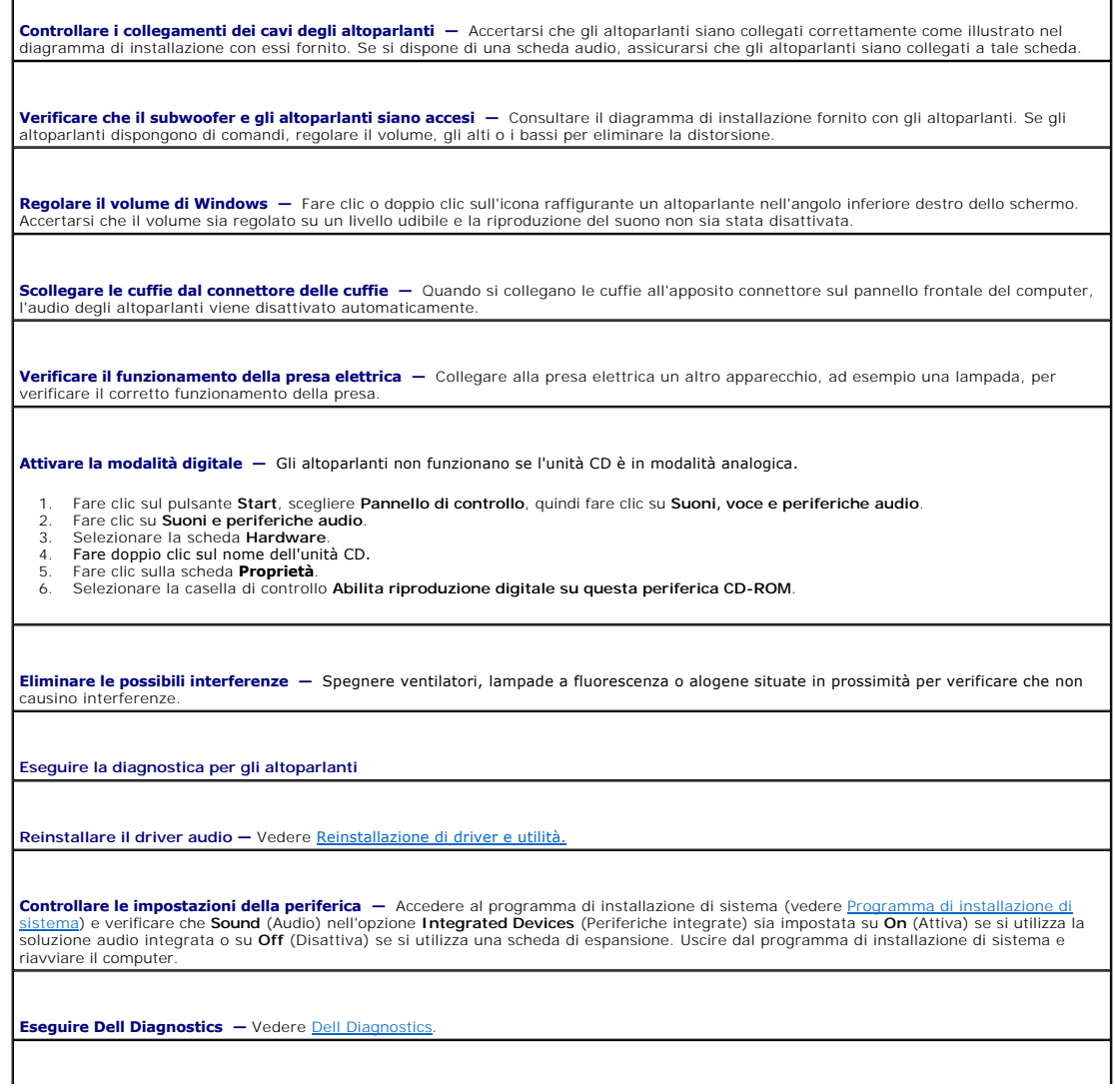

### **Nessun suono emesso dalle cuffie**

**Controllare il collegamento del cavo delle cuffie —** Accertarsi che il cavo delle cuffie sia collegato saldamente al connettore per cuffie. Vedere Informazioni sul compute

Regolare il volume di Windows - Fare clic o doppio clic sull'icona raffigurante un altoparlante nell'angolo inferiore destro dello schermo. Accertarsi che il volume sia regolato su un livello udibile e la riproduzione del suono non sia stata disattivata.

## <span id="page-166-0"></span>**Problemi relativi al video e al monitor**

Compilare l'[elenco di controllo della diagnostica](file:///C:/data/systems/ws490/it/ug/gethelp.htm#wp1057907) via via che si completano le verifiche.

**ATTENZIONE: prima di eseguire le procedure descritte in questa sezione, leggere le istruzioni di sicurezza riportate nella** *Guida alle informazioni sul prodotto***.**

### **Se lo schermo non visualizza alcuna immagine**

**A NOTA:** per informazioni sulla risoluzione dei problemi, consultare la documentazione del monitor.

#### **Controllare il collegamento del cavo del monitor —**

- Se si dispone di una scheda grafica, assicurarsi che il monitor sia collegato a tale scheda.
- 1 Accertarsi che il monitor sia collegato correttamente (vedere la *Guida di consultazione rapida* fornita con il computer).<br>1 Se si utilizza un cavo di prolunga video e la sua rimozione risolve il problema, il cavo è
- 
- ı Scambiare i cavi di alimentazione del computer e del monitor per stabilire se il cavo di alimentazione è difettoso.<br>ı Controllare se i piedini del connettore sono piegati o spezzati. È normale che nei connettori del cav piedini.

**Controllare l'indicatore di alimentazione del monitor —** Se l'indicatore di alimentazione è spento, premere il pulsante per accertarsi che il<br>monitor sia acceso. Se l'indicatore è acceso o lampeggia, il monitor è aliment mouse.

**Verificare il funzionamento della presa elettrica —** Collegare alla presa elettrica un altro apparecchio, ad esempio una lampada, per verificare il corretto funzionamento della presa.

**Verificare il funzionamento del monitor —** Collegare un monitor funzionante al computer e provare a usarlo. Se monitor funziona, è possibile che quello originale sia difettoso.

Controllare gli indicatori di diagnostica - Vedere **Indicatori di diagn** 

**Controllare le impostazioni della scheda —** Accedere al programma di installazione di sistema (vedere <u>Programma di installazione di</u><br><u>sistema</u>) e controllare che l'opzione **Primary Video Controller** (Controller video pri

**Eseguire [Dell Diagnostics](file:///C:/data/systems/ws490/it/ug/tools.htm#wp1060413).** - Vedere **Dell Diagnostics** 

### **Se il testo visualizzato sullo schermo è difficile da leggere**

Controllare le impostazioni del monitor — Per informazioni sulla regolazione del contrasto e della luminosità, sulla smagnetizzazione e sull'esecuzione della verifica automatica del monitor, consultare la documentazione fornita con il monitor.

**Allontanare il subwoofer dal monitor —** Se il sistema di altoparlanti include un subwoofer, accertarsi che quest'ultimo sia collocato ad almeno 60 cm dal monitor.

**Allontanare il monitor da fonti di alimentazione esterne —** Ventilatori, lampade a fluorescenza o alogene e altri dispositivi elettrici posti in Intel altrica posti in Intel Altrici posti in Intel Altrici posti in Intel

**Modificare le impostazioni dello schermo di Windows —**

- 
- 1. Fare clic sul pulsante **Start**, scegliere **Pannello di controllo**, quindi **Aspetto e temi.**<br>2. Fare clic su **Schermo**, quindi selezionare la scheda I **mpostazioni.**<br>3. Modificare i valori impostati per **Risoluzion**
- 

[Torna al Sommario](file:///C:/data/systems/ws490/it/ug/index.htm)

#### [Torna al Sommario](file:///C:/data/systems/ws490/it/ug/index.htm)

### **Funzioni di Microsoft® Windows® XP Guida dell'utente per Dell Precision™ Workstation 490**

- **O** [Trasferimento delle informazioni a un nuovo computer](#page-168-0) ● [Passaggio alla visualizzazione classica di Microsoft](#page-170-0)® Windows®
- [Scelta di uno sfondo](#page-170-1)
- [Scelta di uno screen saver](#page-171-1)
- [Scelta di un tema del desktop](#page-171-2)
- 

#### [Creazione e disposizione di collegamenti](#page-171-0)

- **Pulitura quidata desktop**
- **O** [Firewall connessione Internet](#page-172-1)
- [Installazione di una rete domestica o aziendale](#page-172-2)

#### <span id="page-168-0"></span>**Trasferimento delle informazioni a un nuovo computer**

Il sistema operativo Microsoft® Windows® XP comprende la funzione **Trasferimento guidato file e impostazioni** che consente di spostare i dati da un computer di origine a un computer nuovo. È possibile spostare dati quali:

- l messaggi di posta elettronica
- l impostazioni delle barre degli strumenti
- l dimensioni delle finestre
- l segnalibri Internet

I dati possono essere trasferiti al nuovo computer tramite la rete o una connessione seriale. In alternativa è possibile archiviare i dati su un supporto rimovibile, ad esempio un CD scrivibile o un disco floppy, e trasferirli quindi al nuovo computer.

NOTA: è possibile trasferire le informazioni dal vecchio al nuovo computer collegando direttamente un cavo seriale alle porte di input/output (I/O) dei<br>due computer. Per trasferire dati su una connessione seriale, è necess ulteriori operazioni di configurazione, ad esempio l'impostazione di una connessione **avanzata** e l'assegnazione del computer **host** e **guest**.

Per istruzioni su come impostare una connessione diretta via cavo tra due computer, vedere l'articolo n. 305621 della Microsoft Knowledge Base<br>intitolato *HOW TO: Configurare una connessione Cavo diretto tra due computer W* paesi.

Per trasferire le informazioni a un nuovo computer, eseguire **Trasferimento guidato file e impostazioni**. Per il processo è possibile utilizzare il CD del *sistema operativo* oppure creare un disco tramite la procedura guidata.

### **Esecuzione di Trasferimento guidato file e impostazioni con il CD del sistema operativo**

**NOTA:** per questa procedura è necessario il CD del *sistema operativo*. È possibile che il CD non sia fornito con il computer in uso.

Procedere come segue per preparare il nuovo computer per il trasferimento dei file:

- 1. Avviare **Trasferimento guidato file e impostazioni**.
- 2. Quando è visualizzata la finestra iniziale di **Trasferimento guidato file e impostazioni**, fare clic su **Avanti**.
- 3. Nella finestra **Specificare il computer** selezionare **Nuovo computer**, quindi fare clic su **Avanti**.
- 4. Nella finestra **Si dispone di un CD di Windows XP?** fare clic su **Si utilizzerà la procedura guidata contenuta nel CD di Windows XP**, quindi fare clic su **Avanti**.
- 5. Quando è visualizzata la finestra **Passare al vecchio computer**, passare al computer di origine *senza* fare clic su **Avanti**.

Procedere come segue per copiare i dati dal vecchio computer:

- 1. Sul vecchio computer inserire il CD del *sistema operativo* Windows XP.
- 2. Nella finestra **Microsoft Windows XP** fare clic su **Esegui altre operazioni**.
- 3. In **Scegliere l'operazione da effettuare** fare clic su **Trasferisci file e impostazioni**.
- 4. Nella finestra iniziale di **Trasferimento guidato file e impostazioni** fare clic su **Avanti**.
- 5. Nella finestra **Specificare il computer** fare clic su **Vecchio computer**, quindi fare clic su **Avanti**.
- 6. Nella finestra **Selezionare la modalità di trasferimento** fare clic sulla modalità di trasferimento desiderata.
- 7. Nella finestra **Selezionare gli elementi da trasferire** selezionare gli elementi che si desidera trasferire, quindi fare clic su **Avanti**.

Dopo aver copiato le informazioni, è visualizzata la finestra **Completamento fase di raccolta**.

8. Fare clic su **Fine**.

Procedere come segue per trasferire i dati al nuovo computer:

- 1. Nella finestra **Passare al vecchio computer** visualizzata sul nuovo computer fare clic su **Avanti**.
- 2. Nella finestra **Specificare il percorso di file e cartelle** selezionare la modalità scelta per il trasferimento delle impostazioni e dei file, quindi fare clic su **Avanti**.

La procedura guidata leggerà le impostazioni e i file e li applicherà al nuovo computer.

Dopo aver applicato tutte le impostazioni e tutti i file, è visualizzata la finestra **Esecuzione terminata**.

3. Fare clic su **Fine** e riavviare il nuovo computer.

### **Esecuzione di Trasferimento guidato file e impostazioni senza il CD del sistema operativo**

Per eseguire **Trasferimento guidato file e impostazioni** senza il CD del *sistema operativo,* è necessario creare un disco del Trasferimento guidato file e<br>impostazioni che permetta di creare un file immagine di backup su

Per creare un disco del Trasferimento guidato file e impostazioni, eseguire le operazioni seguenti sul nuovo computer con Windows XP:

- 1. Fare clic sul pulsante **Start**.
- 2. Fare clic su **Trasferimento guidato file e impostazioni**.
- 3. Quando è visualizzata la finestra iniziale di **Trasferimento guidato file e impostazioni**, fare clic su **Avanti**.
- 4. Nella finestra **Specificare il computer** selezionare **Nuovo computer**, quindi fare clic su **Avanti**.
- 5. Nella finestra **Si dispone di un CD di Windows XP?** fare clic su **Crea il disco nell'unità seguente** e quindi scegliere **Avanti**.
- 6. Inserire il supporto rimovibile, ad esempio un disco floppy o un CD e fare clic su **OK**.
- 7. Al termine della creazione del disco e quando è visualizzato il messaggio **Passare al vecchio computer**, *non* fare clic su **Avanti**.
- 8. Passare al vecchio computer.

Procedere come segue per copiare i dati dal vecchio computer:

- 1. Inserire il **disco del Trasferimento guidato file e impostazioni** nel vecchio computer.
- 2. Fare clic sul pulsante **Start**, quindi scegliere **Esegui**.
- 3. Nel campo **Apri** della finestra **Esegui** individuare il percorso di **fastwiz** (sul supporto rimovibile) e fare clic su **OK**.
- 4. Nella finestra iniziale di **Trasferimento guidato file e impostazioni** fare clic su **Avanti**.
- 5. Nella finestra **Specificare il computer** fare clic su **Vecchio computer**, quindi fare clic su **Avanti**.
- 6. Nella finestra **Selezionare la modalità di trasferimento** fare clic sulla modalità di trasferimento desiderata.
- 7. Nella finestra **Selezionare gli elementi da trasferire** selezionare gli elementi che si desidera trasferire, quindi fare clic su **Avanti**.

Dopo aver copiato le informazioni, è visualizzata la finestra **Completamento fase di raccolta**.

8. Fare clic su **Fine**.

Procedere come segue per trasferire i dati al nuovo computer:

- 1. Nella finestra **Passare al vecchio computer** visualizzata sul nuovo computer fare clic su **Avanti**.
- 2. Nella finestra **Specificare il percorso di file e cartelle** selezionare la modalità scelta per il trasferimento delle impostazioni e dei file, quindi fare clic su **Avanti**. Seguire le istruzioni visualizzate.

La procedura guidata leggerà le impostazioni e i file e li applicherà al nuovo computer.

Dopo aver applicato tutte le impostazioni e tutti i file, è visualizzata la finestra **Esecuzione terminata**.

3. Fare clic su **Fine** e riavviare il nuovo computer.

**NOTA:** per ulteriori informazioni su questa procedura, visitare il sito **dell.support.com** e cercare il documento n. PA1089586 (*How Do I Transfer Files From*<br>*My Old Computer to My New Dell Computer using the Microsoft®* 

**NOTA:** l'accesso al documento della Knowledge Base Dell potrebbe non essere disponibile in tutti i paesi.

## <span id="page-170-0"></span>**Passaggio alla visualizzazione classica di Microsoft® Windows®**

**E possibile cambiare l'aspetto del desktop di Windows, del menu del pulsante Start** e del Pannello di controllo in modo che corrisponda a quello delle<br>precedenti versioni del sistema operativo Windows.

**NOTA:** le procedure descritte in questo documento fanno riferimento alla visualizzazione predefinita di Windows e, di conseguenza, potrebbero non<br>essere applicabili se sul computer Dell™ si imposta la visualizzazione cla

#### **Desktop**

- 1. Fare clic sul pulsante **Start**, quindi su **Pannello di controllo**.
- 2. In **Scegliere una categoria** fare clic su **Aspetto e temi**.
- 3. In **Scegliere un'operazione** fare clic su **Cambiare il tema del computer**.
- 4. Nel menu a discesa **Tema** selezionare **Windows classico**.
- 5. Fare clic su **OK**.

### **Menu di avvio**

- 1. Fare clic con il pulsante destro del mouse sul pulsante **Start** e scegliere **Proprietà**.
- 2. Selezionare la scheda **Menu di avvio**.
- 3. Selezionare **Menu di avvio classico** e fare clic su **OK**.

## **Pannello di controllo**

- 1. Fare clic sul pulsante **Start**, quindi su **Pannello di controllo**.
- 2. Nel riquadro di sinistra fare clic su **Passa alla visualizzazione classica**.

## <span id="page-170-1"></span>**Scelta di uno sfondo**

Scegliendo uno sfondo è possibile impostare i colori e i motivi del desktop di Windows.

- 1. Fare clic sul pulsante **Start**, scegliere **Pannello di controllo**, quindi **Aspetto e temi**.
- 2. In **Scegliere un'operazione** fare clic su **Cambiare lo sfondo del desktop**.
- 3. Nella finestra **Proprietà Schermo** fare clic su una delle seguenti opzioni:
	- l nome dell'immagine da usare come sfondo
	- l **(Nessuno)** per non impostare alcuna immagine come sfondo
	- l **Sfoglia** per selezionare un'immagine da utilizzare come sfondo scegliendola da una directory

**NOTA:** come sfondo è possibile scegliere un file in formato HTML o qualunque file grafico, ad esempio bitmap o JPEG.

4. Per impostare la posizione dello sfondo sul desktop, fare clic su una delle seguenti opzioni nel menu a discesa **Posizione**:

- l **Affiancata** per ripetere l'immagine più volte sullo schermo
- l **Al centro** per posizionare un'unica copia dell'immagine al centro dello schermo
- l **Estesa** per allargare un'unica copia dell'immagine in modo che occupi tutto lo schermo
- 5. Fare clic su **OK** per accettare le impostazioni e chiudere la finestra **Proprietà Schermo**.

## <span id="page-171-1"></span>**Scelta di uno screen saver**

- 1. Fare clic sul pulsante **Start**, scegliere **Pannello di controllo**, quindi **Aspetto e temi**.
- 2. In **Scegliere un'operazione** fare clic su **Scegliere uno screen saver**.
- 3. Scegliere uno screen saver dal menu a discesa **Screen saver** oppure fare clic su **(Nessuno)** per disattivare lo screen saver.

Se si sceglie uno screen saver, è possibile fare clic su **Impostazioni** e modificarne le diverse caratteristiche.

- 4. Fare clic su **Prova** per eseguire lo screen saver selezionato, quindi premere <Esc> per chiudere l'anteprima.
- 5. Fare clic su **OK** per accettare le impostazioni e chiudere la finestra **Proprietà Schermo**.

## <span id="page-171-2"></span>**Scelta di un tema del desktop**

Per modificare l'aspetto del desktop e aggiungere effetti audio tramite i temi del desktop, seguire la procedura descritta.

- 1. Fare clic sul pulsante **Start**, scegliere **Pannello di controllo**, quindi **Aspetto e temi**.
- 2. In **Scegliere un'operazione** fare clic su **Cambiare il tema del computer**.
- 3. Nella finestra **Proprietà Schermo** selezionare un tema dal menu a discesa **Tema**.
- 4. Fare clic su **OK**.

## <span id="page-171-0"></span>**Creazione e disposizione di collegamenti**

Un collegamento è un'icona visualizzata sul desktop che consente di accedere rapidamente a programmi, file, cartelle e unità che si prevede di utilizzare con frequenza.

## **Creazione di collegamenti**

1. Aprire Esplora risorse o Risorse del computer e selezionare il file, il programma o l'unità per il quale o per la quale si desidera creare un collegamento.

**A NOTA:** se il desktop non è visibile, ridurre a icona le finestre aperte per visualizzarlo.

- 2. Fare clic con il pulsante destro del mouse e trascinare sul desktop di Windows l'elemento evidenziato.
- 3. Fare clic su **Crea collegamento** nel menu di scelta rapida.

Per aprire l'elemento, fare doppio clic sull'icona del collegamento visualizzata sul desktop.

### **Disposizione di collegamenti**

Per spostare un collegamento, fare clic su di esso e trascinarlo nella posizione desiderata.

Per disporre tutte le icone dei collegamenti contemporaneamente, seguire la procedura descritta.

- 1. Fare clic con il pulsante destro del mouse in un punto libero del desktop di Windows per visualizzare il menu di scelta rapida.
- 2. Scegliere **Disponi icone per** e selezionare l'opzione desiderata per la disposizione delle icone.

### <span id="page-172-0"></span>**Pulitura guidata desktop**

Il computer è impostato per utilizzare Pulitura guidata desktop per spostare i programmi che non sono utilizzati frequentemente in una cartella prestabilita 7<br>giorni dopo la prima accensione del computer e, in seguito, ogn

Per disattivare la Pulitura guidata desktop, seguire la procedura descritta.

**NOTA:** è possibile eseguire in qualsiasi momento la Pulitura guidata desktop facendo clic su **Pulitura desktop** in **Esegui Pulitura guidata desktop ogni 60 giorni**.

- 1. Fare clic con il pulsante destro del mouse in un punto libero del desktop e scegliere **Proprietà**.
- 2. Fare clic sulla scheda **Desktop** e scegliere **Personalizza desktop**.
- 3. Fare clic su **Esegui Pulitura guidata desktop ogni 60 giorni** per rimuovere il segno di spunta.
- 4. Fare clic su **OK**.

Per eseguire la Pulitura guidata desktop in un momento qualunque, seguire la procedura descritta.

- 1. Fare clic con il pulsante destro del mouse in un punto libero del desktop e scegliere **Proprietà**.
- 2. Fare clic sulla scheda **Desktop** e scegliere **Personalizza desktop**.
- 3. Fare clic su **Pulitura desktop**.
- 4. Nella schermata Pulitura guidata desktop fare clic su **Avanti**.
- 5. Nell'elenco dei collegamenti, deselezionare i collegamenti che si desidera lasciare sul desktop e fare clic su **Avanti**.
- 6. Fare clic su **Fine** per rimuovere i collegamenti e chiudere la procedura guidata.

### <span id="page-172-1"></span>**Firewall connessione Internet**

Il Firewall connessione Internet garantisce una protezione di base da accessi non autorizzati al computer mentre questo è connesso a Internet. Quando il<br>firewall è attivato per una connessione di rete, nella sezione **Conne** 

Tenere presente che l'attivazione del Firewall connessione Internet non elimina la necessità di un software antivirus.

Per ulteriori informazioni, vedere [Guida in linea e supporto tecnico di Windows](file:///C:/data/systems/ws490/it/ug/geninfo.htm#wp1060024).

# <span id="page-172-2"></span>**Installazione di una rete domestica o aziendale**

### **Collegamento a una scheda di rete**

Prima di collegare il computer a una rete, assicurarsi che sia installata una scheda di rete e che vi sia collegato un cavo di rete.

Per collegare un cavo di rete:

**NOTA:** collegare il cavo di rete al connettore della scheda di rete del computer. Non collegare il cavo di rete al connettore del modem del computer o allo<br>spinotto a muro della linea telefonica.

1. Collegare il cavo di rete al connettore della scheda di rete sul retro del computer.

Inserire il cavo fino a che non scatta in posizione, quindi tirarlo delicatamente per verificare che sia perfettamente collegato.

2. Collegare l'altra estremità del cavo di rete a una periferica di rete.

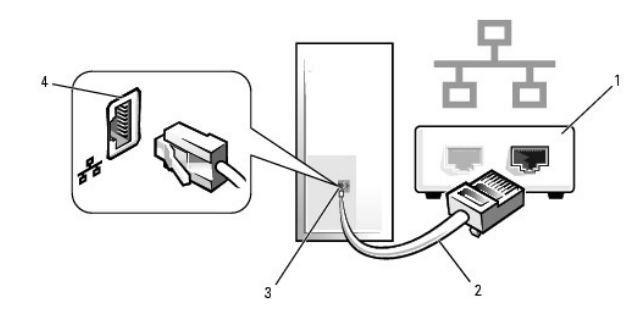

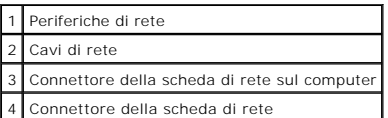

## **Installazione guidata rete**

Il sistema operativo Microsoft ® Windows ® XP include la procedura Installazione guidata rete che assiste l'utente durante il processo di condivisione di file, di<br>stampanti o di una connessione Internet tra i computer di c

- 1. Fare clic sul pulsante Start, scegliere Tutti i programmi→ Accessori→ Comunicazioni, quindi Installazione guidata rete.
- 2. Nella schermata iniziale fare clic su **Avanti**.
- 3. Fare clic sul collegamento **elenco di controllo per la creazione di una rete**.

**NOTA:** se si seleziona il metodo di connessione **Il computer è connesso direttamente a Internet**, sarà attivato il firewall integrato di Windows XP.

- 4. Completare le operazioni descritte nell'elenco di controllo e le procedure preliminari.
- 5. Tornare a Installazione guidata rete e seguire le istruzioni visualizzate.

[Torna al Sommario](file:///C:/data/systems/ws490/it/ug/index.htm)